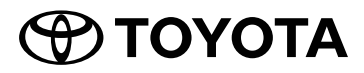

## **NMZK-W72D (08604-B1010)**

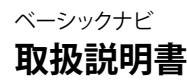

お買い上げいただきましてありがとうございます。 ご使用の前に、この取扱説明書をよくお読みのうえ、説明の通り正しくお使いください。 また、この取扱説明書は大切に保管してください。 本機は日本国内専用モデルのため、外国で使用することはできません。

## **DCDolby Audio**

Made for  $\bigstar$ iPhone | iPod

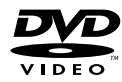

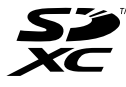

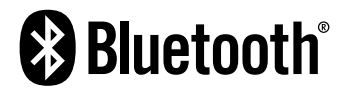

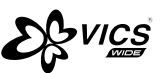

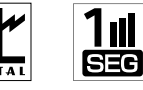

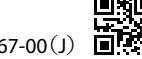

B5A-3867-00(J)

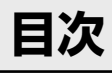

## はじめに

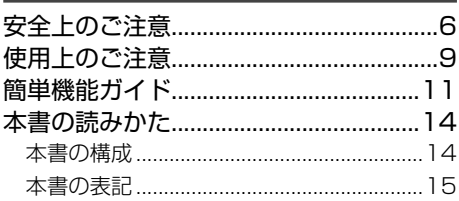

### 基本操作

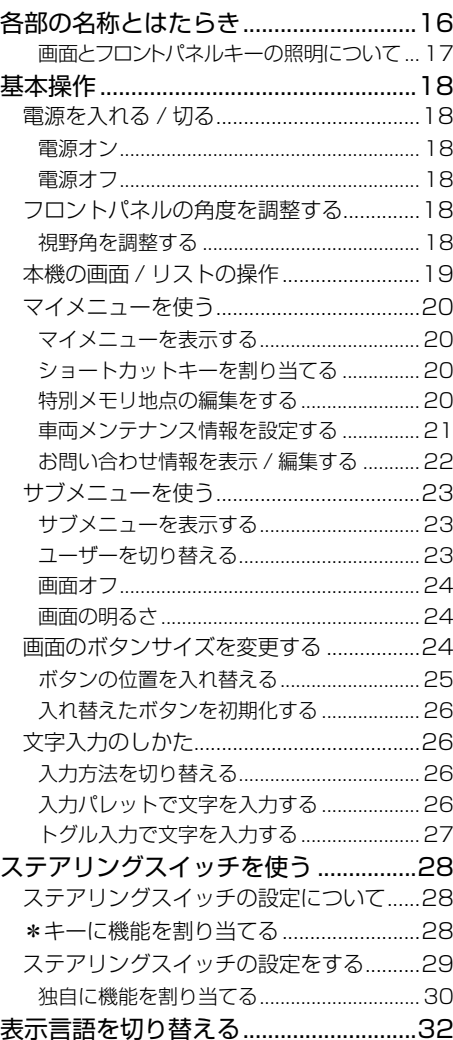

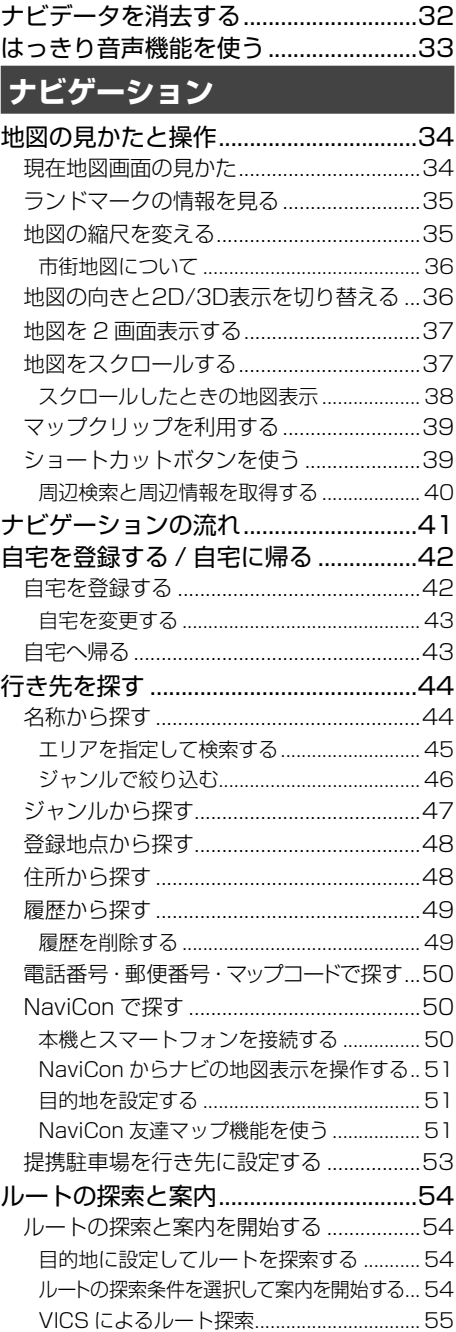

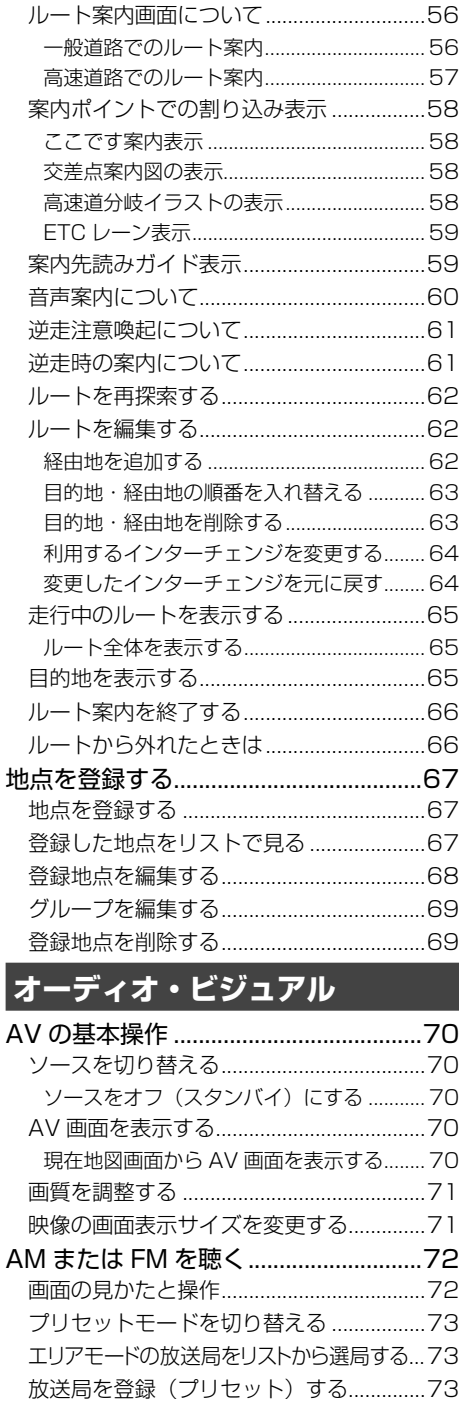

Ī

複数の到着地点情報があったとき................ 55

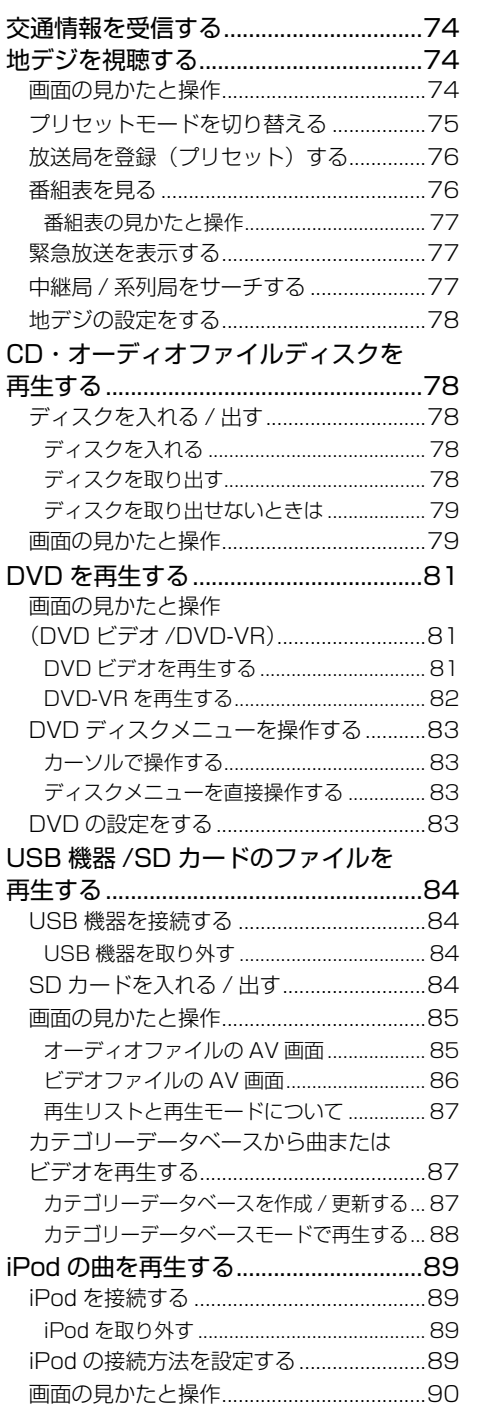

## こをじめに

まじめに 基本操作 ナビゲーション オーディオ・プログリ イディオ・ディオ・ディス 日にetooth オブション 付録 基本操作 ナビゲーション オーディオ・<br>基本操作 情報・設定

付録

### **情報・設定**

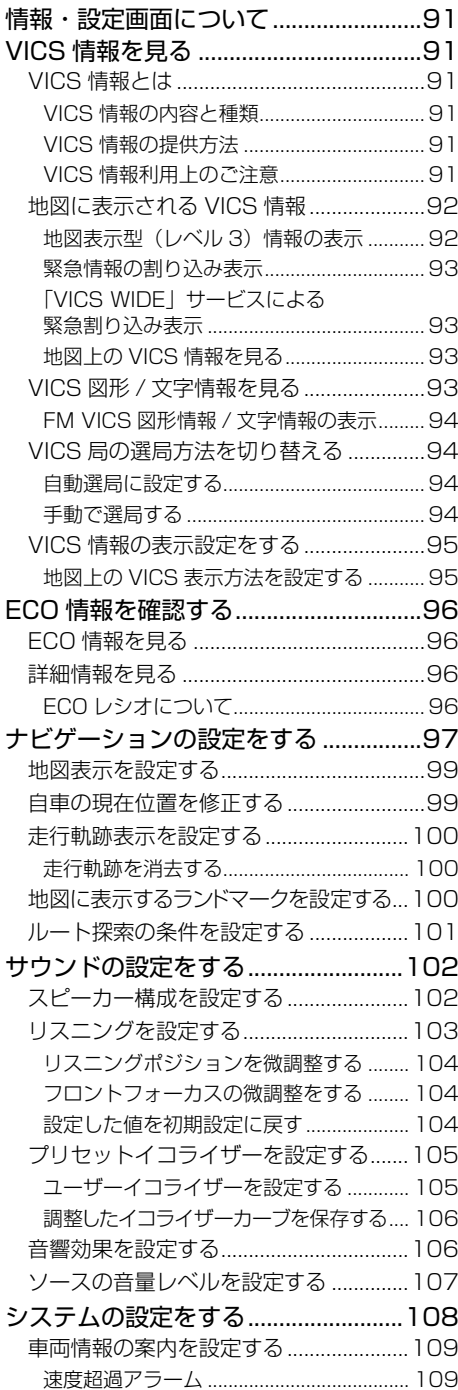

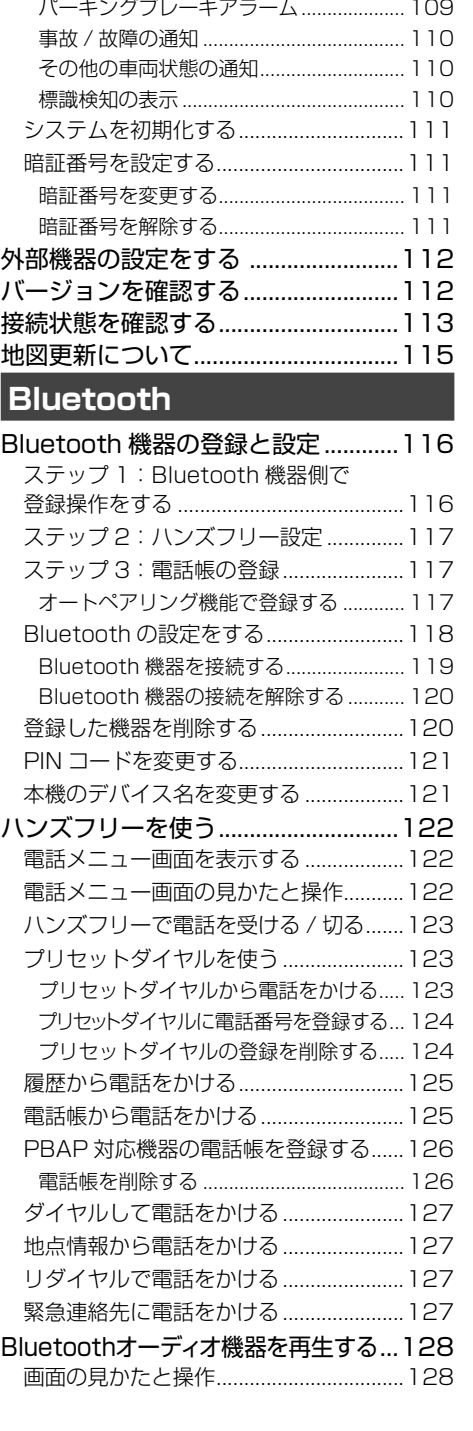

## **オプション**

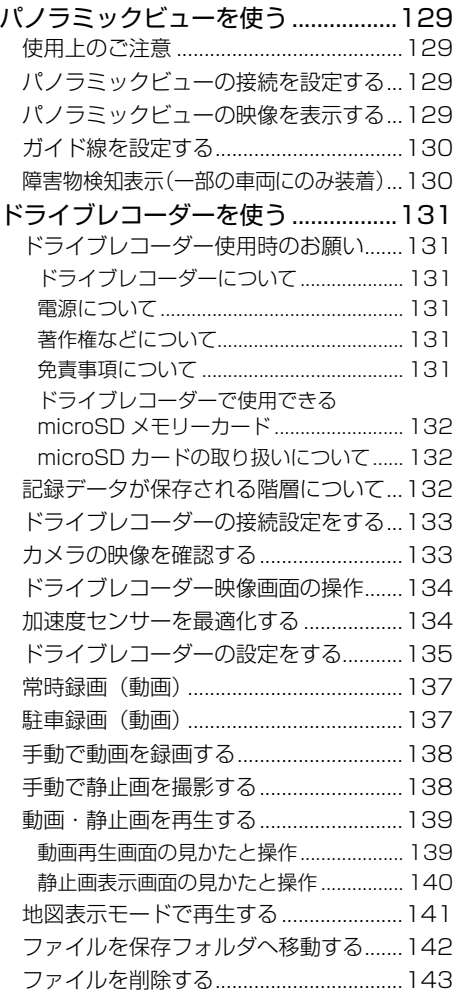

## **付録**

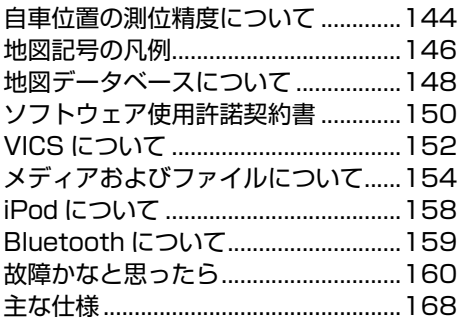

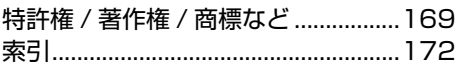

5

## **安全上のご注意**

あなたや他の人々への危害や財産への損害を未然に防止するために、必ずお守 りいただくことを説明しています。

●表示を無視して誤った使い方をしたときに生じる危害や損害の程度を区別し て、説明しています。

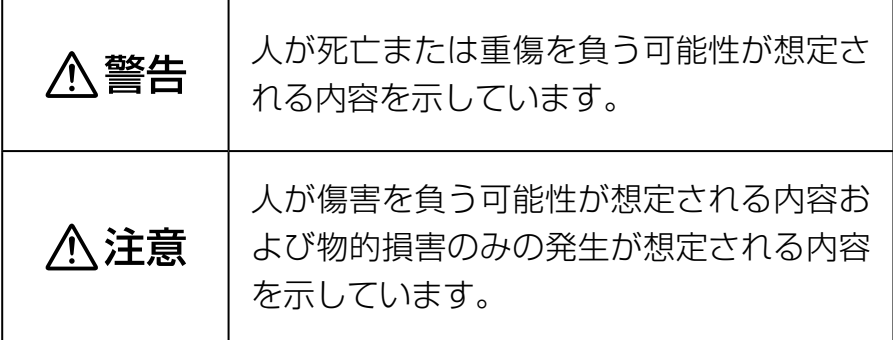

●お守りいただく内容の種類を絵記号で区別して、説明しています。

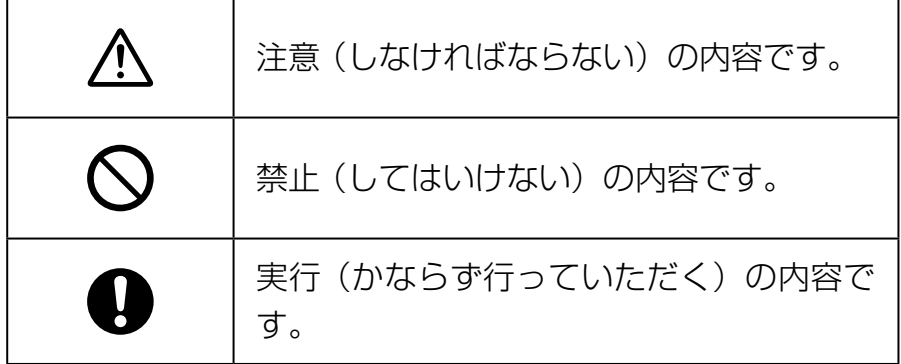

#### **使用方法について**

警告

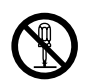

#### **分解・修理および改造はしない**

分解・修理、改造、コードの被覆を切って他の機器の電源を取るの は絶対におやめください。交通事故や火災、感電、故障の原因とな ります。

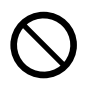

#### **音量は、車外の音が聞こえない音量で使用しない**

車外の音が聞こえない状態で運転すると、交通事故の原因となりま す。

#### **機器内部に、水や異物を入れない**

金属物や燃えやすいものなどが入ると、動作不良やショートによる 火災や発煙、発火、感電の原因となります。飲み物などが機器にか からないようにご注意ください。

#### **故障や異常な状態のままで使用しない**

画像が映らない、音が出ない、異物が入った、水がかかった、煙が 出る、異音・異臭がする場合は、ただちに使用を中止してください。 事故や火災、感電の原因となります。

#### **運転者は走行中に操作したり、画像や表示を注視したりしない**

必ず安全な場所に車を停車し、パーキングブレーキをかけた状態で ご使用ください。交通事故の原因となります。

#### **雷が鳴り出したら、アンテナコードや本機に触れない**

落雷による感電の原因となります。

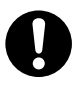

#### **ルート案内中でも実際の交通規制に従って走行する**

ナビゲーションのルート案内のみに従って走行すると実際の交通規 制と反することがあり、交通事故の原因となります。

**ヒューズは、必ず規定容量品を使用し、交換は専門業者に依頼する** 規定容量を超えるヒューズを使用すると、火災や故障の原因となり ます。交換は、お買い上げの販売店に依頼してください。

はじめに まじめに 基本操作 基本操作 しょじょう エンジュアル 信報・設定 Bluetooth オブション 付録

基本操作

ナビゲーション

オーディオ・<br>ビジュアル

情報

- 設定

Bluetooth

オプション

*一*次注意

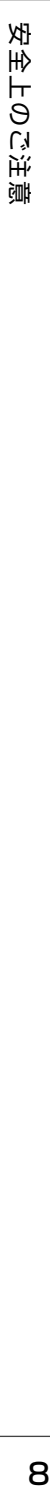

#### **本機を車載用以外で使用しない**

発煙や発火、感電やけがの原因となることがあります。

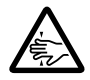

#### **可動部やディスク挿入口に手や指を入れない**

モニター開閉や角度調整の時にはご注意ください。けがの原因とな ることがあります。

#### **異常時の問い合わせ**

## **个警告**

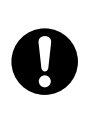

#### **異常が起きた場合は、直ちに使用を中止し、必ず販売店かサービス 窓口に相談する**

そのまま使用すると、思わぬ事故や火災、感電の原因となります。

お客様または第三者が、この製品の誤使用、使用中に生じた故障、その他の不具 合またはこの製品の使用によって受けられた損害については法令上の賠償責任が 認められる場合を除き、当社は一切その責任を負いませんので、あらかじめご了 承ください。

## こそじ

#### 4 - ブショ  $\vee$

信料

## **使用上のご注意**

#### **安全走行のために**

本製品は、目的地までの道のりを、曲がり角ごと に案内をして誘導します。ご使用になる前に必ず、 取扱説明書や注意事項などをよく読み、正しく理 解して使用してください。

安全上の配慮から、走行中はテレビやビデオの映 像を見ることはできません。安全な場所に駐車し てパーキングブレーキを引いてからお楽しみくだ さい。なお、走行中であっても音声だけは出力さ れます。また、同様の理由で一部の機能で操作で きないものがあります。

#### **本機の異常にお気づきのときは**

本機の異常にお気づきのときは、まず「故障かな と思ったら」(➜ P.160)を参照して解決方法が ないかお調べください。解決方法が見つからない ときは、お買い上げの販売店へご相談ください。

#### **本機のお手入れについて**

操作パネルや本体部が汚れたときは、クロスなどの 柔らかい布で乾拭きしてください。

汚れがひどいときは、中性洗剤を付けた布で汚れ を拭き取ってから、乾いた布で洗剤を拭き取って ください。硬い布やアルコールなどの揮発性の薬 品は使用しないでください。

傷が付いたり文字が消えることがあります。

#### **フィルムアンテナのお手入れ**

- フロントウィンドウの内側を清掃する際には、 フィルムアンテナを柔らかい布で優しく拭き取 るようにしてください。汚れがひどいときは、 水で薄めた中性洗剤に浸した布を固くしぼり、 軽く拭いてください。アルコール、シンナー、 ベンジンなどはご使用にならないでください。
- 一度貼り付けたフィルムアンテナは、はがさな いようにしてください。機能が損なわれます。

#### **モニター画面について**

- 画面部をボールペンなどの先のとがった物で操作し ないでください。画面が損傷する場合があります。
- 画面部に強い衝撃を加えないでください。故障 の原因になります。
- 画面部に保護用フィルムなどを貼らないでくださ い。タッチ操作時に誤動作する場合があります。
- 画面に直射日光が当たらないようにしてくださ い。直射日光が当たる状態で長時間使用すると 高温になり、画面が故障する原因となります。
- 極端に高温または低温になると、表示の動きが 遅くなったり、暗くなったりすることがありま す。これは液晶画面の特性によるもので故障で はありません。車内が常温に戻れば回復します。
- 画面に小さな点が出ることがあります。これは 液晶画面特有の現象で故障ではありません。
- 液晶画面の特性により、液晶を見る角度によっ ては表示が見づらいことがありますが、故障で はありません。

#### **ナビゲーションについて**

- 初めてご使用になるとき、または長期間ご使用に ならなかったときは、現在地が正しく位置表示さ れない場合があります。しばらくすると GPS の 測位により正しく表示されるようになります。
- 走行中は、安全のため、一部を除く細街路 \* は 表示されません。ただし、以下の場合は走行中 も細街路が表示されます。
	- 細街路を走行中の現在地図画面
	- 市街地図を表示しているとき
	- マップマッチングしていないとき
	- 駐停車中
	- \*:細街路とは、幅員 5.5m 未満の道路のこと をいいます。

#### **結露について**

寒いときにヒーターを付けた直後など、本機の内 部に露(水滴)が付くことがあります。これを結 露といい、この状態ではディスクの読み取りがで きなくなります。

このようなときは、ディスクを取り出して約1時 間ほど放置すると、結露が取り除かれます。

もし、何時間たっても正常に作動しない場合は、 販売店へ連絡してください。

#### **フロントパネルの安全装置について**

フロントパネルが閉じる動作中にパネルに触れる と、再度フロントパネルが開きます。

パネルの隙間にコードなどの異物を挟んで閉じた ときは、安全装置がはたらき、フロントパネルの 動作が停止します。この場合は異物を取り除いて から、再度操作してください。

# 愈 使用上のご注意<br>使用上のご注意 Œ  $\vdash$  $\Theta$ Ñ ΝÝ èmH

#### **本機に記録された個人情報について**

本機を譲渡したり、売却したりする場合は、本機 に記録された情報(例:登録地点や検索履歴等)を、 必ずお客様自身によってデータを消去し、確認し てください。

個人情報の消去は、システムを初期化する (➜ P.111)で行うことができます。

なお、暗証番号の解除(➜ P.111)は「システ ムを初期化する」では消去できません。個別に解 除してください。

未消去のデータの流出による損害等について、当 社では一切の責任を負いませんので予めご了承く ださい。

#### **本機での個人情報を含む検索データの 取り扱いについて**

当社は、同データに収録された個人情報をその機 能の実現のみに使用し、第三者へは開示しません。 該当する個人情報の開示、訂正、削除などをご希 望のお客様は、JVCケンウッドカスタマーサポー トセンターまでご連絡ください。ご本人の確認お よび所定の手続きを経た後、対応が可能となる次 回製品より、該当する情報の削除などを行います。

<問い合わせ先>

JVCケンウッドカスタマーサポートセンター

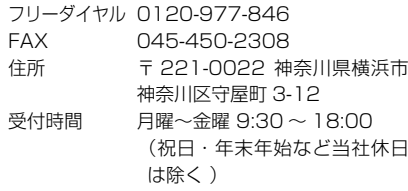

#### **電波について**

本機は、電波法に基づく小電力データ通信システ ム無線局設備として技術基準適合証明を受けてい ます(受けた部品を使用しています)。

したがって、本機を使用するときに無線局の免許 は必要ありません。日本国内のみで使用してくだ さい。日本国内以外で使用すると各国の電波法に 抵触する可能性があります。以下の事項を行うと、 法律で罰せられることがあります。

- 分解 / 改造すること
- 本機に貼ってある証明ラベルをはがすこと
- 本機は2.4GHz 帯の周波数を使用しますが、 他の無線機器も同じ周波数を使っていることが あります。他の無線機器との電波干渉を防止す るため、以下の事項に注意してご使用ください。

#### 使用上のご注意

本機の使用周波数帯(2.4GHz)では、電子レン ジ等の産業・科学・医療機器のほか工場の製造ラ イン等で使用されている移動体識別用の構内無線 局(免許を要する無線局)及び特定小電力無線局 (免許を要しない無線局)並びにアマチュア無線 局(免許を要する無線局)が運用されています。

- 1.本機を使用する前に、近くで移動体識別用の 構内無線局および特定小電力無線局、並びに アマチュア無線局が運用されていないことを 確認してください。
- 2.万一、本機から移動体識別用の構内無線局に 対して有害な電波干渉の事例が発生した場合 には、速やかに使用周波数を変更するか、ま たは電波の発射を停止した上、当社カスタ マーサポートヤンターにご連絡頂き、混信回 避の処置等についてご相談ください。
- 3. その他、本機から移動体識別用の特定小電力無 線局あるいはアマチュア無線局に対して、有害 な電波干渉の事例が発生した場合など、何かお 困りのことが起きたときは、当社カスタマーサ ポートヤンターへお問い合わせください。
- 製品に表示している周波数表示の意味は下記の 通りです。

2.4 FH 1

2.4: 2.4GHz 帯を使用する無線機器です。

- FH: FH-SS 変調方式を表します。
- 1: 電波与干渉距離は 10m です。

□□□□:全帯域を使用し、移動体識別装 置の帯域回避可能です。

- 使用可能距離は見通し距離約 10 m です。 鉄筋コンクリートや金属の壁等をはさんでトラ <u>- - - -</u><br>ンスミッターとレシーバーを設置すると電波を 遮ってしまい、音楽が途切れたり、出なくなっ たりする場合があります。本機を使用する環境 により伝送距離が短くなります。
- 下記の電子機器と本機との距離が近いと電波干 渉により、正常に動作しない、雑音が発生する などの不具合が生じることがあります。
	- 2.4GHz の 周 波 数 帯 域 を 利 用 す る 無 線 LAN、電子レンジ、デジタルコードレス電 話などの機器の近く。電波が干渉して音が 途切れることがあります。
	- ラジオ、テレビ、ビデオ、BS/CS チュー ナー、VICS などのアンテナ入力端子を持 つ AV 機器の近く。音声や映像にノイズが のることがあります。
- 本機は電波を使用しているため、第3者が故 意または偶然に傍受することが考えられます。 重要な通信や人命にかかわる通信には使用しな いでください。

## メニュー画面の操作 **簡単機能ガイド**

メニュー画面は、本機を使うためのスタート地点です。ここからさまざまな機能にアクセスします。 メニュー画面は、フロントパネルにある【メニュー】を押すと、いつでも表示できます。

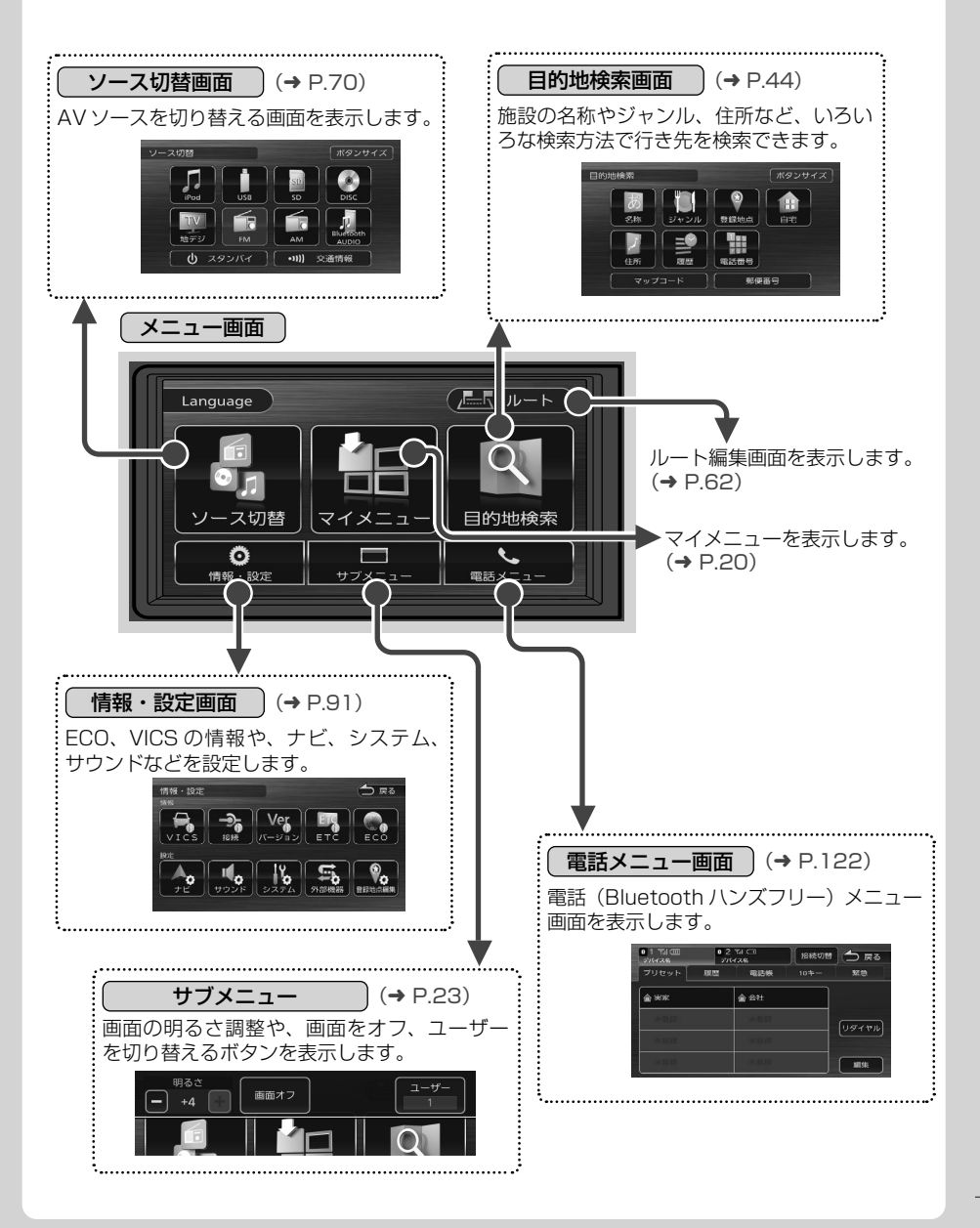

## ナビゲーション機能

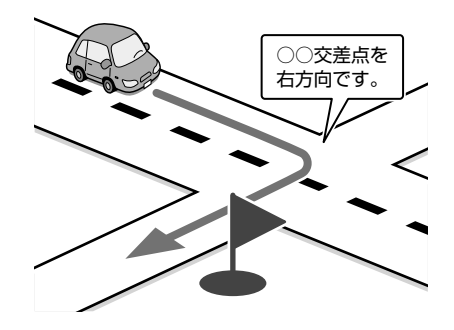

#### ■ **目的地検索画面**

施設の名称やジャンル、住所など、多彩な 検索方法から行き先を探すことができます。  $(\rightarrow$  P.44)

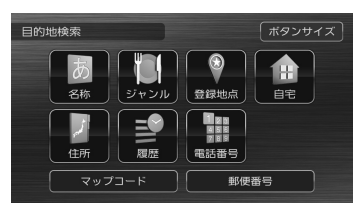

#### ● ルート探索・編集

行き先を設定すると、最適なルートが探索さ れます。優先する道路や距離別のルートを選 んだり、経由地を追加することもできます。  $(⇒ P.54)$ 

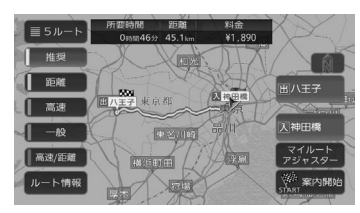

#### ● ルート案内

行き先までのルートのほか、方面看板や交差 点のレーン情報などをイラストや音声でお知 らせします。

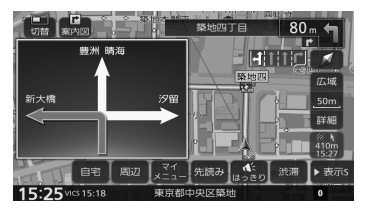

## ドライブに役立つ交通情報

VICS 情報を受信して、渋滞や規制など、さま ざまな交通情報をアイコンや音声でお知らせ します。(➜ P.91)

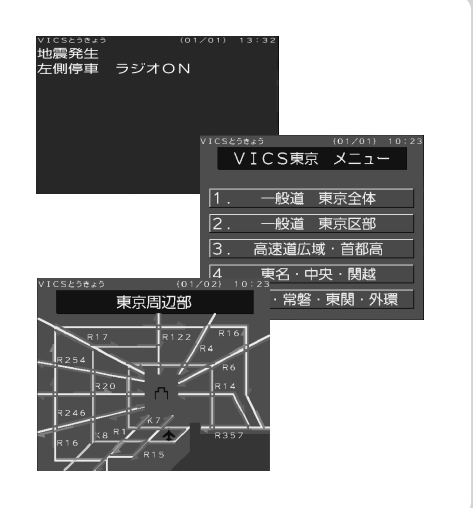

## 音楽や映像を楽しむ

いろいろなメディアで音楽や映像をお楽しみいただけます。

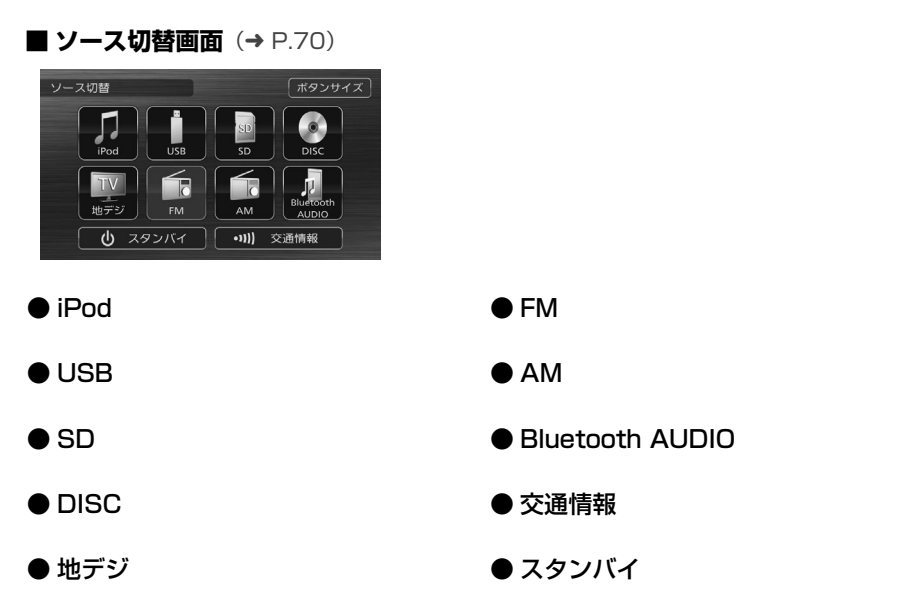

## 情報確認や各種設定の変更

情報・設定画面では、ECO 情報や接続状態を確 認できます。 また、本機のさまざまな設定をお好みにあわせ

て設定し直すことができます。

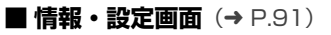

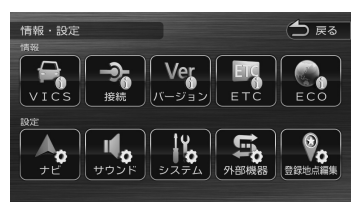

- ナビゲーション設定 地図に表示する情報や、案内の方法などを設定し ます。(➜ P.97)
- サウンド設定 車内の音響効果や音質などを設定します。  $(⇒ P.102)$

#### ● システム設定

車両やシステム全般の設定を行います。.  $(\rightarrow P.108)$ 

#### ● 外部機器設定

Bluetooth、外部機器などの接続設定を行い ます。(➜ P.112)

#### ● 登録地点編集

登録した地点の名称や電話番号などを編集し ます。(➜ P.68)

## **本書の読みかた**

この取扱説明書の構成と、表記方法について説明します。

#### **本書の構成**

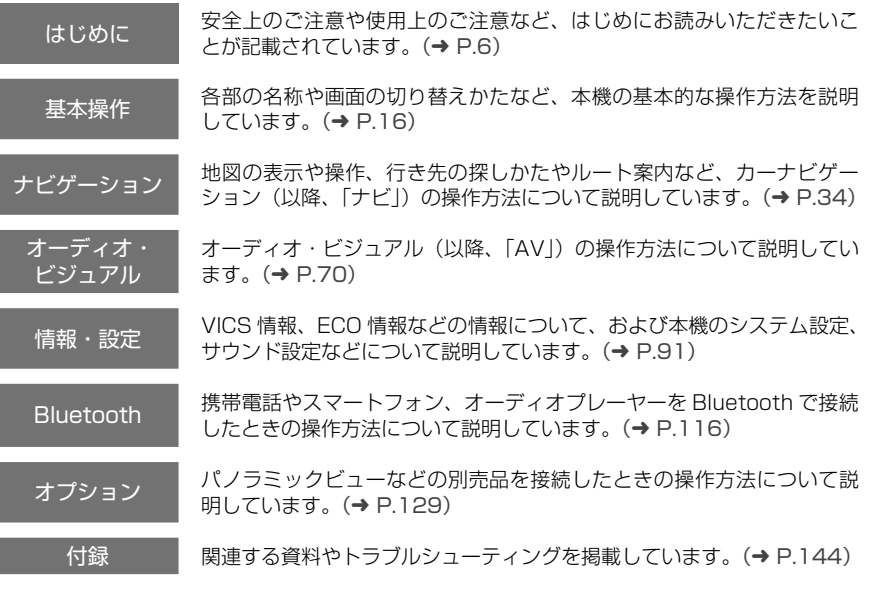

● 本書の画面や操作例は、操作説明用に作成したものです。仕様変更などにより、本書の内容と実 際の画面が異なる場合があります。

#### **本書の表記**

て インデックス<br>て <sub>音の内容を示す</sub> フロントパネルキー名: 本書ではフロントパネルキーを次のように表記して います。 → 【メニュー】

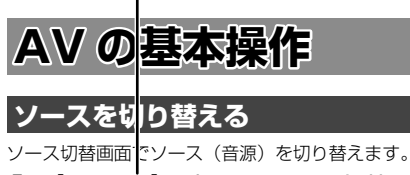

1 【メニュー】を押して [ソース切替] にタッチする

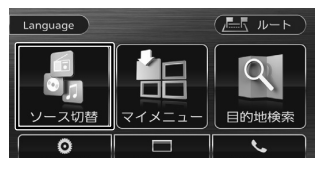

ボタン名:

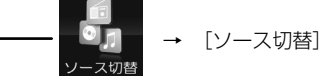

本書では、文字のあるボタンを次のように ■ **AV 画面からソース選択画面を表示する** 表記しています。 AV 画面左上のソース名にタッチするとソース選

文字が記載されていないボタンは、本機で 表示されるアイコンを掲載しています。

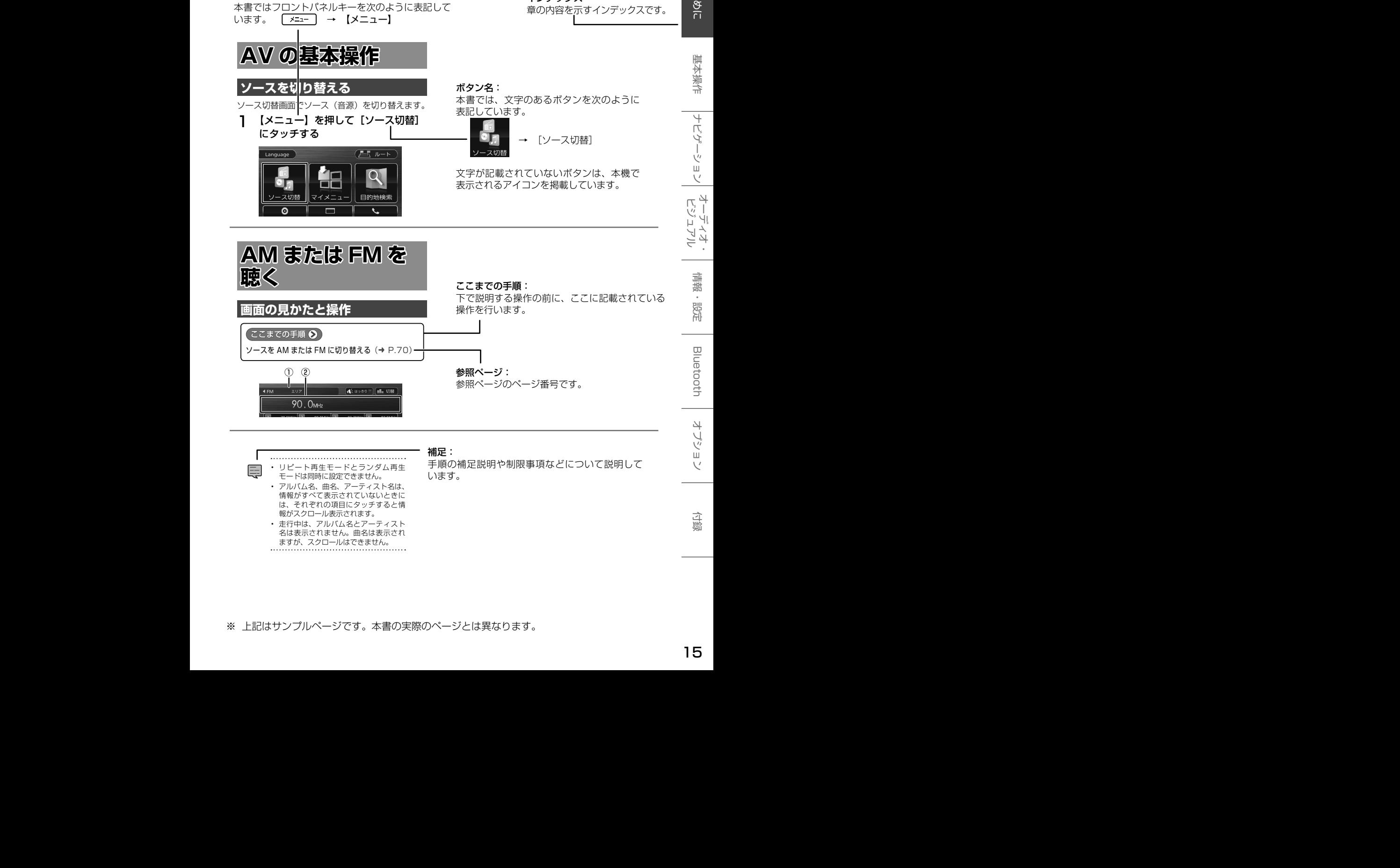

③ ④ レーヤーを再生します。(➜ P.128) モードは同時に設定できません。 • アルバム名、曲名、アーティスト名は、<br>- エロバニ、エーニ、ハニ、ナバ、ナバ 。<br>は、それぞれの項目にタッチすると情 報がスクロール表示されます。 • 走行中は、アルバム名とアーティスト<br>クリナニナやナリム - ますが、スクロールはできません。<br>…………………………………………… Bluetoother and the contract of the contract of the contract of the contract of the contract of the contract of ═コ ・ リピート再生モードとランダム再生 情報がすべて表示されていないときに 名は表示されません。曲名は表示され

• [トップ](オーディオファイルディ

<sub>:</sub><br>.\_\_\_<br>.\_\_\_  $\frac{1}{2}$ **補足:**<br>手順の補足説明や制限事項などについて説明して います。

**放送局を登録(プリセット)する**

 $\frac{1}{2}$ 

。<br>フ<br>リ

色合い(カメラ / ドライブレコーダー映像のみ):

 $\mathbb{Z}$  $\frac{1}{2}$ 

明るさを調整します。

色の濃さ:

 $-$ 

AV 画面左上のソース名にタッチするとソース選

章の内容を示すインデックスです。

。<br>※ 上記はサンプルページです。本書の実際のページとは異なります。 上記はサンプルページです。本書の実際のページとは異なります。

基本操作

ロウド

■ **AV 画面からソース選択画面を表示する**

画面に表示する映像の画質を調整します。 ーン<br>オペラ<br>オペラ

<u>2</u><br>2

**マン**<br>- マンプライト<br>- マンプライト

マンス<br>- フース<br>- フース<br>- フース  $\begin{bmatrix} 1 & 1 \\ 0 & 1 \\ 0 & 1 \end{bmatrix}$ 

## **各部の名称とはたらき**

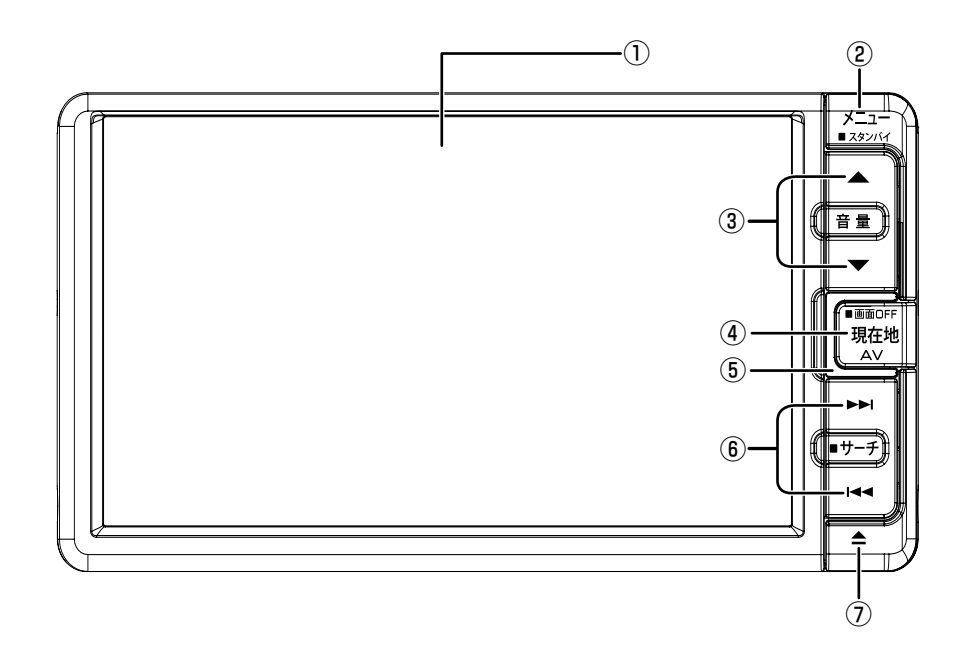

パネルオープン時

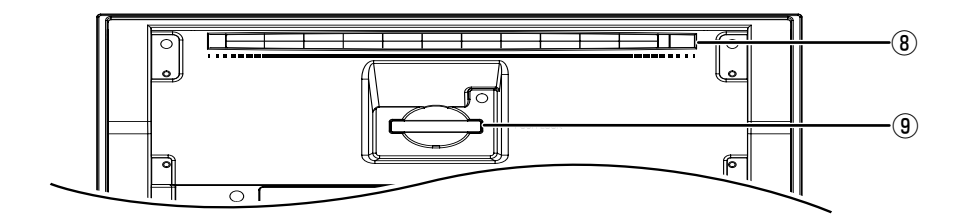

まじめに 基本操作 ナビゲーション <sup>オーディオ・</sup> 情報・設定 Bluetooth オプション **ト**じめに N 基本操作 ナビゲーション

オーディオ・シー

信料

#### ① 画面

- ② 【メニュー】 メニュー画面を表示します。(➜ P.11) 押し続けると、ソースがオフ(スタンバイ) になります。
- $\circled{3}$  [A/V]

E

- AV の音量を調整 (0 ∼ 40) します。
- ハンズフリー通話中は、着信音量と受話 音量を調整 (0 〜 40) します。
- ナビゲーションの音声案内中は、案内音量 を調整 (1 〜 40) します。
	-
	- 【▲】を押し続けると、連続して音量値 が 15 まで上がります。
	- ハンズフリー通話の音量は、外部機器 設定でも調整できます。(➜ P.118)
	- 案内音量は、ナビ設定でも調整できま  $\tau$ ,  $(\rightarrow$  P.97)
	- 音量キーでハンズフリー通話の音量. および案内音量の調整をできないよう にも設定できます。(➜ P.118)

#### ④ 【現在地 /AV】

- 現在地図画面を表示します。(➜ P.34)
- 現在地図画面表示中に押すと選択している ソースの AV 画面を表示します。
- 押し続けると、画面の表示がオフになります。  $(\rightarrow$  P.24)

#### ⑤ セキュリティインジケーター

セキュリティインジケーターを ON に設定 している場合、電源オフ時に点滅します。  $(⇒ P.108)$ 

#### $\begin{bmatrix} 6 \end{bmatrix}$   $\begin{bmatrix} 1 & 4 & 4 \end{bmatrix}$

- FM/AM/ 地デジ: 放送局を切り替えます。 FM/AM 受信中に押し続けると、受信状態 の良い放送局を探して自動で受信します。
- 音楽 / ビデオ再生: 前 / 次の曲、ビデオまたはファイルを再生 します。 押し続けると、早戻し / 早送りします。

⑦【▲】(オープンキー)

フロントパネルの角度調整 (→ P.18) や ディスク、SD カードの出し入れを行うための メニューを表示します。(➜ P.78、P.84)

- ⑧ ディスク挿入口 ディスクを挿入する場所です。
- **(9) SD カード挿入口** SD カードを挿入する場所です。

#### **画面とフロントパネルキーの照明につ いて**

- オートライト装備車 周囲が暗くなると減光します。 ただし、イグニッションキーが ACC のときは、 ライトスイッチに連動して減光します。
- ライトスイッチ連動車(ライトスイッチに連動 してメーター類の照明が減光する車両) ライトを点灯させると減光します。

## **基本操作**

#### **電源を入れる / 切る**

#### **電源オン**

車のエンジンをかける(ACC を ON にする)と、 本機の電源がオンになります。

#### **電源オフ**

車のエンジンを切る(ACC を OFF にする)と、 本機の電源がオフになります。

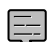

• 取り付け後に初めて電源をオンにした ときや、バッテリーを交換した場合な どは、測位に時間がかかるため、現在 地付近の地図の表示に多少時間がかか ります。

- 使用状況や電源電圧の変動などによっ て、本機の取り付け後に初めて電源を オンにしたときと同じ状態になる場合 があります。
- ルート案内の途中で電源をオフにして もルートは消去されません。次に電源 をオンにしたときには、現在地からの 続きを案内します。

#### ■ **リモコンスターターミュート機能について**

リモコンスターター装着時は、リモコンスター ターで本機の電源をオンにすると本機の音量を ミュートします。(車両により対応していない 場合があります)

#### **フロントパネルの角度を調整する**

光の反射などで画面が見づらい場合などに、ド ライビングポジションから見やすいようにフロ ントパネルの角度を調整できます。 角度を調整しても見づらい場合は視野角を調整 してください。

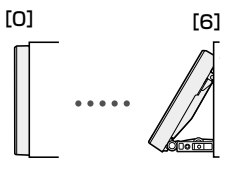

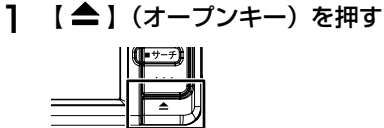

2 チルト [0] ~ [6] にタッチする

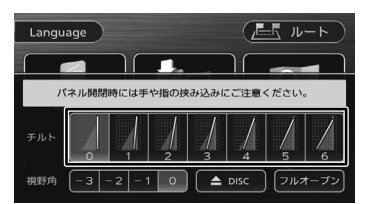

• フロントパネルの角度が"0"以外に設 E 定されていても、電源オフ時には"0" の位置に戻ります。再度電源をオンに したときには、フロントパネルは設定 されている角度になります。

#### **視野角を調整する**

フロントパネルの角度を調整しても画面が見え にくい場合は、視野角 ([-3]~[0])にタッ チして調整します。マイナスの値に設定するほ ど、画面がより白みがかって見えます。

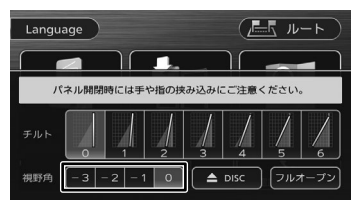

#### **本機の画面 / リストの操作**

#### ■ **前の画面に戻る**

「戻る」にタッチすると、1つ前の画面に戻り ます。

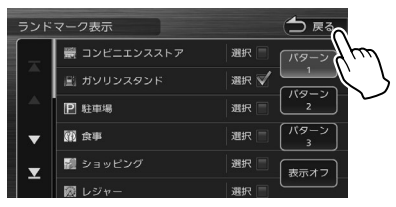

#### **■ リストの操作**

リストでは、上下にスクロールして見たい項目 を表示します。

リストのスクロールには、次の 2 つの方法があ ります。

• スクロールしたい方向にリストをドラッグまた はフリックする。

ドラッグまたはフリックした方向にリストがス クロールします。

フリックしたときは、スクロール中のリストにタッ チすると、スクロールを止めることができます。

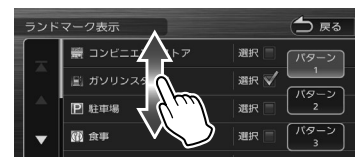

• リストをページ送りする。

送りたい方向の △ または √ にタッチし ます。

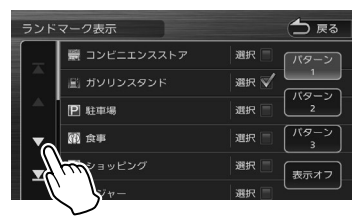

■ または ■ にタッチするとリストの最初ま たは最後を表示します。

#### ■ **項目が無効のとき**

選択できない項目は、タッチしても操作するこ とはできません。

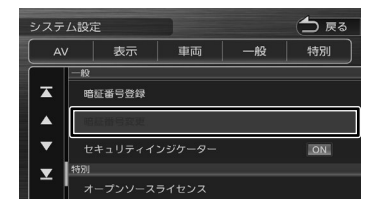

#### ■ **設定画面**

設定画面は、設定の種類ごとにまとめてリスト で表示されます。

リストをスクロールして目的の設定の種類①を 探し、項目にタッチして決定します。

②にタッチするとそれぞれの設定項目の先頭を 表示します。

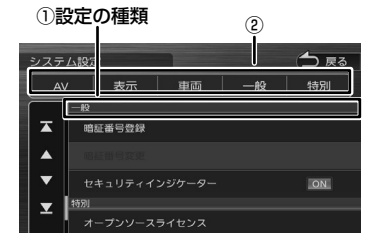

#### **マイメニューを使う**

マイメニューでは、よく使う AV ソースや機能 のショートカットボタンへの割り当て、エンジ ンオイルなどの車両メンテナンス情報の設定、 お買い上げになった販売店、保険会社の登録な どができます。また、特別メモリ地点 1 〜 5 に登録済みの地点名称を表示します。

#### **マイメニューを表示する**

1 【メニュー】を押して [ マイメニュー ] にタッチする

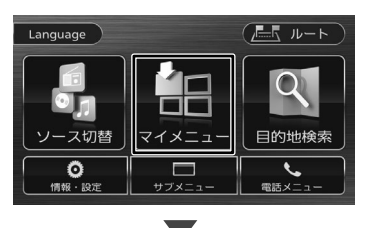

マイメニューが表示されます。 マイメニューは2画面あります。 ④[マイメニュー>>]と⑦[<<マイメ ニュー]で切り替えます。

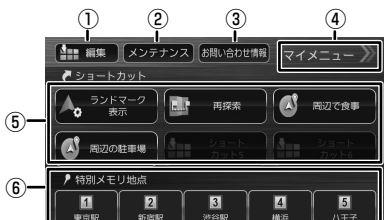

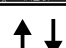

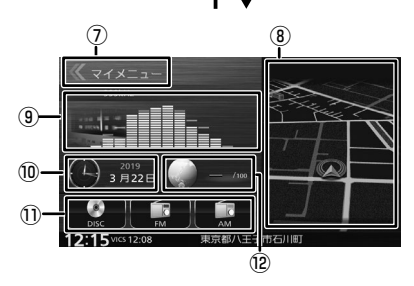

- ① ⑤、 ⑥、 ⑪を編集する画面を表示します。
- ② 車両メンテナンス情報の設定画面を表示します。
- ③ 販売店や保険会社などの情報を表示 / 編集で きます。
- ④ マイメニュー画面を切り替えます。
- ⑤ 機能ショートカットボタン
- ⑥ 特別メモリ地点ボタン
- ⑦ マイメニュー画面を切り替えます。
- ⑧ 現在地図を表示します。ルート案内中は次の 案内ポイントまでの距離も表示されます。
- ⑨ 選択しているソースの AV 画面を表示します。
- ⑩ 日付と時刻を表示します。タッチすると1ヶ 月分のカレンダーを表示します。
- ⑪ よく使う AV ソースを3つまで割り当てるこ とができます。
- ⑫ ECO 情報を表示します。ルート案内中にタッ チすると目的地までの時間と距離が表示され ます。

#### **ショートカットキーを割り当てる**

本機の機能または AV ソースをそれぞれの ショートカットボタンに割り当てます。

1 [ 編集 ] にタッチする

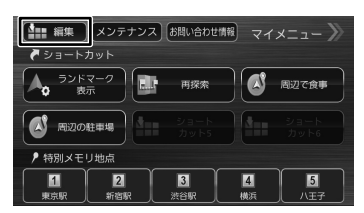

2 機能または AV ソースを割り当てる ボタンにタッチする

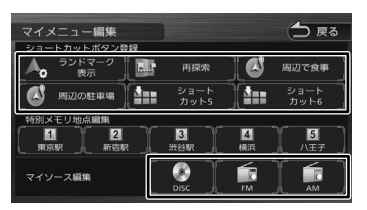

3 リストから機能または AV ソースを 選ぶ

#### **特別メモリ地点の編集をする**

1 [ 編集 ] にタッチする

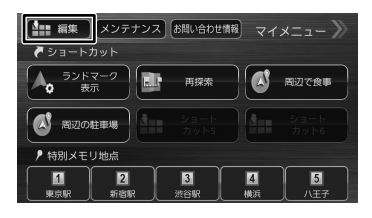

2 編集する特別メモリ地点のボタンに タッチする

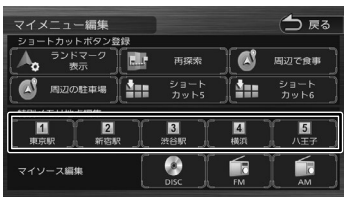

#### 3 地点を編集する

地点の名称や電話番号、グループを編集でき ます。

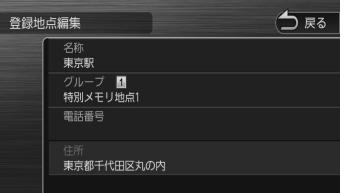

編集については 68 ページをご覧ください。

#### **車両メンテナンス情報を設定する**

#### 1 [ メンテナンス ] にタッチする

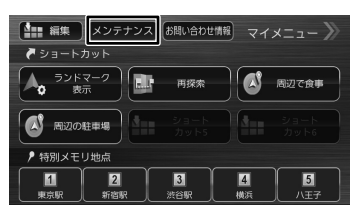

2 設定する項目にタッチする

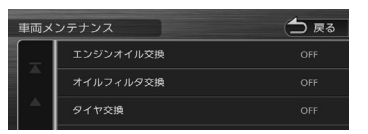

3 各項目の設定をする

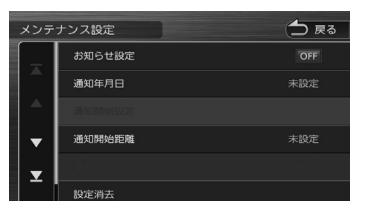

#### 設定できる項目は以下のとおりです。

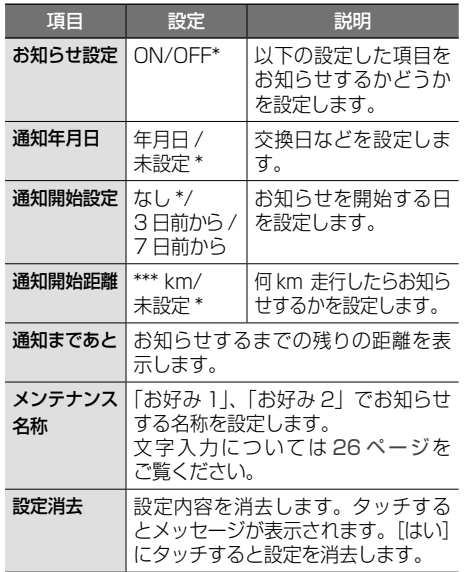

\*:お買い上げ時の設定です。

- [ 通知開始距離 ] は「バッテリー交換」、 E 「お好み 1」、「お好み 2」では設定でき ません。
	- [ 通知まであと ] は「バッテリー交換」、 「お好み 1」、「お好み 2」では表示され ません。
	- [ メンテナンス名称 ] は「お好み 1」、「お 好み 2」のみ設定できます。
	- 設定した日、距離などになると本機を 起動したときに画面でお知らせします。 ※ 表示された画面の [ 今後表示しない ] をタッチすると次回起動時からはお 知らせしません。(「お知らせ設定1 は OFF になります)
	- お知らせするメンテナンス時期と実際 のメンテナンス時期は車の使用状況に よって異なる場合があります。
	- メンテナンス情報で計測される走行距 離と実際の走行距離は異なる場合があ ります。
	- 新たにメンテナンス情報を設定したい 場合は、必ず [ 設定消去 ] をタッチし てください。
	- メンテナンス情報は、GPS からの日付 情報と車速信号を使用します。

よじめに 基本操作 ナビゲーション <sup>オーディオ・</sup> 情報・設定 Bluetooth オプション 付録 LOSO  $21$ 

はじめに

基本操作

ナビゲーション

オーディオ・<br>ビジュアル

灜

鞋

- 認定

Bluetooth

4

-ブショ

 $\vee$ 

다.

# ● ショートカット

■■

 $\boxed{2}$ 

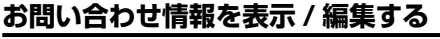

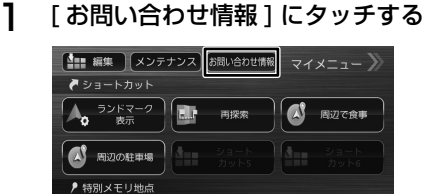

 $\blacksquare$ 

ws:

 $\blacksquare$ 

 $\blacksquare$ 

問い合わせ情報が表示されます。

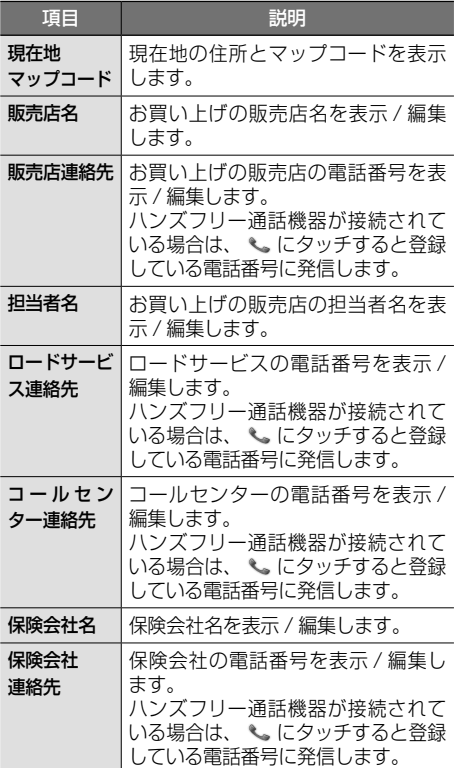

2 編集する項目にタッチする

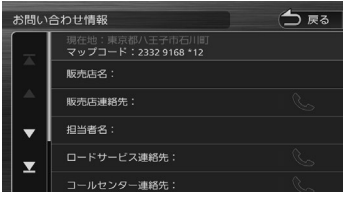

● 名称を編集する

Ę

販売店名、担当者名、保険会社名欄にタッチ して名前を入力して [決定]にタッチします。

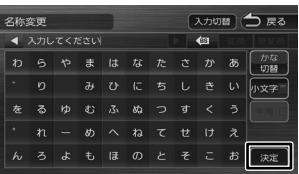

● 電話番号を登録および変更する 電話番号欄にタッチして電話番号を入力して [決定]にタッチします。

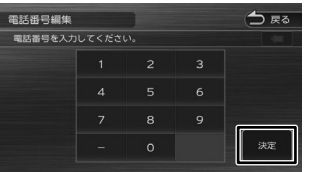

• 文字の入力方法については 26 ペー ジをご覧ください。

- 電話番号は 15 文字まで入力できます。
- 電話番号のハイフン「-| は省略する こともできます。

#### **サブメニューを使う**

画面の明るさ、画面表示のオフやユーザー切り 替え操作ができます。

#### **サブメニューを表示する**

1 【メニュー】を押して [ サブメニュー ] にタッチする

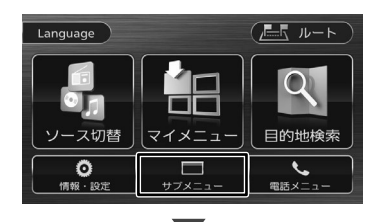

サブメニューが表示されます。

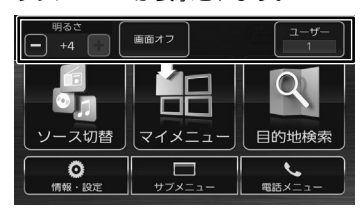

#### **ユーザーを切り替える**

本機は2ユーザー分の設定を保持し、切り替え ることができます。

#### 切り替わる項目

- 音量設定(音声案内、着信、受話、 Bluetooth の音質調整のマイクゲイン)
- 地図表示の設定(コンパス、縮尺、ランドマーク)
- ユーザー登録地点
- 目的地検索履歴
- マイルートアジャスター
- 目的地検索画面とソース切替画面のボタンサ イズ設定
- 1 [ユーザー]にタッチする

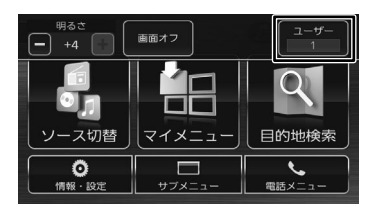

#### 2 [ユーザー選択]にタッチしてユー ザーを選ぶ

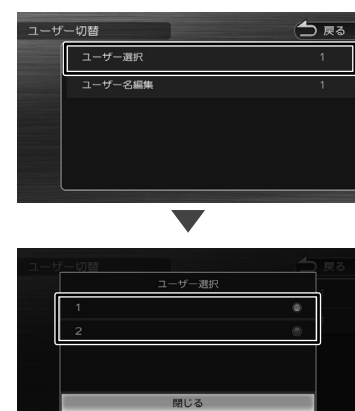

選択したユーザーの設定に切り替わります。 設定を変えると、選択中のユーザーの設定とし て自動的に保存されます。

#### ■ **ユーザー名を編集する**

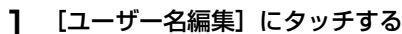

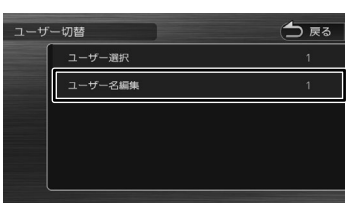

#### 2 名前を編集する

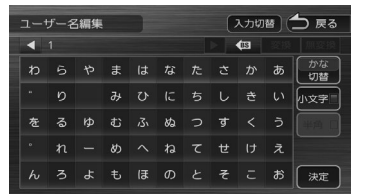

この画面でユーザーの名称を編集することが できます。

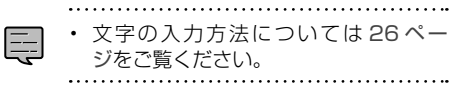

はじめに

信料

#### **画面オフ**

囊 24 基本操作 红茶

本機を使用しないときなどに、画面の表示を消 します。

1 [画面オフ]にタッチする

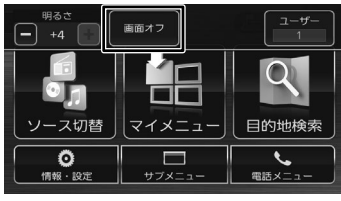

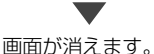

#### ■ **画面表示を戻すには**

1 画面にタッチする

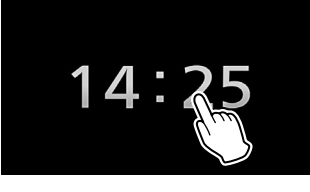

- E
- 【現在地 / AV】を押し続けても画面を オフにできます。
- 画面表示のオフ中に本機の電源をオフ にしても、次に電源をオンにしたとき には、画面表示はオンになります。
- パノラミックビューが接続されている 場合は、画面表示のオフ中にシフトレ バーを「R」に入れると、パノラミック ビューの画面が表示されます。
- 画面オフのときに時計を表示しないよ うにすることもできます。(➜ P.108)

#### **画面の明るさ**

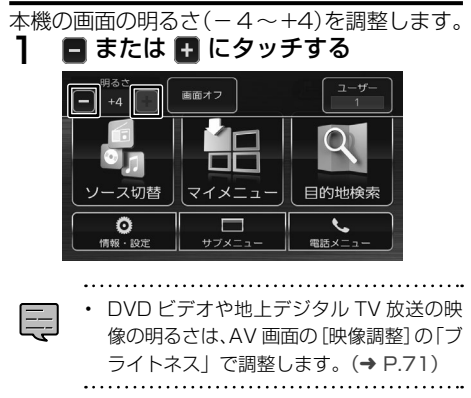

#### **画面のボタンサイズを変更する**

目的地検索画面とソース切替画面のボタンサイ ズを変更(大/小)することができます。 ボタンサイズを「大」に変更すると、各ボタン の位置を入れ替えることもできます。  $(→ P.25)$ 

1 【メニュー】を押して「目的地検索] または「ソース切替]にタッチする

ここでは目的地検索画面で説明します。

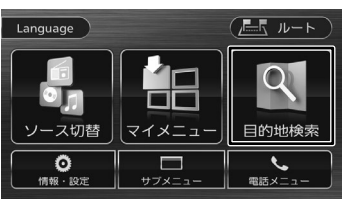

#### 2 [ボタンサイズ]にタッチする

タッチするたびにボタンサイズが変更されま す。

#### ボタンサイズ「小」画面

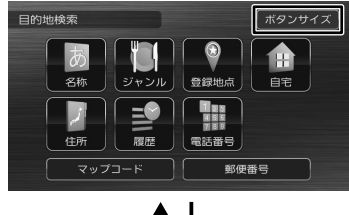

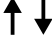

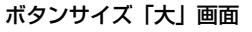

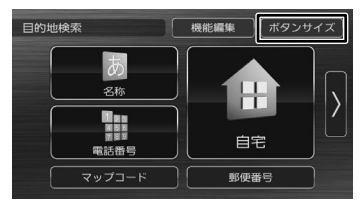

ボタンサイズを「大」に変更したときに表 示されないボタンは、[>]にタッチすると 表示されます。元の画面に戻りたい場合は [<]にタッチします。

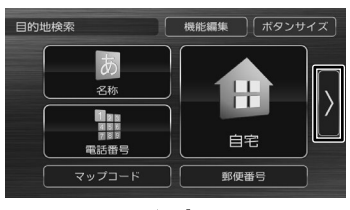

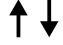

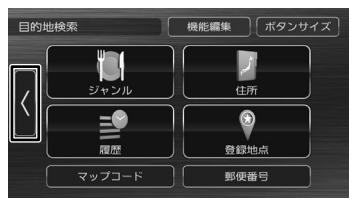

#### **ボタンの位置を入れ替える**

目的地検索画面とソース切替画面の️ボタンサイ ズを「大」にしているときは、ボタンの位置を 入れ替えることができます。

例:目的地検索画面の [名称] の位置を [住所] に変更する場合

1 [機能編集]にタッチする

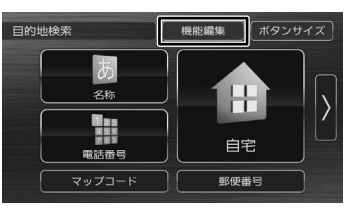

2 変更したいボタンにタッチする

ここでは[名称]にタッチします。

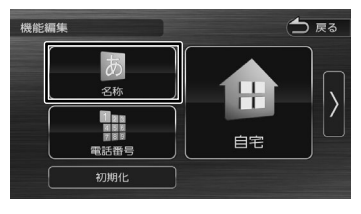

3 入れ替える項目にタッチする

ここでは[住所]にタッチします。

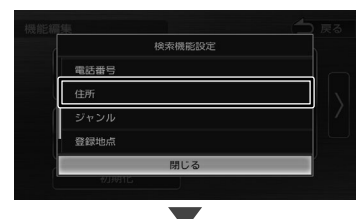

選択した項目が入れ替わります。

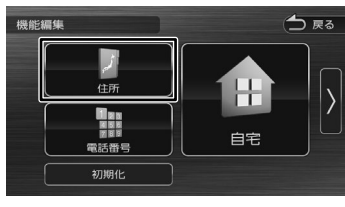

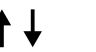

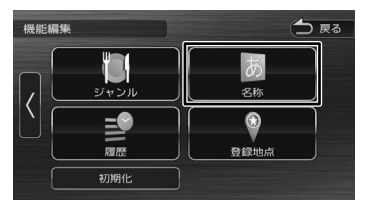

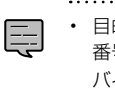

• 目的地検索画面の[マップコード][郵便 番号]、およびソース切替画面の[スタン バイ][交通情報]は位置を変更できません。

はじめに

基本操作

ナビゲーション

オーディオ・シー

情報·

· 認定

#### **入れ替えたボタンを初期化する**

ボタンの表示位置をお買い上げ時の状態に戻し ます。

#### 1 [機能編集]にタッチする

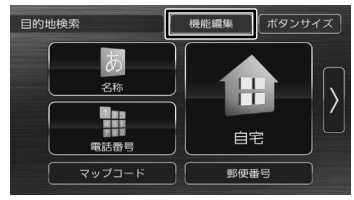

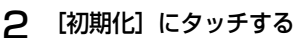

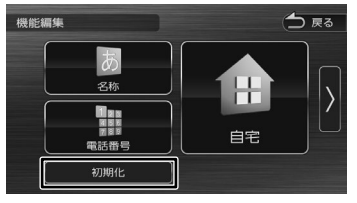

メッセージが表示されます。

#### 3 [はい]にタッチする

#### **文字入力のしかた**

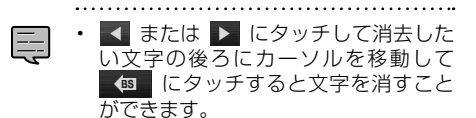

「45」にタッチし続けると、入力した 文字列が全消去されます。

#### **入力方法を切り替える**

文字の入力方法をキーボードのような入力パ レットと携帯電話のようなトグル入力に切り替 えます。

1 [ 入力切替 ] にタッチする

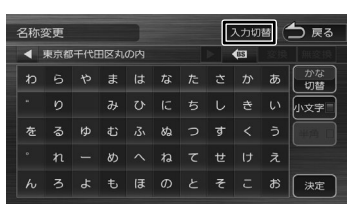

#### **入力パレットで文字を入力する**

キーボードを使って文字を入力します。ひらが な、カタカナ入力の場合は、漢字に変換するこ ともできます。

#### 1 文字を選んでタッチする

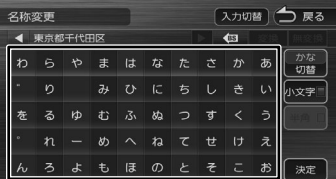

#### [切替]:

タッチするたびに、かな(ひらがな)/カナ(カ タカナ)/ 英数字 / 記号に切り替わります。

#### [小文字]:

小文字に切り替わります。

#### [半角]:

半角英数文字または半角記号に切り替わり ます。

2 変換する場合は、[変換]にタッチする

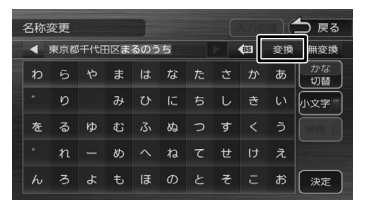

#### [無変換]:

文字を変換せず、入力した状態で確定し ます。

3 変換候補リストから単語を選んで タッチする

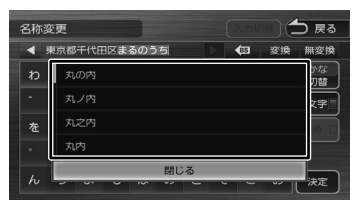

文字の変換結果が確定されます。

△ [決定]にタッチする 名称変更 入力切替 一 戻る ◀ 東京都千代田区丸の内  $\overline{48}$ わらやまはなたさかあ | かな<br>| <del>切</del>越  $\sqrt{2}$  $\overline{a}$  $\overline{z}$  $\overline{r}$ 小文字  $\overline{z}$ **kt**  $\ddot{x}$  $\overline{\mathcal{X}}$  $x<sub>0</sub>$  $\hbar$  $\overline{t}$  $\overline{z}$  $\rightarrow$ 

#### **トグル入力で文字を入力する**

1 文字を選んでタッチする

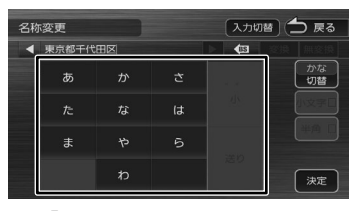

例:「い」を入力する場合

[ あ ] を 2 回タッチします。

例:「あい」を入力する場合

[あ]をタッチし、[送り]にタッチした後、 [ あ ] を 2 回タッチします。

#### [切替]:

タッチするたびに、かな(ひらがな)/カナ(カ タカナ)/ 英字 / 数字 / 記号に切り替わり ます。

[小文字]:

小文字に切り替わります。

#### [半角]:

半角英字、半角数字、または半角記号に切 り替わります。

#### 2 変換する場合は、[変換]にタッチする

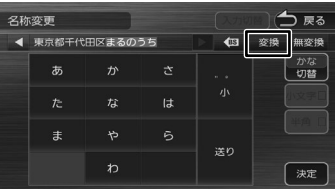

#### [無変換]:

文字を変換せず、入力した状態で確定し ます。

3 変換候補リストから単語を選んで タッチする

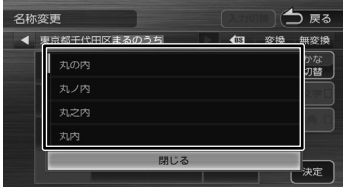

文字の変換結果が確定されます。

△ 「決定】にタッチする

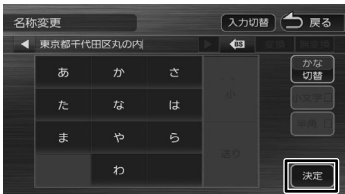

はじめに

基本操作

ナビゲーション

オーディオ・

情報

· 認定

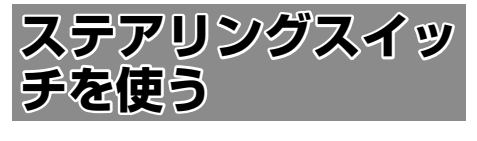

#### **ステアリングスイッチの設定につ いて**

ステアリングスイッチを装備している車両は、 ステアリングスイッチ こ云流こと。これは500k ができます。(♥ と \* キーは車両により対応し<br>ていない場合があります)

お買い上げ時は「ステアリングスイッチ」の設 定(➜ P.29)は、[ON]に設定されており 下表の機能が設定されています。

お買い上げ時のままご使用になる場合は、ステ アリングスイッチの設定は不要です。

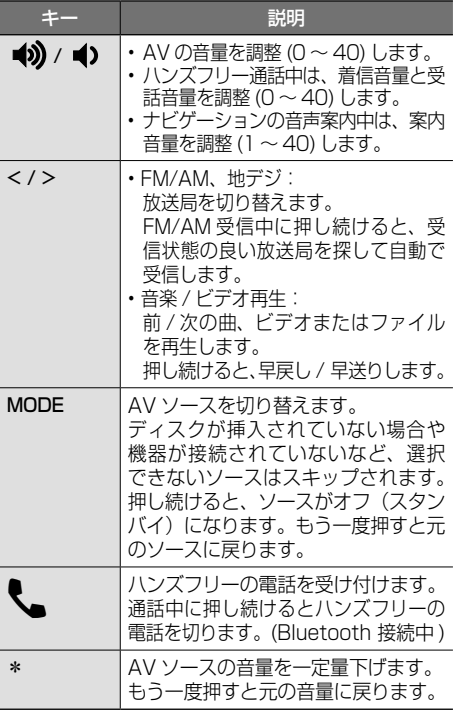

• 音量を上げるキーを押し続けると連続

- して音量値が 15 まで上がります。
- キーの記号は変更されることがあります。

お買い上げ時の設定では、\*キーのみ割り当て る機能を変更することができます。

また、ステアリングスイッチに独自に機能を割 り当てることもできます。独自の機能を割り当 てるには 30 ページをご覧ください。

**\*キーに機能を割り当てる**

\*キーに割り当てる機能を変更することができ ます。(車両により対応していない場合があり ます)

- 1 【メニュー】を押して [ 情報・設定 ] にタッチして [ システム ] にタッチ する
- 2 「車両」の[ステアリング\*スイッチ 設定]にタッチする

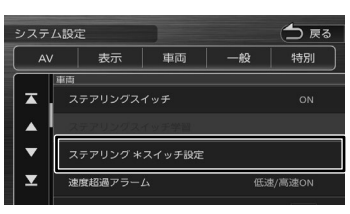

3 割り当てる機能にタッチする

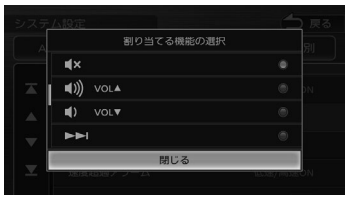

\*キーに割り当てられる機能は以下になりま す。

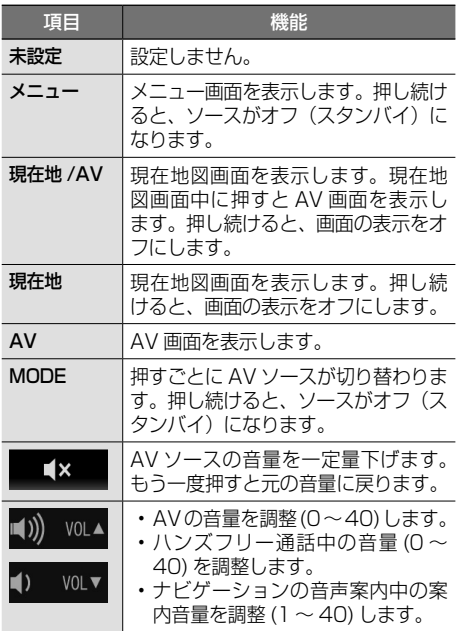

E

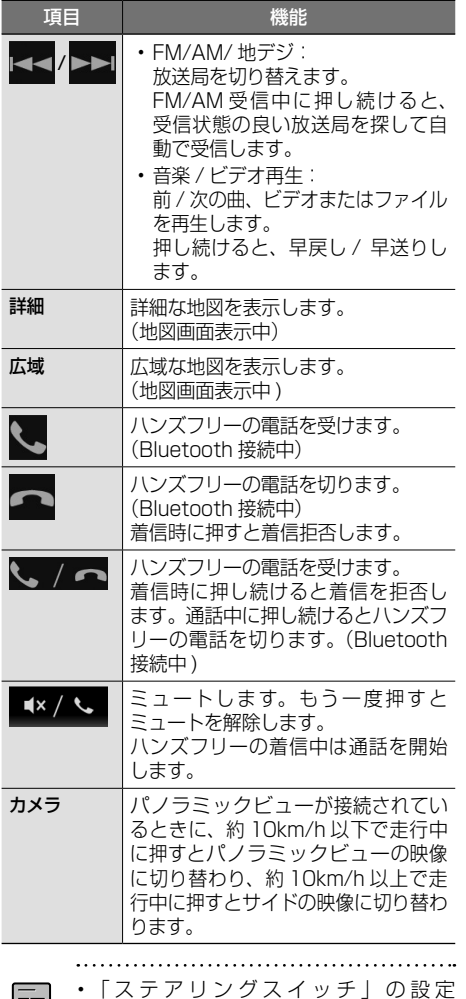

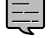

• 「ステアリングスイッチ」の設定 (→ P.28) が [ON] のとき、 \* キー に機能を割り当てることができます。

#### **ステアリングスイッチの設定をする**

ステアリングスイッチに独自に機能を割り当て る、またはステアリングスイッチを使用しない 場合の設定を行います。

- 1 【メニュー】を押して [ 情報・設定 ] にタッチして [ システム ] にタッチ する
- 2 「車両」の[ステアリングスイッチ] にタッチする

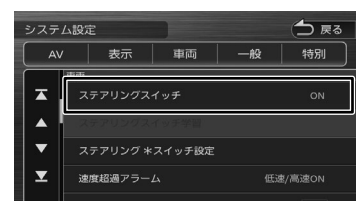

#### 3 設定する項目にタッチする

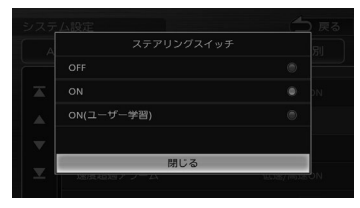

#### [OFF]

ステアリングスイッチを使用しないとき にタッチします。

#### [ON]

ステアリングスイッチをお買い上げ時の まま(→ P.28) 使用する場合にタッ チします。

#### [ON( ユーザー学習 )]:

独自にステアリングスイッチのキーに機 能を割り当てることができます。操作に ついては 30 ページをご覧ください。

#### **独自に機能を割り当てる**

- ステアリングスイッチのキー割り当て が完了した後で、キーを追加すること はできません。追加したい場合は学習 の初期化を行い、再度キーの割り当て を行ってください。
	- 手順3で [ON( ユーザー学習 )] にタッ チした時点ですべてのキーの機能が消 去されます。手順 3 〜 5 を繰り返して それぞれのキーの割り当てを行ってく ださい。
- 1 【メニュー】を押して [ 情報・設定 ] にタッチして [ システム ] にタッチ する
- 2 「車両」の[ステアリングスイッチ] にタッチする

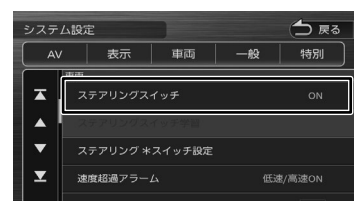

3 [ON( ユーザー学習)]にタッチする

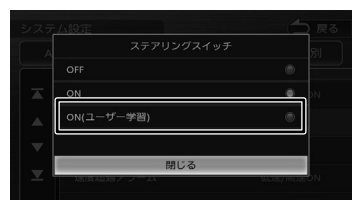

4 「車両」の[ステアリングスイッチ学 習]にタッチする

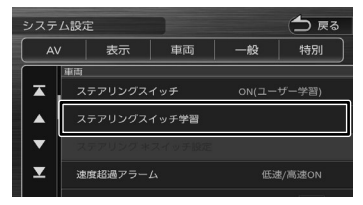

ステアリングスイッチ学習画面が表示される まで、しばらくお待ちください。 ステアリングスイッチは押さないでください。

5 機能を割り当てるステアリングス イッチのキーを 2 秒以上押す

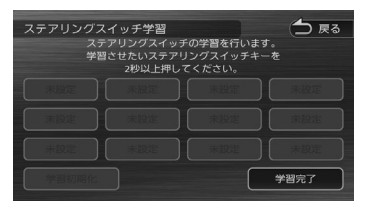

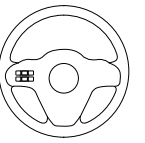

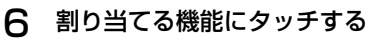

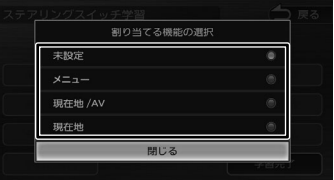

割り当てた機能が表示されます。 さらに機能を割り当てる場合は、手順 5 と 6 を繰り返します。

#### 7 [学習完了]にタッチする

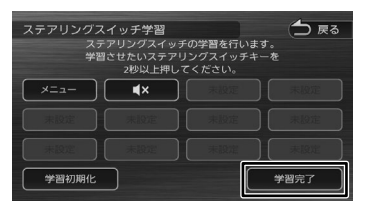

#### **■ キーに割り当てられる機能**

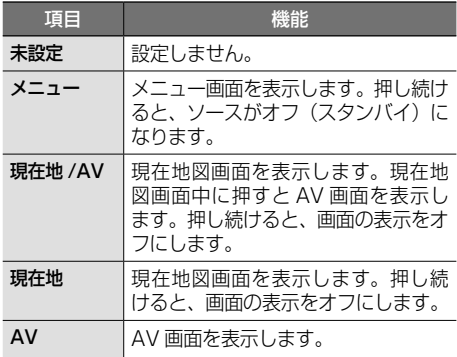

E

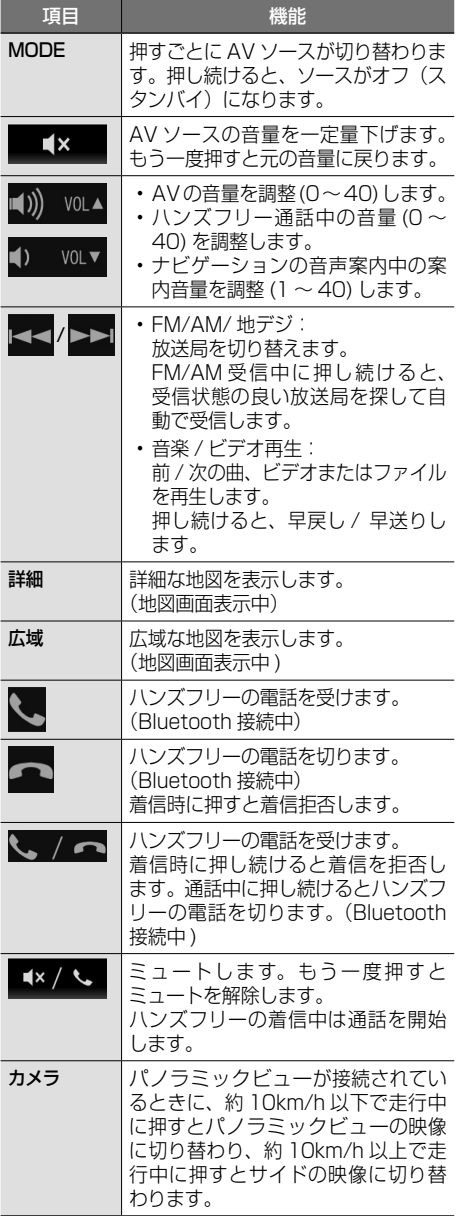

#### ■ **ステアリングスイッチキーの割り当てを 変更 / 初期化する**

独自に割り当てたステアリングスイッチのキー の変更や消去、初期化ができます。初期化は手 順2で[学習初期化]にタッチしてください。

#### 1 「車両」の[ステアリングスイッチ学 習]にタッチする

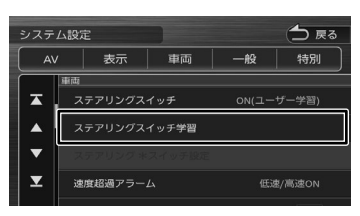

#### 2 割り当てを変更するボタンにタッチ する

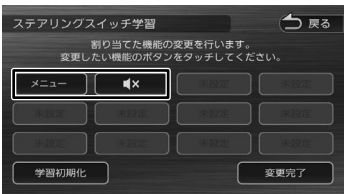

#### [学習初期化]:

ステアリングスイッチに割り当てたキー の機能をすべて消去します。

#### 3 割り当てる機能にタッチする

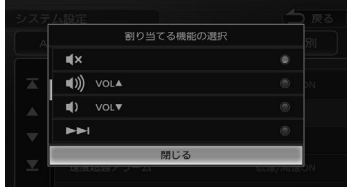

#### [未設定]:

キーに割り当てられた機能を消去します。

△ [変更完了]にタッチする

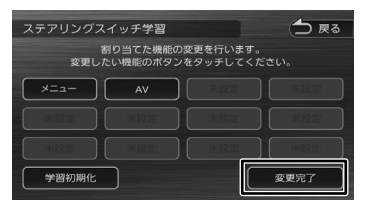

はじめに

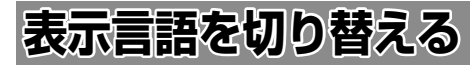

本機のメニュー、地図の表示言語と音声案内の 発話言語を切り替えます。

1 【メニュー】を押して [Language] にタッチする

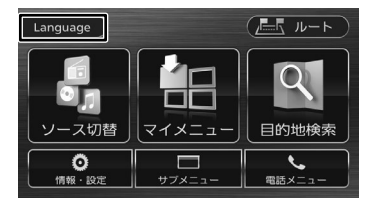

#### 2 変更したい言語にタッチする

#### $\rightarrow$ Language 日本語 English 한국어 繁体中文 「ナビデータ消去

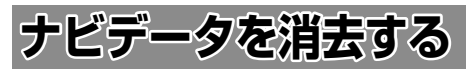

検索履歴、ルート情報(目的地 / 経由地 / ルー ト)、走行軌跡を消去します。

1 【メニュー】を押して [Language] にタッチする

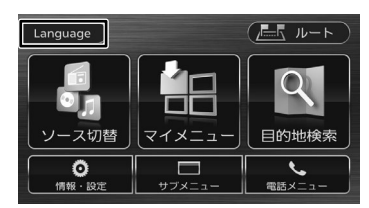

2 [ ナビデータ消去 ] をタッチする

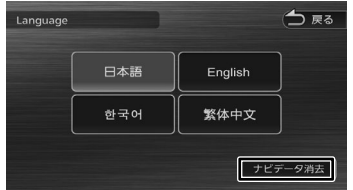

- メッセージが表示されます。
- 3 [はい]にタッチする

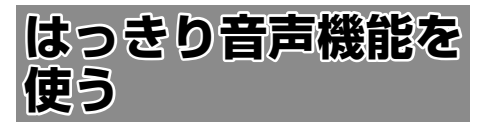

はっきり音声機能をオンにすると、ラジオの ニュースや野球中継などの声の周波数が調整さ れ、聞き取りやすくなります。 はっきり音声機能は、FM、AM、交通情報、地 デジ、ハンズフリー通話で使うことができます。 AV 画面と地図画面では、はっきり音声機能がオ ンのときは画面下部にアイコンが表示されます。

#### AV 画面(FM、AM、交通情報、地デジ)

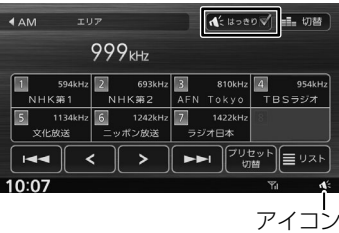

#### 地図画面

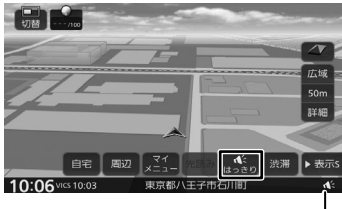

アイコン

#### ハンズフリー通話中

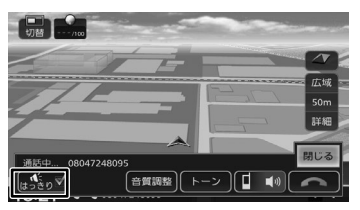

## **地図の見かたと操作**

#### **現在地図画面の見かた**

現在地図画面以外を表示しているときにフロントパネルの【現在地 /AV】を押すと、現在地周辺の地図が 表示されます(現在地図画面)。

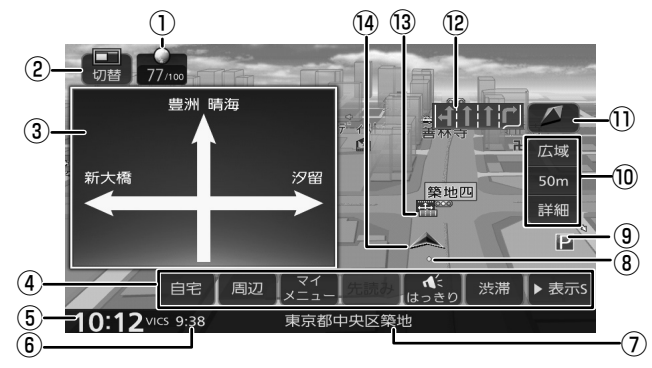

① エコ情報

エコ情報が点数で表示されます。(➜ P.96)

② [ 切替 ]

タッチすると 2 画面表示の設定画面が表示さ れます。(➜ P.37)

③ 方面看板

方面看板情報がある交差点に近づくと表示さ れます。タッチすると表示を消します。

④ ショートカットボタン

タッチすると、ボタンに割り当てられた機能 が実行されます。ボタンの表示する数は「表 示 SI と「表示 LI で異なります。詳細は 39 ページをご覧ください。

⑤ 時計

現在の時刻が 24 時間表記で表示されます。 本機は GPS 電波を利用して自動で時刻を調整 します。

⑥ VICS 情報提供時刻

VICS 情報の提供時刻が表示されます。

⑦ 現在地情報

現在の自車位置の情報が表示されます。

⑧ 走行軌跡

これまでの走行軌跡が水色の点で表示されま す。走行軌跡は表示をしないように設定でき ます。(➜ P.100) また、走行軌跡のデータを消去することもで きます。(➜ P.100)

⑨ ランドマーク

目印となる施設がマークで地図上に表示され ます。

⑩ [広域]/[詳細]

タッチすると、地図の縮尺を変えることがで きます。(➜ P.35) ボタンの間に地図の縮尺が表示されます。 縮尺表示にタッチするとスライダーバーが表 示され縮尺を変えることができます。  $(→ P.35)$ 

#### ① △ (コンパスボタン) 地図の方位が表示されます。

タッチすると、地図の向きを切り替えること ができます。(➜ P.36)

- ⑫ レーン情報 次の交差点のレーン情報が表示されます。
- (3) 案内地点 :方面看板の案内地点が表示されます。 ■■: レーン情報の案内地点が表示されます。
- (4) 白車マーク

• 細街路(幅員 5.5 m 未満の道路)は、 駐停車中または細街路の走行中に表示

- されます。市街地図(➜ P.36) の 表示中は、常に細街路が表示されます。
- ③、⑫は表示しないように設定できま  $\sigma$  ( $\rightarrow$  P.98)
- 

#### **ランドマークの情報を見る**

1 情報を表示したいランドマークのア イコンにタッチする

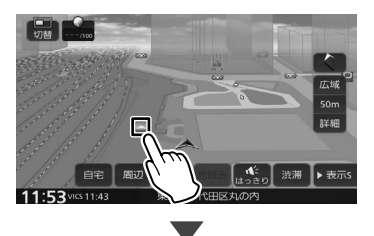

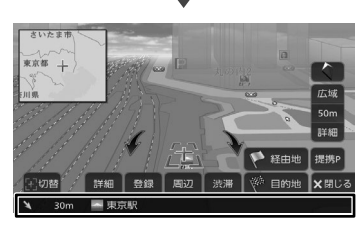

施設名と現在地への距離と方向(矢印)が表 示されます。

さらに詳細な情報を見るには、「詳細]にタッ チします。詳細情報については、39 ペー ジをご覧ください。

• 複数のランドマークが重なっている場 合は、[ 切替 ] にタッチすると、表示す るランドマークの情報を切り替えるこ とができます。

E

- ランドマークは、ガソリンスタンド / コンビニエンスストア / ファミリーレ ストラン / ファーストフードについて は、500m 以下のスケールで表示しま す。その他のランドマークは 200m 以 下のスケールで表示されます。
- 地図の向きが 3D ビューの場合、タッ チした場所が画面の中央からずれたと ころにスクロールすることがあります。

#### **地図の縮尺を変える**

#### 1 [広域]または [詳細]にタッチする

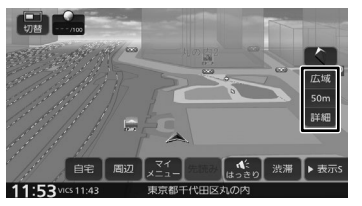

それぞれのボタンにタッチし続けると、連続 して拡大または縮小されます。

#### **■ スライダーバーで縮尺を変える**

1 縮尺表示にタッチして、タッチした ままスライダーバーを上下にドラッ グする

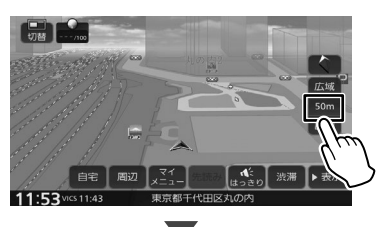

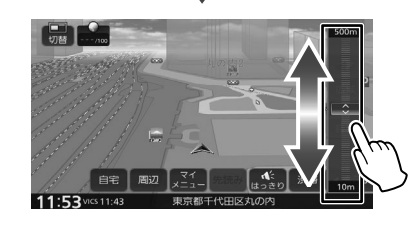

基本操作

はじめに

白銅

#### **市街地図について**

市街地図は、100m以下のスケールで表示されます。 ナビ設定の「市街地図の表示縮尺」を「50m 以下」 にすると、50m 以下のスケールで表示できます。 設定については 97 ページをご覧ください。

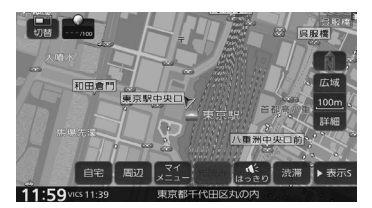

- 市街地図が収録されていない地域もあ ります。
- 市街地図では、道路によっては自車マー クが道路の中央や右側に表示されるこ ともあります。
- 現在地の地図画面の縮尺は記憶されま す。このため、スクロール地図画面 (➜ P.37)で縮尺を変えても、現在 地の地図画面に戻ったときは、直前の 現在地の地図画面と同じ縮尺で表示さ れます。
- 走行中は、連続スクロール、スライダー バーでの縮尺変更はできません。

#### **地図の向きと 2D/3D 表示を切 り替える**

地図の表示方法(向き、2D/3D 表示)を切り替 えることができます。表示方法は「3D ビュー」、 「2D ノースアップ」、「2D ヘディングアップ」の 3 つがあります。

#### 1 地図画面のコンパスボタンにタッチ する

タッチするごとに地図の表示方法が切り替わ ります。

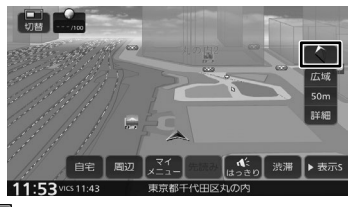

#### (3D ビュー)

進行方向が画面の上方向になる向きで、3D 地図 が表示されます。

市街地図(➜ P.36) で は、 ス ケ ー ル を 50m 以下にしていると、周囲の建物を再現した詳細な バーチャル 3D マップが表示されます。

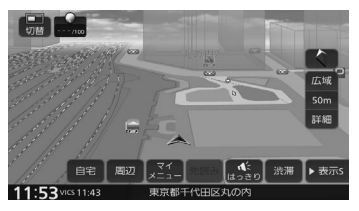

#### **【俞】(2D ノースアップ)**

地図の北が画面の上方向になるように表示されます。

#### (2D ヘディングアップ)

進行方向が画面の上方向になるように表示されます。

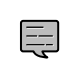

- 地図の向きは、ナビ設定で切り替える こともできます。(➜ P.97)
- 地域によっては、バーチャル 3D マッ プを表示できない場所があります。

E
### **地図を 2 画面表示する**

現在地図画面の上に、現在地図画面または AV 簡 易画面を表示できます。

1 地図画面の 「切替 1 にタッチする

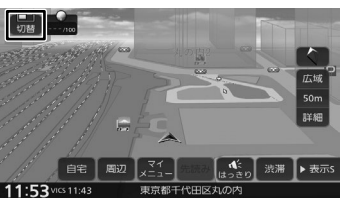

2 表示したい方法にタッチする

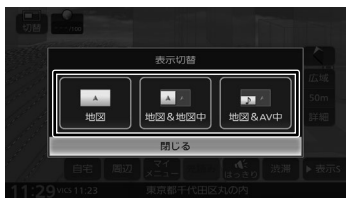

#### [ 地図 ]

現在地図を1画面表示します。

#### [ 地図 & 地図中 ]

現在地図を2画面表示します。

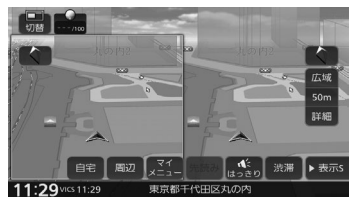

#### [ 地図 &AV 中 ]

現在地図の上に、選択している AV ソースの簡 易画面を表示します。

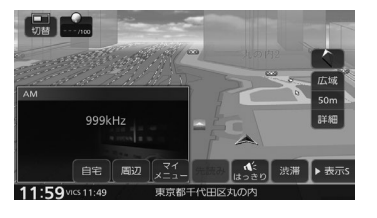

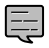

- 地図 2 画面表示中も、背景の現在地図 画面は、地図の縮尺の変更やスクロー ルなどの操作ができます。
- 上に表示される地図は、スクロールで きません。

### **地図をスクロールする**

地図のスクロールには、次の方法があります。

#### ■ **ドラッグスクロール**

指の動きに合わせて地図がスクロールします。

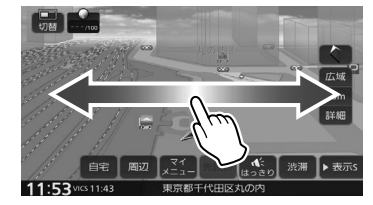

#### ■ **フリックスクロール**

フリックした方向に地図がスクロールします。

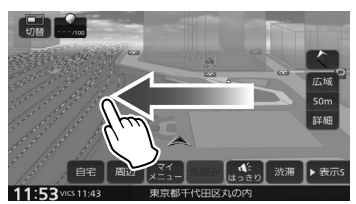

#### ■ **ポイントスクロール**

地図にタッチすると、タッチした場所が画面の中 央に表示されるように地図がスクロールします。 タッチし続けると、タッチしている方向に連続し てスクロールします。

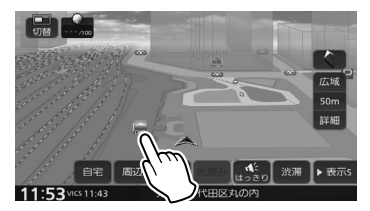

スクロールした後に【現在地 /AV】を押すと、. 現在地図画面に戻ります。

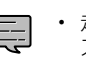

• 走行中は、連続スクロール、ドラッグ スクロールはできません。

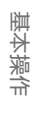

オプション

## **スクロールしたときの地図表示**

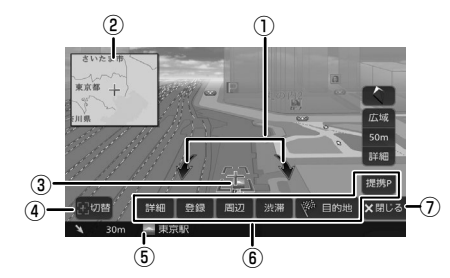

#### ① 地図回転ボタン:

3D ビュー表示のときに表示されます。タッチ するとカーソルを中心に地図を回転できます。

② フライビューマップ:

スクロールした地点を広域地図で表示します。 フライビューマップは表示しないようにする こともできます。(➜ P.97)

- ③ [+] (カーソル): 地図画面の中心点に表示されます。
- ④ [ 切替 ]:

同じ地点に複数の地点情報があるとタッチで きます。タッチするたびに地点情報の表示が 切り替わります。

⑤ 地点情報:

カーソルの位置の地点情報(住所や名称など) と現在地への距離と方向(矢印)が表示され ます。

#### ⑥ [提携 P]:

カーソルのあるランドマークに提携駐車場が あるとタッチすることができます。タッチす ると提携駐車場を目的地に設定できます。

 [目的地]/[経由地](経由地は目的地設定 済み時のみ): この地点を目的地 / 経由地に設定します。

#### [渋滞]:

VICS 情報画面が表示されます。

#### [周辺]:

周辺の施設を検索します。

#### [登録]:

この地点を登録します。

#### [詳細]:

地点詳細情報画面を表示します。 スマートフォンで QR コードを読み取ると、 MapFan のサイトに接続し、地点情報や目的 地までのルートなどを表示することができま す。詳しくは、「マップクリップを利用する」 (➜ P.39)をご覧ください。

⑦ [ 閉じる ]:

⑥の表示を消します。

- E • 施設名や住所、電話番号などの詳細情 報は、本機のデータベースから取得で きた場合に表示されます。表示される 内容は、取得できた情報によって異な ります。
	- 走行中は詳細情報の名称のみ表示され ます。

### **マップクリップを利用する**

マップクリップは、QR コード(2 次元バーコード) に変換した地点情報を、スマートフォンで読み取っ て地図を表示するサービスです。

- スマートフォンに表示した地図周辺のさまざま なスポットを検索することができます。
- 地図を表示するには QR コードを読み取るアプ リケーションが必要です。
- 地図の縮尺変更や移動は無料です。(通信料、 パケット料はお客様負担となります。)
- 「マップクリップ」のサービスは、予告なく変更、 中断、中止される場合があります。
- 1 地点詳細情報画面を表示したい地点 を表示して、[詳細]にタッチする

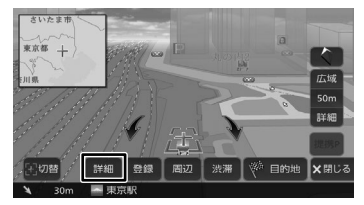

**2** QR コードを表示して、スマートフォ ンで読み取る

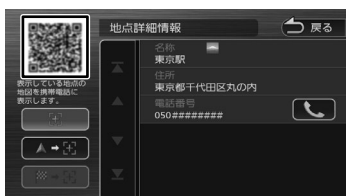

#### (地点地図):

カーソルのある地点の位置を QR コードで表示 します。

#### (地点地図+現在地):

カーソルのある地点と現在地からのルート情報 を QR コードで表示します。

#### ■ <sup>図→ 編</sup> (地点地図+目的地):

カーソルのある地点と目的地からのルート情報 を QR コードで表示します。

MapFan のサイトに接続し、検索した地点の 地図が表示されます。

### **ショートカットボタンを使う**

■ **ショートカット S 表示時**

 $\left[\begin{array}{cc} 1 & 1 \\ 1 & 1 \end{array}\right]$ 

ります。

① [先読み]:

 $\sigma$  ( $\rightarrow$  P.59) [カメラ]:

 $(⇒ P129)$ ② [はっきり]:

なります。

13:14 vics 13:13

現在地図画面にショートカットボタンが表示され ます。ショートカットボタンは「S」と「L」があ

 $(1)$   $(2)$   $(3)$   $(4)$ 

(はっきり 渋滞 | 4 表示)

 $50<sub>1</sub>$ 

目的地を設定しているときにタッチできます。 タッチすると、案内先読みガイドを表示しま

那干代日区丸の内

「バックモニター機能」が ON に設定されて いて、パノラミックビュー(メーカー装着 オプション)が接続されているときに表示 されます。約 10km/h 以下で走行中にタッ チするとパノラミックビューの映像に切り 替わり、約10km/h 以上で走行中にタッ チするとサイドの映像に切り替わります。

ソースが FM、AM、地デジ、交通情報のときと、 ハンズフリー通話中にタッチしてはっきり音 声機能をオンにすると音声が聞き取りやすく

はっきり音声機能がオンのときは画面下部に

都手代田区もの内

 $\boxed{m}$ 

はじめに

# 基本操作

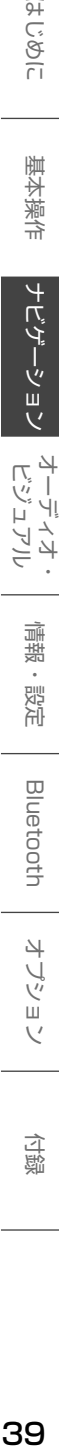

オーデジュ ц

 $\overline{4}$ ₹

さら

### 信料

③ [渋滞]: VICS 情報画面が表示されます。(➜ P.95) ④ [ 表示 L ]:

アイコンが表示されます。

ショートカット L ボタンを表示します。  $(\rightarrow$  P.40)

39

#### ■ ショートカット L 表示時

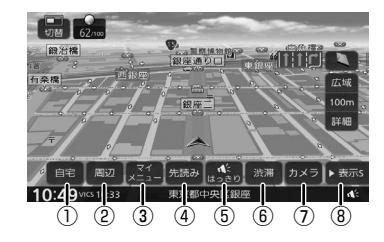

① [自宅]:

自宅へ帰るルートを探索します。(➜ P.43) 自宅を登録していない場合は自宅を登録する ことができます。(➜ P.42)

② [周辺]:

現在地の周辺にある施設の検索や、地点情報 を表示します。検索した施設を目的地に設定 することもできます。

- ③ [マイメニュー]: マイメニューを表示します。(➜ P.20)
- (4) 「先読み】:

目的地を設定しているときにタッチできます。 タッチすると、案内先読みガイドを表示しま  $\overline{J}$  ( $\rightarrow$  P.59)

⑤ [はっきり]:

ソースが FM、AM、地デジ、交通情報のときと、 ハンズフリー通話中にタッチしてはっきり音 声機能をオンにすると、音声が聞き取りやす くなります。

はっきり音声機能がオンのときは画面下部に アイコンが表示されます。

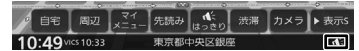

⑥ [渋滞]:

VICS 情報画面が表示されます。

⑦ [カメラ]:

「バックモニター機能」が ON に設定されて いて、パノラミックビュー(メーカー装着 オプション)が接続されているときに表示 されます。約 10km/h 以下で走行中にタッ チするとパノラミックビューの映像に切り 替 わ り、 約 10km/h 以 上 で 走 行 中 に タ ッ チするとサイドの映像に切り替わります。  $(→ P.129)$ 

⑧ [表示 S]: ショートカット S ボタンを表示します。

#### **周辺検索と周辺情報を取得する**

現在地の周辺の施設を検索します。

ヿ゚゚゚゚ [表示 L]にタッチして[周辺]ボタ ンを表示する

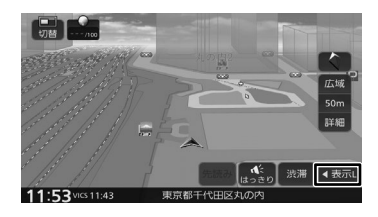

2 [周辺]にタッチする

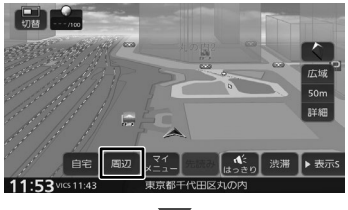

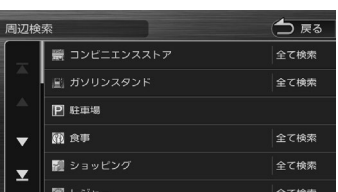

検索したいジャンルにタッチしてください。 ジャンルを絞り込んだ後の操作は、47 ペー ジの手順 4 からご覧ください。

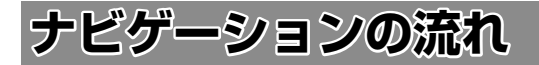

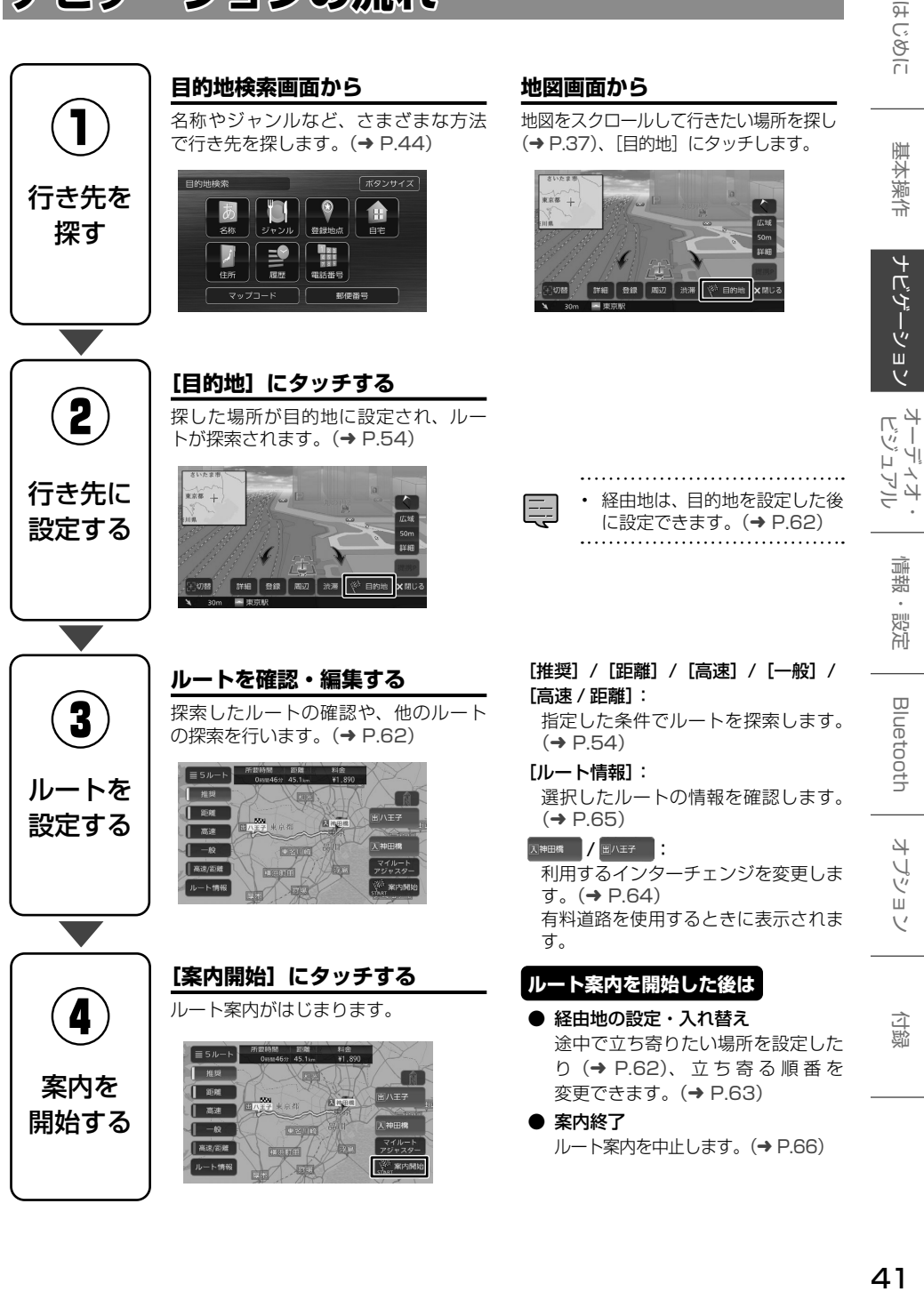

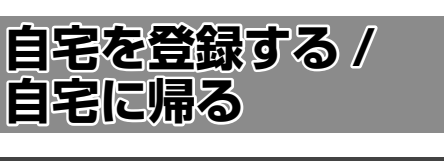

### **自宅を登録する**

自宅を登録すると、お出かけ先から自宅までのルー ト案内を簡単にはじめることができます。

### 1 【メニュー】を押して [ 目的地検索 ] にタッチする

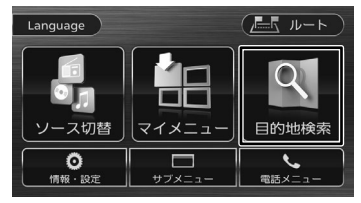

2 [自宅]にタッチする

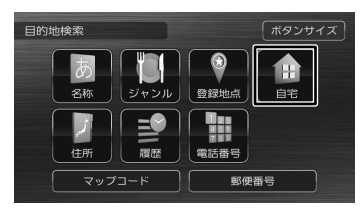

確認メッセージが表示されます。

- 3 [はい]にタッチする
- 4 自宅の検索方法にタッチする

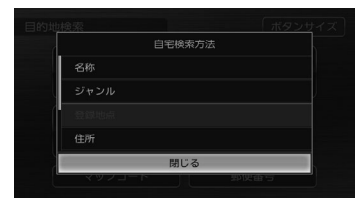

ここでは住所で説明します。

住所以外の検索方法については 44 ページ をご覧ください。

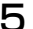

5 画面に従って自宅の住所を入力する

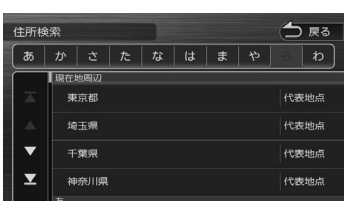

6 [自宅に設定する]にタッチする

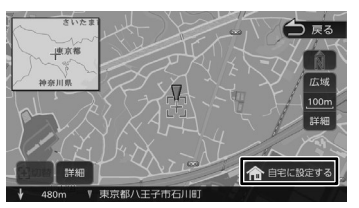

7 [決定]にタッチする

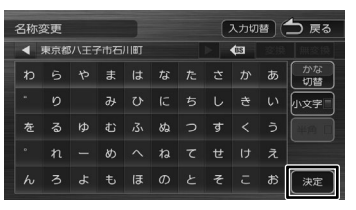

この画面で自宅の名称を編集することができ ます。文字の入力方法は 26 ページをご覧 ください。

111111111

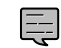

- 自宅の名称と電話番号は、後からで も編集・登録することができます。  $(⇒ P68)$
- 自宅を登録していない場合は、現在地 図画面の [自宅] からも登録すること ができます。(➜ P.40)

### **自宅を変更する**

1 新しく自宅に登録する地点を検索し て [ 登録 ] にタッチする

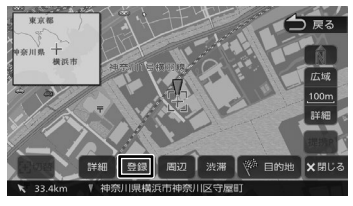

2 [自宅]にタッチする

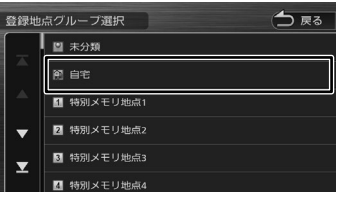

確認メッセージが表示されます。

- 3 [はい]にタッチする
- △ [決定]にタッチする

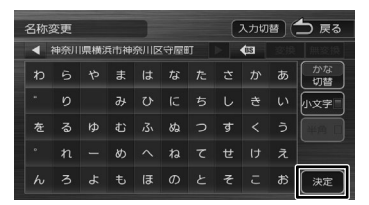

この画面で自宅の名称を編集することができ ます。文字の入力方法は 26 ページをご覧 ください。

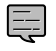

• 先に自宅として登録されていた地点は、 [未分類] グループに変更されます。

### **自宅へ帰る**

本機に登録した自宅までのルート案内を開始します。

1 [表示 L]にタッチして [自宅]ボタ ンを表示する

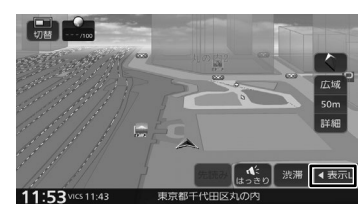

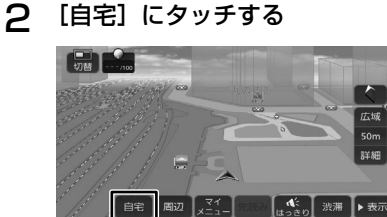

確認メッセージが表示されます。

3 [はい]にタッチする

白宅

 $11:53$  $511.4$ 

△ 探索条件にタッチして [案内開始]に タッチする

渋滞 ▶ 表示9

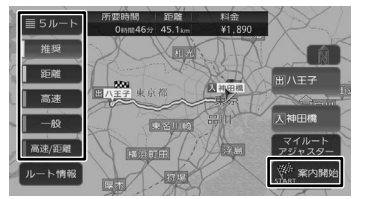

自宅へのルート案内が開始されます。  $(\rightarrow$  P.54)

• 目的地検索画面の[自宅]にタッチして、 토 ルート案内を開始することもできます。  $(\rightarrow$  P.44)

**Bluetooth** 

# **行き先を探す**

本機の「目的地検索」画面に表示されるさまざま な方法を使って、行き先(目的地)や立ち寄りた い場所(経由地)を探すことができます。

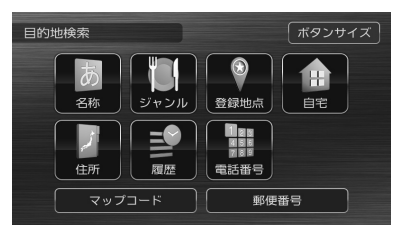

#### 名称:

施設の名称やキーワードで行き先を探します。 エリアやジャンルで絞り込むこともできます。  $(\rightarrow$  P.44)

#### ジャンル:

食事や買い物など、ジャンルで行き先を探しま  $\sigma$   $(\rightarrow$  P.47)

#### 登録地点:

本機に登録した場所(登録地点)から行き先を 探します。(➜ P.48)

#### 自宅:

現在地から自宅に帰るルートを探索して、ルー ト案内を開始します。(➜ P.43)自宅が未 登録の場合はメッセージが表示され自宅を登 録することができます。登録方法については 42 ページをご覧ください。

#### 住所:

住所から目的地を探します。(➜ P.48)

#### 履歴:

いままでにルートを探索した行き先から探しま  $\overline{J}$  ( $\rightarrow$  P.49)

#### 電話番号:

電話番号を入力して行き先を探します。  $(→ P.50)$ 

#### マップコード:

マップコードを入力して行き先を探します。  $(→ P.50)$ 

#### 郵便番号:

郵便番号を入力して行き先を探します。  $(→ P.50)$ 

### **名称から探す**

会社や店舗などの施設名(読みがな)から行き先 を探します。

1 [名称]にタッチする

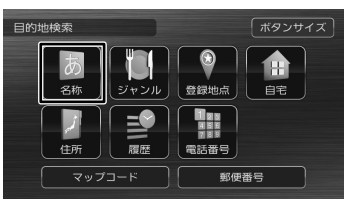

#### 2 施設の名前を入力して、[検索]にタッ チする

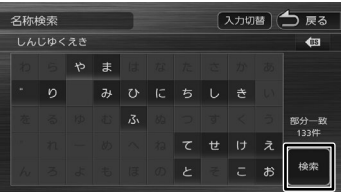

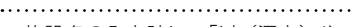

- 施設名の入力時に、「゛」(濁点)や「゜」 (半濁点)は省略できます。清音で入力 してください。また、「っ」(促音)や「ゃ」 「ゅ」「ょ」など(拗音)は、通常の文 字で入力してください。
	- 文字を入力するたびに、「完全一致」ま たは「部分一致」に該当する件数が表 示されます。部分一致件数が 5 件以下 になると、自動的に手順 3 の画面が表 示されます。

### 3 行き先にタッチする

토

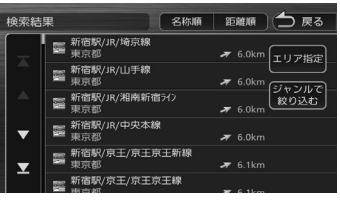

#### [ジャンルで絞り込む]:

さらにジャンルで絞り込みます。.  $(⇒P.46)$ 

#### [エリア指定]:

さらに指定したエリアで検索します。  $(\rightarrow$  P.45)

#### [名称順]:

検索結果を名称順で表示します。

#### [距離順]:

検索結果を距離順で表示します。

△ [このピンを選択]にタッチする

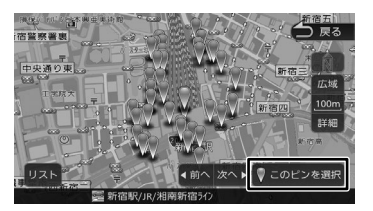

#### [リスト]:

E

リストから施設を選ぶことができます。

[目的地]にタッチすると、ルートの探索が はじまります。(➜ P.54)

• ピンは手順3で指定した行き先を含め

- て 50 件まで表示します。指定する施 設を変更したい場合は、[ 前へ ] または 「次へ1にタッチするかピンを直接タッ チすると、施設を切り替えることがで きます。
	- 地図をスクロールして「この地点を選 択]にタッチすると、カーソルの位置 を行き先に設定できます。

#### **エリアを指定して検索する**

検索結果を指定したエリアでさらに検索すること ができます。

1 検索結果画面(44 ページの手順 3) で「エリア指定】にタッチする

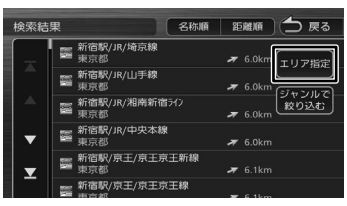

2 指定したい項目にタッチする

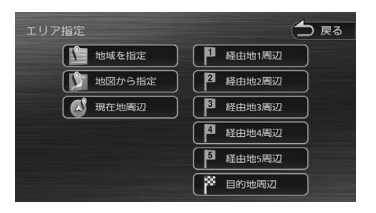

#### [地域を指定]:

地域(都道府県から)を入力して検索します。

#### [地図から指定]:

地図をスクロールして場所を指定します。

[現在地周辺] / [目的地周辺] /

#### [経由地(1 ~ 5)周辺]:

指定した地点の周辺地図が表示されます。

#### 3 「前へ] / [次へ] にタッチして、目 的の施設を選ぶ

「前へ]/「次へ]にタッチするたびに施設情 報が切り替わります。

施設が 1 件のときは、[前へ] / [次へ] は 表示されません。手順 4 に進んでください。

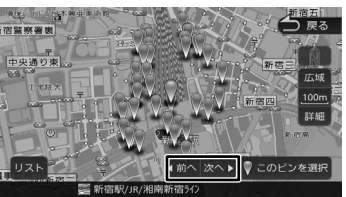

#### [リスト]:

リストから施設を選ぶことができます。

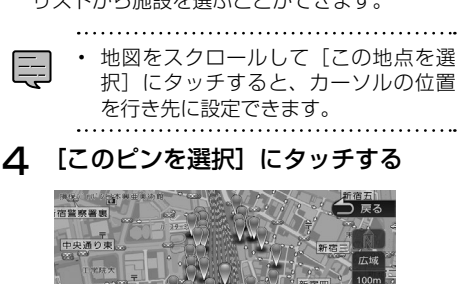

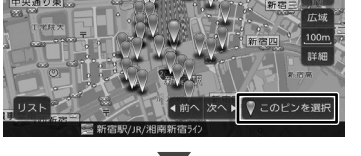

「目的地]にタッチすると、ルートの探索が はじまります。(➜ P.54)

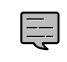

手順2の [目的地周辺] / [経由地 (1 ~ 5)周辺]は、目的地または経由地 を設定している場合のみ表示されます。

- 認定

**Bluetooth** 

4

-ブショ

 $\overline{4}$ ≓

はじめに

基本操作

ナビゲーション

 $\begin{array}{c} 47.7 \\ 1.7 \\ 1.7 \end{array}$  $\frac{1}{1}$ 

### **ジャンルで絞り込む**

検索結果を指定したジャンル(施設の種類)でさ らに絞り込むことができます。

1 検索結果画面(44 ページの手順 3)で 「ジャンルで絞り込む】にタッチする

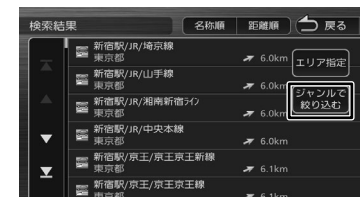

### 2 ジャンルにタッチする

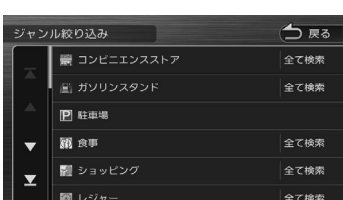

さらにジャンルの分類がある場合は、絞り込 むことができます。

#### [全て検索]:

選択ジャンル全て(下層の分類も含む)で検索 します。

### 3 目的の施設を選ぶ

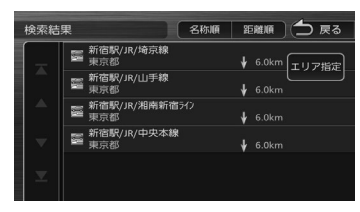

#### [エリア指定]:

さらに指定したエリアで検索します。.  $(\rightarrow$  P.45)

#### [名称順]:

検索結果を名称順で表示します。

#### [距離順]:

検索結果を距離順で表示します。

△ [前へ] / [次へ] にタッチして、目 的の施設を選ぶ

> [前へ]/[次へ]にタッチするたびに施設情 報が切り替わります。

> 施設が 1 件のときは、「前へ] / [次へ] は 表示されません。手順 5 に進んでください。

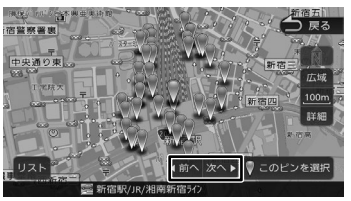

#### [リスト]:

リストから施設を選ぶことができます。

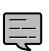

• 地図をスクロールして[この地点を選 択]にタッチすると、カーソルの位置 を行き先に設定できます。

5 [このピンを選択]にタッチする

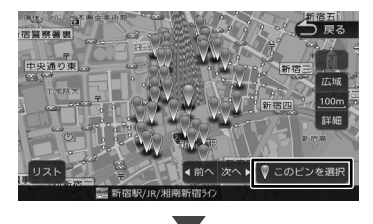

[目的地]にタッチすると、ルートの探索が はじまります。(➜ P.54)

### **ジャンルから探す**

食事や買い物など、目的のジャンルから行き先を 探します。

1 [ジャンル]にタッチする

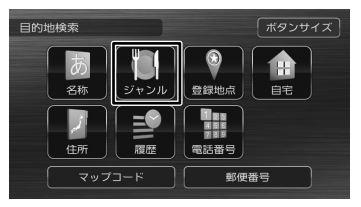

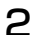

2 目的のジャンルにタッチする

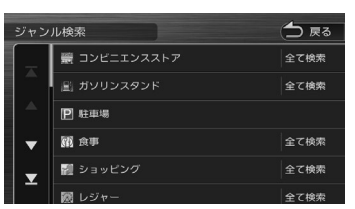

さらにジャンルの分類がある場合は、絞り込 むことができます。

#### [全て検索]:

選択したジャンル全て (下層の分類も含む)で 検索します。

3 指定したい項目にタッチする

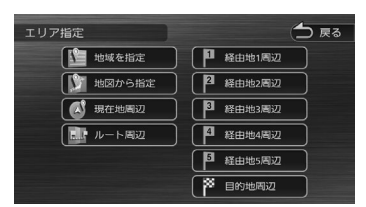

#### [地域を指定]:

地域(都道府県から)を入力して検索します。

#### [地図から指定]:

地図をスクロールして場所を指定します。

[ルート周辺]:

ルート前方にある施設を表示します。

#### [現在地周辺]/[目的地周辺]/

#### [経由地(1 ~ 5)周辺]:

指定した地点の周辺地図が表示されます。

4 [前へ]/[次へ]にタッチして、目 的の施設を選ぶ

> 「前へ]/[次へ]にタッチするたびに施設情 報が切り替わります。

> 施設が 1 件のときは、「前へ] / [次へ] は 表示されません。手順 5 に進んでください。

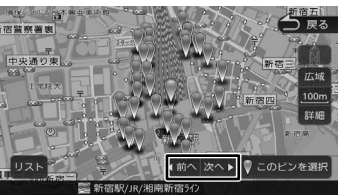

#### [リスト]:

リストから施設を選ぶことができます。 

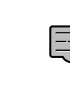

地図をスクロールして「この地点を選 択]にタッチすると、カーソルの位置 を行き先に設定できます。

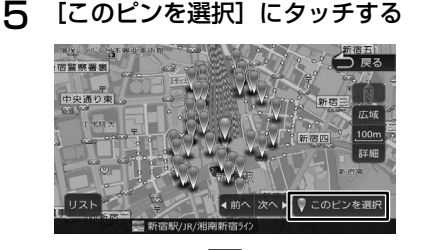

[目的地]にタッチすると、ルートの探索が はじまります。(➜ P.54)

- 
- 手順3の「ルート周辺」は現在地周辺 の半径 10km 以内でルート前方両側に ある施設を検索します。( 最大 50 件). その他は指定した地点を中心とした半 径 50km 以内で検索します。( 最大 50 件 )
	- [ルート周辺]検索をしたときに、一般 道のルート周辺に高速道路、有料道路 の施設が表示されることがあります。
	- 手順3の[目的地周辺]/[ルート周辺] /[経由地(1 ~5)周辺]は、目的地 または経由地を設定している場合のみ 表示されます。

はじめに

オピアジー

LÏ

トプショ

### **登録地点から探す**

पों 쨰 「先を探

#### ナビに登録した地点から行き先を探します。

- 
- 事前に本機に地点を登録してください。 地点の登録方法は 67 ページをご覧 ください。
	- 登録地点の編集については、68 ペー ジをご覧ください。

### 1 [登録地点]にタッチする

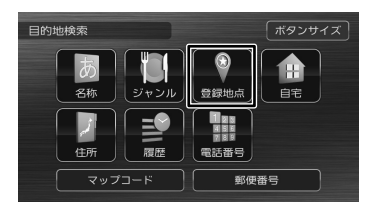

### 2 グループにタッチする

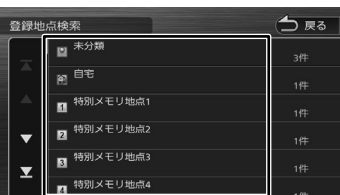

### 3 登録地点にタッチする

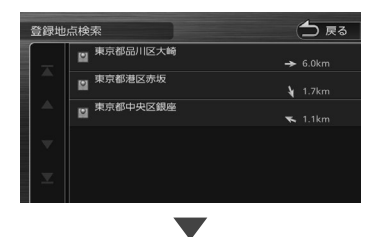

[目的地]にタッチすると、ルートの探索が はじまります。(➜ P.54)

### **住所から探す**

E

住所から行き先を探します。

1 [住所]にタッチする

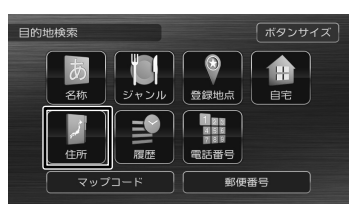

#### 2 画面に従って行き先にしたい住所を 選ぶ

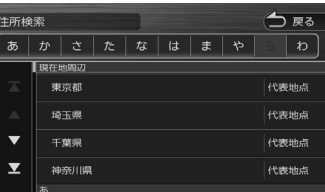

リストの最初に現在地周辺の都道府県が4つ まで表示されています。

[目的地]にタッチすると、ルートの探索が はじまります。(➜ P.54)

- 番地の入力画面では、丁目、番、号は、"-" でつないで一度に入力することができ ます。
- [あ] ~ [わ] にタッチすると都道府県 名、市区町村名、地名を頭出しします。
- [代表地点]にタッチするとそれぞれの 代表地点を地図で表示します。

E

### **履歴から探す**

いままでにルートを探索した行き先から探します。

1 [履歴]にタッチする

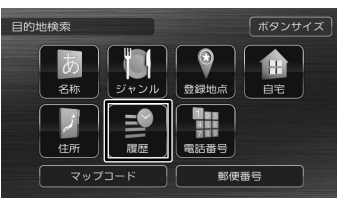

2 目的の履歴地点にタッチする

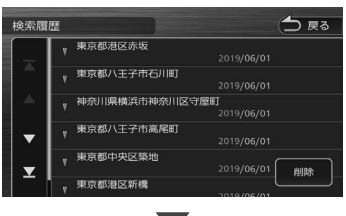

「目的地」にタッチすると、ルートの探索が はじまります。(➜ P.54)

- E
- 目的地または経由地として設定した場 所が履歴に保存されます。
- 検索履歴は 50 か所まで保存されます。 50 か所を超えると、古いものから自動 的に削除されます。

**履歴を削除する**

#### 履歴地点を削除します。

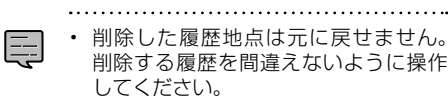

1 検索履歴画面で[削除]にタッチす る

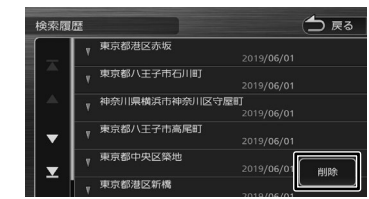

#### 2 削除する履歴地点にタッチする

履歴は複数選択することもできます。選択し た項目はチェックがつきます。

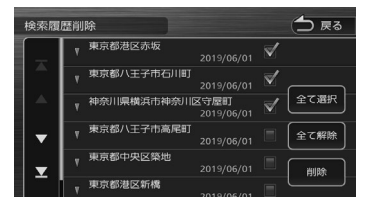

#### [全て選択]:

リスト内のすべての地点を選択します。

#### [全て解除]:

リスト内のすべての地点の選択を解除します。

3 [削除]にタッチして、[はい]にタッ チする

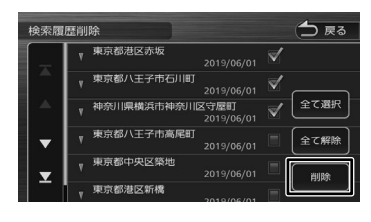

はじめに

基本操作

オブショ

#### **電話番号・郵便番号・マップコー ドで探す**

電話番号、郵便番号、マップコードの番号から行 き先を探します。

#### 1 [電話番号]、「郵便番号」または[マッ プコード]にタッチする

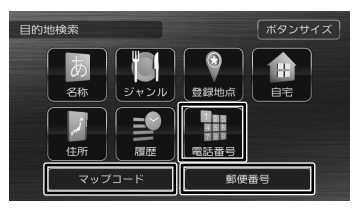

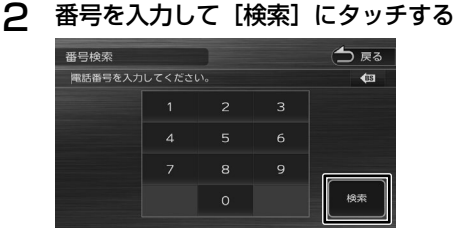

電話番号、郵便番号のハイフンは入力しません。

#### $\circ$  :

カーソルの前にある文字を消去します。

[目的地]にタッチすると、ルートの探索が はじまります。(➜ P.54)

 $\equiv$ 

- 電話番号および郵便番号は、全桁を入 力すると自動的に地点検索が開始され ます。[検索]にタッチする必要はあり ません。
- 電話番号検索で指定した番号に該当す る施設がない場合は、局番が使用され ている地域の地図が表示されます。 局番でも見つからなかった場合は、「入 力した電話番号の施設がありません。」 というメッセージが表示されます。
- 個人宅を電話番号で検索すると、個人宅 の名字の入力が必要になります。名字の 読みを入力して [検索] にタッチします。
- 郵便番号で検索した場合は、郵便番号 が使用されている地域の地図が表示さ れます。
- 指定した番号に該当する施設がない場 合は、メッセージが表示されます。
- マップコードに関する情報は、マッ プコードのホームページ ([https://](https://www.denso-communications.jp/mapcode/) [www.denso-communications.jp/](https://www.denso-communications.jp/mapcode/) [mapcode/\)](https://www.denso-communications.jp/mapcode/)をご覧ください。

### **NaviCon で探す**

「NaviCon」では、地点や店舗などを検索して 登録しておくことができます。登録した地点を 「NaviCon」から本機に送信することもできます。 「NaviCon」について詳細は、

https://navicon.com/user/support/ をご覧く ださい。

「NaviCon」はスマートフォン向けアプリケーショ ンです。

- 
- 「NaviCon」アプリのバージョンによっ ては一部機能が動作しない(友達マッ プが表示できないなど)場合がありま す。「NaviCon」アプリは最新のバー ジョンでご使用ください。

**本機とスマートフォンを接続する**

1 App Store または Google Play から 「NaviCon」をスマートフォンにダウ ンロードする

#### 2 本機にスマートフォンを接続する

本機に接続するスマートフォンがインター ネットに接続されていることを確認してくだ さい。

#### ■ **iPhone を接続する場合**

本機の USB ケーブルに接続します。 接続ケーブルはApple製Lightning - USBケー ブルを使用します。89 ページの「iPod を接 続する」をご覧ください。 Bluetooth で接続することもできます。 Bluetooth 接続には設定が必要です。. 116 ページをご覧ください。

#### **■ Android 搭載スマートフォンを接続する場合**

Android 端末と本機を Bluetooth 接続します。  $(→ P.116)$ 

# はじめに

ナビゲーション

オーディオ・

情報

· 認定

**Bluetooth** 

オプション

다.

### **NaviCon からナビの地図表示を操作 する**

NaviCon の画面に表示している場所と同じ場所の 地図を本機に表示することができます。

また、NaviCon 側で地図をスクロールすると本機 の地図もスクロールされ、スクロールした地点の 地図を表示します。さらに、地図を拡大 / 縮小す ると、本機の地図も拡大 / 縮小されます。 なお、本機から NaviCon の地図表示を変えるこ とはできません。

### **目的地を設定する**

NaviCon で検索した地点の情報を本機に転送し て、行き先として設定することができます。

- 1 「NaviCon」を起動する
- 2 「NaviCon」から本機に地点情報を 転送する

転送方法については「NaviCon」のアプリ の説明をご覧ください。

転送された場所が本機に表示されます。

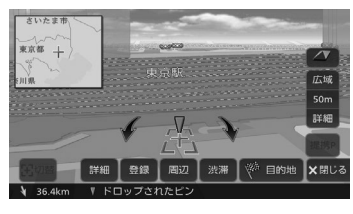

案内を開始するには 54 ページをご覧くだ さい。

### **NaviCon 友達マップ機能を使う**

友達マップ機能を使うと、本機の地図画面に友達 の位置が表示されます。友達の位置を目的地に設 定することもできます。

- **ナビの友達マップ機能を ON にする**
- 1 本機にスマートフォンを接続する
- 2 スマートフォンの「NaviCon」を起 動する
- 3 スマートフォンの「NaviCon」の友 達マップ機能をオンにする
- 4 【メニュー】を押して [ 情報・設定 ] にタッチして [ ナビ ] にタッチする
- 5 「その他」の [NaviCon 友達マップ] にタッチする

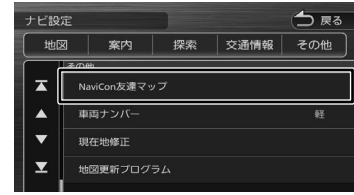

6 [NaviCon 友達マップ表示 ] にタッ チして ON にする

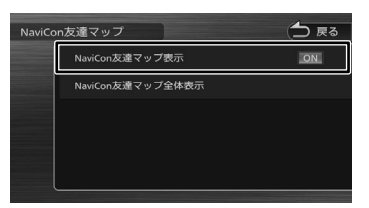

#### [OFF]:

友達マップ機能をオフにします。

現在地図画面を表示すると友達アイコンが表 示されます。

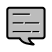

• ナビの友達マップ機能をオンに設定しても 他のデバイスを接続したときは、設定がオ フになります。設定をオンにしたときと違 う機器を使用する場合は設定をオンにし直 してください。

#### **■ 友達マップ機能のアイコンについて**

友達マップ機能のアイコンが本機の画面に表示さ れます。

#### 友達アイコン

緑色:友達の NaviCon と通信できています。 灰色:友達の NaviCon が通信できません。 最後に通信できた場所を表示しています。

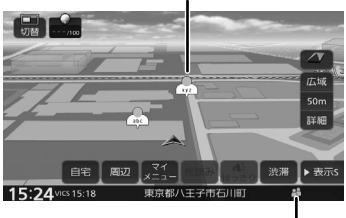

#### ■ 本機との接続状態表示アイコン

緑色:友達マップ機能が "ON" になっています。

- 黄色:友達マップ機能は ON になっているが. 通信エラーが発生しています。
- 表示なし:友達マップ機能が "OFF" になって います。

 $\equiv$ 

• 友達アイコンには、NaviCon に登録し

- ているニックネームを全角 3 文字まで 表示します。
	- 友達アイコンは 2.5km 以下のスケール で表示されます。

#### **■ 友達の位置を全体表示する**

友達の位置が自車位置から遠い場合や複数の友 達と接続している場合など、地図画面に友達の 位置が表示できないときに全体画面で位置を表 示することができます。

1 NaviCon 友達マップ画面を表示して [NaviCon 友達マップ全体表示 ] に タッチする

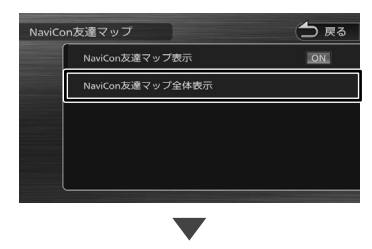

全体表示画面が表示されます。

- **友達の位置を目的地に設定する**
- 1 地図画面に友達の位置を表示させる
- 2 友達アイコンにタッチする

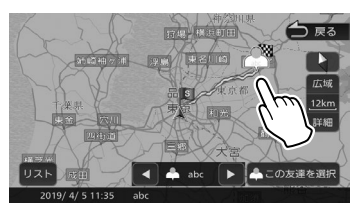

複数の友達の位置情報を取得している場合は、 [ **■** ]、[ ▶ ]、[ リスト ] にタッチして位置 を選ぶことができます。

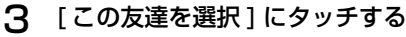

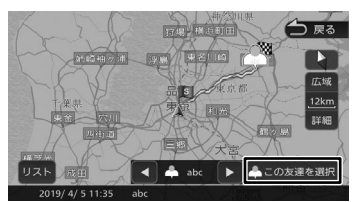

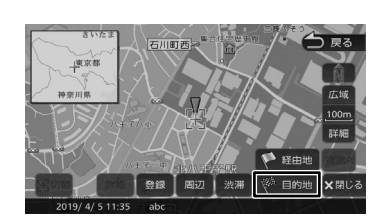

4 [ 目的地 ] にタッチする

### **提携駐車場を行き先に設定する**

検索した施設に提携駐車場がある場合は、[提携 P] が表示されます。提携駐車場を目的地に変更する ことができます。

1 [提携 P]にタッチする

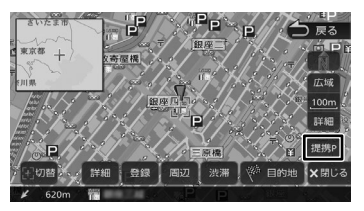

#### **2** [前へ] / [次へ] にタッチして、目 的の施設を選ぶ

[前へ] / [次へ]にタッチするたびに施設情 報が切り替わります。

施設が 1 件のときは、[前へ] / [次へ] は 表示されません。手順 3 に進んでください。

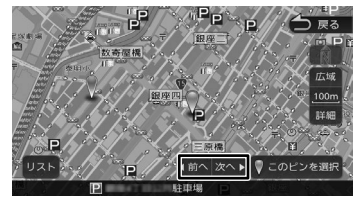

#### $[1]$  $[3]$  $[4]$  $[5]$

リストから施設を選ぶことができます。

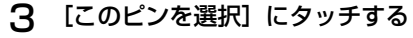

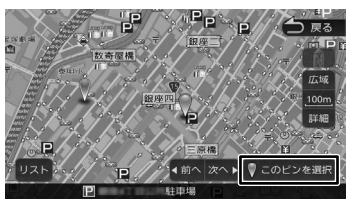

「目的地」にタッチすると、ルートの探索が はじまります。(➜ P.54)

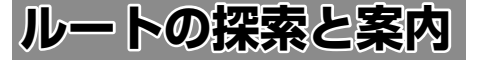

### **ルートの探索と案内を開始する**

検索した場所を行き先(目的地)に設定して、ルー トの探索と案内を開始します。距離や高速道路優 先など、探索条件を指定することもできます。

### **目的地に設定してルートを探索する**

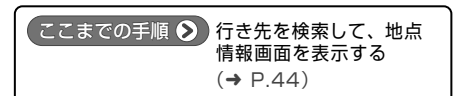

#### 1 [目的地]にタッチする

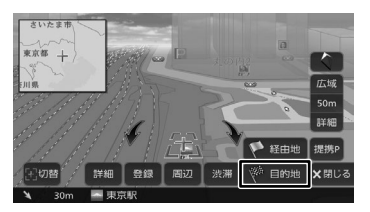

表示している地点が目的地に設定され、ルー トの探索がはじまります。

すでに目的地が設定されているときは、以前 の目的地が削除され、新しい目的地に変更さ れます。

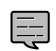

• 経由地を設定する場合は 62 ページ をご覧ください。

- 「一般道に目的地(経由地)を設定しま す。よろしいですか?」と表示された ときは、
	- 「はい]:一般道を目的地 (経由地)に 設定します。
	- [いいえ]:高速・有料道路を目的地(経 由地)に設定します。
- 「この施設には複数の到着地点情報があ ります。到着地点を選択しますか?」 と表示されたときは、55 ページをご 覧ください。

### **ルートの探索条件を選択して案内を開 始する**

### 1 ルートの探索条件にタッチする

目的地までの所要時間と距離が表示されま す。有料道路を通る条件の場合は、料金、お よび最初と最後の IC 名が表示されます。

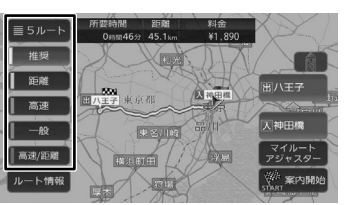

#### [推奨]:

本機が推奨するルートです。

#### [距離]:

走行距離ができるだけ短くなるルートです。た だし、最短距離にならない場合があります。

#### [高速]:

高速道路(有料道路)を優先的に通るルートで す。

#### [一般]:

一般道路を優先的に通るルートです。

一般道だけで目的地に到達できない場合は、高 速道路 ( 有料道路 ) を通るルートになることが あります。

#### [高速 / 距離]:

高速道路(有料道路)を優先的に通り、一般道路 では走行距離ができるだけ短くなるルートです。

#### [5 ルート]:

すべての条件でルートを探索します。各条件の ルートを比較することができます。

5 ルートを表示すると、ルートの中でエコ(燃 費が経済的) なルートに (集っぱ) アイコン が表示されます。

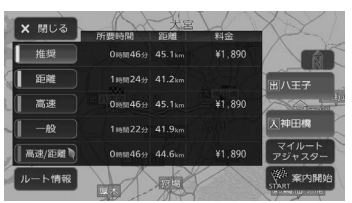

#### [ルート情報]:

選択した探索条件のルート上にある施設や道路 の名称、距離などの情報を表示します。

#### **X神田橋 / 田八王子 :**

利用するインターチェンジを変更します。. (➜ P.64)有料道路を使用するときに表示さ れます。

#### [マイルートアジャスター]:

ルート探索の詳細条件を設定します。 マイルートアジャスター機能は、5 ルート(推 奨、距離、高速、一般、高速 / 距離)すべてに 詳細条件が反映されます。 設定については 101 ページをご覧ください。

2 [案内開始]にタッチする

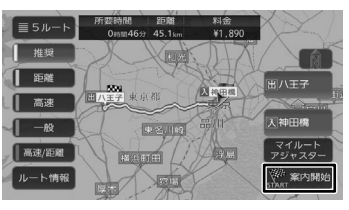

ルート案内が開始されます。(➜ P.56)

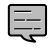

• 表示される料金は、ETC 割引などの各 種割引は考慮されません。

• フェリーを利用したルートを案内する 場合は「所要時間」表示にフェリーア イコンが表示されます。.

フェリーアイコン:

- フェリーを利用したルートを案内する 場合の「料金」表示には、フェリーの 使用料は含まれていません。
- スマート IC を利用したルート案内をす る場合は「料金」表示にスマート IC ア イコンが表示されます。.

スマート IC アイコン: <mark>公</mark>士

- 出発地と目的地の位置関係(距離が短 いなど)により、探索条件を変更して もルートが同じになる場合があります。
- 料金は、地図データベース作成当時の ものです。料金改定などにより、実際 の料金と異なる場合があります。
- 料金が不明な道路を経由した場合、 「¥~以上」または「¥---」と表示され る場合があります。
- 有料道路上に目的地を設定した場合、 料金が表示されないことがあります。

### **VICS によるルート探索**

#### ■ **規制考慮探索**

- VICS 規制情報 ( 通行止めなど ) を受信している 場合、規制を考慮したルートを探索します。
- ルート案内中に規制のある箇所に近づいたら、 自動的に規制箇所を回避するルートが探索され ます。

#### ■ **渋滞考慮探索**

• ルート案内中に渋滞のある箇所に近づいたら、 最適時間を考慮して、自動的に渋滞箇所を回避 するルートが探索されます。

### **複数の到着地点情報があったとき**

検索した施設に複数の到着地点情報がある場合は、 到着地点を選ぶことができます。

#### 1 [はい]にタッチする

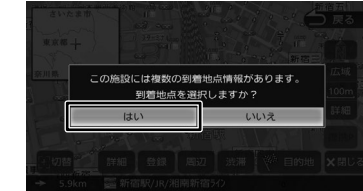

- 
- 2 [前へ] / [次へ] にタッチして、目 的の施設を選ぶ

「前へ] / [次へ]にタッチするたびに施設情 報が切り替わります。

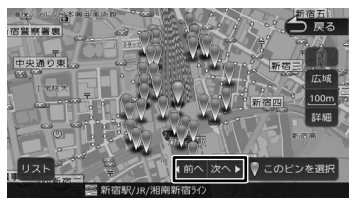

#### [リスト]:

リストから施設を選ぶことができます。

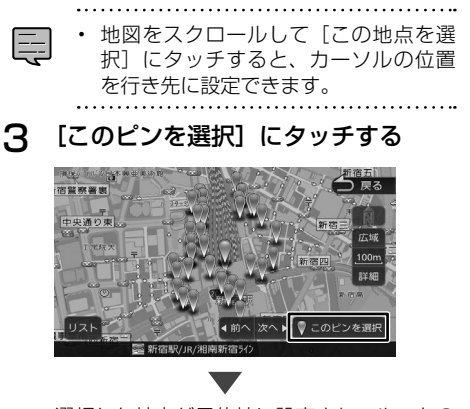

選択した地点が目的地に設定され、ルートの 探索がはじまります。(➜ P.54)

基本操作

ナビゲーション

オーデジュ

コブル  $\overline{4}$ 

情報

- 認定

### **ルート案内画面について**

ルート案内中は、案内ルートのほか、案内ポイントや交通情報など、さまざまな情報が地図に表示されます。

本機のルート案内と実際の交通規制が異なる場合があります。実際の交通規制に従って走行してく ださい。

#### **一般道路でのルート案内**

一般道路でのルート案内には次の情報が表示されます。

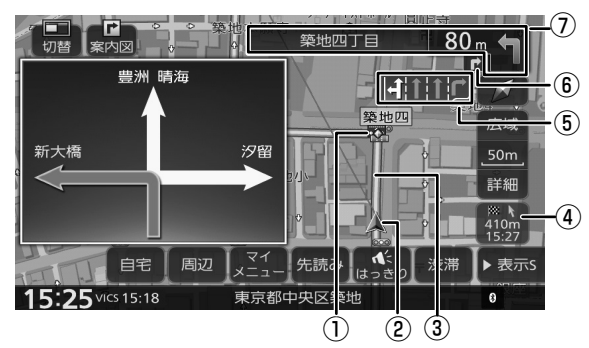

- ① ◆案内ポイント
- ② 自車マーク
- ③ 案内ルート

目的地または経由地までのルートです。 道路の種類(一般道 / 高速道路 / 細街路)によっ て色分けして表示されます。

#### ④ 到着予想時刻と距離

対象の行き先(次の経由地または目的地)へ の到着予想時刻と距離が表示されます。 このボタンにタッチするたびに、対象の行き 先が切り替わります。

#### ⑤ レーン情報表示

(白色矢印):案内レーン (水色矢印):推奨通過レーン

#### ⑥ 次々案内ポイント情報

次案内ポイントからさらに次の案内ポイント が近い場合は、その案内ポイントの進行方向 が表示されます。

#### ⑦ 次案内ポイント情報

次の案内ポイントの交差点名、距離、および 進行方向が表示されます。交差点に名前がな い場合は、交差点名は表示されません。

### **高速道路でのルート案内**

高速道路でのルート案内中は、自動的にハイウェイモード画面が表示されます。

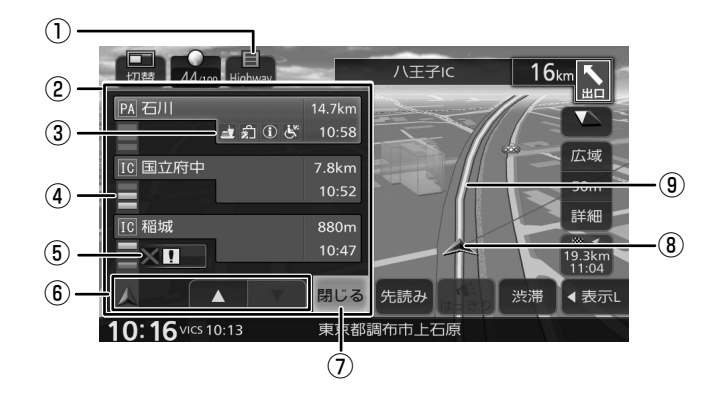

① ハイウェイモードボタン

ハイウェイモード画面が表示されていないと きにタッチすると、ハイウェイモード画面を 表示します。

#### ② ハイウェイモード画面

高速道路を走行中に、ルート上にある施設の 情報を表示します。 ここです案内または高速分岐イラストが表示 されます。

#### ③ 施設名称 / 施設案内表示

進行方向にあるインターチェンジ (IC)/ ジャ ンクション(JCT)、サービスエリア(SA)、 パーキングエリア(PA)、料金所の名称と距離、 通過予想時刻、各施設の設備が表示されます。 SA・PA の場合は、タッチすると詳細情報が 表示されます。 施設情報に表示される設備のマークは、最大 4 個です。

#### ④ 交通情報表示

施設間の交通情報が表示されます。 橙色:混雑 赤色:渋滞

#### ⑤ 規制情報表示

車線規制などの情報(VICS 情報規制表示)が 3件までマークで表示されます。(→ P.92) マークにタッチすると詳細情報を表示します。 情報が複数あるときはリストが表示されます。 見たい情報にタッチすると詳細情報を表示し ます。

#### ⑥ スクロールボタン / 現区間

ハイウェイモード画面内の施設情報をスク ロールします。スクロールすると「現区間] が表示されます。[現区間]をタッチすると、 施設情報が現在地に近い施設に戻ります。

#### ⑦ 閉じる

ハイウェイモード画面を閉じます。. ①にタッチすると再度表示します。

⑧ 自車マーク

#### ⑨ 案内ルート

• ハイウェイモード画面は、ルート案内 E 中だけでなく、高速道路を走行中に表 示されます。ただし、高速道路によっ てはハイウェイモード画面が表示され ない場合があります。

はじめに

ナビゲーション

オーディオ・

### **案内ポイントでの割り込み表示**

案内ポイントに近づくと、ここです案内、交差点 案内図、高速道分岐イラストが表示されます。割 り込み表示は、現在地図画面で表示されます。

割り込み表示は案内ポイントを通過すると自動的 に消えます。通過前に消したいときは、割り込み 表示にタッチしてください。

消した割り込み表示は、[案内図]にタッチすると もう一度表示できます。

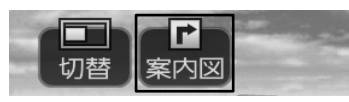

• AV 画面を表示しているときに割り込み

- 表示があると、割り込み表示と地図画 面に切り替わります。割り込み表示が 終了すると、AV 画面に戻ります。
	- 割り込み表示は表示しないように設定 することができます。(➜ P.98)
	- ここです案内と交差点案内図の表示を 両方 ON に設定している場合は、案内 ポイントの 50m 手前(高速道路では 300m 手前)で、ここです案内から交 差点案内図の表示に切り替わります。  $(→ P.98)$
	- ドライブレコーダー映像を表示してい るときに案内ポイントに近づくと、割 り込み表示(現在地図画面)に切り替 わります。この場合、割り込み表示が 終了してもドライブレコーダー画面に は戻らず、ドライブレコーダー画面表 示前の AV ソースの画面を表示します。

### **ここです案内表示**

案 内 す る 交 差 点 の 約 350m( 高 速 道 路 は 約 1.1km)手前に近づくと表示されます。

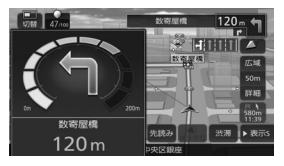

### **交差点案内図の表示**

#### ■ **交差点拡大図**

約 200m(高速道路は約 800m)手前に近づく と表示されます。

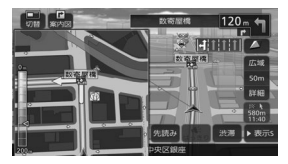

#### ■ **リアル交差点イラスト**

イラスト情報がある場合、約 300m 手前に近づく と表示されます。

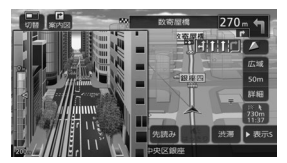

#### ■ **空港構内案内**

イラスト情報がある場合、約 300m 手前に近づく と表示されます。

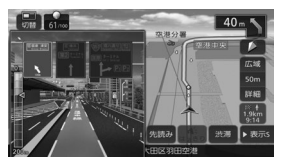

#### ■ **側道分岐イラスト**

イラスト情報がある場合、約 300m 手前に近づく と表示されます。

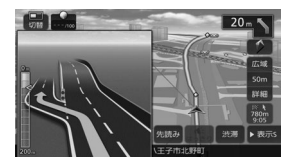

### **高速道分岐イラストの表示**

高速道路では、分岐する案内ポイントに近づくと 高速道分岐イラストが表示されます。 場所によっては、イラスト情報がない場合があります。 その場合は表示されません。

#### ■ **高速入口**

都市高速道路入口の約 300m 手前で表示されます。

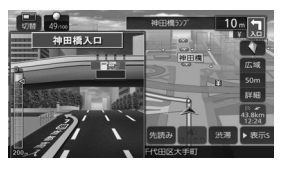

E

#### ■ **分岐**

出口やジャンクションの約 1km 手前で表示され ます。

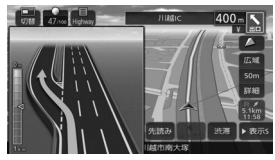

場所によっては、実際の看板をイメージしたイラ ストが表示されます。

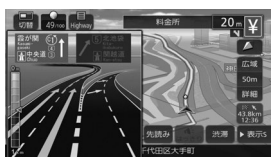

#### ■ **出口後分岐**

出口分岐を通過後、約 1km 手前に近づくと表示 されます。

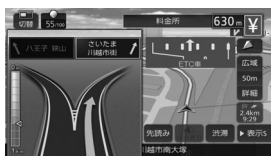

#### ■ **料金所後分岐**

料金所を通過後に分岐がある場合に表示されます。

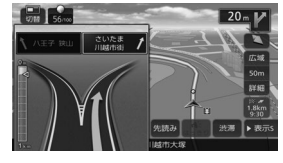

#### **ETC レーン表示**

出口または本線料金所に近づくと、料金所ゲート の ETC レーンが表示されます。

ETC レーンは、ルート案内していないときにも表 示されます。場所によっては ETC レーン情報がな い場合があります。その場合は表示されません。

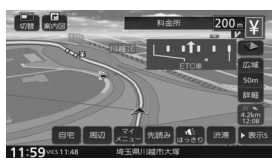

### **案内先読みガイド表示**

ルート案内中に、次の案内ポイントから目的地ま での最大 99 案内ポイントを見ることができます。

1 [ 先読み ] にタッチする

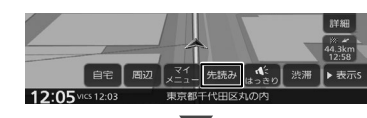

案内先読みガイドが表示されます。

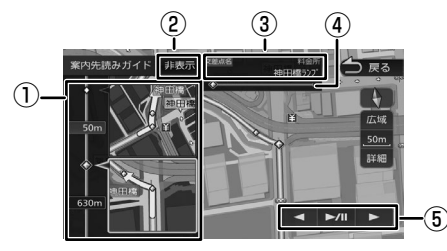

#### ① 案内先読みガイド

画面下から上にスクロールすると次の案内ポ イントから目的地までの最大 99 案内ポイン トが2ポイントずつ表示されます。

#### ② [非表示]

案内先読みガイドの表示を消します。消すと [非表示]は[表示]になります。[表示]にタッ チするとガイドを表示します。

#### ③ 交差点名

 $\equiv$ 

①の案内ポイントに交差点名情報があるとき に表示します。上段に①の上の交差点名、下 段に①の下の交差点名を表示します。

#### ④ プログレスバー

案内先読みガイド表示(最大 99) 全体のうち のどのあたりのガイド表示かを表します。

#### ⑤ オンルートスクロール操作ボタン

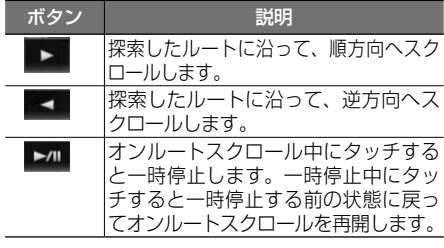

• オンルートスクロール中に地図の拡大、 縮小または地図のスクロールをすると 一時停止します。

はじめに

基本操作

- 認定

オブショ

信料

### **音声案内について**

本機はルート案内情報、および走行状況に応じた 道路情報の音声案内を行います。

E

- 音声案内の前には"ジャーン"と案内 警告音が鳴ります。案内警告音は鳴ら ないように設定することができます。  $(\rightarrow$  P.97)
	- 音声案内の音量調整は 97 ページを ご覧ください。
	- 音声案内はフロントスピーカーのみ出 力します。
	- 音声案内時の AV 音量を設定すること ができます。(➜ P.108)
	- ルート案内ポイントの直前では"ポン ポン"と音が鳴ります。

#### **進行方向の音声案内**

交差点での進行方向は、次のように案内します。

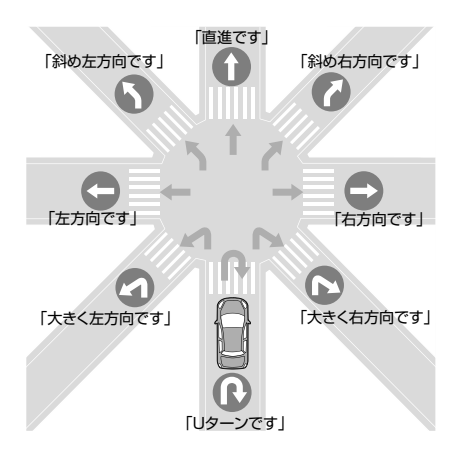

- 本線を直進する場合でも、左または右 に分岐路があると「斜め右方向です」 または「斜め左方向です」とアナウン スされる場合があります。
	- 道路の形状によっては、実際の進行方 向が音声案内と異なる場合があります。

#### ■ **規制考慮探索**

E

規制を回避したルートを再探索したときは、「交通 規制があります。新しいルートで案内します。」と 案内します。

#### ■ **渋滞回避探索**

渋滞を回避してルートを再探索したときは、「交通 情報が変わりました。新しいルートで案内します。」 と案内します。渋滞回避の探索は設定があります。 101 ページをご覧ください。

#### ■ **合流 / 踏切 / 車線の音声案内**

走行中の合流、踏切、車線状況に応じて、以下の 音声案内を行います ( ルート案内中以外でも音声 案内を行います )。これらの音声出力の設定は変更 することができます。(➜ P.97)

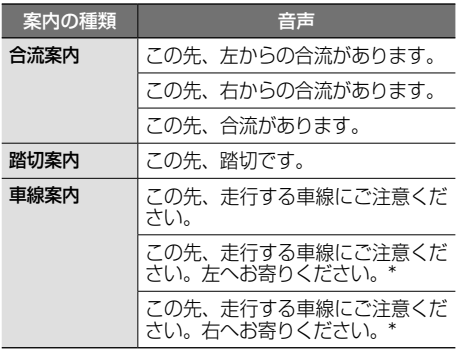

(\* ルート案内時のみ)

- 合流案内は首都高速などの都市高速の みで音声案内します。入口ランプから 本線に合流する地点では音声案内をし ません。 • 車線案内は、車線変更が必要なときに
	- 行います。道路情報によっては音声案 内しない場合もあります。

#### ■ **VICS 渋滞 /VICS 車線規制の音声案内**

前方に VICS 渋滞情報、VICS 車線規制情報があ る場合、状況に応じて、音声案内を行います。( ルー ト案内中以外でも音声案内を行います )

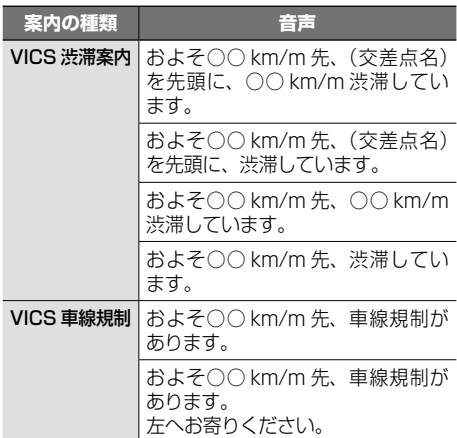

#### ■ **盗難多発地点の音声案内**

目的地や現在地付近で盗難が多い場合、音声案内 を行います。(現在地付近については、ルート案内 中以外でも音声案内を行います)

お買い上げ時は音声案内しない設定になっていま す。音声案内するように設定することができます。  $(\rightarrow$  P.98)

#### 音声

目的地付近で盗難が多発しています。ご注意ください。

現在地付近で盗難が多発しています。ご注意ください。

#### ■ **リフレッシュ通知**

運転開始(本機が電源オン状態のままで)から2 時間ごとに以下の音声案内を行います。 お買い上げ時は通知する設定になっています。 通知しないように設定することができます。  $(⇒ P.108)$ 

#### 音声

そろそろ2時間になります。休憩しませんか?

#### **逆走注意喚起について**

高速道路 / 有料道路入口を走行しているときと、 SA/PA で本機の電源をオフにしてオンにしたと きに、画面表示と音声で運転者に逆走注意喚起し ます。

お買い上げ時は注意喚起する設定になっています。 注意喚起しないように設定することができます。  $(\rightarrow P.98)$ 

#### ■ **画面表示**

注意喚起は約 5 秒間表示します。 画面をタッチすると表示が消えます。

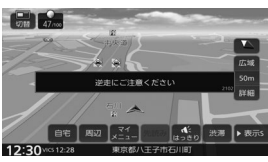

#### ■ **音声案内**

音声 自動車専用道路に入ります。逆走にご注意ください。

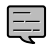

- 逆走注意喚起は本機の電源をオンにし たときに、道路条件によって案内タイ ミングが遅れる場合があります。
- 高速道路 / 有料道路出入口付近の道路 では、一般道のように見える道路も道 路種別としては高速道路 / 有料道路に 分類されている場合があります。この ような道路を走行すると、逆走注意喚 起がされる場合があります。
- 以下のような条件の場合には、注意喚 起しないまたは、タイミングがずれる ことがあります。また下記以外の状況 でも注意喚起が正しく行われない場合 があります。
	- 地図画面に表示されない道路や新設さ れた道路、改修などにより形状が変 わった道路を走行している場合
	- 高架橋下や高層ビル群地帯、トンネル など GPS 信号が正しく受信できない 場合
	- 旋回、切り返し、その他の走行条件な どにより、ナビゲーションが正しい道 路に自車位置を表示できない場合
- 走行の際は、実際の道路状況を確認の うえ、安全に走行してください。
- 

### **逆走時の案内について**

本機は高速道路にて逆走状態を検知した場合は、 画面表示と音声で案内を行います。

#### ■ **画面表示**

逆走中は以下の表示が表示されます。

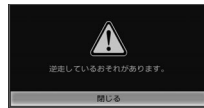

[閉じる]をタッチすると表示が消えます。 【現在地 /AV】を押しても表示を消すことができ ます。

#### ■ **音声案内**

#### 音声

逆走しているおそれがあります。進行方向を確認し てください。

- - 以下のような場合、逆走中でも案内し ないことや、順走中に案内する場合が あります。
		- GPS 信号を受信できない場合など、 自車位置の誤差が大きい場合。
		- 複雑な走行規制、構造のインターチェ ンジ付近を走行している場合。
		- 地図データベースにはない道路や、形 状が変更された道路を走行している場 合。
	- 案内は状況によって正しく行われない ことがあります。
	- 実際の道路状況を確認して、交通規制 に従って走行してください。
	- 逆走の案内は一般道では行われません。 確認のうえ、安全に走行してください。

基本操 令

Bluetooth

4 しご

ш

다.

### **ルートを再探索する**

現在地から、探索条件(推奨、距離、高速、一般、 高速 / 距離)を変更して、ルートを再探索します。

1 【メニュー】を押して[ルート]にタッ チする

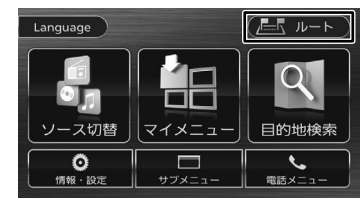

2 [再探索]にタッチする

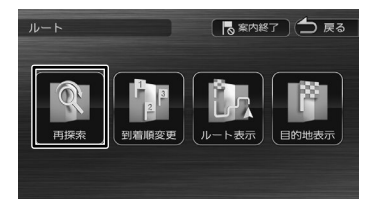

3 探索条件を選んで[案内開始]にタッ チする

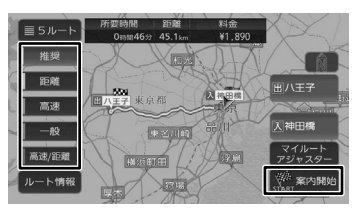

選択したルートでルート案内が開始されます。 

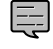

乗降 IC を指定しているときは、ルー トの種類を変更することができません。 ルートの種類を変更して再探索したい ときは乗降 IC の指定を解除してくださ い。

### **ルートを編集する**

経由地の追加や順番の入れ替え、削除など、ルー トの編集ができます。

#### **経由地を追加する**

ルートの途中に立ち寄る地点(経由地)を追加し ます。経由地は 5 か所まで追加できます。

E.

• 目的地が設定されていないときは経由 地を設定できません。

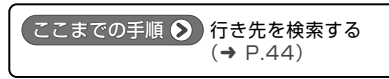

### 1 [経由地]にタッチする

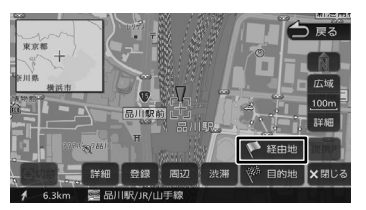

2 経由地の挿入位置を確認し、[決定] にタッチする

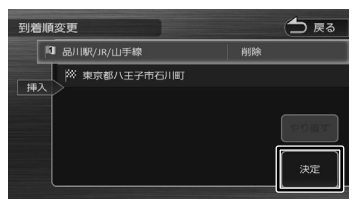

ルートの探索がはじまります。

挿入位置の変更や削除については 63 ペー ジをご覧ください。

#### 3 探索条件を選んで[案内開始]にタッ チする

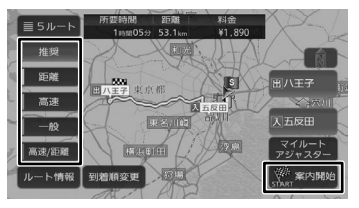

#### [到着順変更]:

到着順を編集することができます。編集操作は「目 的地・経由地の順番を入れ替える」(➜ P.63) の手順2からの操作をご覧ください。

新しいルートで案内が開始されます。

### **目的地・経由地の順番を入れ替える**

行き先(目的地・経由地)の順番を変更します。 目的地と経由地が設定されているときに順番を変 更できます。

1 【メニュー】を押して[ルート]にタッ チして[到着順変更]にタッチする

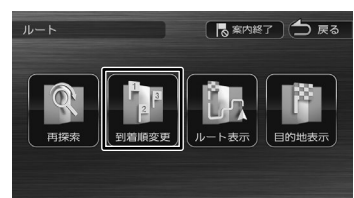

2 順番を変更する行き先にタッチする

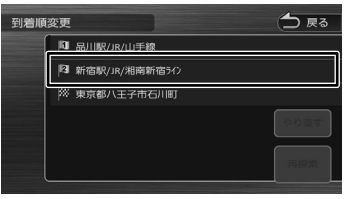

3 移動先の[挿入]にタッチする

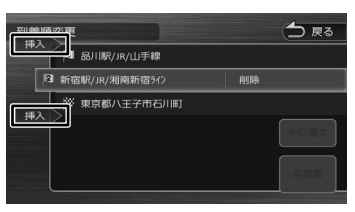

4 [再探索]にタッチする

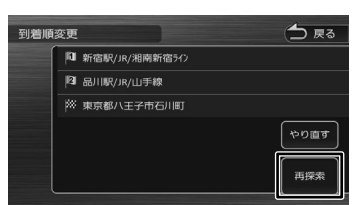

#### [やり直す]:

到着順の編集を中止し、元の並び順に戻します。

5 探索条件を選んで「案内開始】にタッ チする

新しいルートで案内が開始されます。

### **目的地・経由地を削除する**

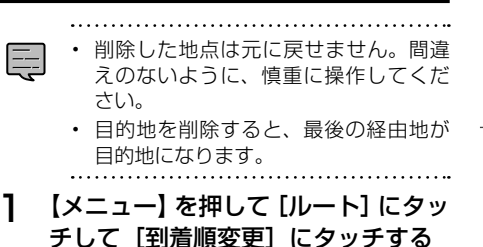

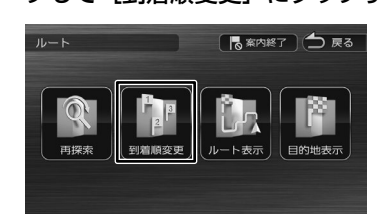

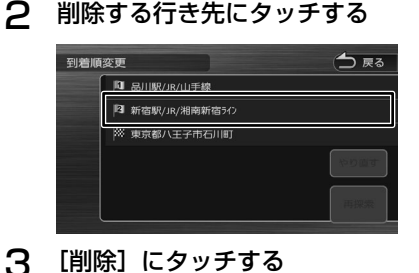

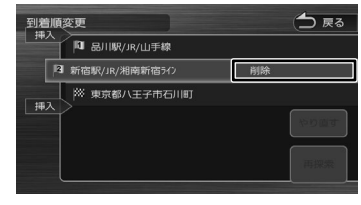

選択した行き先が削除されます。

△ 【再探索】にタッチする

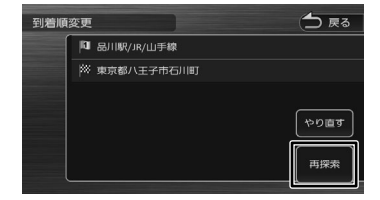

5 探索条件を選んで「案内開始】にタッ チする

新しいルートで案内が開始されます。

基本操

令

はじめに

다.

63

### **利用するインターチェンジを変更する**

-<br>探索された入口または出口 IC (インターチェンジ) 以外の IC を利用するように指定できます。

1 【メニュー】を押して[ルート]にタッ チして「再探索】にタッチする

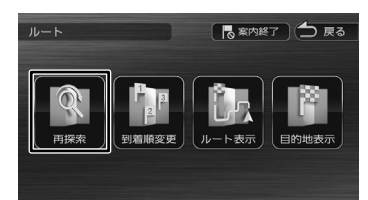

2 変更したい入口または出口 IC にタッ チする

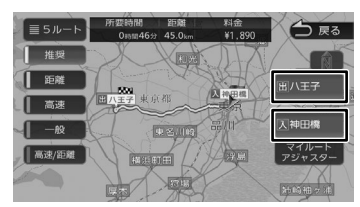

3 入口または出口に指定する IC 名を地 図に直接タッチして選ぶ

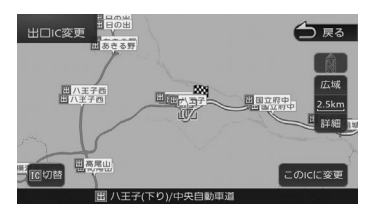

#### [ 切替 ]:

タッチした地点に複数の情報があった場合に表 示されます。タッチするたびに情報が切り替わ り、このボタンで選択することもできます。

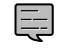

• 変更したい IC を中心とした半径 40km 以内にある IC( 最大 36 件まで ) を選ぶ ことができます。

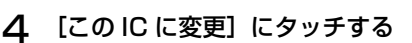

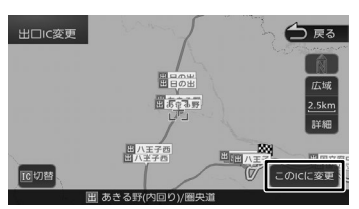

指定した IC を通過するルートが探索されます。

5 [案内開始]にタッチする

 $\equiv$ 

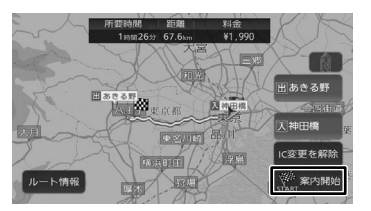

- 手順 4 で違う路線または進行方向と逆 方向の IC を選択していると、確認メッ セージが表示されます。
	- 経由地を設定しているときに、乗降 IC を指定しようとすると、確認メッセー ジが表示され、[はい]にタッチすると 経由地が解除されます。
	- 乗降 IC を指定しているときに、経由地 を設定しようとすると確認メッセージ が表示され、[はい]にタッチすると乗 降 IC の指定が解除されます。
	- 現在地と指定した IC の位置によって は、指定した IC が入口 / 出口にならな いルートを探索する場合があります。
	- 指定した IC 付近で本機の電源をオフ / オンした場合、IC の指定が解除される 場合があります。

### **変更したインターチェンジを元に戻す**

1 【メニュー】を押して[ルート]にタッ チして[再探索]にタッチする

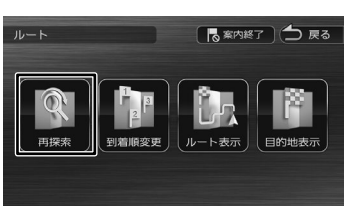

2 [IC 変更を解除]にタッチする

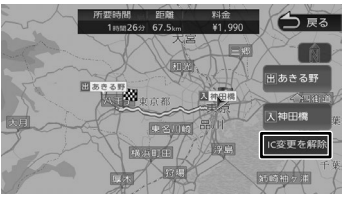

変更する前のインターチェンジを利用する ルートで再探索します。

3 [案内開始]にタッチする

### **走行中のルートを表示する**

現在案内中のルートの全体地図や、ルート情報を 表示します。また、ルートを走行したときのシミュ レーションを確認できます。

### **ルート全体を表示する**

- ルート全体を地図画面で表示します。
- 1 【メニュー】を押して[ルート]にタッ チして [ルート表示] にタッチする

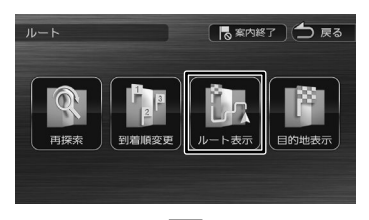

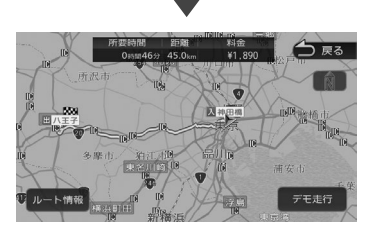

[ルート情報]:ルート上にあるインターチェン ジ、ジャンクションや道路の名称、距離などの 情報を表示します。

[デモ走行]:地図やルート、画面表示や音声で のルート案内を確認することができます。

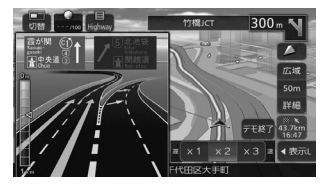

[×1]/[×2]/[×3]: デモ走行のスピードを変更できます。

[デモ終了]:デモま行を終了します。

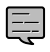

• デモ走行中の画面は、通常の走行中の 画面と同様に地図の縮尺や向きなどを 変えることができます。

### **目的地を表示する**

目的地、経由地付近の地図画面を表示できます。

1 【メニュー】を押して[ルート]にタッ チして [目的地表示]にタッチする

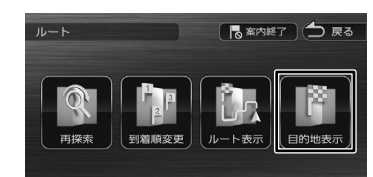

#### 2 表示する目的地または経由地にタッ チする

経由地が設定されていないときは、リストは 表示されません。

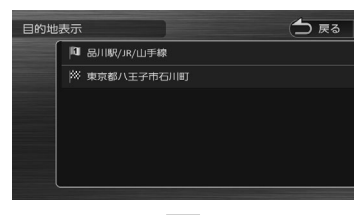

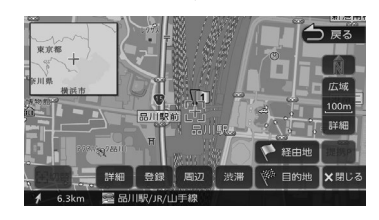

信料

### **ルート案内を終了する**

ルート案内を途中で終了します。

チする

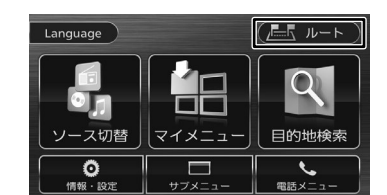

1 【メニュー】を押して [ルート]にタッ

### 2 [案内終了]にタッチする

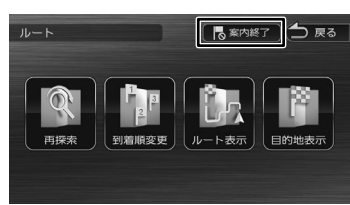

メッセージが表示されます。

3 [はい]にタッチする

ルート案内が終了し、現在地図画面が表示さ れます。

• ルート案内を終了しても、スタート地 E 点、経由地、目的地の旗は消えません。 旗を消したい場合は、新たにルート案 内を開始するか、本機の電源を入れな おしてください。 

### **ルートから外れたときは**

案内中のルートから外れた場合、オートリルート 機能によって自動的に新しいルートが探索され、 案内が再開されます。ルートの再設定などの操作 は必要ありません。

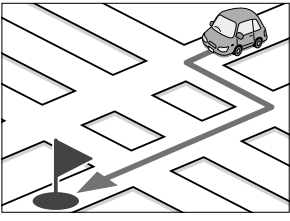

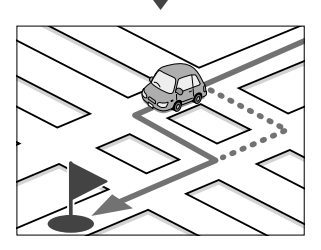

# **地点を登録する**

### **地点を登録する**

地図のスクロールや目的地検索画面から探した地 点を本機に登録します。

本機には 300 件まで地点を登録できます。

- 1 登録したい場所の地点情報画面を表 示する
- 2 [登録]にタッチする

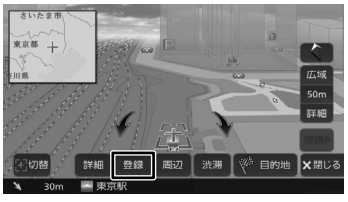

3 登録するグループにタッチする

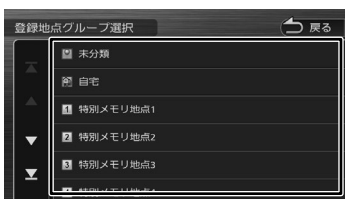

△ [決定]にタッチする

E

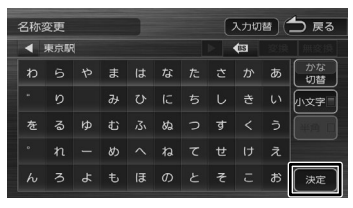

この画面で登録する名称を編集することがで きます。文字の入力方法は 26 ページをご 覧ください。

- 手順 3 で登録先のグループを選択しな かった場合は「未分類」グループに登 録されます。
- 名称は、後からでも編集することがで きます。(➜ P.68)

### **登録した地点をリストで見る**

本機に登録した場所をリストで確認します。

1 「目的地検索」画面の[登録地点]に タッチする

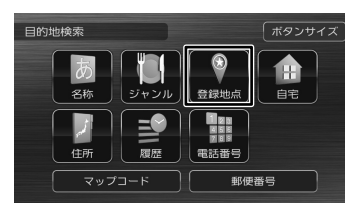

#### 2 見たい地点情報のグループにタッチ する

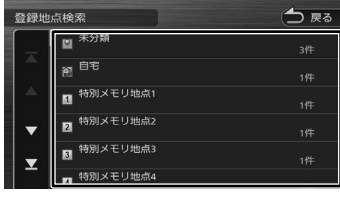

登録地点がリストで表示されます。

### **登録地点を編集する**

本機に登録した地点の名称や電話番号、グループ を編集できます。

1 【メニュー】を押して [情報・設定] にタッチして [登録地点編集] にタッ チする

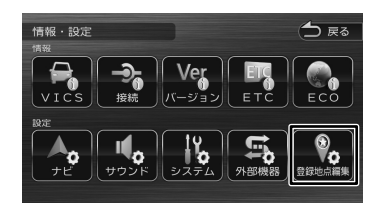

2 [登録地点編集]にタッチする

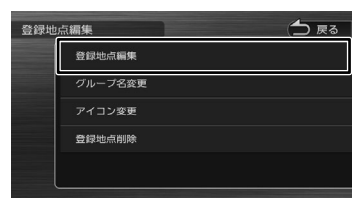

3 編集したい地点のグループにタッチ する

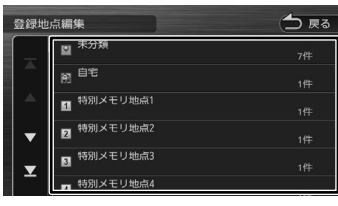

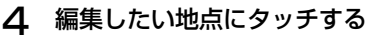

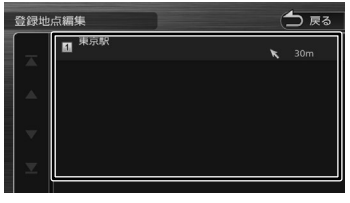

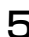

68

69 年前からの かんこうかん こうしょう こうしょう かんこうかん こうしょう かんこうかん しょうかん しょうかん しょうかん こうしょう かんしょう しょうかん こうしょう こうしょう こうしょう こうしょう こうしょう

茍 証  $\mathbb{N}$ 

強録

 $\overline{Q}$ 

ρN

5 編集したい項目にタッチする

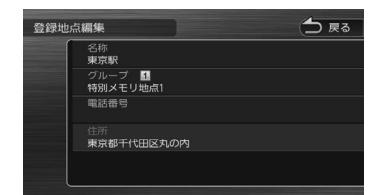

● 名称を編集する

名称欄にタッチして名前を入力して[決定] にタッチします。

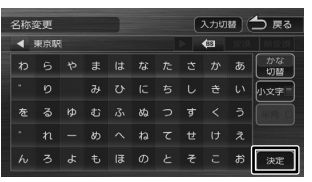

● グループを変更する グループ欄にタッチして設定したいグループ にタッチします。

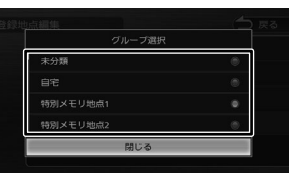

電話番号を設定および変更する 電話番号欄にタッチして電話番号を入力して 「決定】にタッチします。

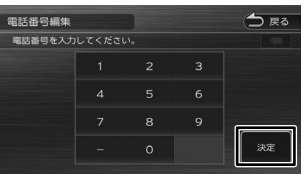

- 
- 登録地点の住所は編集できません。

Ę

- 文字の入力方法については 26 ペー ジをご覧ください。
- 電話番号は 15 文字まで入力できます。
- 電話番号のハイフン「-」は省略する こともできます。
- 自宅が設定されているときに、別の地 点をグループ変更で自宅に設定しよう とすると確認メッセージが表示されま す。
- 名称には、漢字、ひらがな、カタカナ、 英数字、記号で 48 文字まで入力でき ます。

### **グループを編集する**

#### 登録した地点のグループ(登録先)のグループ名 とグループアイコンを編集できます。

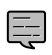

- 「未分類」、「自宅」、「特別メモリ地点1 ~5」のグループ名とグループアイコ ンの変更はできません。
- グループ名には、漢字、ひらがな、カ タカナ、英数字、記号で 48 文字まで 入力できます。
- **1 「登録地点を編集する」(→ P.68)** の手順2の画面を表示する

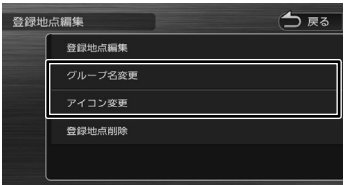

#### ● グループ名を編集する

[グループ名変更]にタッチして編集したいグ ループにタッチします。グループ名を編集し て [ 決定 ] にタッチします。

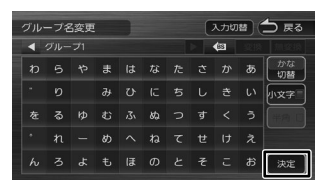

#### ● グループアイコンを変更する

「アイコン変更]にタッチしてアイコンを変更 したいグループにタッチします。 変更したいアイコンにタッチします。

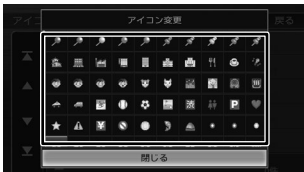

### **登録地点を削除する**

- 削除した登録地点を元に戻す方法はあ E りません。間違えのないように、慎重 に操作してください。
- 1 「登録地点を編集する」(➜ P.68) の手順2の画面を表示する

#### 2 [ 登録地点削除]にタッチする

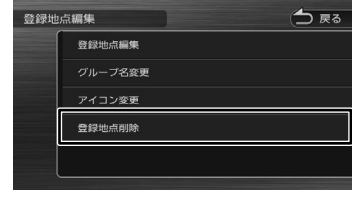

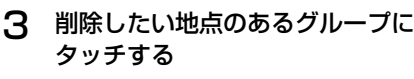

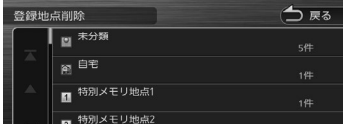

### 4 削除したい地点を選ぶ

複数の地点を選択することもできます。

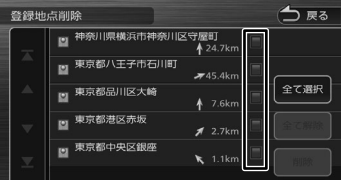

#### [全て選択]:

リスト内のすべての地点を選択します。

#### [全て解除]:

リスト内のすべての地点の選択を解除します。

#### 5 [ 削除 ] にタッチする

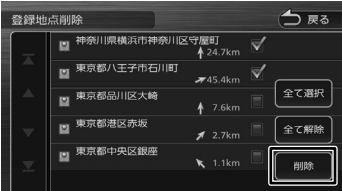

#### 6 [はい]にタッチする

選択した登録地点が削除されます。

**Bluetooth** 

 $\overline{9}$ ことめに

基本操作

ナビゲーション

オーディオ・<br>ビジュアル

情報

- 認定

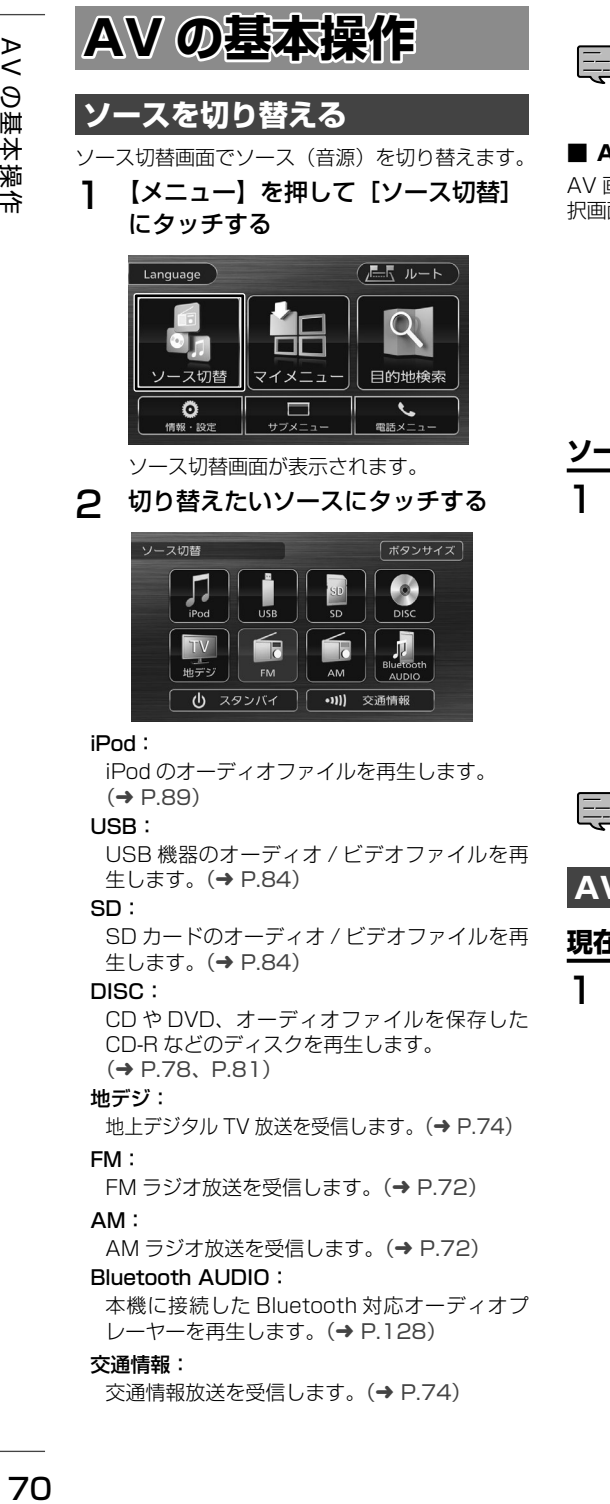

本機に接続した Bluetooth 対応オーディオプ レーヤーを再生します。(➜ P.128)

#### 交通情報:

交通情報放送を受信します。(➜ P.74)

• DISC ソース以外は機器を接続したり、 SD カードを挿入してもソースは自動 で切り替わりません。

### ■ AV 画面からソース選択画面を表示する

AV 画面左上のソース名にタッチするとソース選 択画面を表示します。

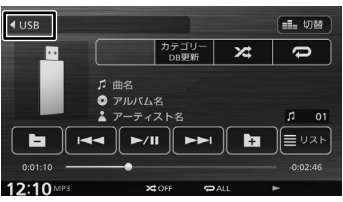

### **ソースをオフ(スタンバイ)にする**

1 ソース切替画面で [スタンバイ]に タッチする

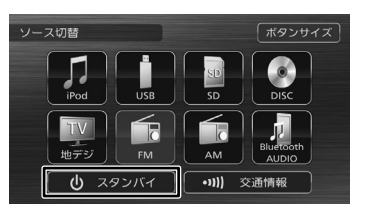

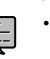

- ソースをオンにするには、ソース切替 画面でソースを選択します。
- **AV 画面を表示する**

**現在地図画面から AV 画面を表示する**

1 【現在地 /AV】を押す

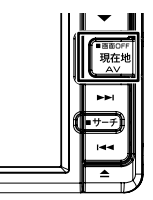

### **画質を調整する**

画面に表示する映像の画質を調整します。

- 1 調整する映像ソース画面を表示する
- 2 [ 映像調整 ] にタッチする

操作ボタンが表示されていないときは、画面 にタッチすると表示されます。

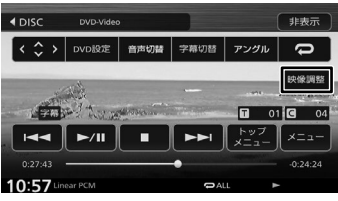

3 [ - ] または [ + ] にタッチして各項 目を調整する

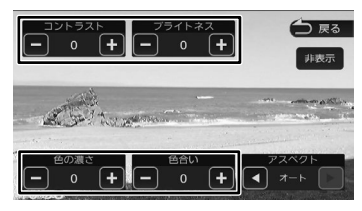

#### コントラスト:

- コントラストを調整します。
- [+]:コントラストが強くなります。
- [-]:コントラストが弱くなります。

#### ブライトネス:

明るさを調整します。

- [+]:明るくなります。
- [-]:暗くなります。

#### 色の濃さ:

色の濃淡を調整します。

- [+]:色が濃くなります。
- [-]:色が淡くなります。

#### 色合い(カメラ / ドライブレコーダー映像のみ):

色合いを[+]/[-]で調整します。

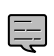

- • 地図画面の画質は調整できません。
- 「非表示]にタッチすると、操作ボタン を消すことができます。

### **映像の画面表示サイズを変更する**

画面に表示する映像のサイズを変更します。

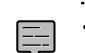

• カメラ映像、地デジの映像、およびド ライブレコーダーの映像は、画面表示 サイズの変更はできません。

操作ボタンが表示されていないときは、画面

1 サイズを変更する映像ソース画面を 表示する

### 2 [映像調整]にタッチする

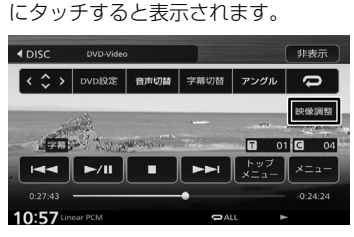

**3 「アスペクト」の ■ または ▶ に** タッチして、サイズを調整する

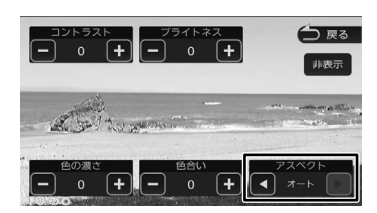

#### レギュラー:

4:3 の比率で表示します。

#### フル:

画面いっぱいに表示します。

#### オリジナル:

映像の比率はそのままに、画面の縦か横いっぱ いに表示します。

#### オート:

16:9 の映像はフルで、4:3 の映像はレギュ ラーで表示します。

 $\bar{\vee}$ 

ナビゲーション

#### ■ **映像サイズイメージ**

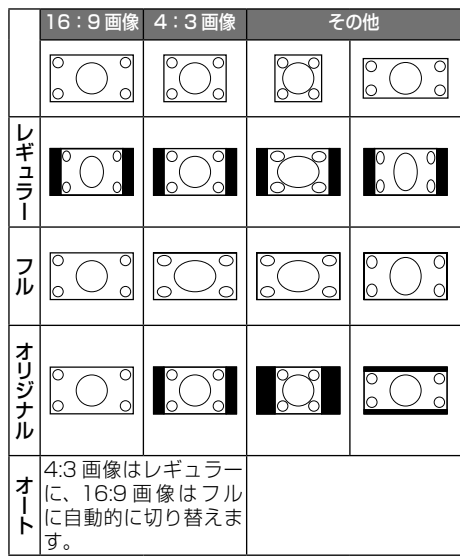

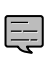

• オリジナルは SD、USB ソースのみです。

• オートは DVD 再生時のみです。

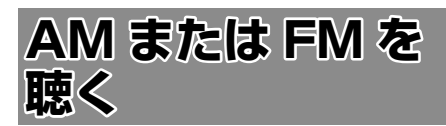

### **画面の見かたと操作**

#### ここまでの手順 2

**ソースを AM または FM に切り替える (→ P.70)** 

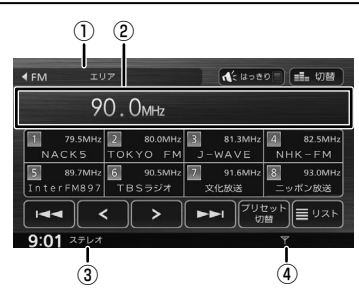

- ① プリセットモード
- ② プリセット番号 / 周波数 / 受信中の放送局名
- 3) ステレオ受信表示
- (4) 電波の強さ

#### ● 表示されるボタンとはたらき

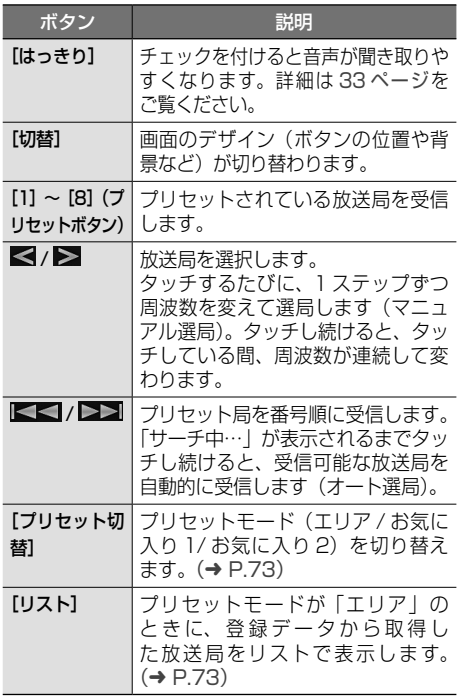
# **プリセットモードを切り替える**

放送局のプリセットモードには、「エリアモード」 と「お気に入りモード」があります。

#### ■ **エリアモード**

本機の登録データに基づいて、現在地周辺の放送 局が表示されます。

エリアモードのプリセットボタンには、そのエリ アで受信可能な放送局(コミュニティ FM 局を除 く)が周波数の低い順に最大 8 局まで自動的に登 録されます。

エリアモードで選択できる放送局は、「リスト】に タッチすると表示できます。(➜ P.73)

#### ■ **お気に入りモード**

手動でお好みの放送局をお気に入り 1 またはお気 に入り 2 にそれぞれ 8 局まで登録できます。  $(→ P.73)$ 

## 1 [プリセット切替]にタッチする

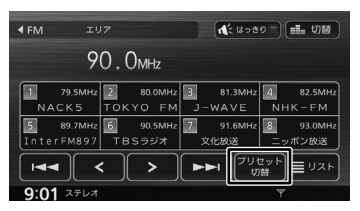

タッチするたびに、エリア→お気に入り 1 → お気に入り 2 →エリアの順で切り替わりま す。

# **エリアモードの放送局をリストか ら選局する**

エリアモード時のプリセット放送局リストから、 受信する放送局を選択します。

- ヿ゚゚゚゚ [プリセット切替]にタッチして、エ リアモードに切り替える
- 2 [リスト]にタッチする

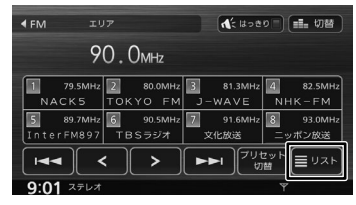

## 3 受信する放送局にタッチする

 $\boxed{1}$  ~  $\boxed{8}$  : プリヤットボタンにプリヤットされて いる放送局

|週:コミュニティ FM 局

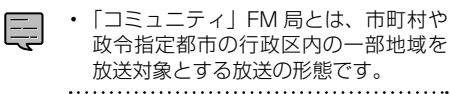

# **放送局を登録(プリセット)する**

お気に入りモードのプリセットボタンに手動で放 送局を登録(プリセット)します。

#### 1 登録する放送局を受信する

マニュアル選局またはオート選局などで、登 録する放送局を受信します。(→ P.72)

2 [プリセット切替]にタッチして、「お 気に入り 1」または「お気に入り 2」 に切り替える

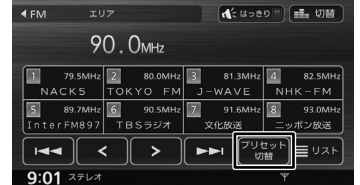

#### 3 登録先のプリセットボタンを 2 秒以 上タッチし続ける

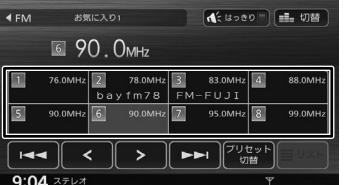

受信中の放送局がプリセットボタンに登録さ れます。

登録した放送局は、お気に入りモード(1ま たは 2)で該当するプリセットボタンにタッ チすると受信できます。

はじめに

基本操作

ナビゲーション

情報

- 認定

Ę

# **交通情報を受信する**

交通情報(1620kHz または 1629kHz)を受信 します。交通情報に切り替えると、受信状態が良 いほうが自動的に受信されます。

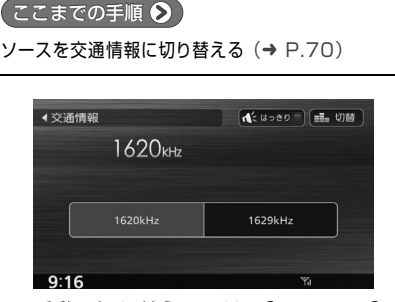

手動で切り替えるには、[1620kHz]また は [1629kHz] にタッチします。

• 交通情報の音量は、他のソースから独 立して調整できます。

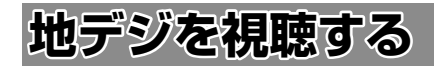

**画面の見かたと操作**

● ここまでの手順 ◆

ソースを地デジに切り替える(➜ P.70)

画面にタッチすると操作ボタンが表示されます。

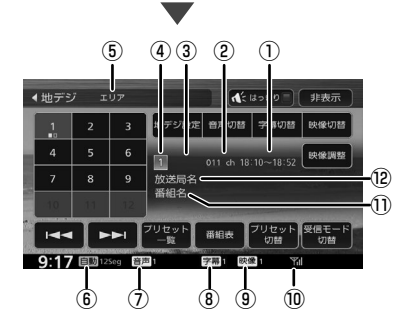

操作ボタンは一定の時間がすぎると消えます。画 面右上の[非表示]でも消すことができます。

- ① 放送時間
- ② チャンネル番号
- ③ サービスのロゴ
- ④ プリセット番号
- ⑤ プリセットモード
- ⑥ 受信モード
- ⑦ 音声の種類 複数の音声 / 二重音声があるときに出力してい る音声の番号が表示されます。
- ⑧ 字幕の種類 字幕を選択しているときに表示されます。
- ⑨ 映像の種類 複数の映像があるときに視聴中の映像の番号が 表示されます。
- ⑩ 電波の強さ
- ⑪ 番組名
- ⑫ 受信している放送局名またはサービス名
- 表示されるボタンとはたらき

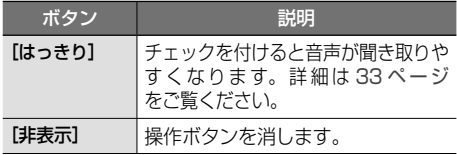

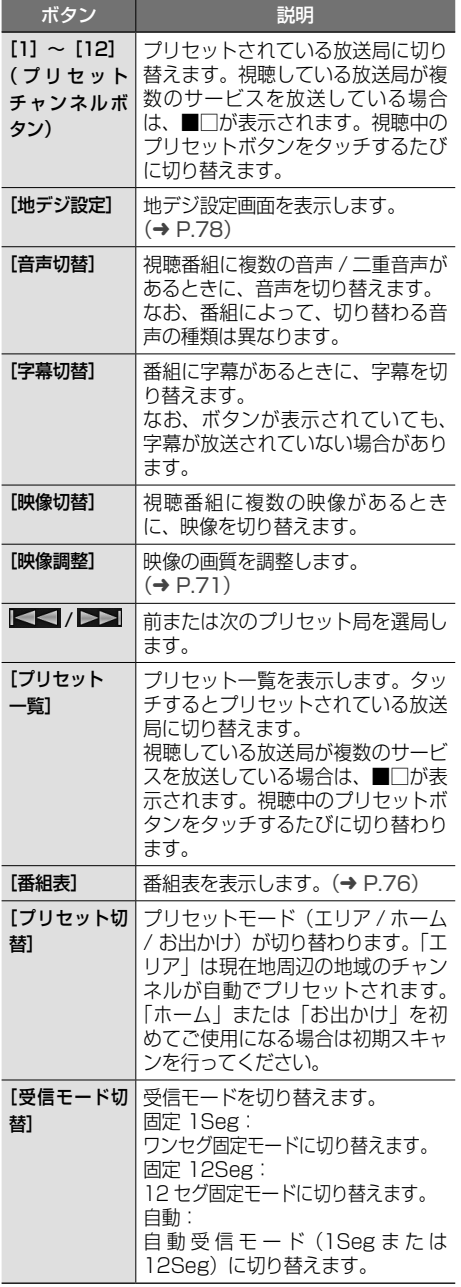

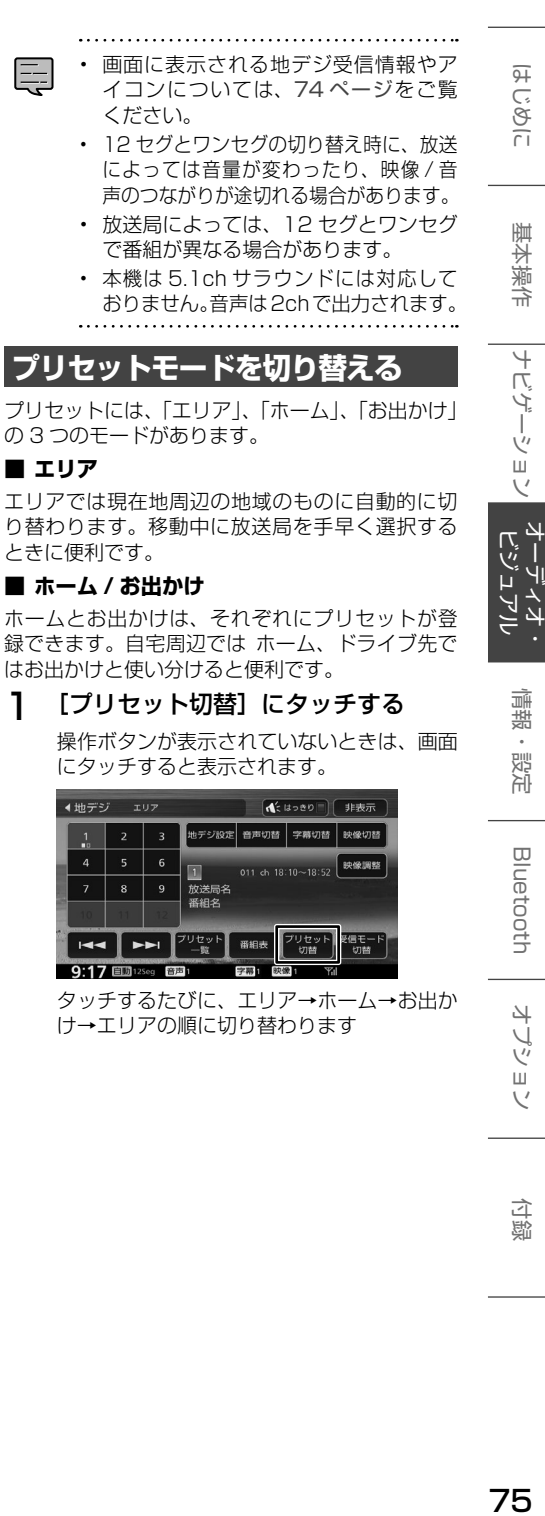

#### ■ **エリア**

エリアでは現在地周辺の地域のものに自動的に切 り替わります。移動中に放送局を手早く選択する ときに便利です。

#### **■ ホーム / お出かけ**

ホームとお出かけは、それぞれにプリセットが登 録できます。自宅周辺では ホーム、ドライブ先で はお出かけと使い分けると便利です。

## 1 [プリセット切替]にタッチする

操作ボタンが表示されていないときは、画面 にタッチすると表示されます。

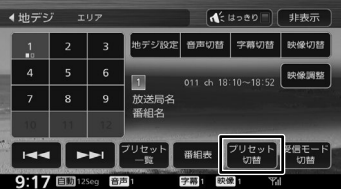

タッチするたびに、エリア→ホーム→お出か け→エリアの順に切り替わります

はじめに

基本操作

ナビゲーション

オーディオ・<br>ビジュアル

# **放送局を登録(プリセット)する**

初めてご使用になる場合は、ホームまたはお出か けには放送局が登録されていないため、初期スキャ ンを行ってください。

放送局をスキャンして、ホームまたはお出かけモー ドのプリセットボタンに放送局を登録します。

## 1 [プリセット切替]にタッチして、「ホー ム」または「お出かけ」に切り替える

操作ボタンが表示されていないときは、画面 にタッチすると表示されます。

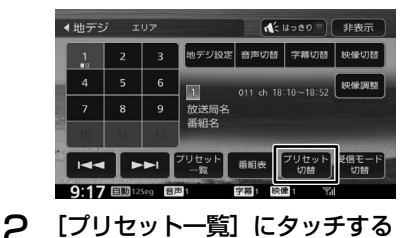

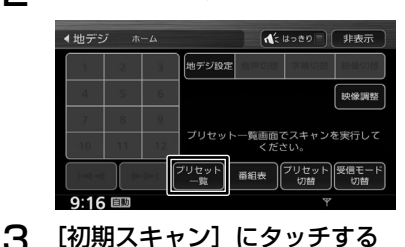

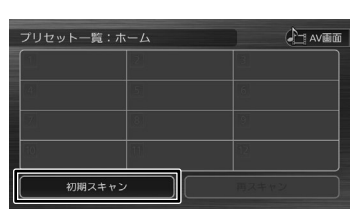

△ 現在地の都道府県にタッチして [は い]にタッチする

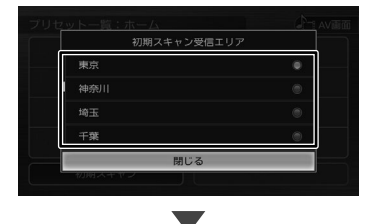

受信できる放送局を検索し、プリセットに登録 します。

• 「再スキャン】は初期スキャンを行った 後で、新たに受信できる放送局を空い ているプリセットボタンに登録します。

- 再スキャンを行った後も、すでにプリ セットされている内容はそのまま残り ます。
- プリセットした後に初期スキャンをす るとプリセットされていた内容はすべ て消去され新たにプリセットします。

## **番組表を見る**

E

最大 8 日分の番組表を表示できます。また、表示 した番組表から放送局を選局することもできます。

1 [番組表]にタッチする

操作ボタンが表示されていないときは、画面 にタッチすると表示されます。

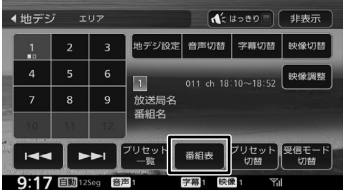

番組表が表示されます。

- E
	- すでに放送時間がすぎた番組の番組表 は表示できません。
	- 番組表データは、電源をオフにしてオ ンにすると消去されます。
	- 受信したチャンネルは番組表データを 自動で収集し表示します。受信してい ないチャンネルの番組表を表示したい ときは[データ収集]にタッチしてデー タを取得してください。
	- ワンセグ番組表では、最大 10 番組ま で表示されます。
	- 受信していないサービスの箇所は空欄 になります。受信すると表示されます。
	- サービスの選局直後は、番組表から選 局できない場合があります。
	-

## **番組表の見かたと操作**

-<br>番組表はフリックまたはドラッグすることで、上 下左右にスクロールできます。

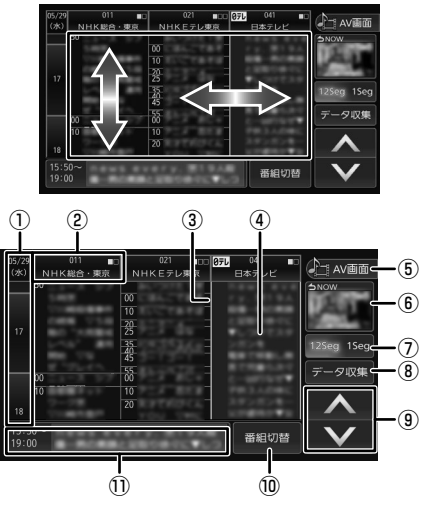

① 日時:

タッチすると、表示する番組表の日付を選択 できます。

- ② 放送局: タッチするとその放送局を受信します。
- ③ フォーカス: 緑色の枠で表示されます。
- (4) 現在視聴中の番組: 背景が青色で表示されます。
- ⑤ [AV 画面]: 番組表を消して、AV 画面に戻ります。
- ⑥ 視聴中番組: タッチすると現在視聴している番組にフォー カスを移動します。
- (7) 12Seg 1Seg :

タッチすると 12 セグ番組表とワンセグ番組 表を切り替えます。

- ⑧ [データ収集]: プリセットされている放送局の現在時刻から 24 時間先までの番組表データを収集します。
- $\circledcirc$   $\wedge$  /  $\vee$  : フォーカスを移動します。
- ⑩ [番組切替]:

マルチ編成番組 (1 つのチャンネルで 2 番 組を同時に放送すること ) の場合はタッチ すると番組表内の番組情報を別サービスに 切り替えます。

⑪ 番組詳細:

フォーカスされている番組の情報を表示しま す。タッチすると、番組の詳細情報が表示さ れます。

# **緊急放送を表示する**

緊急警報放送を受信すると、自動的に緊急警報放 送に切り替わります。

地図画面などが表示されているときに緊急警報放 送を受信すると、メッセージが表示されます。

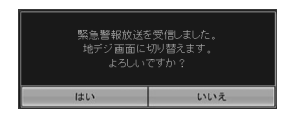

#### [はい]:

 $\equiv$ 

緊急警報放送に切り替わります。

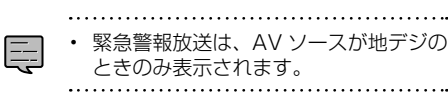

# **中継局 / 系列局をサーチする**

受信レベルが低下して番組を視聴できなくなった とき、自動的に受信可能な中継局 / 系列局を探し て切り替えることができます(中継局サーチ)。

中継局 / 系列局の自動切り替え条件は、「地デジ設 定」の[中継局 / 系列局サーチ]で設定できます。 [中継局 / 系列局サーチ]を "自動切替 (中継局)" に設定している場合は、中継局のみがサーチされ ます。

> • 系列局に切り替わった場合、元のサー ビスと番組が異なる場合があります。

- 受信条件によっては、サーチに数分以 上かかる場合があります。
- 系列局のない放送局の場合は、中継局 のみがサーチされます。

はじめに

基本操作

 $\overline{+}$ 

ビゲーション

にぶゴ

نح

情報

認定

# **地デジの設定をする**

地デジの設定を変更します。 操作ボタンが表示されていないときは、画面にタッ チすると表示されます。

# 1 [地デジ設定]にタッチする

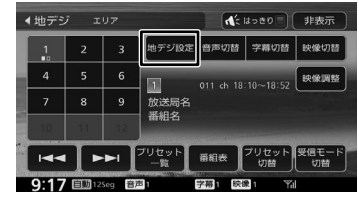

設定できる項目は以下のとおりです。

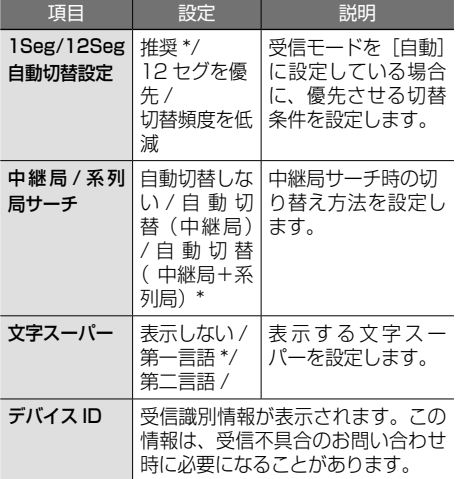

\*:お買い上げ時の設定です。

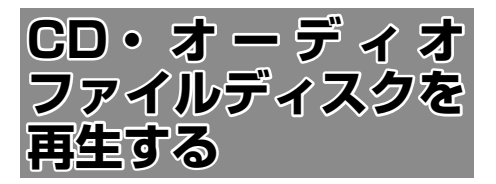

# **ディスクを入れる / 出す**

# **ディスクを入れる**

【 ▲ 】(オープンキー)を押す

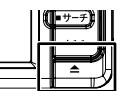

2 [ ▲DISC]にタッチする

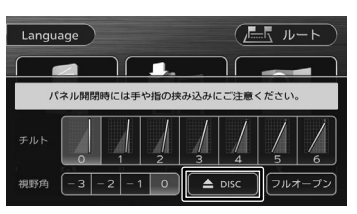

3 ディスクを挿入口に入れる

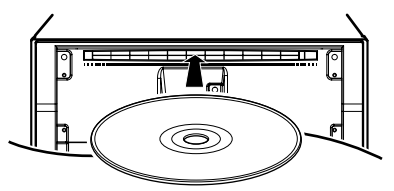

フロントパネルが自動的に閉じます。 ソースが「DISC」に切り替わります。

• ディスクを挿入すると、フロントパネル は自動的に設定されている角度に戻りま

# **ディスクを取り出す**

す。

E

【 ▲ 】(オープンキー) を押す

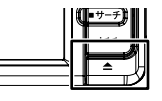

- **2** [ ▲DISC] にタッチする フロントパネルが開き、ディスクが排出され ます。
- 3 ディスクを取り出す

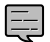

- ディスクがイジェクトされた後、ディ スクを取り出さないと、約 15 秒後に 自動的に引き込まれます。
- 本機からディスクを取り出すときは水 平方向に引き出してください。下側や 上側に強く押しながら引き出すとディ スクの記録面に傷を付ける原因となり ます。

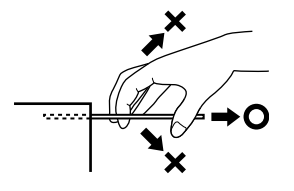

• フロントパネルを開いたまま走行しな いでください。フロントパネルを開い たまま走行すると、衝突時にけがをす る原因となります。安全のためフロン トパネルを閉じてください。

# **ディスクを取り出せないときは**

1 【 】(オープンキー)を押し続ける

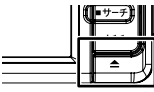

2 [はい]にタッチする

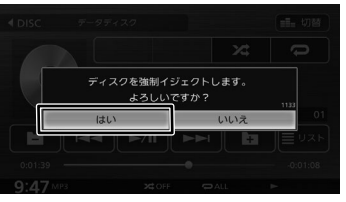

フロントパネルが開き、ディスクが排出され ます。

**3 ディスクを取り出す** 

# **画面の見かたと操作**

音楽 CD またはオーディオファイルディスクを再 生します。

はじめに

基本操作

ナビゲーション

情報

· 認定

**Bluetooth** 

オプション

付詞

### ごこまでの手順 ▶

**ソースを DISC に切り替える(→ P.70)** 

音楽 CD

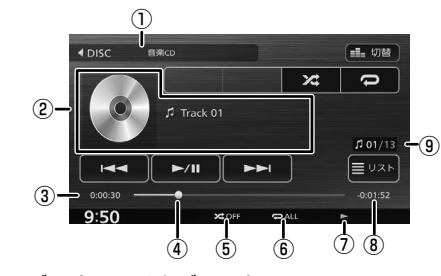

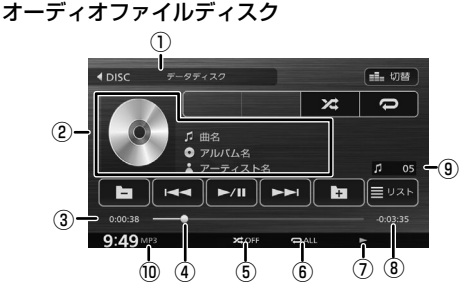

① ディスクの種類

② 音楽 CD:

- トラック番号 オーディオファイルディスク :
- 曲名(ファイル名)
- ◎ アルバム名 (フォルダ名)
- ■アーティスト名
- アルバムアート画像
- ③ 演奏時間
- ④ シークバー
- ⑤ ランダム再生モード
- ⑥ リピート再生モード
- ⑦ 再生状態表示
- ⑧ 演奏残り時間
- ⑨ トラック番号 / 総曲数(ファイル番号)
- ⑩ ファイル形式(オーディオファイルディス クのみ)

#### ● 表示されるボタンとはたらき

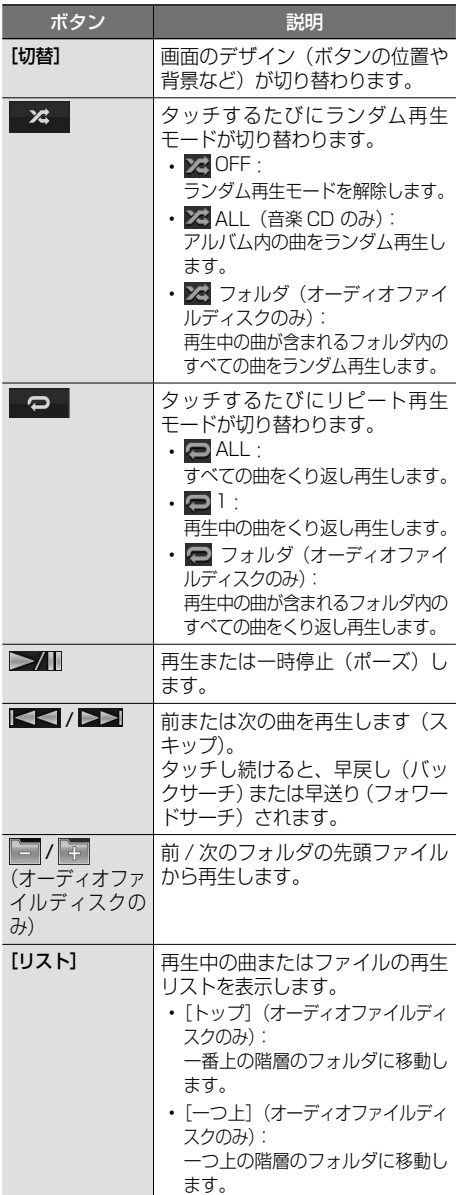

#### • リピート再生モードとランダム再生 モードは同時に設定できません。

Ę

- アルバム名、曲名、アーティスト名は、 情報がすべて表示されていないときに は、それぞれの項目にタッチすると情 報がスクロール表示されます。
- 走行中は、アルバム名とアーティスト 名は表示されません。曲名は表示され ますが、スクロールはできません。

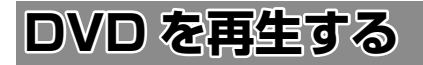

# **画面の見かたと操作 (DVD ビデオ /DVD-VR)**

DVD を再生します。

ディスクの出し入れについては、78 ページをご 覧ください。

#### ここまでの手順 ?

ソースを DISC に切り替える(➜ P.70)

# **DVD ビデオを再生する**

画面にタッチすると操作ボタンが表示されます。

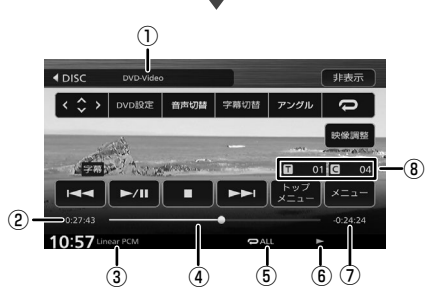

操作ボタンは一定の時間がすぎると消えます。画 面右上の [非表示]でも消すことができます。

- ① ディスクの種類
- ② 再生時間
- ③ 音声形式
- (4) シークバー
- ⑤ リピート再生モード
- ⑥ 再生状態表示
- ⑦ 再生残り時間
- ⑧ タイトル番号 / チャプター番号

#### ● 表示されるボタンとはたらき

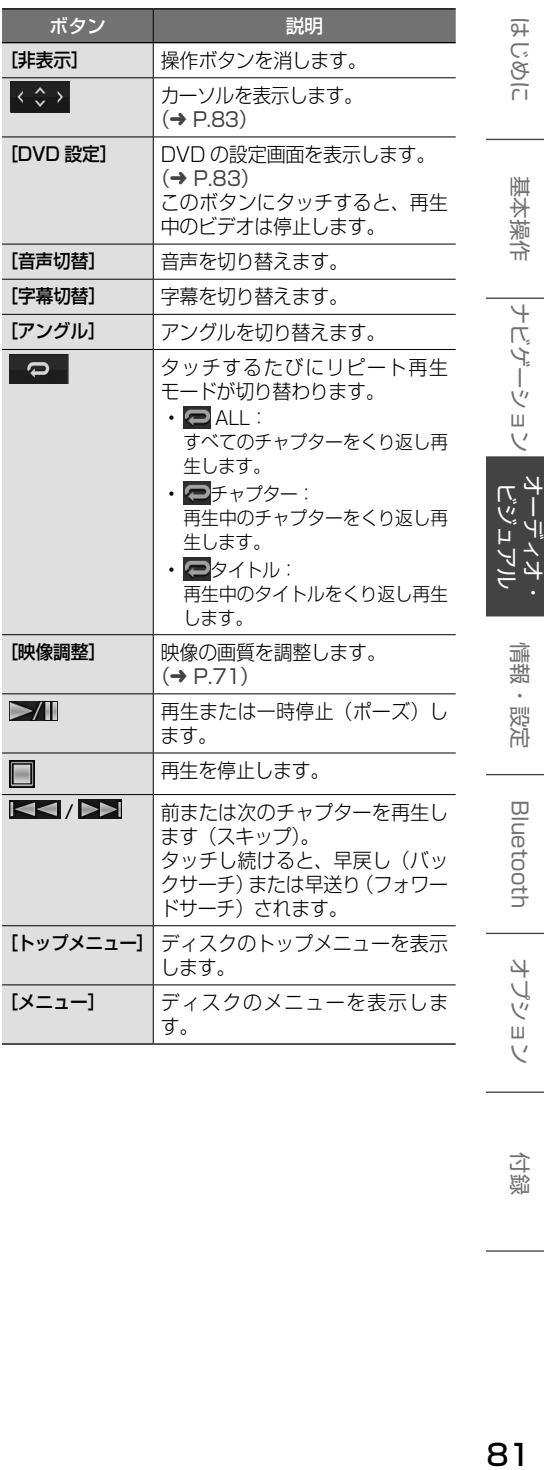

オブション

こそじ

基本操作

ーナビゲーション

情報・設定

**Bluetooth** 

付詞

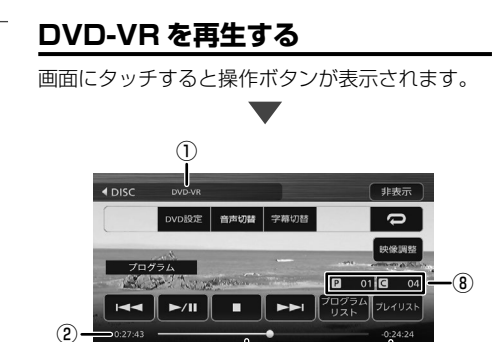

操作ボタンは一定の時間がすぎると消えます。画 面右上の[非表示]でも消すことができます。

 $\overline{\mathbf{6}}$ 

 $\overline{3}$  (4) (5)

① ディスクの種類

16:31

- ② 再生時間
- ③ 音声形式
- ④ シークバー
- ⑤ リピート再生モード
- ⑥ 再生状態表示
- ⑦ 再生残り時間
- ⑧ プログラム番号またはプレイリスト番号 / チャプター番号
- 表示されるボタンとはたらき

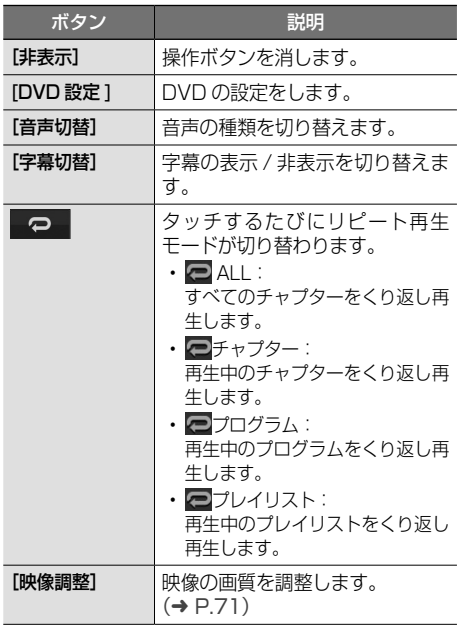

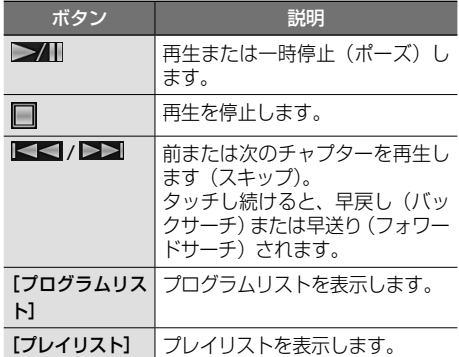

# **DVD ディスクメニューを操作する**

DVD ビデオに収録されているメニュー(ディスク メニュー)を操作します。

## **カーソルで操作する**

- 1 ディスクメニュー表示中に画面に タッチする
- 2 [ 表示 ] にタッチする

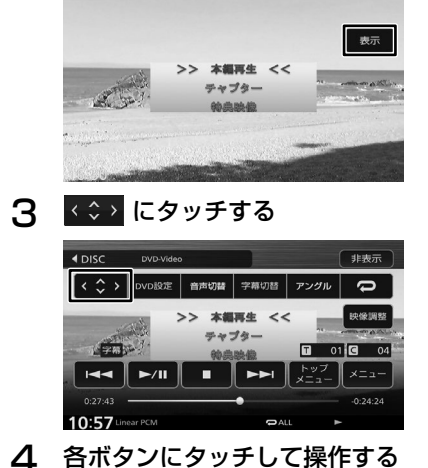

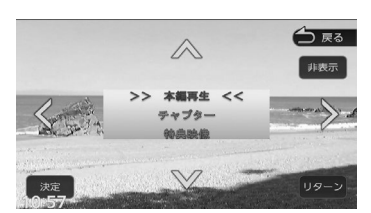

#### [非表示]:

操作ボタンを消します。

#### $\langle$ />/ $\rangle$ / $\wedge$ :

タッチした方向にメニューのカーソルを移動し ます。

#### [リターン]:

ディスクメニューの 1 階層上の項目を表示し ます。

#### [決定]:

選択中の項目を実行します。

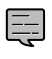

• 表示されるディスクメニューおよび操 作できる項目は、DVD によって異なり ます。

# **ディスクメニューを直接操作する**

ディスクメニューを表示しているときは、ディス クメニューの項目に直接タッチして操作できます。

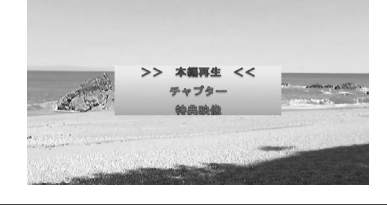

# **DVD の設定をする**

DVD に関する設定を行います。 操作ボタンが表示されていないときは、画面にタッ チすると表示されます。

## 1 [DVD 設定]にタッチする

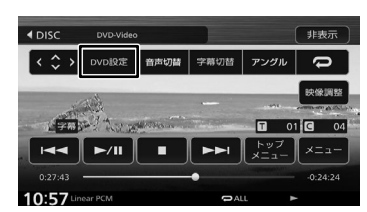

## 2 各項目を設定する

트

設定できる項目は以下のとおりです。

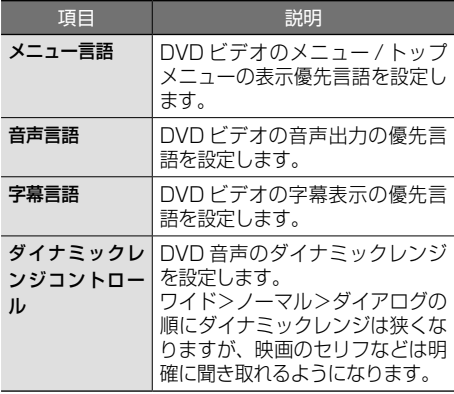

- 設定した優先言語が再生する DVD に 収録されていない場合は、収録されて いる言語になります。
	- ディスクによっては、設定した優先言 語に変わらない場合があります。

はじめに

基本操作

ナビゲーション

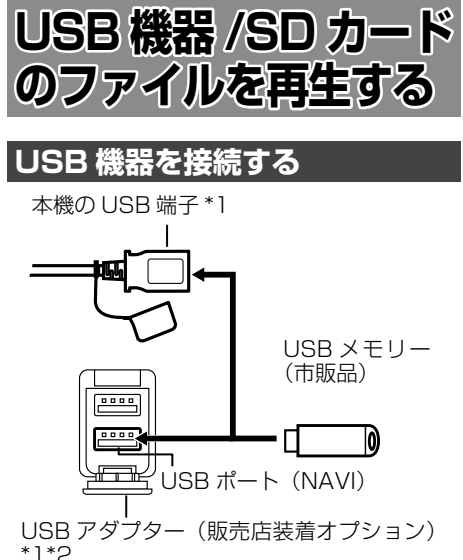

- \*1:併用はできません。どちらかの選択になります。
- \*2:別売品のお買い求めについては販売店へ お問い合わせください。(車両により形状は異 なります)
- **本機で再生できる USB 機器は 155 ページを** ご覧ください。「USB 機器使用上のご注意」も お読みください。
- 本機の USB ケーブルに USB ハブを接続して 複数のUSB機器を接続することはできません。

## **USB 機器を取り外す**

ソースを USB 以外に切り替えてから、USB 機器 を取り外します。

USB ソースのまま取り外すと、USB 機器内のデー タが破損する場合があります。

# **SD カードを入れる / 出す**

● 本機で再生できる SD カードは 155 ページ をご覧ください。「SD カード使用上のご注意」 もお読みください。

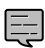

• フルオープンの状態で SD カードを挿入

- しても、フロントパネルは自動的に閉じ ません。
- フルオープンのままで電源をオフ(ACC オフ)にすると、フロントパネルが開い たままの状態で電源が切れます。
- フロントパネルを開いたまま走行しない でください。フロントパネルを開いたま ま走行すると、衝突時にけがをする原因 となります。安全のためフロントパネル を閉じてください。
- ヿ 【 ▲ 】(オープンキー)を押す
- 2 [フルオープン]にタッチする

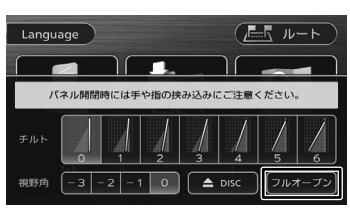

フロントパネルが開きます。

## 3 SD カードを挿入口に入れるまたは 出す

入れるときは、SD カードは、突き当たるま で奥に差し込んでください。

出すときは SD カードをいったん押し込んで から、つまんで引き出します。

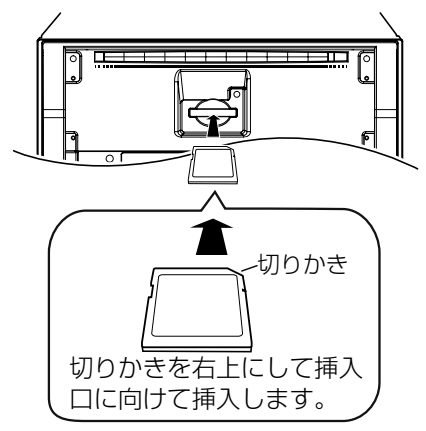

4 音量以外のキーを押してパネルを閉 じる

# **画面の目もたし場***に*

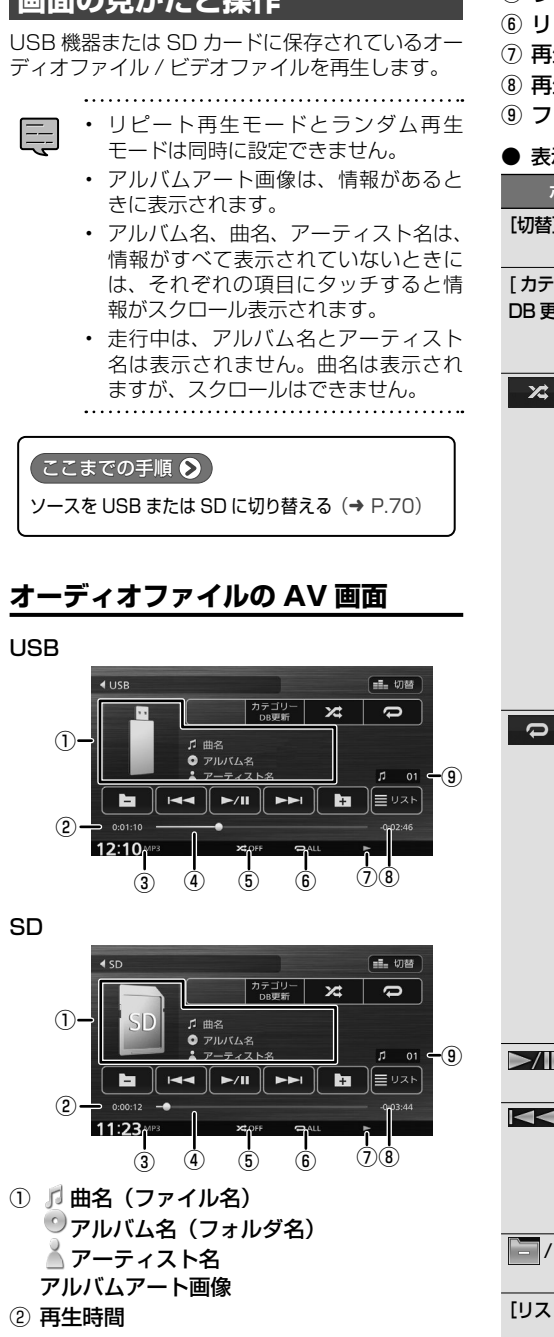

- ③ 音声形式
- ④ シークバー
- ⑤ ランダム再生モード
- ⑥ リピート再生モード
- ⑦ 再生状態表示
- ⑧ 再生残り時間
- アイル番号

#### 示されるボタンとはたらき

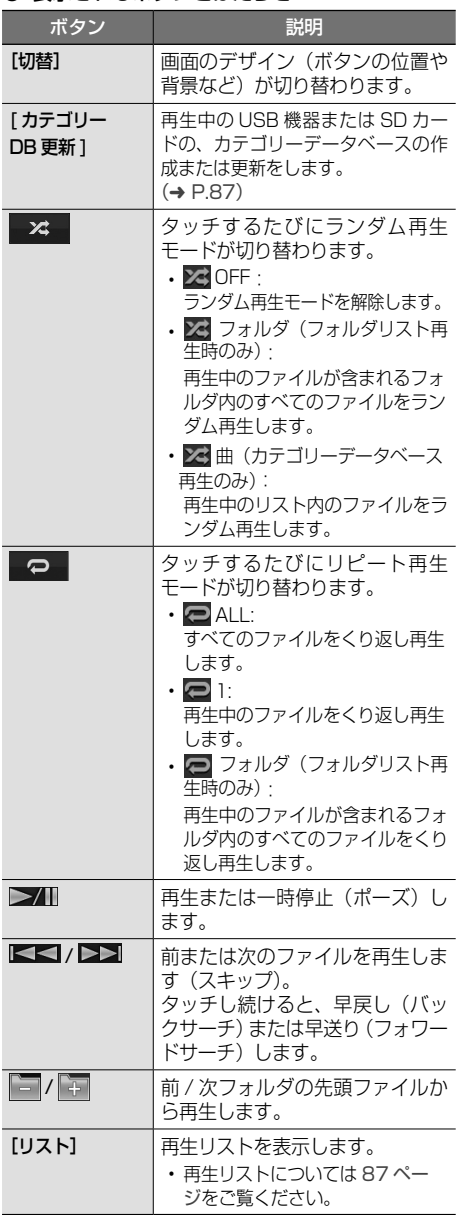

# こそじめに

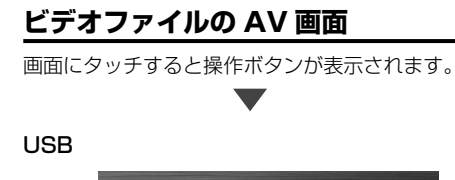

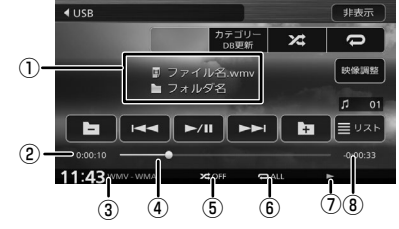

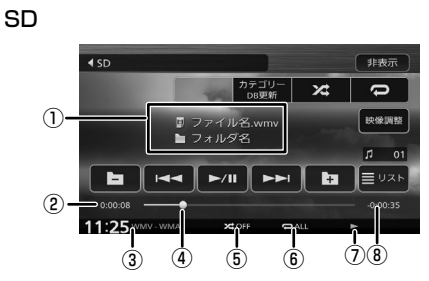

操作ボタンは一定の時間がすぎると消えます。 画面右上の [非表示]でも消すことができます。

- ① リファイル名
	- コフォルダ名
- ② 再生時間
- ③ 映像形式 / 音声形式
- ④ シークバー
- ⑤ ランダム再生モード
- ⑥ リピート再生モード
- ⑦ 再生状態アイコン
- ⑧ 再生残り時間

#### ● 表示されるボタンとはたらき

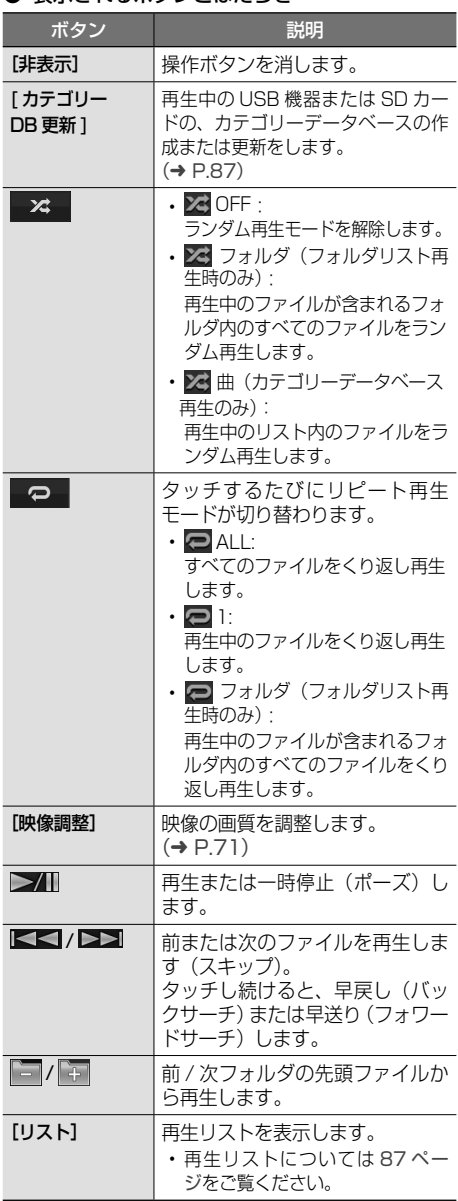

# はじめに

情報·

· 認定

**Bluetooth** 

オプション

付詞

ゴリーから曲またはビデオを再生できます。 **カテゴリーデータベースを作成 / 更新**

**する**

**カテゴリーデータベースから曲ま**

リストから曲またはビデオを再生するときに、ア ルバム、アーティストなどタグ情報をもとにカテ

**たはビデオを再生する**

- カテゴリーデータベースの作成、更新 巨 は、USB 機器、SD カードに入ってい るファイルの数によっては時間がかか る場合があります。
	- カテゴリーデータベース作成、更新中 は他の操作はできません。
	- カテゴリーデータベースを更新する と、USB 機 器 ま た は SD カ ー ド に ContentsDB フォルダが作成されま す。\_ContentsDB フォルダ内にある データをパソコンなどで変更または削除 しないでください。正しくファイルが再 生できなくなります。

## 1 [ カテゴリー DB 更新 ] にタッチする

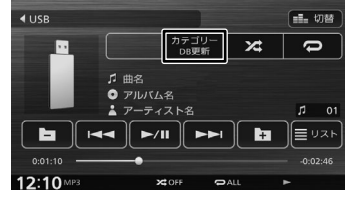

メッセージが表示されます。

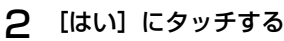

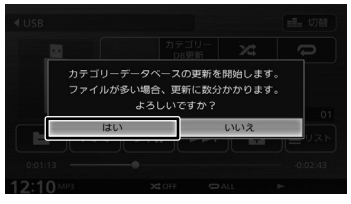

# **再生リストと再生モードについて**

USB ソースおよび SD ソースの再生には以下の再 生モードがあります。[リスト]にタッチして再生 リストを表示します。モードのリストを切り替え るボタンにタッチするたびにリストが切り替わり ます。ただし該当するデータがない場合は切り替 わりません。

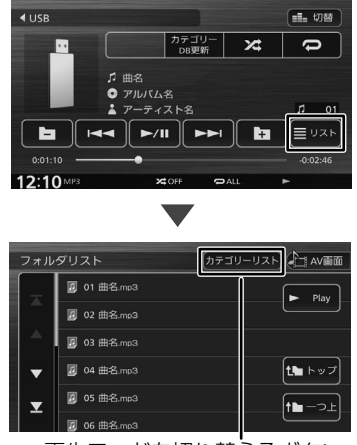

再生モードを切り替えるボタン

#### ● 再生モード

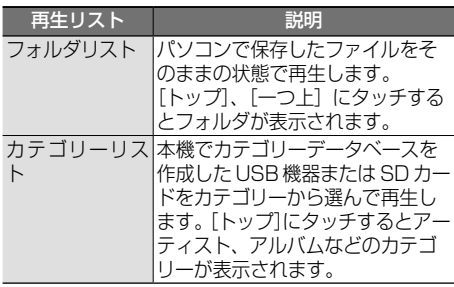

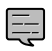

• カテゴリーデータベースモードで再生 するには、データベースを作成する必 要があります。

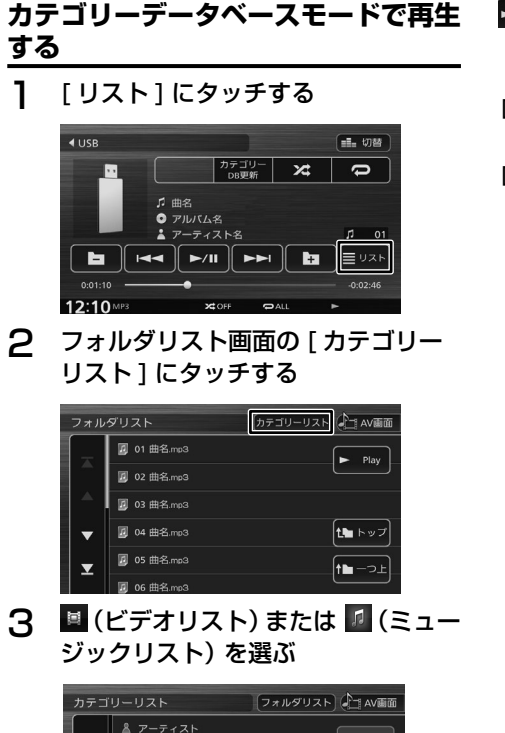

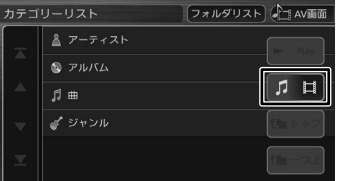

4 再生するファイルを選ぶ

### **■ 曲の場合**

各カテゴリーから曲を選択します。

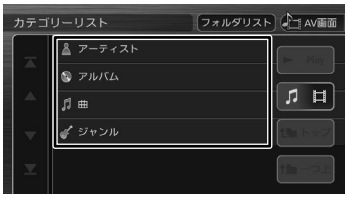

## ■ **ビデオの場合**

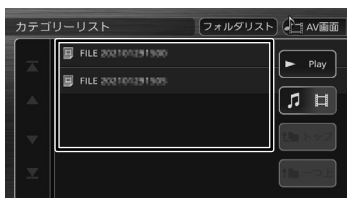

 $\blacktriangleright$  Play

該当するフォルダまたはリストの先頭のファ イルから再生されます。

[トップ](ミュージックリストのみ): 一番上の階層のリストに移動します。

[一つ上](ミュージックリストのみ): 一つ上の階層のリストに移動します。

# **iPod の曲を再生する**

# **iPod を接続する**

本 機 に iPod/iPhone を USB 接 続 す る 場 合 は、 Apple製Lightning - USBケーブルで接続します。

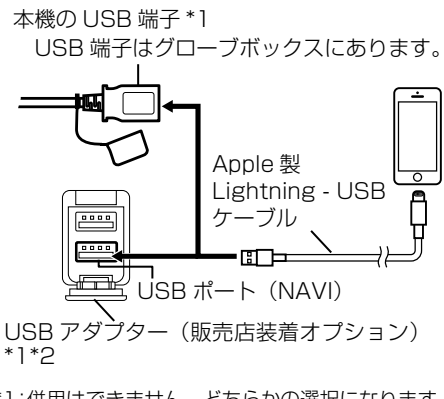

- \*1:併用はできません。どちらかの選択になります。 \*2:別売品のお買い求めについては販売店へ
	- お問い合わせください。(車両により形状は異 なります)

- iPod/iPhone の接続には、Apple 製の Lightning - USB ケーブルをお使いく ださい。USB-C - Lightning ケーブル では接続できません。
- Annle 製 Lightning USB ケーブル は、車内に放置しないでください。直 射日光や高温で変形や故障の原因にな ります。

# **iPod を取り外す**

E

ソースを iPod 以外に切り替えてから、iPod を取 り外します。

iPod ソースのまま取り外すと、iPod 内のデータ が破損する場合があります。

# **iPod の接続方法を設定する**

お買い上げ時は、接続方法が USB 接続になって います。Bluetooth 接続する場合は、接続方法を 設定しなおしてください。

- この操作を行う前に、本機に iPod/iPhone が USB 接続している場合は、取り外してく ださい。接続している機器があると設定を変 更できません。また本機に Bluetooth 接続 している機器がある場合も接続を解除してく ださい。
- 1 【メニュー】を押して [情報・設定] にタッチして「外部機器]にタッチ する
- 2 「AV」の [iPhone との接続方法]に タッチする

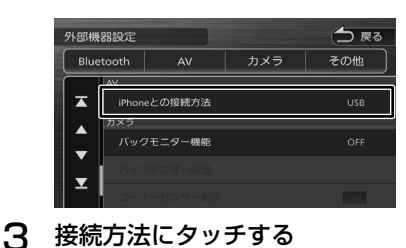

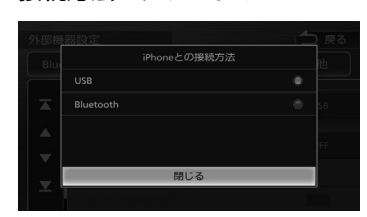

#### USB :

Apple 製 iPod 接続ケーブルで USB 接続しま す。

#### Bluetooth :

Bluetooth で接続します。

Bluetooth 接続に設定した後に、接続する機 器を本機に Bluetooth 機器として登録し、接 続してください。登録については 116 ページ をご覧ください。

はじめに

付詞

# **画面の見かたと操作**

E

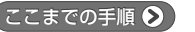

ソースを iPod に切り替える(➜ P.70)

- - アルバム名、曲名、アーティスト名は、 情報がすべて表示されていないときに は、それぞれの項目にタッチすると情 報がスクロール表示されます。
	- 走行中は、アルバム名とアーティスト 名は表示されません。曲名は表示され ますが、スクロールはできません。
	- 「iPhone の接続方法」の設定が「USB」、 「Bluetooth」のどちらに設定されてい ても、アルバムアート画像がある場合 は表示されます。
	- シャッフル再生が設定されているとき は、アルバムアートが表示されない場 合があります。

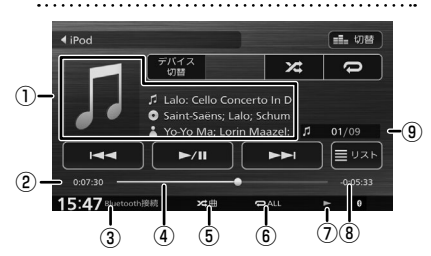

① 曲名

アルバム名 ■アーティスト名 アルバムアート画像

- ② 再生時間
- ③ 接続方法
- (4) シークバー
- ⑤ ランダム再生モード
- ⑥ リピート再生モード
- ⑦ 再生状態
- ⑧ 再生残り時間
- ⑨ 曲番号 / 全曲数

● 表示されるボタンとはたらき

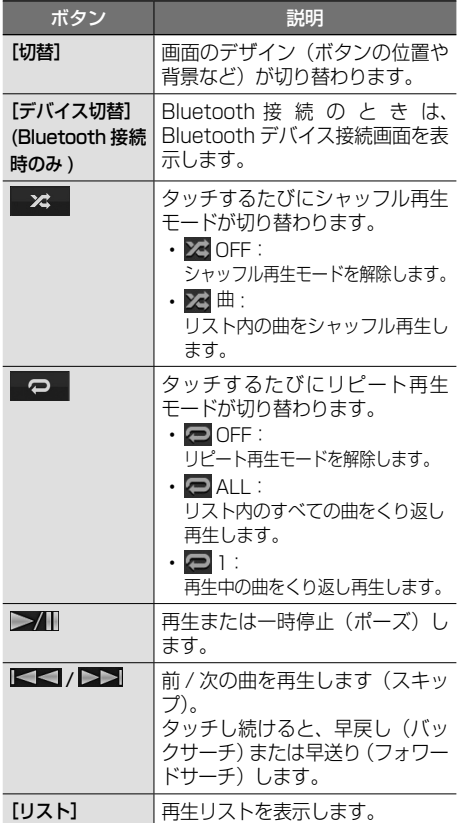

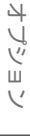

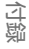

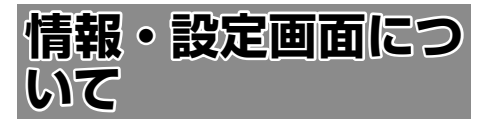

情報・設定画面では、VICS 情報などの表示や、 ナビゲーション、サウンドなどに関する設定のカ スタマイズができます。

1 【メニュー】を押して [ 情報・設定 ] にタッチする

情報・設定画面が表示されます。

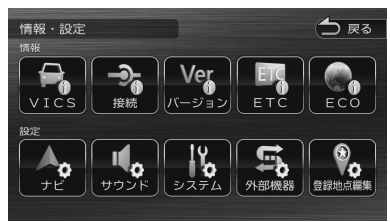

#### ■ **情報**

VICS:

FM VICS 情報を表示します。(→ P.91)

#### 接続:

本機に接続されている機器の接続状態や GPS の受信状態などを表示します。(➜ P.113)

バージョン:

本機に収録されている各種データのバージョ ン情報を表示します。(➜ P.112)

#### ETC:

本機では使用しません。

#### ECO:

車のエコドライブ情報を表示します。  $(→ P.96)$ 

#### ■ **設定**

ナビ:

ナビゲーションに関する設定を行います。  $(\rightarrow P.97)$ 

#### サウンド:

サウンドに関する設定を行います。  $(→ P.102)$ 

#### システム:

システムに関する設定を行います。  $(⇒ P.108)$ 

#### 外部機器:

外部機器に関する設定を行います。  $(⇒ P112)$ 

#### 登録地点編集:

登録地点を編集します。(➜ P.68)

# **VICS 情報を見る**

# **VICS 情報とは**

VICS(Vehicle Information and

Communication System) は、一般財団法人道 路交通情報通信システムセンターが走行中の車両 に交通情報を提供するシステムです。

## **VICS 情報の内容と種類**

渋滞情報、交通障害情報、臨時交通規制情報、所 要時間情報、駐車場情報およびその他の緊急情報 が提供されます。提供される VICS 情報は次の 3 つのレベル (種類) があります。

- レベル 1(文字型情報) 情報が文字で表示されます。
- レベル 2(簡易図形型情報) 情報が進路地図の模式図で表示されます。
- レベル 3(地図表示型情報) 情報がナビゲーション画面の地図上に表示され ます。

## **VICS 情報の提供方法**

本 機 は、FM 多 重 放 送(NHK-FM) を 通 じ て、 VICS の情報を受信することができます。

## **VICS 情報利用上のご注意**

- 各 FM 放送局のサービスエリア内で受信できま す。
- サービスエリア外やトンネル内、電波環境が良 くない場所(雑音、マルチパスなどによる)で は、受信困難になることがあります。
- 情報は一定周期で更新されています。更新中は、 情報が蓄積されるまでに時間がかかります(情 報によっては最大 5 分周期でデータを更新す る場合があります)。
- FM 放送時間外は利用できません。

# **地図に表示される VICS 情報 地図表示型(レベル 3)情報の表示**

VICS情報を受信すると、地図画面に表示されます。

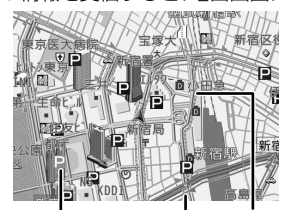

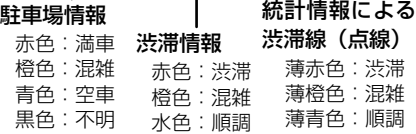

#### 気象・災害情報エリアの表示

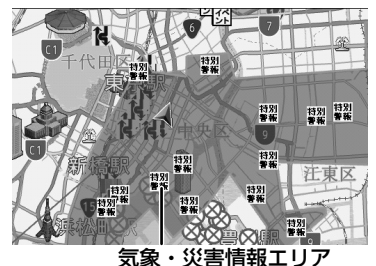

※ 気象・災害情報の対象エリアを、情報に 応じて赤色または黄色で表示します。

規制情報と駐車場情報で使用される主要なマーク は以下のとおりです。

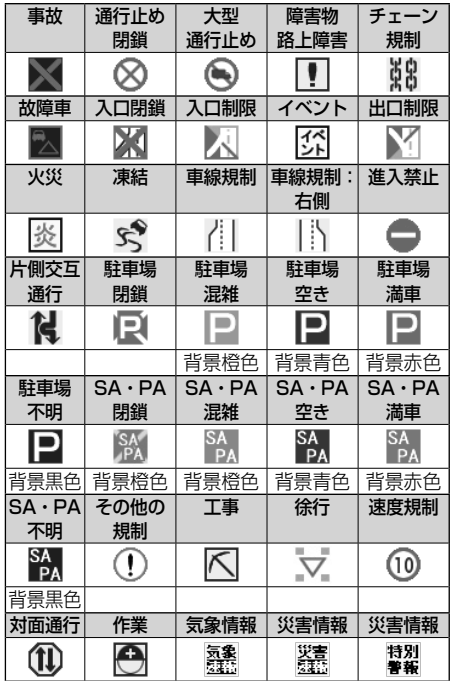

• VICS のマークは変更 ・ 追加される場合 があります。詳しくは、一般財団法人道 路交通情報通信システムセンターのホー ムページ (http://www.vics.or.jp/) を ご覧ください。

- 電波の受信状態が良くないときには、 FM 多重放送による VICS 情報の受信・ 表示ができない場合があります。
- 地図表示型(レベル 3)情報を表示で きる地図の縮尺は 10m ~ 1km です(一 般道では 10m ~ 500m です。また、 駐車場情報は 10m ~ 200m で表示し ます)。
- 車両のアンテナが格納されている場合、 FM VICS が受信できなくなったり、感 度が悪くなる場合があります。
- 統計情報による渋滞情報は提供されな い地域があります。
- 気象・災害情報エリアを受信した場合、 地図の縮尺によっては地図画面全体が 赤色または黄色で表示されることがあ ります。

92

# **緊急情報の割り込み表示**

緊急情報や注意警戒情報は、本機のすべての画面 に割り込み表示されます。

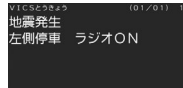

E

- 堅急情報表示は「戻る]にタッチする と消えます。
- 注意警戒情報表示は[戻る]にタッチ する、または約 15 秒経過すると消え ます。

# **「VICS WIDE」サービスによる緊急 割り込み表示**

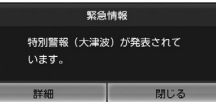

#### [ 詳細 ]:

詳細にタッチすると緊急情報(特別警報)の 詳細を見ることができます。

#### [ 閉じる ]:

タッチすると緊急情報(特別警報)を画面の 下部または上部に表示します。

|<br>|上位置 特別警報 (大津波) が発表されて | 切替 | 詳細

#### [ 詳細 ]:

上記の VICS 詳細情報を表示します。

#### [ 上位置 ]/[ 下位置 ]:

表示を画面上部または下部に移動させます。

[ 切替 ]:

複数の緊急情報(特別警報)がある場合に表 示されます。タッチするたびに情報の表示が 切り替わります。

#### [ 閉じる ]:

割り込み表示を消します。

# **地図上の VICS 情報を見る**

地図画面に表示されたVICSの規制/障害情報マー クから、詳しい情報を確認します。

1 規制 / 障害マークにタッチする

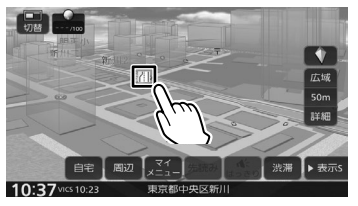

地点情報表示に規制情報が表示されます。

#### [切替]:

複数の VICS 情報やランドマークが重なってい る場合に表示されます。タッチすると、表示す る情報が切り替わります。

## 2 [詳細]にタッチする

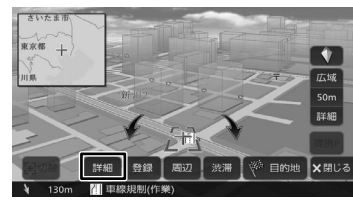

VICS の詳しい情報が表示されます。

# **VICS 図形 / 文字情報を見る**

本機で受信した VICS 情報(文字型情報 / 簡易図 形型情報)を表示します。

1 【メニュー】を押して [ 情報・設定 ] にタッチして [VICS] にタッチする

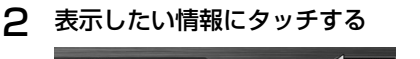

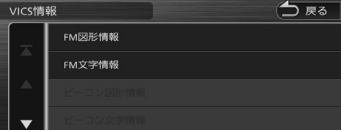

#### [FM 図形情報]/[FM 文字情報]:

FM-VICS 情報から受信した図形 / 文字情報を 表示します。

[ビーコン図形情報] / [ビーコン文字情報]: 本機では使用しません。

[ETC2.0 割り込み情報]:

本機では使用しません。

はじめに

基本操作

 $\overline{+}$ 

オプション

다.

# **FM VICS 図形情報 / 文字情報の表示**

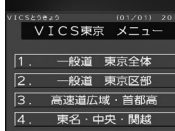

番号をタッチすると、図形 / 文字情報の詳細情報 表示が切り替わります。

#### ■ **図形情報**

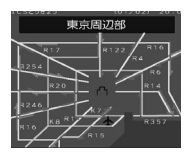

▲ : 一つ前 / 次の情報に切り替えます。

■ **文字情報**

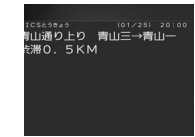

 $\overline{\mathbf{v}}$  /  $\mathbf{A}$  :

一つ前 / 次の情報に切り替えます。

# **VICS 局の選局方法を切り替える**

FM VICS 局の選局方法 (自動選局 / 手動選局) を 切り替えます。また、手動選局時の受信周波数を 設定します。

#### ■ **自動選局と手動選局について**

• 自動選局

現在地の都道府県に合わせて、FM VICS 局が 自動的に選局されます。広域移動する場合には 自動選局のほうが便利です。

• 手動選局 FM VICS の受信周波数を設定します。設定し た周波数以外では VICS 情報を受信できなくな ります。

県境付近を走行中で FM VICS 局を自動変更さ れたくない場合などに便利です。

# **自動選局に設定する**

- 1 【メニュー】を押して [ 情報・設定 ] にタッチして [VICS] にタッチする
- **2** [VICS FM 選局モード]にタッチする

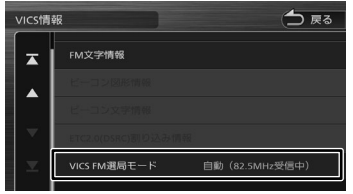

## 3 [自動]にタッチして[閉じる]にタッ チする

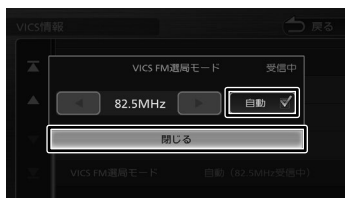

「自動]にチェックが付いているときは、自 動選局が選択されています。

## **手動で選局する**

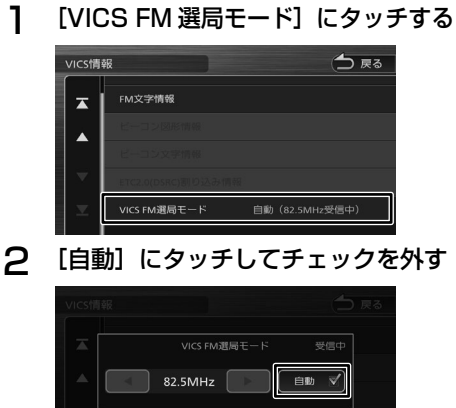

関係者

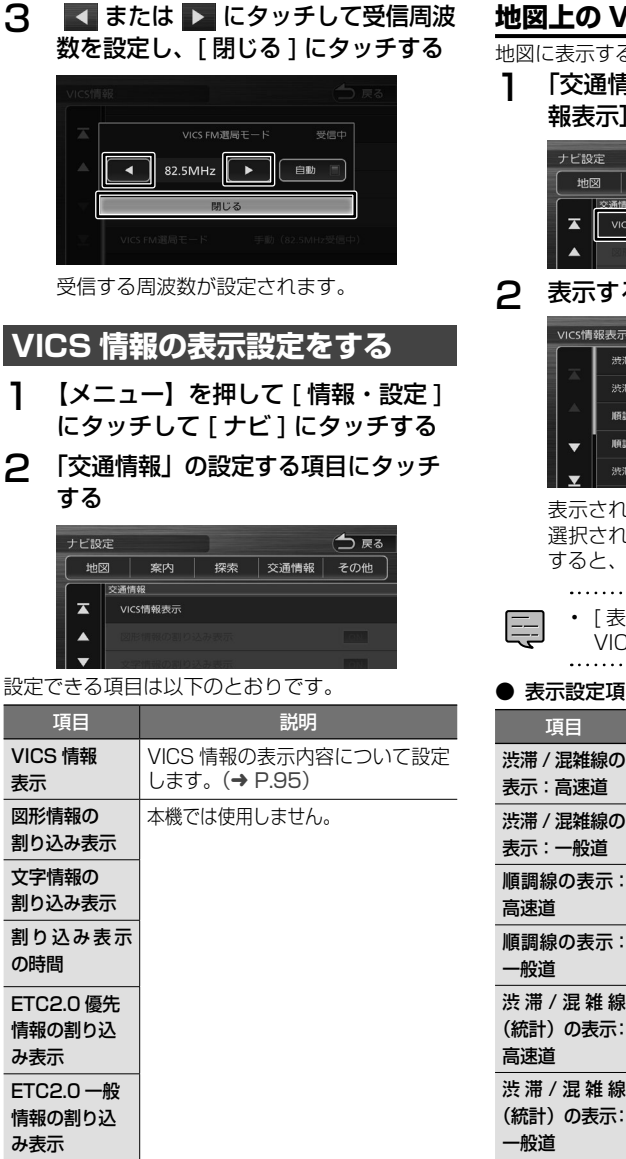

ETC2.0 アップリンク

# **地図上の VICS 表示方法を設定する**

地図に表示する渋滞情報や規制情報を設定します。

1 「交通情報」にタッチして [VICS 情 報表示]にタッチする

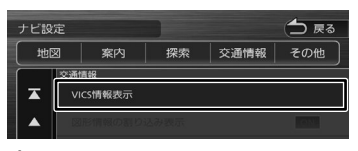

## 2 表示する項目にタッチする

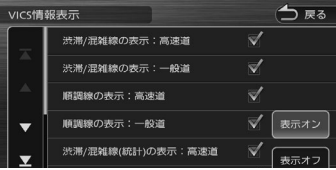

表示されているリストでは、すべての項目が 選択されています。表示しない項目にタッチ すると、選択が解除されます。

> • [ 表示オフ ] にタッチするとすべての VICS 情報が表示されなくなります。

#### ● 表示設定項目

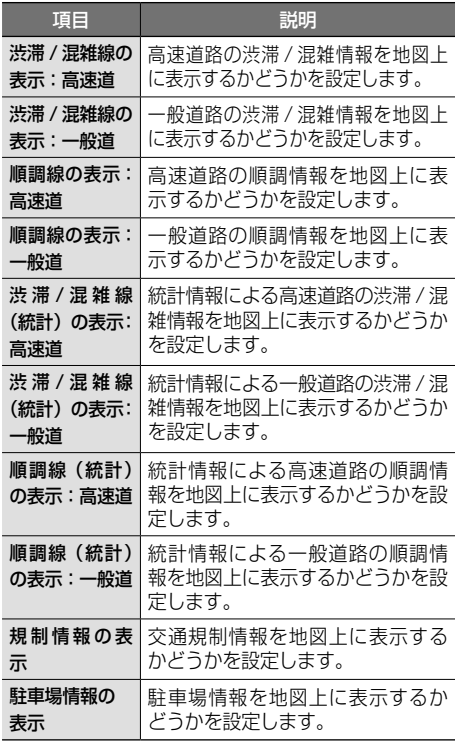

オーディオ・

はじめに

基本操作

ナビゲーション

信料

# **ECO 情報を確認する**

# **ECO 情報を見る**

メニュー画面、現在地図画面でエコドライブ情報 を見ることができます。

#### ECO ドライブ評点  $\frac{1}{2}$ ring S 石本橋 広域  $100r$ 群組 金座四  $\left[\frac{77}{12}\right]$  $\mathbf{A}$ 白宝 開け 渋滞 ▶表示 10:49 vics 10:33

ECO ドライブ評点は、少し前からの運転状況をも とに総合評価し、100 点満点で表示されます。 e スタート、急加速、急減速および経済速度を判 定したときもここに表示されます。

## **詳細情報を見る**

走行状態やアイドリング時間などの運転履歴に基 づいて、ECO 度判定や総合評価グラフが表示され ます。

ヿ゚゚゚゚ 【メニュー】を押して 「 情報・設定 ] にタッチして [ ECO ] にタッチす る

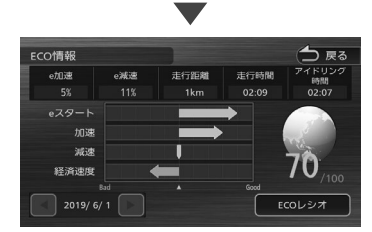

## $\blacktriangleleft$  /  $\blacktriangleright$  :

現在表示されている情報の 1 日前 /1 日後の情 報を表示します。

#### [ECO レシオ]:

燃費度合グラフを表示します。

評価グラフの各項目の内容は次のとおりです。

- e スタート: 停車状態からのスタートの評価です。急発進の 回数が少ないと、高評価となります。
- 加速: 加速状態の評価です。急加速の回数が少ないと、 高評価となります。

• 減速:

減速状態の評価です。急減速の回数が少ないと、 高評価となります。

#### • 経済速度:

一定スピード(経済速度)での走行状態の評価 です。経済速度を維持して走行すると、高評価 となります。

# **ECO レシオについて**

ECO情報画面で「ECO レシオ]にタッチすると. 燃費度合グラフが表示されます。

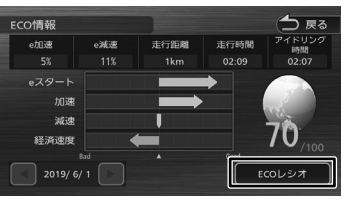

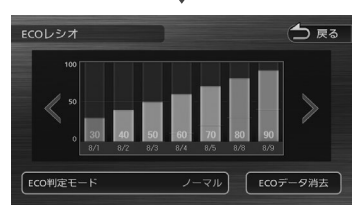

# $\langle$  /  $\rangle$  :

グラフ表示を 1 日分スクロールします

#### [ECO 判定モード]:

ECO 度の判定のモード (ソフト / ノーマル / ハード)を設定します。 ソフト、ノーマル、ハードの順に判定が厳しく なります。(お買い上げ時は「ノーマル]に設 定されています )

#### [ECO データ消去]:

過去の ECO データを消去します。 確認のメッセージで [はい]にタッチすると、 ECO データが削除されます。

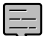

• ECO 情報で表示される内容は、あくま で目安です。

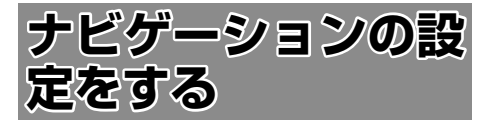

本機のナビゲーションに関する項目を設定します。

1 【メニュー】を押して [ 情報・設定 ] にタッチして [ ナビ ] にタッチする

#### 2 設定する項目にタッチする

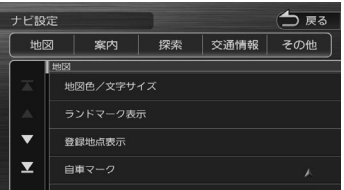

設定できる項目は以下のとおりです。

#### ● 地図

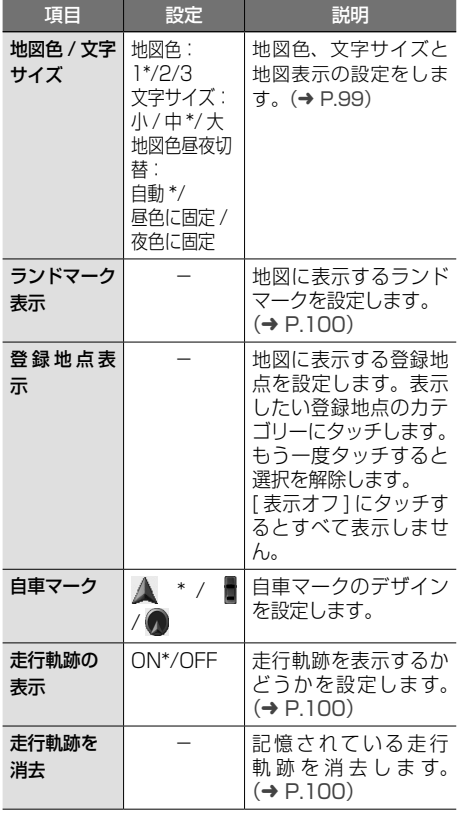

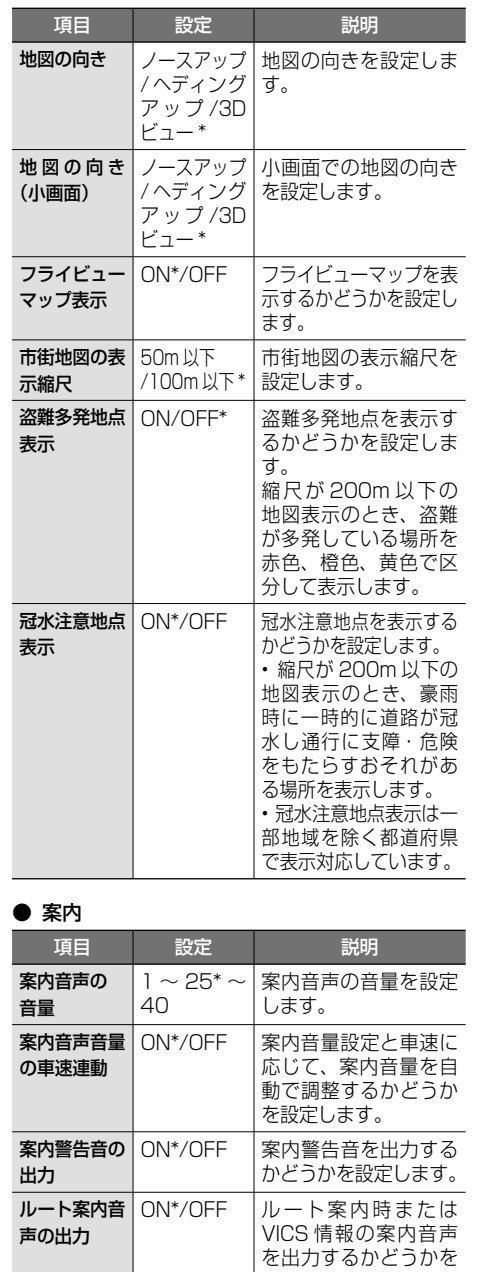

設定します。 合流 / 踏切 / 車線案内音声 の出力 常に OFF: 音声を出力しません。 ルート案内時のみ ON: ルート案内時のみ、音声を出力します。 常に ON\*: 音声を出力します。

つづく→

まじめに 基本操作 ナビゲーション オーディオ・ 情報・設定 Bluetooth オプション 内容 白いめに けい 97

こめじめに

基本操作

|ナビゲーション| オーディオ<br>オーディオ

情報

.<br>設定

**Bluetooth** 

オプション

付録

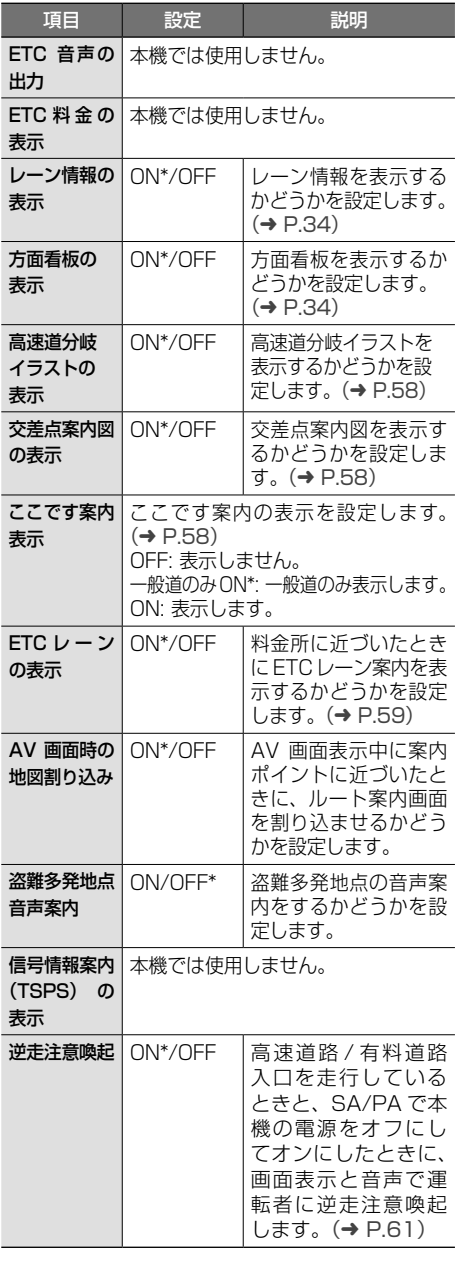

#### ● 探索

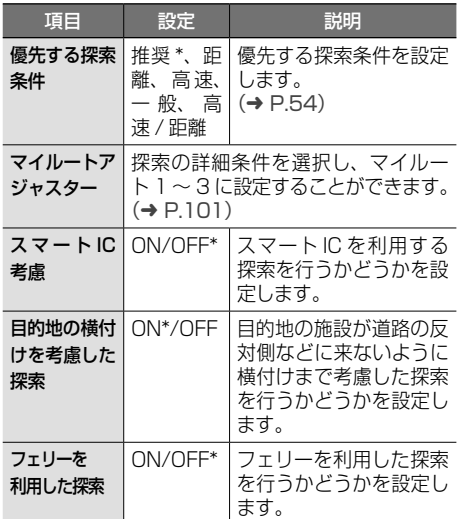

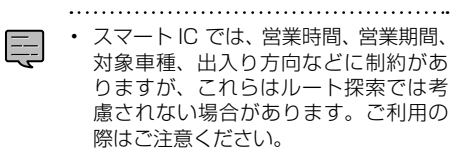

#### ● 交通情報

この設定については 95 ページをご覧ください。

#### ● その他

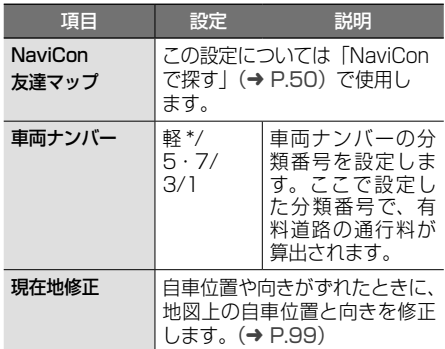

\*:お買い上げ時の設定です。

ナビゲーションの設定をす 98 ナビゲーションの設定をする ev.

Ę

• 「交差点案内図の表示」と「ここです案 内表示」を両方 ON に設定している場 合は、案内ポイントの 50m 手前(高 速道路では 300m 手前)で、ここです 案内から交差点案内図の表示に切り替 わります。 

# **地図表示を設定する**

地図の文字サイズや地図色など地図表示の設定を します。

1 「地図」の[地図色 / 文字サイズ]にタッ チする

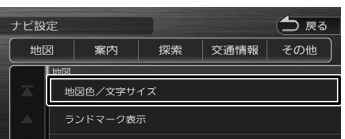

2 設定したい項目にタッチする

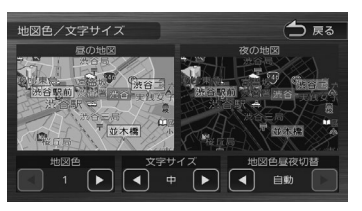

#### 地図色:

地図色を設定します。

#### 文字サイズ:

小、中、大から文字サイズを設定します。

#### 地図色昼夜切替:

- [自動]:
- 一部の車両は、周囲が明るいときは昼色、暗 いときは夜色の地図色に切り替わります。(た だし、イグニッションキーが ACC のときは、 ライトスイッチに連動して切り替わります。)
- ライトスイッチ連動車(ライトスイッチに連 動してメーター類の照明が減光する車両)は、 ライトを消灯させたときは昼色、点灯させた ときは夜色の地図色に切り替わります。 [昼色に固定]:
- 常に昼色の地図を画面に表示します(昼画面)。 • [夜色に固定]:

常に夜色の地図を画面に表示します(夜画面)。

**自車の現在位置を修正する**

地図の表示が実際の自車の位置や向きとずれたと きに、地図の自車位置と向きを修正します。

1 「その他」の[現在地修正]にタッチ する

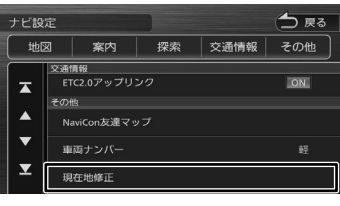

#### 地図が表示されます。

2 地図をスクロールして、自車マークを 実際の位置に合わせる(位置を修正)

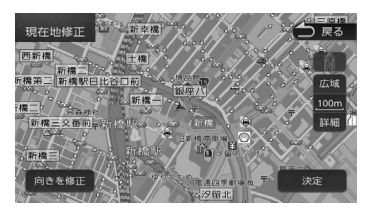

3 [向きを修正]にタッチする

△ ■■ または■■ にタッチして、自 車の向きを設定する(向きを修正)

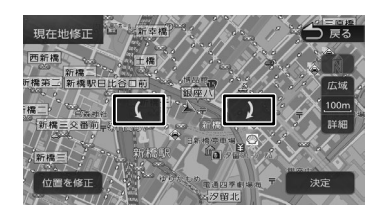

5 [決定]にタッチする

- 表示されているスクロール地図画面は、縮 E 尺を変えることができます。
	- 手順5で [決定]にタッチする前なら、[位 置を修正]または「向きを修正]にタッチ して、何度でも自車位置や向きを修正しな おすことができます。
	- 手順 5 で [決定] にタッチする前に [戻る] にタッチすると、修正した自車位置や向き は破棄されて、ナビ設定に戻ります。

はじめに

4

# **走行軌跡表示を設定する**

地図画面に走行軌跡を表示するかどうかを設定し ます。走行軌跡は消去することもできます。

1 「地図」の[走行軌跡の表示]にタッ チする

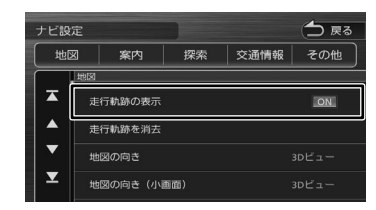

#### [ON]:

走行軌跡を表示します。

#### [OFF]:

토

走行軌跡を表示しません。

## **走行軌跡を消去する**

- 1 「地図」の「走行軌跡を消去]にタッ チして、「はい】にタッチする
	- 走行軌跡は、現在地より過去 1000km の軌跡が保存されています。1000km を超えると、古い軌跡から自動的に消 去されます。

• [走行軌跡の表示]を[OFF]に設定して も、保存されている走行軌跡は消去さ れません。

**地図に表示するランドマークを設 定する**

地図に表示するランドマークの種類を設定します。 ランドマークは、ガソリンスタンド / コンビニエ ンスストア / ファミリーレストラン / ファースト フードについては、500m 以下のスケールで表示 します。その他のランドマークは 200m 以下の スケールで表示されます。

1 「地図」の[ランドマーク表示]にタッ チする

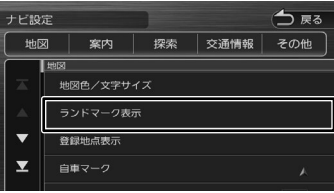

2 設定するパターンにタッチする

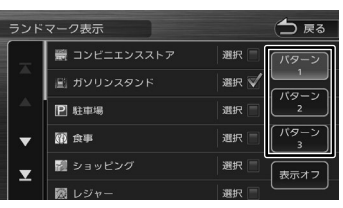

#### 3 表示するランドマークのジャンルに タッチする

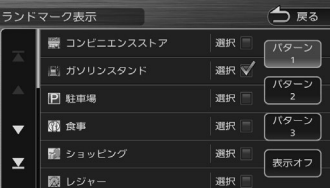

タッチするとチェックマークが付きます。も う一度タッチすると、選択が解除されます。 さらにジャンルの分類を選択する場合は、 ジャンル名にタッチすると分類が表示されま す。設定したい項目にタッチします。

表示させたいパターン (1~3)にタッチ すると、地図上に選択したパターンのランド マークが表示されます。

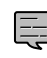

• [ 表示オフ ] にタッチするとすべてのラ ンドマークが表示されなくなります。

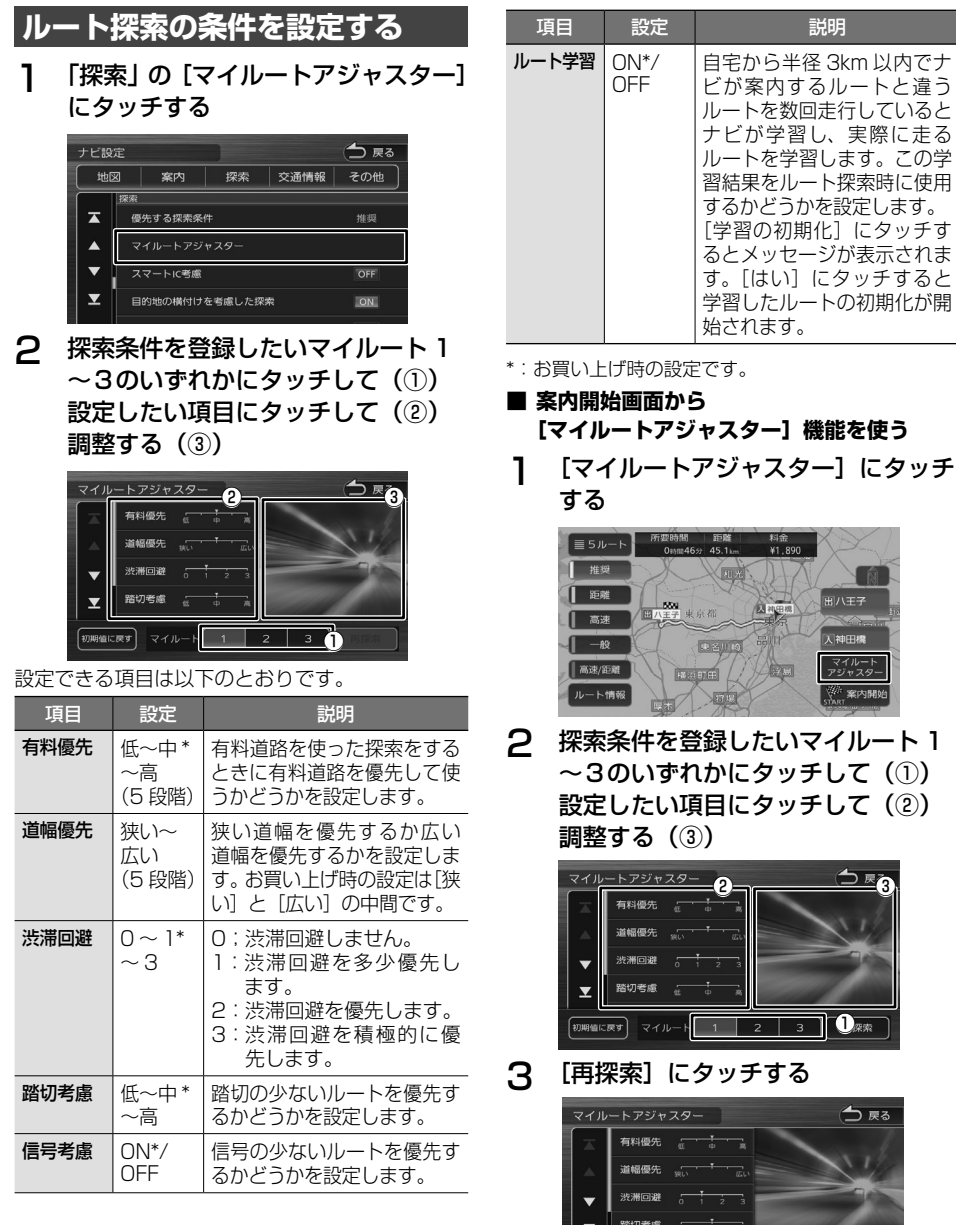

① 

②

つえる

3 [再探索]にタッチする

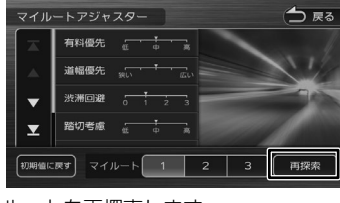

ルートを再探索します。

はじめに

自宅から半径 3km 以内でナ ビが案内するルートと違う ルートを数回走行していると ナビが学習し、実際に走る ルートを学習します。この学 習結果をルート探索時に使用 するかどうかを設定します。 -<br>「学習の初期化]にタッチす るとメッセージが表示されま す。[はい]にタッチすると 学習したルートの初期化が開

始されます。

 $\frac{1}{1}$ <br> $\times 1.890$ 

 $47$ 

**REAL** 

田ハ王子

人神田標

マイルー<br>アジャスタ

<sup>学 案内開</sup>

 $\sqrt{m}$ 

0800

 $50^{\circ}$ 

**READER** 

オブショ

다.

E

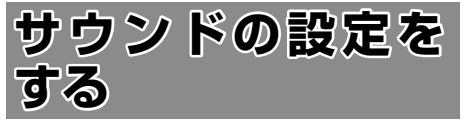

音質、音響効果など、本機のサウンドに関する項 目を設定します。

- 
- サウンドの設定は AV ソースを選択し ているときに行ってください。ソース がオフ(スタンバイ)のときは、サウ ンドの設定はできません。
	- バランス / フェーダー以外は、ハンズ フリー通話の通話中や発信、着信中は 設定できません。
- 1 【メニュー】を押して [ 情報・設定 ] にタッチして [ サウンド ] にタッチ する

## 2 設定する項目にタッチする

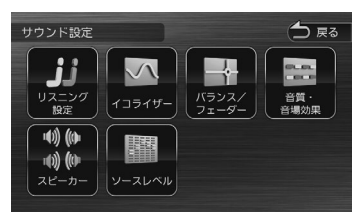

#### 設定できる項目は以下のとおりです。

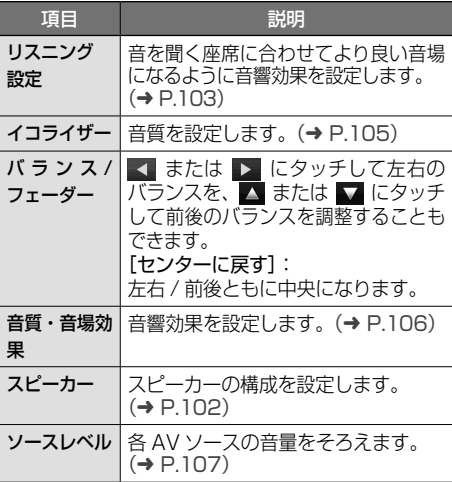

# **スピーカー構成を設定する**

車両タイプと実際に設置されているスピーカーの 取付位置、スピーカー口径などを設定します。 簡易的に設定したい場合は手順2で車両タイプを 選ぶだけでも車両タイプの標準的な設定になりま す。

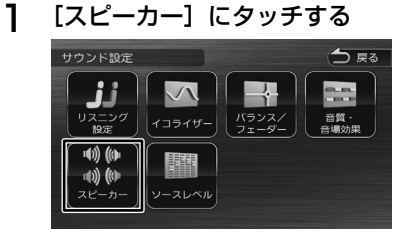

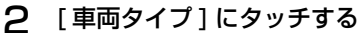

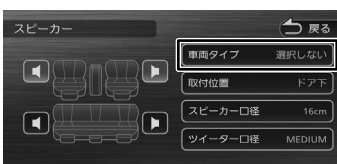

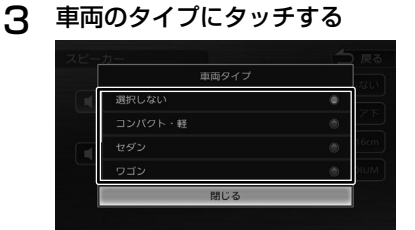

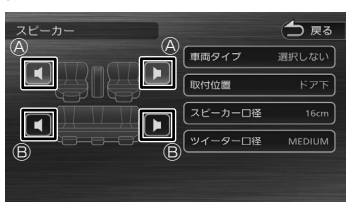

4 設定するスピーカーにタッチする

Ⓐ : フロントスピーカー Ⓑ : リアスピーカー

### 5 各項目にタッチして設定する

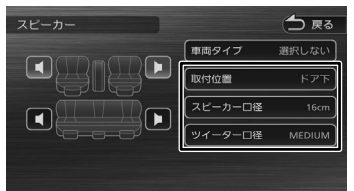

#### [取付位置]:

スピーカーの位置を設定します。

#### [スピーカー口径]:

スピーカーの口径を設定します。フロントス ピーカーの口径を設定するときは"なし"に設 定できません。

. . . . . . . . . . . . . . . . .

#### [ツイーター口径]:

ツイーターの口径を設定します。

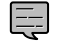

• スピーカーを設定した後に車両タイプ の設定を行うとスピーカーの設定は破 棄されます。

# **リスニングを設定する**

. . . . . . . . . . . . . . . .

リスニング設定は音を聞く座席に合わせてより良 い音場になるように音響効果を設定します。 リスニング設定には2つの設定方法があります。 2つ同時に設定することはできません。

#### リスニングポジション:

設定した座席に近いスピーカーほど音の出るタ イミングを遅らせる(ディレイ)ことで、各ス ピーカーからの音が同時に聞こえてくるように 調整します。

#### フロントフォーカス:

仮想の音像イメージを設定した座席の正面に定 位させる機能です。フロントフォーカスの[前 の両座席]と[全ての座席]のそれぞれについて は、音像イメージを右側座席正面に定位させた い場合は「右側優先」を、左側に定位させたい 場合は「左側優先」を選んでください。

#### • リスニング設定はスピーカー構成の設 E 定(➜ P.102)で車両タイプとスピー カー構成の両方が設定されていないと 正しく設定できません。

- スピーカー構成の設定でリアスピー カーのスピーカー口径を[なし]に設 定している場合は、リアスピーカー調 整ができません。
- フロントフォーカス調整の[ディレイ] 設定の「音像左右 (主調整)]の「リ アを出力しないで調整1は、スピーカー 構成の設定でリアスピーカーのスピー カー口径を[なし]に設定している場 合はタッチできません。
- フロントフォーカス調整の「ディレイ] 設定の [ 音像左右 (微調整)] と [仮想 音場の広さ]は、スピーカー構成の設 定でリアスピーカーのスピーカー口径 を[なし]に設定している場合は調整 できません。
- フロントフォーカスを調整するときに表示 される画面に[閉じる]が表示されている ときは、「閉じる]にタッチして閉じてく ださい。
- 1 車両タイプを設定してスピーカーを 設定する (→ P.102)
- 2 [リスニング設定]にタッチする

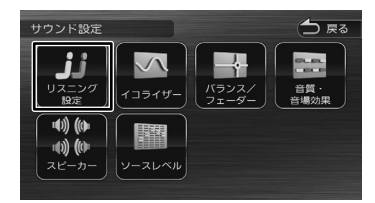

3 リスニングポジションまたはフロン トフォーカスの設定したい座席に タッチする

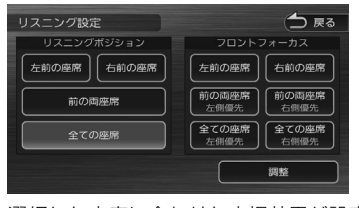

選択した座席に合わせた音場効果が設定され ます。

設定はさらに微調整することもできます。  $(→ P.104)$ 

基本操作

歼

ことめに

 $\vee$ 

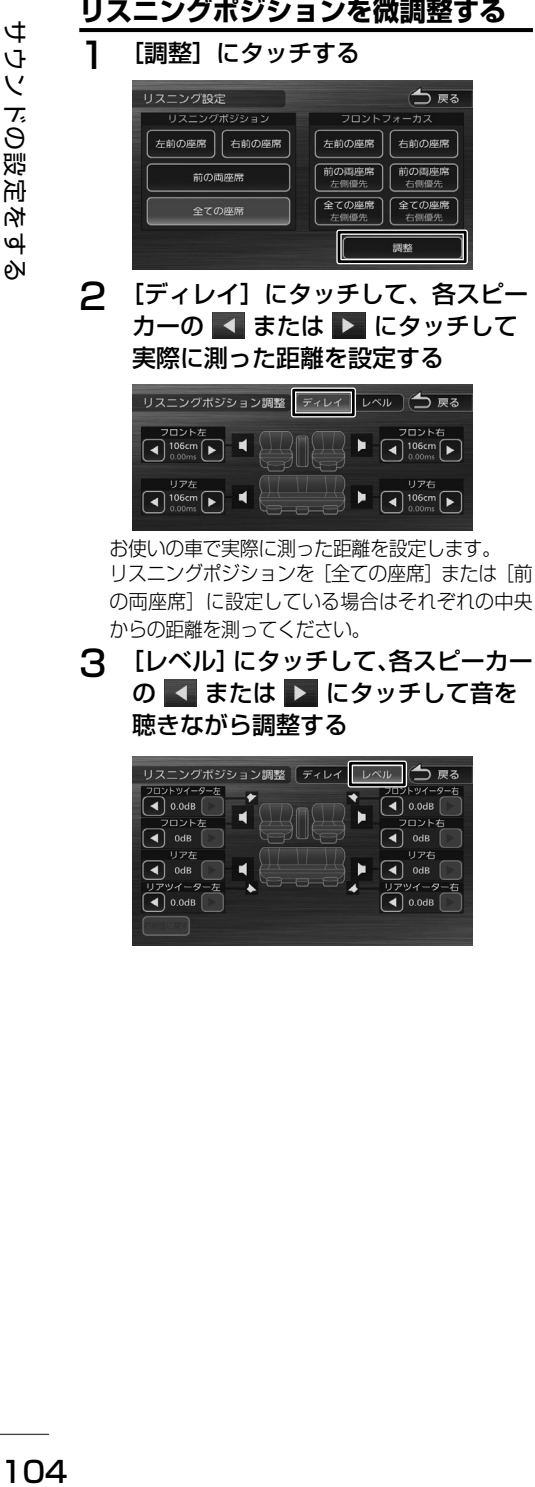

リア左

 $\blacksquare$ 

 $\sqrt{4}$  odB

 $\sqrt{4}$  0.0dB

リア右

 $\boxed{\blacktriangleleft}$  0.0dB

バーター右

 $\sqrt{4}$  odB ×

# **フロントフォーカスの微調整をする**

[調整]にタッチする

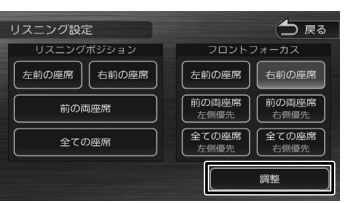

2 [ディレイ]にタッチして下記の順で 各項目を設定する

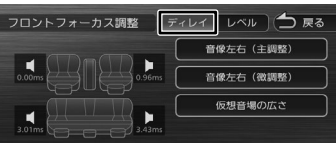

#### [音像左右(主調整)]にタッチする

「リアを出力しないで調整 1にチェックが付いてい る状態で、< ■ または ▶ にタッチして、音像 イメージが座席の正面になるように調整します。 次に[リアを出力しないで調整]にタッチして チェックが消えている状態で、音像イメージが座 席の正面になっているか確認してください。音像 の位置がずれた場合は ■ または ■ にタッチ して調整してください。

#### [仮想音場の広さ]にタッチする

音を聞きながら ■ または ▶ にタッチして お好みの広さのイメージになるよう調整しま す。この調整で音像イメージが正面からずれた ときは[音像左右(微調整)]で微調整してく ださい。

3 [レベル]にタッチして、各スピーカー の ■ または ■ にタッチして音を 聴きながら調整する

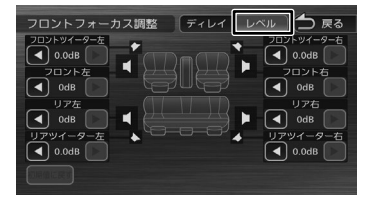

## **設定した値を初期設定に戻す**

[初期値に戻す] にタッチするとメッセージが表示 されます。 [ はい ] にタッチするとディレイとレベルで調整し

た両方の値を初期設定に戻します。

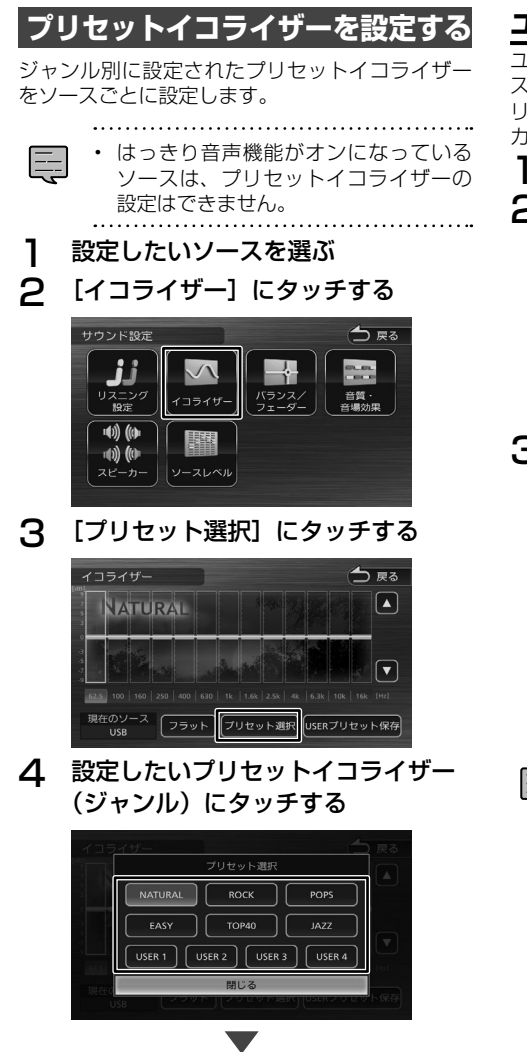

手順1で選択したソースに設定されます。

# **ユーザーイコライザーを設定する**

ユーザー独自のイコライザーカーブを調整し、ソー スごとに設定します。ジャンル別に設定されたプ リセットイコライザーを呼び出してイコライザー カーブを調整することもできます。

はじめに

基本操作

ナビゲーション

オーディオ・<br>ビジュアル

情報

.<br>設定

**Bluetooth** 

オプション

付録

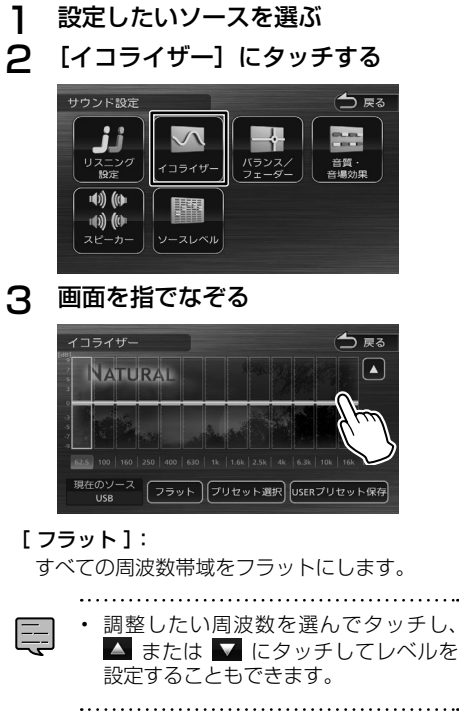

# **調整したイコライザーカーブを保存する**

ユーザー独自で調整したイコライザーカーブをプ リセットイコライザーの USER1 〜 4 に保存でき ます。

1 イコライザーカーブを調整する

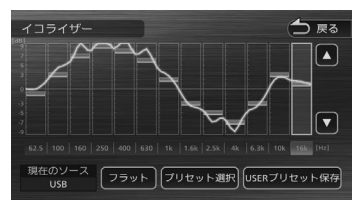

#### **2** [USER プリセット保存]にタッチ する

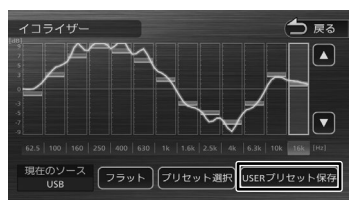

## 3 保存先にタッチする

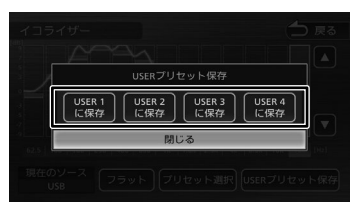

# **音響効果を設定する**

各種の音響効果を設定します。

1 [音質・音場効果]にタッチする

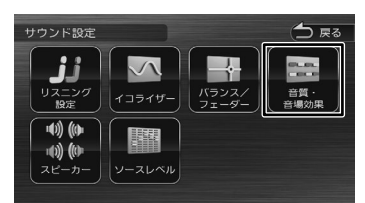

## 2 各項目を調整する

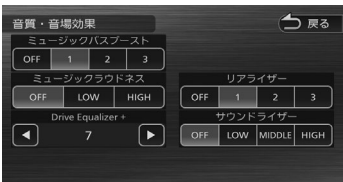

#### 設定できる項目は以下のとおりです。

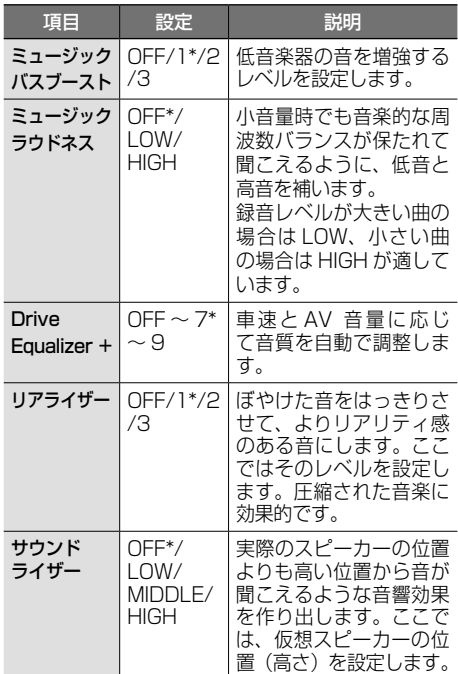

\*:お買い上げ時の設定です。

# **ソースの音量レベルを設定する**

各ソースの音量をそろえます。

1 [ソースレベル]にタッチする

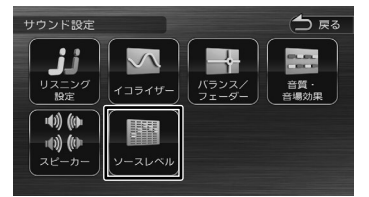

2 現在のソースの [-] または [+] にタッチして、音量を調整する

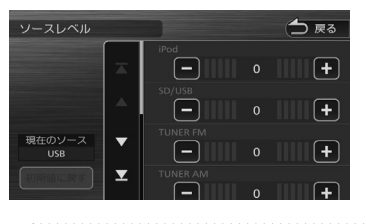

Ę

• [iPhone と の 接 続 方 法 ] を "Bluetooth"にしているときは、iPod ソースと Bluetooth AUDIO ソースの 音量レベル設定は「Bluetooth Audio/ iPod」で調整してください。

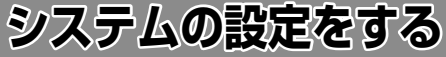

本機のシステムに関する項目を設定します。

1 【メニュー】を押して [ 情報・設定 ] に タッチして [ システム ] にタッチする

## 2 設定する項目にタッチする

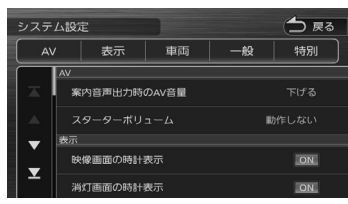

#### 設定できる項目は以下のとおりです。

#### $\bullet$  AV

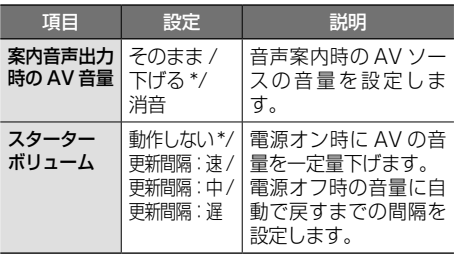

#### ● 表示

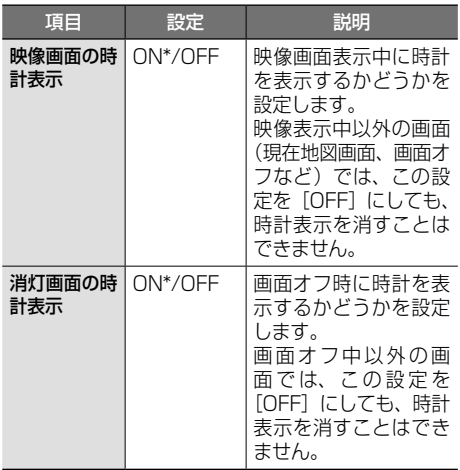

#### ● 車両

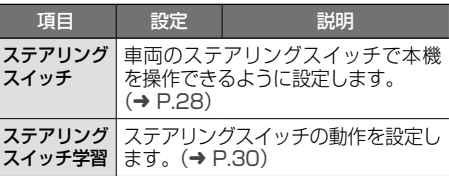

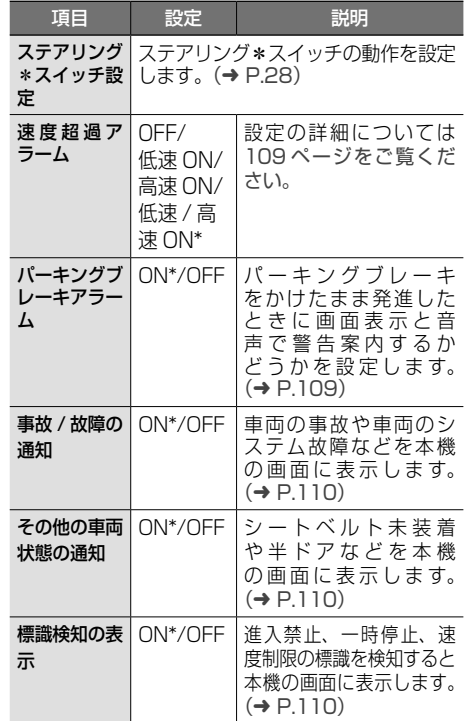

## ● 一般

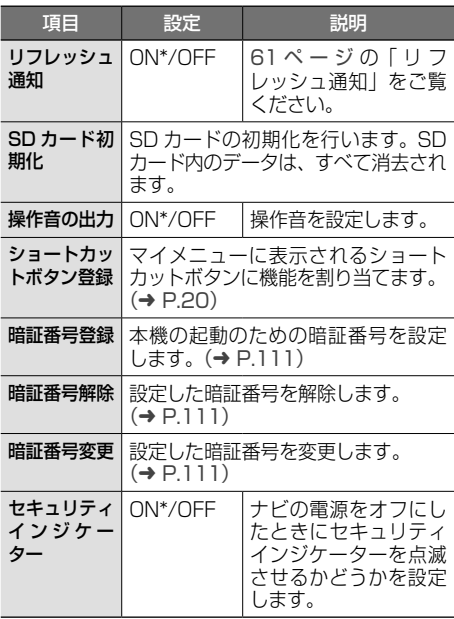
#### ● 特別

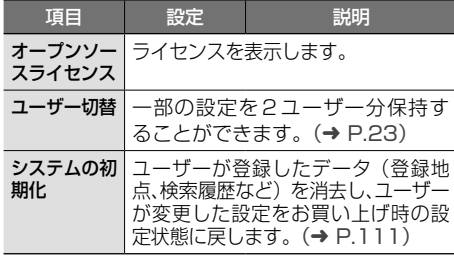

\*:お買い上げ時の設定です。

### **車両情報の案内を設定する**

車両からの信号をもとに、速度超過や車両の事故 / 故障などを本機から案内することができます。

. . . . . . . . . . . . . . . . . .

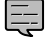

- 事故 / 故障・車両状態によっては、案 内されない場合があります。
- 110 ページ「事故 / 故障の通知」、「そ の他の車両状態の通知」、「標識検知の 表示」は対応していない車両や機能が あります。

### **速度超過アラーム**

速度 (約 60km/h、約 100km/h、または両方)超 過を案内する音声をいつ出力するかを設定します。

1 「車両」の[速度超過アラーム]にタッ チする

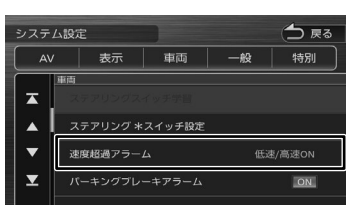

### 2 速度超過アラームを鳴らすタイミン グを設定する

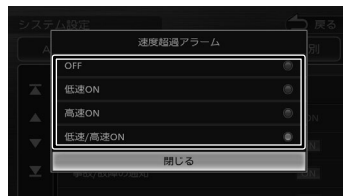

#### [OFF]:

警告案内しません。

#### [低速 ON]:

約 60km/h になったときに音声で警告案内し ます。

### [高速 ON]:

約 100km/h になったときに音声で警告案内 します。

#### [低速 / 高速 ON]:

約 60km/h と約 100km/h になったときにそ れぞれ音声で警告案内します。

#### ■ **音声案内**

音声

速度にご注意ください

### **パーキングブレーキアラーム**

パーキングブレーキをかけたまま発進したときに画面 表示と音声で警告案内するかどうかを設定します。

1 「車両」の[パーキングブレーキアラー ム]にタッチする

| システム設定 |    |                |    |         | 戻る |  |
|--------|----|----------------|----|---------|----|--|
| AV     |    | 表示             | 車両 | ₽G      | 特別 |  |
|        | 東西 |                |    |         |    |  |
| T      |    |                |    |         |    |  |
|        |    | ステアリング *スイッチ設定 |    |         |    |  |
|        |    | 速度超過アラーム       |    | 低速/高速ON |    |  |
|        |    | バーキングプレーキアラーム  |    |         |    |  |

#### ■ **音声案内**

音声 パーキングブレーキをご確認ください はじめに

j<br>JĻ

オブショ

信料

### **事故 / 故障の通知**

車両の事故や車両のシステム故障などを本機の画面に 表示するかどうかを設定します。

1 「車両」の[事故 / 故障の通知]にタッ チする

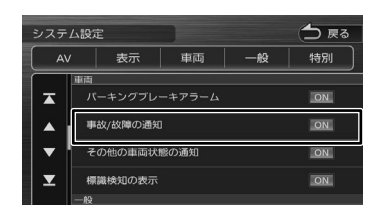

#### ■ **画面表示**

#### 例:ブレーキ液量低下検知

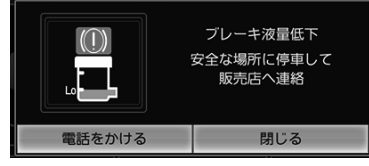

#### [電話をかける]:

Bluetooth ハンズフリー接続しているときに、 電話メニューの緊急連絡先画面を表示します。 マイメニューの「お問い合わせ情報」に入力さ れている車両の販売店、コールセンター、ロー ドサービス、保険会社に電話をかけることがで きます。

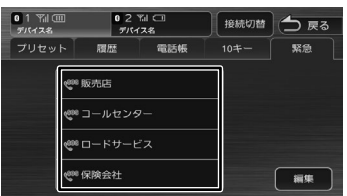

#### [編集]:

お問い合わせ情報画面の連絡先の情報を編集す ることができます。

編集方法については 22 ページをご覧くださ い。

### **その他の車両状態の通知**

シートベルト未装着時や半ドアなどを検知した場合 に、通知を本機の画面に表示するかどうかを設定しま す。

1 「車両」の[その他の車両状態の通知] にタッチする

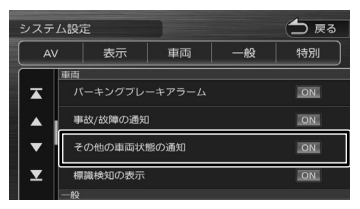

#### ■ **画面表示**

例:シートベルト未装着時警告

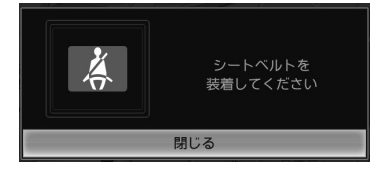

### **標識検知の表示**

一時停止、進入禁止、速度標識などの標識を車両が検 知した場合に本機の画面に表示するかどうかを設定し ます。

1 「車両」の[標識検知の表示]にタッ チする

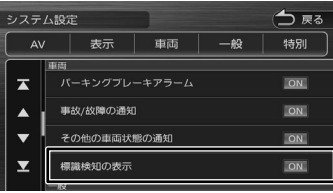

#### ■ **画面表示**

例:速度標識検知

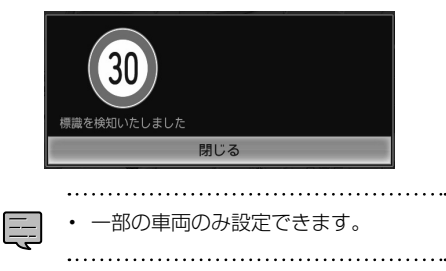

### **システムを初期化する**

本機の設定をお買い上げ時の状態に戻します。 暗証番号は、設定を初期化しても削除されません。

1 「特別」の[システムの初期化]にタッ チして、[はい]にタッチする

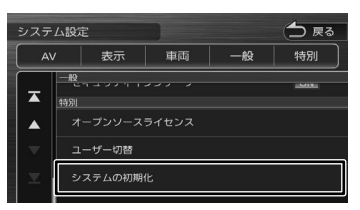

### **暗証番号を設定する**

盗難防止対策のための暗証番号を設定します。

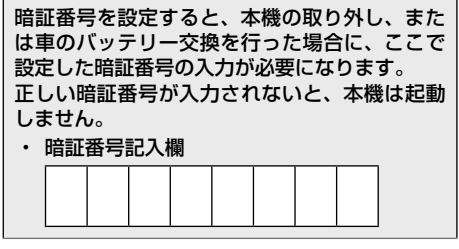

1 「一般」の[暗証番号登録]にタッチ する

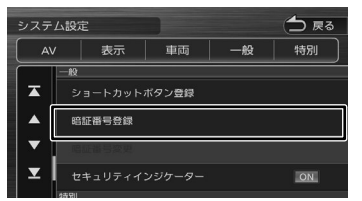

2 設定する 4 <sup>~</sup> 8 桁の暗証番号を入力 し、「決定】にタッチする

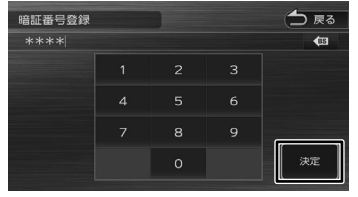

3 もう一度、同じ暗証番号を入力し、[決 定]にタッチする

### **暗証番号を変更する**

暗証番号を変更します。

1 「一般」の[暗証番号変更]にタッチ する

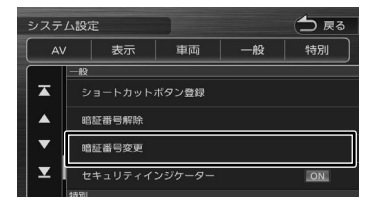

- 2 現在設定されている暗証番号を入力 し、「決定】にタッチする
- 3 新しく設定する 4 <sup>~</sup> 8 桁の暗証番号 を入力し、[決定]にタッチする

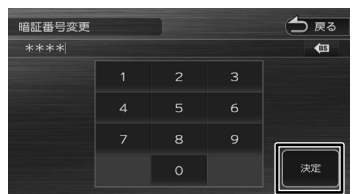

4 もう一度、同じ暗証番号を入力し、[決 定]にタッチする

### **暗証番号を解除する**

暗証番号を解除します。

1 「一般」の[暗証番号解除]にタッチする

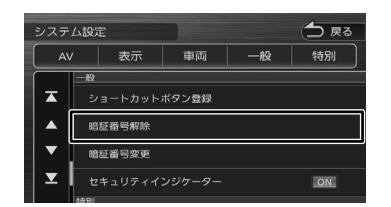

2 現在設定されている暗証番号を入力 し、[決定] にタッチする

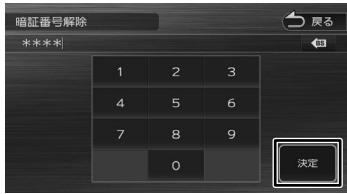

現在の暗証番号が解除されます。

はじめに

基本操作

付詞

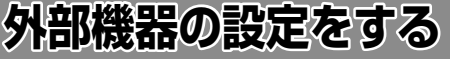

本機に外部機器を接続するときに必要な設定を行います。

- 1 【メニュー】を押して [ 情報・設定 ] に タッチして [ 外部機器 ] にタッチする
- 2 設定する項目にタッチする

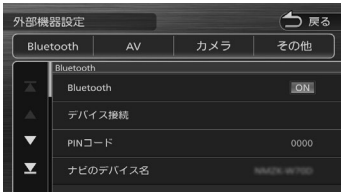

設定できる項目は以下のとおりです。

### ● Bluetooth

Bluetooth の設定については 118 ページをご覧 ください。

### ● AV

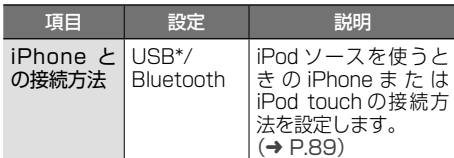

### ● カメラ

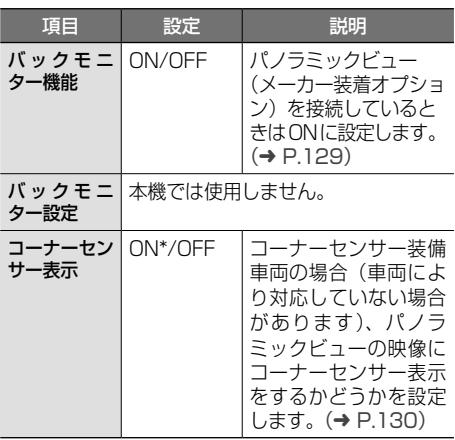

#### ● その他

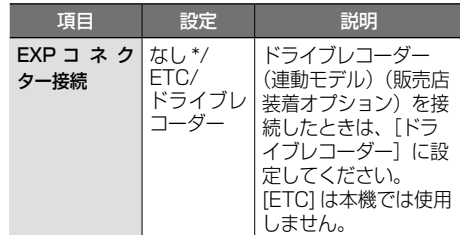

\*:お買い上げ時の設定です。

• 「EXP コネクター接続」は、次回起動 E 時から有効となります。設定後は、本 機の電源をオフにしてオンにしてくだ さい。

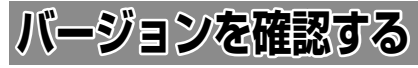

地図やソフトウェアなどのバージョンを確認します。

1 【メニュー】を押して [ 情報・設定 ] にタッチして [ バージョン ] にタッチ する

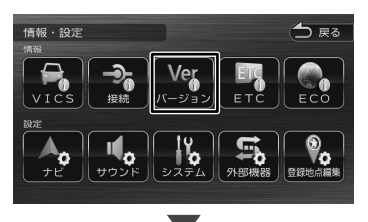

バージョン情報が表示されます。

# **接続状態を確認する**

本機に接続している各種機器の接続状態を確認し ます。

1 【メニュー】を押して [ 情報・設定 ] にタッチして [ 接続 ] にタッチする

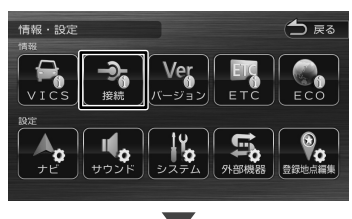

接続情報が表示されます。

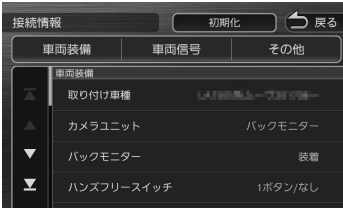

表示できる項目は以下のとおりです。

#### ● 車両装備

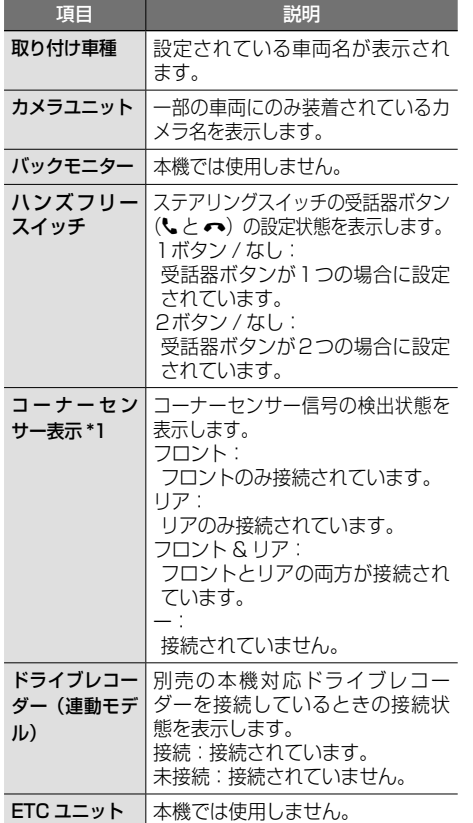

#### ● 車両信号

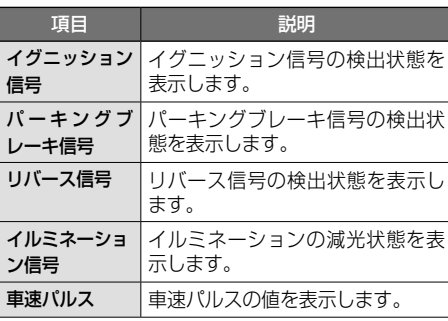

まじめに 基本操作 ナビゲーション オーディオ・ 情報・設定 Bluetooth オプション (1)<br>コめい 基本操作 ーナビゲーション オーディオ・<br>ビジュアル

こそじめに

情報 ,設定

付録

● その他

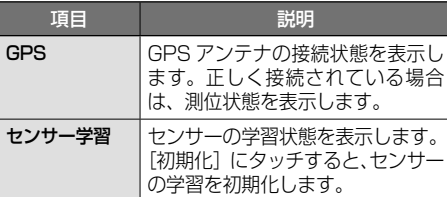

\*1:イグニッションキーを ON にして表示を確認 してください。「ACC」では確認できません。

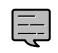

• センサーの学習初期化は、タイヤを交 換したときなどに使用してください。

#### ■ **センサーの学習について**

本機は、GPS の情報と内蔵センサーの情報を元に、 自車位置精度を高めるためにセンサー学習を行っ ています。

一度学習した後も、常に変化に応じて再学習をし ていますが、タイヤを交換した後、自車位置のず れが大きいようであれば、センサー学習のリセッ トを行ってください。

センサー学習をリセットした場合、しばらく走行 すると新しくセンサー学習します。学習が完了す ると、自車マークの位置が正しく表示されます。

#### 正しくセンサー学習をするには

- GPS 情報の受信が良好な場所で、安定した速 度で直進走行してください。
- 障害物 (建物、街路樹など) が少ない場所を走 行してください。

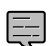

- • センサー学習中は、自車位置がずれる 場合があります。
- GPS アンテナの接続状態や、GPS 情 報の受信状態、学習状況は、本機の画 面で確認することができます。

# はじめに

まじめに 基本操作 ナビゲーション オーディオ・ 情報・設定 Bluetooth オプション (位録 LUS)  $\overline{+}$ ビゲーション

## LÏ ュアル  $\overline{4}$

情報 ·設定

オプショ

다.

# **地図更新について**

本機の地図は更新することができます。 本製品は「無償地図更新」の特典を、期間限定で ご利用いただけます。 地図更新は、「パソコンを使って Web からダウン

ロードする」または、「SD カードの送付(はがき 申し込み)」を選択することができます。

### ■ **内容**

#### パソコンを使って Web からダウンロードする場合

2023 年春版(2022 年秋地図データ) 2024 年春版(2023 年秋地図データ) 2025 年春版(2024 年秋地図データ) のいずれかの地図を、1 回のみ無償にて更新で きます。

### SD カードの送付 (はがき申し込み)の場合

2025 年春版 (2024 年秋地図データ)のみ無 償で SD カードを送付します。

#### ■ **更新可能期間**

2023 年 3 月~ 2026 年 2 月予定 更新期間の詳細は [https://www.kenwood.](https://www.kenwood.com/jp/products/oem/dop/toyota/) com/ip/products/oem/dop/toyota/でご確 認ください。

### ■ **更新方法**

地図を更新するには MapFan へ登録します。 地図更新、MapFan への登録方法については [https://www.kenwood.com/jp/products/](https://www.kenwood.com/jp/products/oem/dop/toyota/) [oem/dop/toyota/](https://www.kenwood.com/jp/products/oem/dop/toyota/) でお使いのカーナビの型名 を選んでご覧ください。

MapFan に登録するときに、本機のモデル名と 製造番号が必要です。

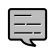

地図データの更新にはパソコン通信環 境と SDHC カード (8GB 以上)が別 途必要です。

### ■ **パソコンおよびインターネット通信環境が ないお客様へ**

2025 年春版(2024 年秋地図データ)のみ SD カードで送付いたします。同梱の申込みハガ キに必要事項を記載の上、受付期間内にご送付 ください。

### 申込み受付期間:

本体購入時~ 2023 年 6 月 30 日まで お届け時期:2025 年 3 月~ 4 月 ( 予定 ) 地図データ:2025 年春版(2024 年秋地図 データ)

### 個人情報の利用目的と使用範囲

無償地図更新申込みハガキにご記入頂いた個人 情報は、無償地図更新申込みの目的以外には使 用しません。また、お客様からご提供頂いた個 人情報は第三者には開示しません。

ただし、無償地図更新業務および関連業務を必 要に応じて委託する業務委託先には、必要最小 限の範囲で開示します。その場合、業務委託先 に開示された個人情報の管理と目的外使用の禁 止を徹底させます。

無償地図更新に関するお問い合わせは JVCケン ウッドカスタマーサポートセンターまでご連絡 ください。

### 電話:0120-977-846

受付時間 月曜~金曜 9:30 ~ 18:00 (祝日・年末年始など当社休日は除く)

### **■ 開通した道路情報の更新**

高速道路や主要道路などで新しい道路が開通し た際に本機の道路情報を毎年 6 月と 11 月の2 回更新することができます。

詳細は当社サイト [https://www.kenwood.](https://www.kenwood.com/jp/products/oem/dop/toyota/) com/ip/products/oem/dop/toyota/ をご覧 ください。

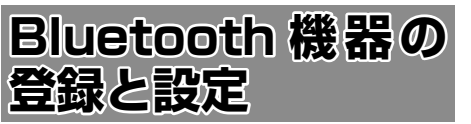

本機は、Bluetooth 対応機器(スマートフォン、 携帯電話、オーディオプレーヤーなど)を登録して、 ハンズフリー通話や Bluetooth オーディオの再生 ができます。

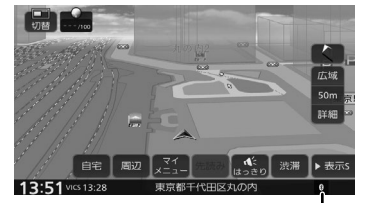

Bluetooth 接続中アイコン

- Bluetooth 機器は 10 台まで登録でき E ます。11 台目を登録しようとすると接 続頻度の低い機器を削除して登録しま す。
	- Bluetooth の対応プロファイルについ ては、159 ページをご覧ください。

### **ステップ 1:Bluetooth 機器側 で登録操作をする**

本機で Bluetooth 機器を利用できるように登録 (ペアリング)します。

• 手順 2 で Bluetooth 機器から本機を選

- ぶときの名前を変えることができます。  $(→ P.121)$
- 1 登録する Bluetooth 機器の Bluetooth 機能をオンにする
- 2 Bluetooth 機器で"NMZK-W72D" を選ぶ

Bluetooth 機器により、次のどちらかの画 面が表示されます。

● Bluetooth 機器側で PIN コードの表示または PIN コードの入力画面が表示された場合 表示された本機の PIN コードを 

Bluetooth 機器に入力する

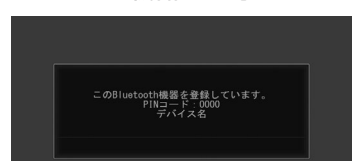

初期設定は [0000] に設定されています。

Bluetooth 機器によっては、PIN コードを 入力するときに、この画面が表示されていな いことがあります。その場合は、本機の PIN コードを確認してから Bluetooth 機器に入 力してください。

PIN コードは、「Bluetooth 設定」から確認 できます。(➜ P.118)

**● パスキーまたは PIN コードを確認する画面が** 表示された場合

### デバイス名とパスキーを確認し、 「はい】にタッチする

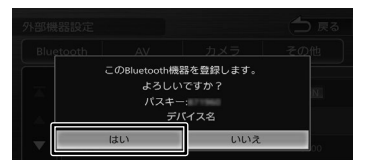

Bluetooth 機 器 の 登 録 が は じ ま り ま す。 Bluetooth 機器によっては、デバイス名ま たはパスキーのみが表示され、自動的に登録 がはじまるものがあります。

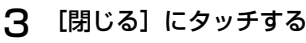

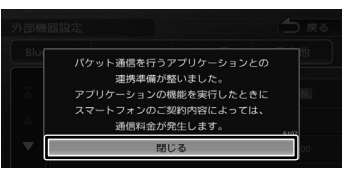

1 台も Bluetooth 機器の登録がない場合 は、ここで登録(ペアリング)操作は終了 です。

ハンズフリーはハンズフリー1に接続されて います。

PBAP 対応機器は電話帳を登録することが できます。1台目の電話機の電話帳を登録し たい場合は 126 ページをご覧ください。 2台目の登録の場合は続けてステップ2と3 の画面が表示されますので画面に従ってス テップ 2 と 3 も設定してください。

E

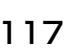

基本操作

まじめに 基本操作 ナビゲーション オーディオ・ Bluetooth オプション 付録 トリめに トラ  $\overline{+}$ ビゲーション

# キビー コムリ 4

情報 - 認定

**Bluetooth** 

# オプション

# 信料

### **ステップ 2:ハンズフリー設定**

1 ハンズフリーの接続番号を選ぶ

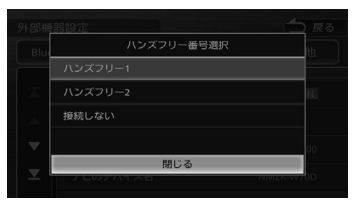

### ハンズフリー 1/

ハンズフリー2: 発着や着信に使用します。

### 接続しない:

機器の登録のみで発着や着信はできません。

### 2 Bluetooth オーディオ機器 / スマー トフォン連携として接続するか選択 する

A2DP に対応している機器の場合は、「この Bluetooth 機器と BT Audio/ アプリケー ション連携接続しますか? |と表示されます。

### $[|t|, 1]$ :

ハンズフリー接続、BT AUDIO 再生、 本機対応のスマホアプリケーションを Bluetooth 接続で使用します。

### [いいえ]:

ハンズフリー接続のみとなります。

### **ステップ 3:電話帳の登録**

### 1 電話帳を登録するか選択する

PBAP に対応している機器の場合は「この Bluetooth 機器の電話帳を登録しますか?」 と表示されます。

### $[|t|, 1]$ :

電話帳の登録が始まります。機器によっ てはアクセスを許可する操作が必要な場 合があります。アクセス許可の操作を行 うと電話帳の登録が始まります。

### [いいえ]:

電話帳の登録はしません。

登録と接続が完了すると、本機の画面に Bluetooth 接続中アイコンが表示されます。

 $\blacksquare$ 

• 電話帳登録中に [ 終了 ] にタッチすると 登録を中断します。

E

- 電話帳の登録はここで「いいえ]にタッ チしても後から登録できます。
- 電話帳は最大 1000 件分(1 件あたり 最大 5 番号まで)の電話番号を本機に 登録することができます。電話帳登録 中は、カーナビ連携スマホアプリケー ションとは一時的に連携できません。
- iPod ソースを選択中で、「iPhone と の接続方法」が "Bluetooth" 設定時に 電話帳を登録すると、iPod の接続が一 時的に切断されます。
- 電話帳登録中に画面を地図画面やメ ニュー画面に切り替えたり、ソースを 切り替えると、電話帳登録を中断しま す。中断した場合は、電話帳を登録し なおしてください。
- 電話番号情報のないデータは本機に登 録できません。

### **オートペアリング機能で登録する**

iPhone または iPod touch を本機に USB 接続 すると、オートペアリングの機能がはたらき、簡 単に iPhone または iPod touch を登録できます。 オートペアリング機能は、Bluetooth 設定でオフ にすることもできます。(➜ P.118)

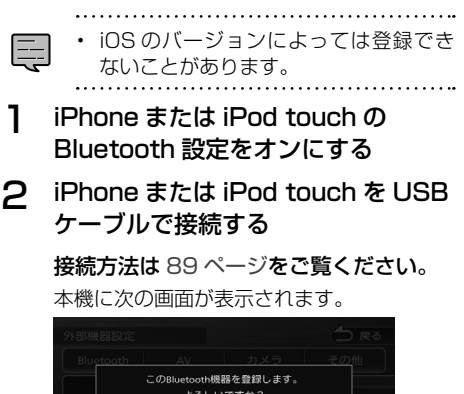

パスキー:<br>デバイス名

토

### 3 デバイス名とパスキーを確認し、[は い]にタッチする

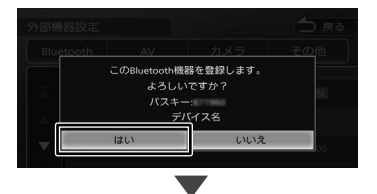

#### 1 台も Bluetooth 機器の登録がない状態 で登録した場合は、ここで登録(ペアリン グ)操作は終了です。

PBAP 対応機器は電話帳を登録することが できます。電話帳を登録したい場合は 126 ページをご覧ください。

ハンズフリーはハンズフリー1に接続されて います。

2台目の登録の場合は、続けてステップ2と 3の画面が表示されますので 117 ページ の「ステップ 2:ハンズフリー設定」から続 けて操作してください。

• オートペアリング機能をオフにして本

- 機に登録する場合は、116 ページの手 順 1 から行ってください。
- [iPhone との接続方法1 (→ P.89) が "Bluetooth" に 設 定 さ れ て い る と オートペアリングでの登録はできませ  $h_{\mu}$

### **Bluetooth の設定をする**

- 1 【メニュー】を押して [ 情報・設定 ] に タッチして [ 外部機器 ] にタッチする
- 2 [Bluetooth]にタッチする

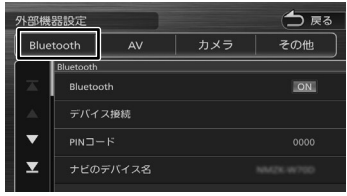

#### 設定できる項目は以下のとおりです。

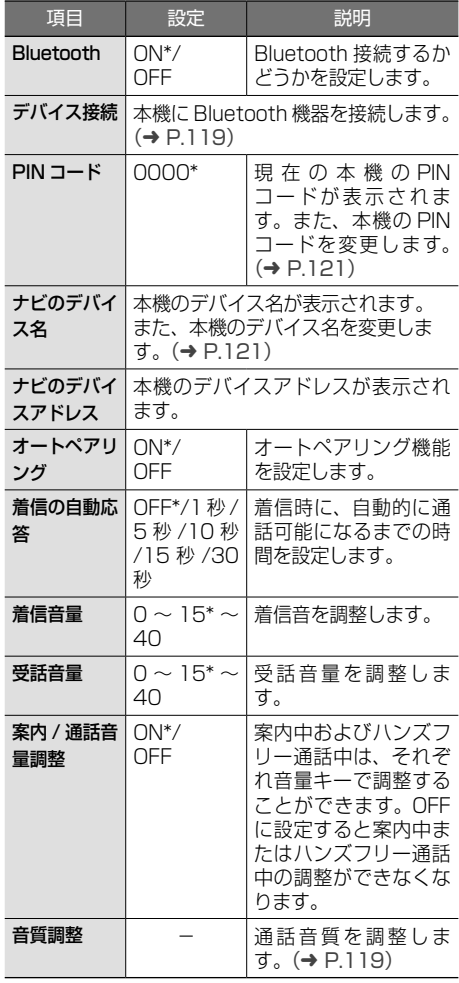

\*:お買い上げ時の設定です。

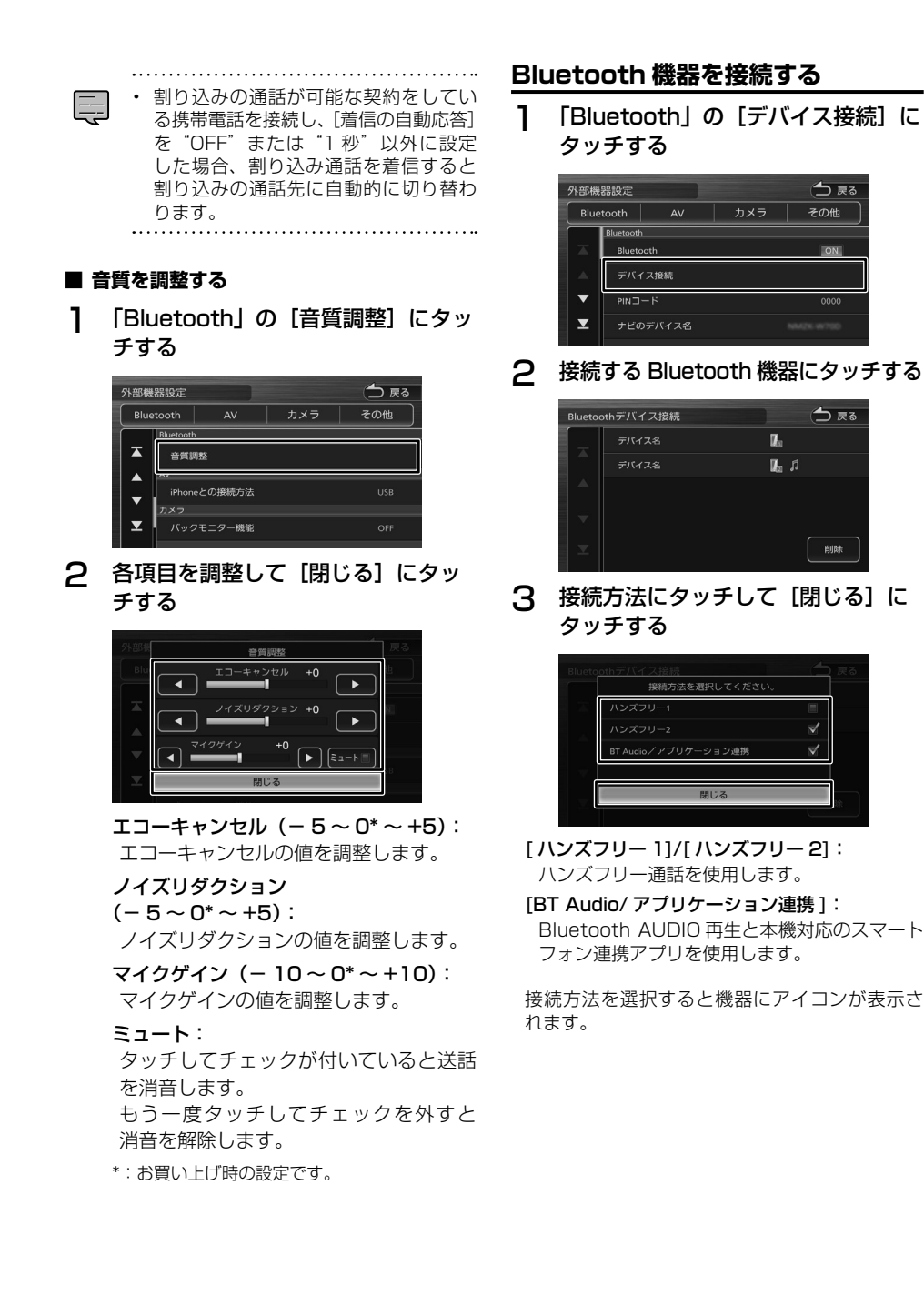

はじめに

基本操作

ナビゲーション

オーディオ・シー

情報

- 認定

**Bluetooth** 

オプション

信料

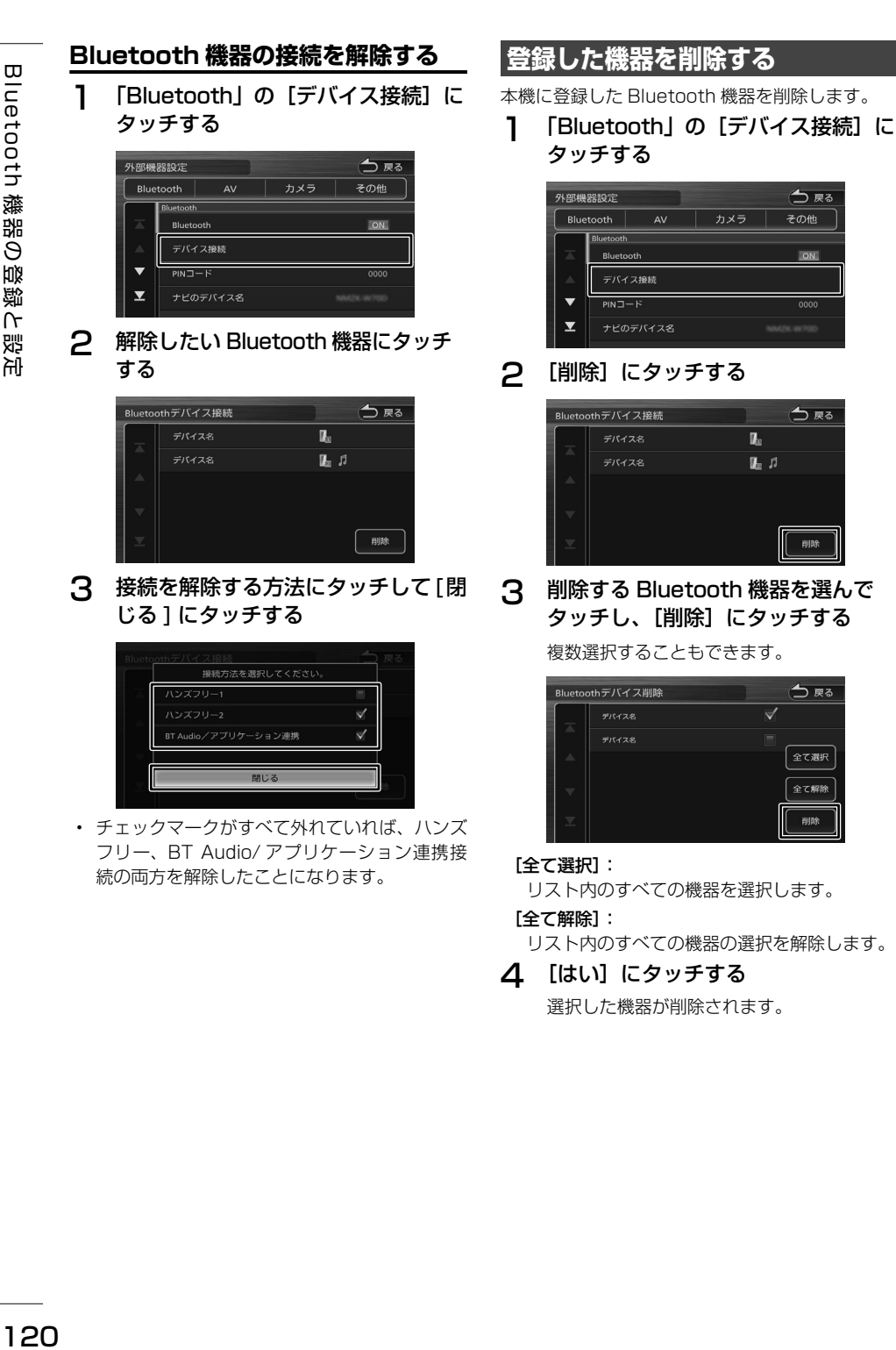

選択した機器が削除されます。

今尾る

その他

ON

0000

今度る

削除

△戻る

全て選択 全て解除 削除

 $\mathbf{z}$ 

 $\mathbf{I}_n$   $n$ 

 $\overline{H} \times \overline{H}$ 

### **PIN コードを変更する**

接続する Bluetooth 機器に合わせて、本機の PIN コードを変更できます。

1 「Bluetooth」の[PIN コード]にタッ チする

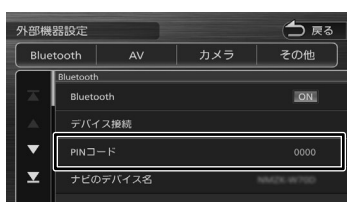

**2** PIN コードを入力して [決定] にタッ チする

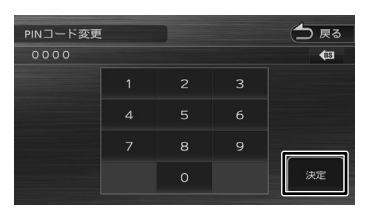

PIN コードが変更されます。

#### :

カーソルの前にある文字を消去します。

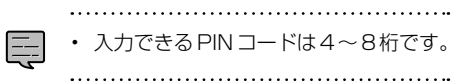

### **本機のデバイス名を変更する**

本機に Bluetooth 機器を登録(ペアリング)する ときに選択するデバイス名を変更することができ ます。

1 「Bluetooth」の[ナビのデバイス名] にタッチする

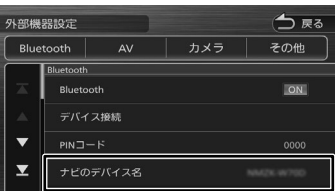

### 2 デバイス名を入力して[決定]にタッ チする

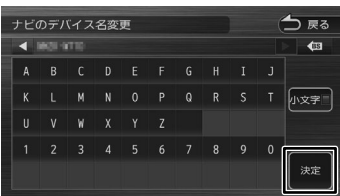

デバイス名が変更されます。

### [小文字]:

. . . . ..

アルファベットの小文字を入力できます。

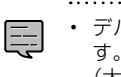

• デバイス名は 20 文字まで入力できま す。入力できる文字はアルファベット (大文字、小文字)、数字とスペースです。

オプション

白銅

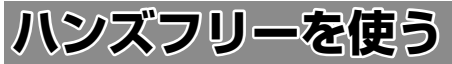

本機に登録(ペアリング)した Bluetooth 対応携 帯電話またはスマートフォンでハンズフリー通話 を行うことができます。

### **電話メニュー画面を表示する**

1 【メニュー】を押して [ 電話メニュー ] にタッチする

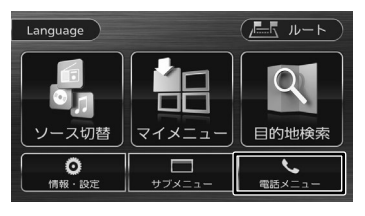

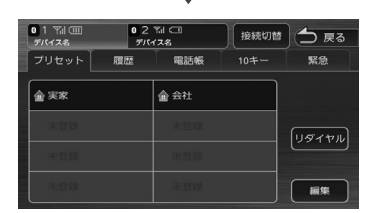

電話メニュー画面が表示されます。

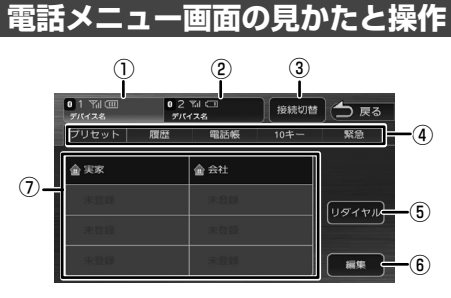

- ① [ハンズフリー 1]/ ②[ハンズフリー 2] 2台登録している場合は、2台とも待ち受け 状態になります。電話をかける場合は1また 2にタッチして接続機器を選択してください。
	- プリセット、履歴、電話帳などは選択されて いる機器の内容を表示しています。
	- 接続した Bluetooth 機器の電波受信状態が 表示されます。
	- 接続した Bluetooth 機器のバッテリー残量、 デバイス名が表示されます。

③ [接続切替]

Bluetooth デバイス接続画面を表示します。  $(→ P.119)$ 

### ④ [プリセット]

プリセットダイヤルに登録された番号に発信 します。(➜ P.123)

#### [履歴]

PBAP 対応機器の場合は発信、着信、不在着 信履歴を表示します。(➜ P.125)

#### [電話帳]

電話帳を表示します。(➜ P.125)

#### $[10 + -]$

電話番号を入力します。(➜ P.127)

#### [緊急]

登録されている販売店やコールセンター、ロー ドサービスなどに電話をかけることができま す。(➜ P.127)

### ⑤ [リダイヤル]

前回発信した電話番号に発信します。

#### ⑥ [編集]

プリセットダイヤルに電話番号を登録します。  $(\rightarrow P124)$ 

### ⑦ プリセットダイヤル

プリセットダイヤルに登録された番号に発信 します。(➜ P.123)

- Bluetooth 機器のバッテリー残量と電 E 波の受信状態は、実際の Bluetooth 機 器の表示と一致しない場合があります。
	- プリセット、履歴、電話帳などは現在 接続している機器が対象です。

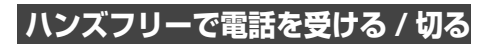

電話を着信すると、着信画面が表示されます。

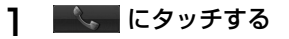

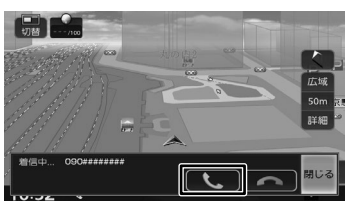

### (通話終了):

着信を拒否します。

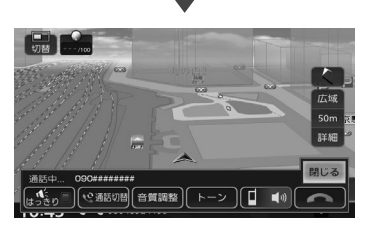

#### [はっきり]

タッチしてチェックを付けるとはっきり音声機 能がオンになり、音声が聞き取りやすくなりま  $\tau$   $(\rightarrow$  P.33)

#### [通話切替](割り込みの通話が発生中に表示):

通話先を切り替えます。

接続している機器が割り込みの通話契約されて いないと現在の通話が切れる場合があります。

### [音質調整]:

音質を調整します。(➜ P.119)

#### [トーン]

トーンダイヤルをするための 10 キーが表示 されます。

### □ □ □ □ ■

プライベート通話(携帯電話)とハンズフリー 通話を切り替えます。

#### [閉じる]:

表示を消します。 [電話]にタッチすると再度表示します。

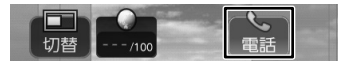

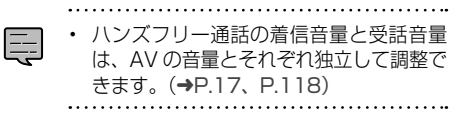

2 通話が終わったら、■■■ にタッチ する

### **プリセットダイヤルを使う**

### **プリセットダイヤルから電話をかける**

プリセットダイヤルに登録された電話番号に発信 します。

あらかじめプリセットダイヤルに電話番号を登録 しておく必要があります。(➜ P.124)

1 【メニュー】を押して [ 電話メニュー ] にタッチする

### 2 発信するダイヤルにタッチする

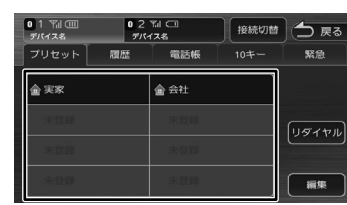

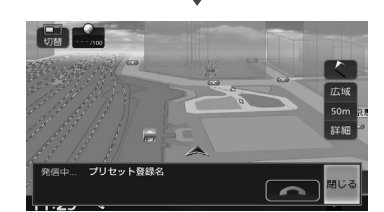

選択した電話番号に発信されます。

オプション

信料

### **プリセットダイヤルに電話番号を登録する**

プリセットダイヤルに電話番号を登録します。

1 [編集]にタッチする

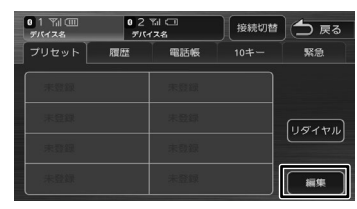

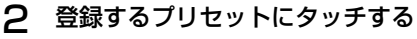

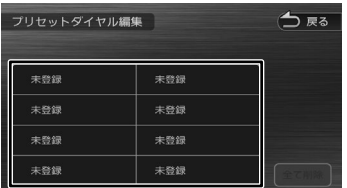

3 登録方法にタッチし、電話番号を登 録する

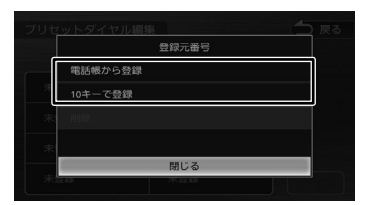

### [電話帳から登録]:

登録する電話番号を電話帳から選んでタッチし ます。

#### [10 キーで登録]:

電話番号を入力し、[登録]にタッチします。

### **プリセットダイヤルの登録を削除する**

プリセットダイヤルに登録されている電話番号を 削除します。

1 「編集」にタッチする

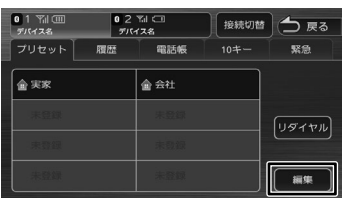

### 2

### ■ **全て削除する場合**

[全て削除]にタッチする

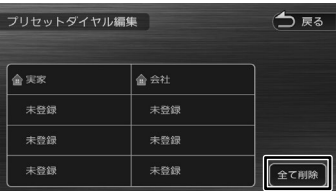

### [はい]にタッチする

全てのプリセットダイヤルが削除されます。

### ■ **選んで削除する場合**

削除したいプリセットダイヤルに タッチする

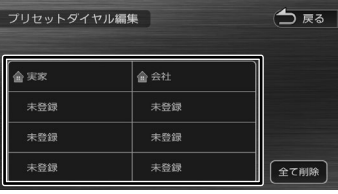

### 「削除]にタッチする

|   | 登録元番号   |  |
|---|---------|--|
|   | 電話帳から登録 |  |
|   | 10キーで登録 |  |
|   | 削除      |  |
| в |         |  |
|   | 閉じる     |  |

「はい】にタッチする 選択したプリヤットダイヤルが削除されま す。

### **履歴から電話をかける**

PBAP 対応機器の場合は不在着信、着信、発信履 歴から発信することができます。PBAP に対応し ていない機器は使用できません。

1 【メニュー】を押して [ 電話メニュー ] にタッチする

### 2 [履歴]にタッチする

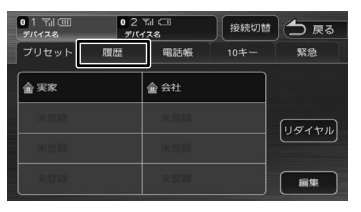

機器によってはアクセスを許可する操作が必 要な場合があります。アクセス許可の操作を 行うと履歴データの取得が始まります。

3 発信する履歴にタッチして、[はい] にタッチする

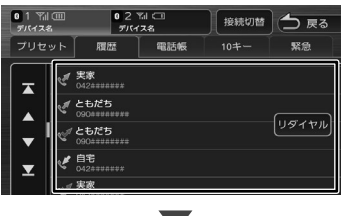

選択した電話番号に発信されます。

### **電話帳から電話をかける**

電話帳から電話番号を選んで発信します。

1 [電話帳]にタッチする

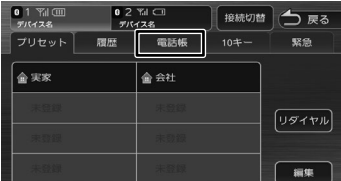

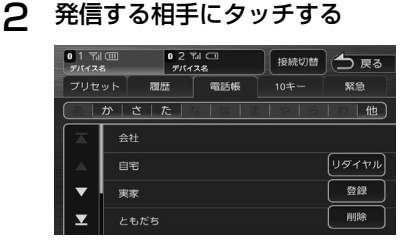

### 3 発信する電話番号にタッチして、[は い]にタッチする

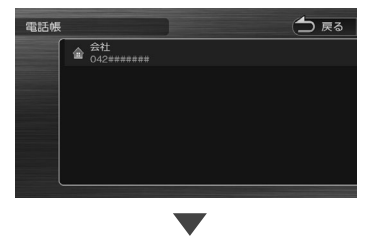

選択した電話番号に発信されます。

電話帳の登録方法については126 토 ページをご覧ください。

基本操作

ナビゲーション

### **PBAP対応機器の電話帳を登録する**

最大 1000 件分(1 件あたり最大 5 番号まで) の PBAP 対応機器の電話番号を本機に登録するこ とができます。

- • 電話帳登録中は、カーナビ連携スマホ
	- アプリケーションとは一時的に連携で きません。
	- 「iPhone と の 接 続 方 法 」 設 定 が、 "Bluetooth" のときは、iPod ソース中 に電話帳を登録すると、iPod の接続が 一時的に切断されます。
	- 電話帳登録中に画面を地図画面やメ ニュー画面などに切り替えたりソース を切り替えると、電話帳登録を中断し ます。
	- 電話番号情報のないデータは本機に登 録できません。

### 1 [電話帳]にタッチする

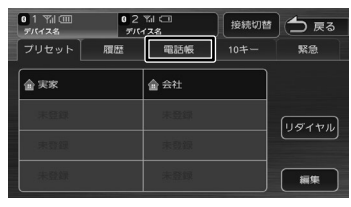

### 2 [登録]にタッチする

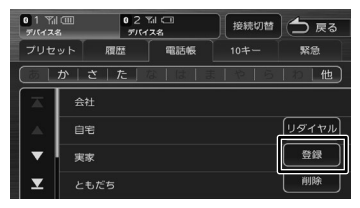

PBAP 対応機器の場合は電話帳の登録が 始まります。機器によってはアクセスを 許可する操作が必要な場合があります。 アクセス許可の操作を行うと電話帳の登録が 始まります。

### **電話帳を削除する**

1 「電話帳】にタッチする

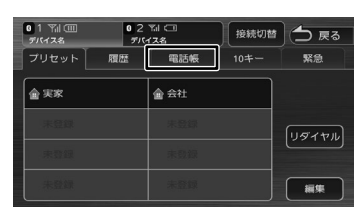

### 2 [削除]にタッチする

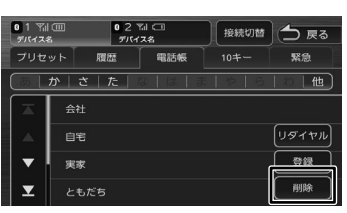

### 3 削除する登録名にタッチして [削除] にタッチする

複数選択することもできます。

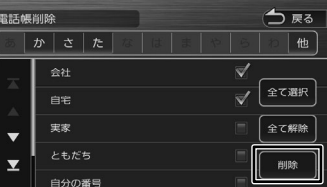

#### [全て選択]:

リスト内のすべてを選択します。

#### [全て解除]:

リスト内のすべての選択を解除します。

### 4 [はい]にタッチする

選択した登録が削除されます。

E

### **ダイヤルして電話をかける**

1 [10 キー]にタッチする

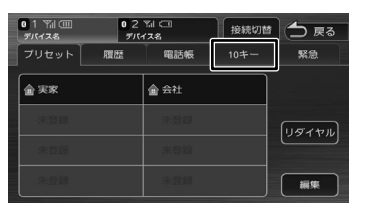

2 電話番号を入力して、 いっぱん チする

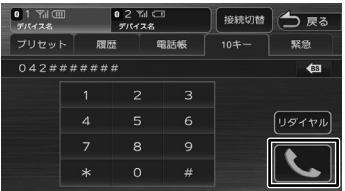

3 [はい]にタッチする

入力した電話番号に発信されます。

**地点情報から電話をかける**

地点検索した場所に電話を発信します。

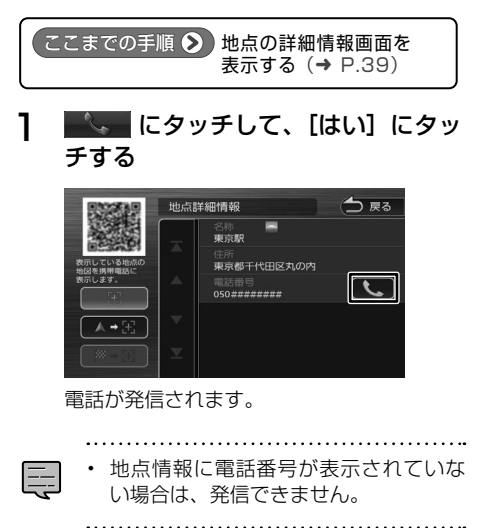

### **リダイヤルで電話をかける**

前回発信した電話番号に発信します。

1 [リダイヤル]にタッチする

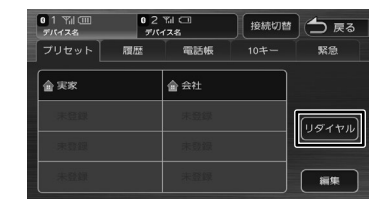

### 2 [はい]にタッチする

前回の電話番号に発信されます。

**緊急連絡先に電話をかける**

マイメニューの「お問い合わせ情報」に入力され ている車両の販売店、コールセンター、ロードサー ビス、保険会社の電話番号が電話メニューの緊急 連絡先に登録されています。

### 1 [緊急]にタッチする

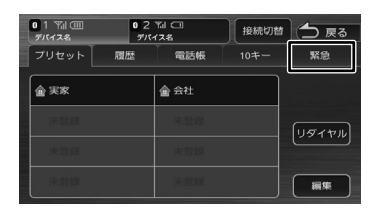

### 2 発信したい連絡先にタッチする

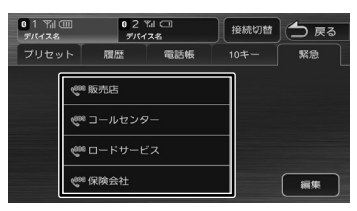

電話が発信されます。

### [編集]:

お問い合わせ情報画面の連絡先の情報を編集す ることができます。

編集方法については 22 ページをご覧くださ い。

はじめに

オーディオ・<br>ビジュアル

オプション

信料

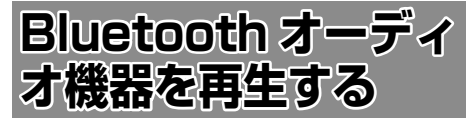

本機に登録(ペアリング)した Bluetooth 対応オー ディオプレーヤーを本機で再生することができます。

### **画面の見かたと操作**

### ごこまでの手順 ♪

ソースを Bluetooth AUDIO に切り替える  $(→ P.70)$ 

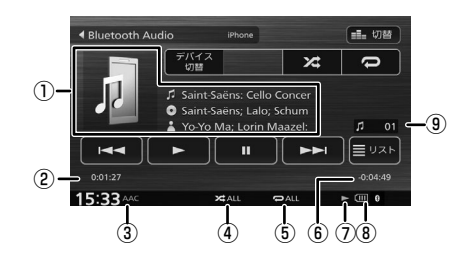

① 曲名 アルバム名

メアーティスト名

- ② 再生経過時間
- ③ 音声形式
- ④ ランダム再生モード
- ⑤ リピート再生モード
- ⑥ 再生残り時間
- ⑦ 再生状態アイコン
- ⑧ バッテリー残量
- ⑨ 曲番号
- 表示されるボタンとはたらき

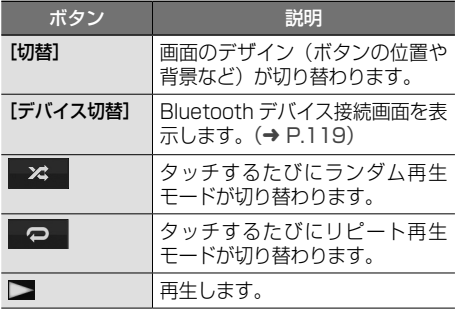

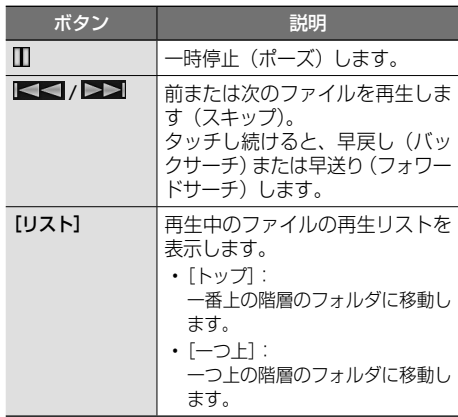

- 
- Bluetooth 対応オーディオプレーヤー の機種によっては、操作ボタンや楽曲 情報を表示できない場合があります。 また、再生方法 ( スキップ操作やラン ダム再生モード切替など ) を操作でき ない場合があります。

E

- バッテリー残量は、実際の Bluetooth 対応機器の表示と一致しない場合があ ります。
- バッテリー残量は、Bluetooth 対応機 器をハンズフリー接続したときに表示 されます。

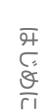

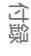

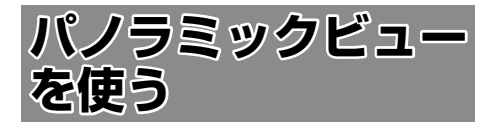

### **使用上のご注意**

- モニター画面だけを見ながら車を後退させるこ とは、絶対にしないでください。必ず直接目で 車の周囲の安全を確認して、ゆっくりとした速 度(徐行)でご使用ください。
- パノラミックビュー機能は、障害物などの確認 のための補助手段として使用してください。雨 滴などがカメラ部に付着すると、映りが悪くな るおそれがあります。
- 画質を設定するときは、必ず安全で迷惑のかか らない場所に停車してから操作してください。
- 説明に使用しているカメラ画面はイメージです。

### **パノラミックビューの接続を設定 する**

パノラミックビューを接続しているときに設定します。

- 1 【メニュー】を押して [ 情報・設定 ] に タッチして [ 外部機器 ] にタッチする
- 2 「カメラ」の[バックモニター機能] にタッチする

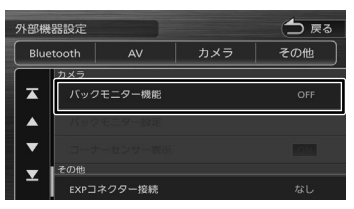

3 バックモニター機能の設定にタッチ する

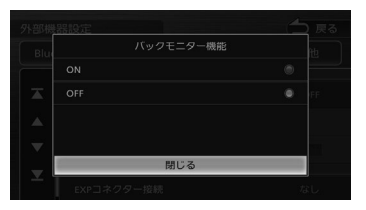

### [ON]:

パノラミックビュー(メーカー装着オプション) を接続したときは「ON」にしてください。

### [OFF]:

パノラミックビューを接続していないときは 「OFF」にしておいてください。

### **パノラミックビューの映像を表示 する**

本機に接続したパノラミックビューの映像を表示し ます。

カメラの映像で後方確認をしてから車を後退させ ることができます。

モニター画面だけを見ながら車を後退させるこ とは、絶対にしないでください。必ず直接目で 車の周囲の安全を確認して、ゆっくりとした速 度(徐行)でご使用ください。

- パノラミックビューシステムは、障害物など の確認のための補助手段として使用してくだ さい。雨滴などがカメラ部に付着すると、映 りが悪くなるおそれがあります。
- 画質を調整するときは、必ず安全なところに 停車してから操作してください。

パノラミックビューの操作についての詳細は、車両の 取扱説明書をご覧ください。

### ■ **後方の映像を表示する**

1 シフトレバーを"R"(リバース)にする

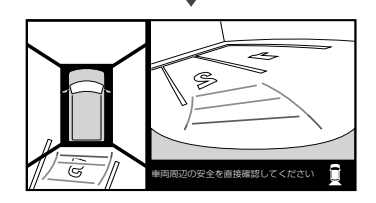

### ■ **前方の映像を表示する**

1 約 10km/h 以下に減速して、現在地 図画面の [ カメラ ] にタッチする

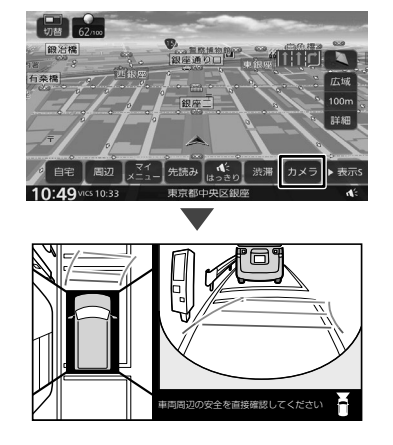

E

- 車のシフトレバーを"R"(リバース)に
	- しないと、後方の映像は表示されません。
- 後方の映像を表示中にシフトレバーを"R" (リバース)以外に切り替えると、後方の 映像に切り替える前の画面に戻ります。
- 前方の映像(全周囲、ワイド)を表示中 に約 10km/h 以上で走行すると、現在地 図に戻ります。
- 前方の映像を表示中に【メニュー】、また は【現在地 /AV】を押すと、メニュー画 面または現在地図画面に切り替わります。
- 前方の映像を表示させたまま約 3 分間何 も操作をしないと、切り替える前の画面 に戻ります。
- 約 10km/h 以上で走行中に [ カメラ ] に タッチすると、サイドの映像に切り替わ ります。

### **ガイド線を設定する**

パノラミックビューの操作についての詳細は、車両の 取扱説明書をご覧ください。

- 1 パノラミックビューの画面を表示さ せ、画面にタッチする
- 2 表示方法を設定する

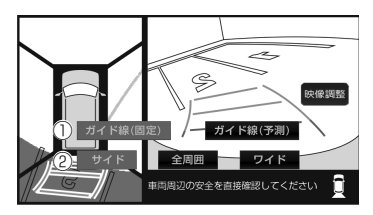

### ①ガイド線の表示 / 非表示を設定する

### [ガイド線(固定)]:

ガイド線 ( 固定 ) を表示します。もう一度タッ チすると非表示になります。

### [ガイド線(予測)]:

ガイド線 ( 予測 ) を表示します。もう一度タッ チすると非表示になります。 ガイド線(予測)は、ハンドル操作に連動した 車の進行軌跡を示します。

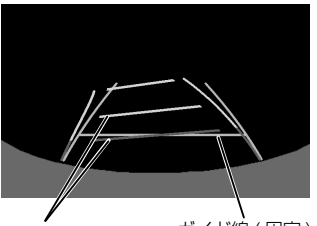

ガイド線 (予測) 赤 / 昔 ガイド線 (固定) 緑

### ②表示方法(ビュー)を設定する

### **「サイド]「全周囲】「ワイド]:**

画面の表示方法を切り替えます。

#### [映像調整]:

パノラミックビュー映像の画質を調整します。  $(\rightarrow$  P.71)

• ガイド線調整はできません。

### **障害物検知表示(一部の車両にの み装着)**

車両を後退させるときに、進行方向の約60cm 以内に車両のコーナーセンサーが障害物を検知す ると、本機の画面に、障害物の方向と距離をイラ ストと色で表示します。また車両からはブザー音 でお知らせします。

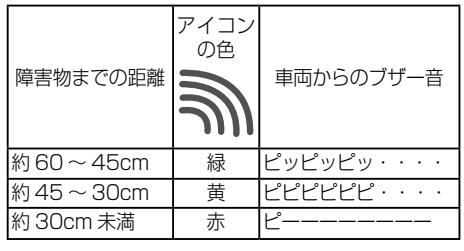

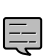

• コーナーセンサーのアイコンは、表示 しないように設定することができます。  $(→ P.112)$ 

LÍ

 $\frac{1}{4}$ V ≓

> 贏 詩 一説元

**Bluetooth** 

オブショ  $\bar{\vee}$ 

다.

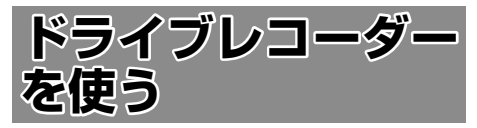

本機能は別売のナビ対応のドライブレコーダー(連 動モデル)(販売店装着オプション)を接続した場 合に表示・操作できます。

ドライブレコーダー(ナビ連動モデル)に対応し ています。(車両により対応していない場合があり ます)

**● パノラミックビュー、後方録画用 HD カメラを** をドライブレコーダーの後方用カメラとして使用 している場合は、後方の映像も録画 / 撮影されま す。

ドライブレコーダーの上下の角度や前後の位置を 調整するときは、必ず販売店にご依頼ください。 不用意に角度を変更すると、破損したり、ブザー が鳴り続ける場合があります。

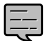

• 本機のデモ走行機能を使用している間 は、録画ファイルに位置情報は保存さ れません。このため、デモ走行中の録 画ファイルを再生した場合は、地図は 表示されません。

## **ドライブレコーダー使用時のお願い**

### **ドライブレコーダーについて**

- 必ずドライブレコーダーに microSD カードを 挿入してご使用ください。
	- ドライブレコーダーに付属の microSDHC カード、またはドライブレコーダーで使用 できる microSD カードをご使用ください。  $(→ P.132)$
	- microSD カードの初期化を促すメッセージ が表示されたときは、本機の「ドライブレ コーダー設定」の「SD カード初期化」で 初期化してください。(➜ P.136)
- 車のエンジンをかけた直後 (ACC ON) やエ ンジンを切った直後(ACC OFF) は、ドライ ブレコーダーが動作しない場合がありますが、 しばらく経つと動作を開始します。
- 推奨動作温度(- 10℃~+60℃)の範囲外で 使用すると、映像が黄色く表示されるなど、正常 に動作しなかったり、録画を停止する場合があり ますので、推奨動作温度の範囲でご使用ください。
- LED 式信号機などを録画すると、点滅して表示 されたり、色の識別ができない場合があります。
- 全ての状況において映像の品質や記録を保証す るものではありません。
- 録画した映像は、事故などの証拠としての効力 を保証するものではありません。
- microSD カードを挿入した状態で、ドライブ レコーダーを譲渡または処分するときは、プラ イバシー保護のため記録データを消去してくだ さい。(➜ P.143)

### **電源について**

**●「駐車録画」(→ P.135) が「ON」に設定さ** れている場合、ドライブレコーダーは車のエ ンジンを切った状態でも微量の電力を消費し ます。バッテリーの消耗にご注意ください。 また、バッテリー保護のため、バッテリー電圧 が低い状態では、「駐車録画」の機能を自動的 に停止する場合があります。

### **著作権などについて**

- 著作物を無断で複製、放送、公開演奏、レンタ ルすることは法律により禁じられています。
- 撮影した映像や画像は、個人で使用する以外は、 権利者に無断で使用できません。個人使用目的 でも撮影が制限されている場合があります。
- ドライブレコーダーを利用して、本人の同意な しに他人の肖像を撮影したり不特定多数に公開 することは、肖像権を侵害するおそれがありま すのでお控えください。
- お客様がドライブレコーダーを利用して公衆に 著しく迷惑をかける不良行為などを行う場合、 法律・条例(迷惑防止条例など)に従い処罰さ れることがあります。

### **免責事項について**

- 火災や地震、第三者による行為、その他の事故、 取り付けの不備、お客様の故意または過失、誤 使用、異常な条件下での使用により故障および 損害が生じた場合、補償はできません。
- ドライブレコーダーの使用や使用不能から生じ る付随的な損害 ( 事業利益の損失、記憶内容の 変化 / 消失など ) に関して、当社は一切の責任 を負いかねます。
- ドライブレコーダーの駐車録画機能を使用した ことによる、車のバッテリー上がりについては、 補償できません。
- 次の場合、補償はできません。
	- 誤使用や、静電気などの電気的なノイズを 受けたことによりドライブレコーダーが正 常に動作しなくなった場合
	- 誤使用や、静電気などの電気的なノイズを 受けたとき、または故障・修理のときなど に microSD カードに記録されていたデー タが変化・消失した場合

131

# $\overline{\mathcal{L}}$ **NST ポリコーダーが使い こうこうかん しょうしょう こうこうきょう こうこう A**  $\overline{\phantom{a}}$  $\overline{V}$  $\overline{\nabla}$  $\Box$  $\overline{1}$  $\varphi$  $\mathbf{I}$ Ħ 渝

 $U$ 

E

### **ドライブレコーダーで使用できる microSD メモリーカード**

- microSDXC メモリーカード (Class10 以上・128GB 以下)\*1\*2
- microSDHC メモリーカード (Class10 以上・8GB ~ 32GB 以下)\*1\*3
- \*1:SD 規格準拠カードのみ使用できます。
- \*2:容量が256GB以上のmicroSDXCメモリー カードは使用できません。
- \*3:容量が 4GB 以下の microSD カードは使用で きません。
- ドライブレコーダーに付属または microSD カード (販売店装着オプション)を使用することをおすす めします。
- ※ 本章では、上記の microSD メモリーカードを 「microSD カード」と表記しています。

- microSD カードの初期化を促すメッ セージが表示されたときは、本機の「ド ライブレコーダー設定」の「SD カー ド初期化」で初期化してください。  $(⇒ P.136)$ 
	- 「SD カード初期化」(→ P.136)以外 の方法で初期化(フォーマット)しな いでください。
	- ドライブレコーダーで使用している microSD カードをパソコンなどで読み 込むときに、microSD カード内にドラ イブレコーダー用の管理ファイルが表 示される場合がありますが、これらの ファイルの移動や削除、ファイル名の 変更などはしないでください。
	- 規格に準拠した microSD カードでも、 ドライブレコーダーでは使用できない 場合があります。

### **microSD カードの取り扱いについて**

- データの読み書き(録画や再生、初期化など) をしているときに、microSD カードをドライ ブレコーダーから取り出さないでください。
- microSD カードの初期化中に車のエンジンを 切らないでください。
- 強い衝撃を与える、曲げる、落とす、水に濡ら すなどしないでください。
- データ消滅による損害については、当社は一切 の責任を負いかねます。
- 長時間使用すると、microSD カードが温かく なっている場合がありますが、故障ではありま せん。
- 市販の microSD カードが不良品の場合、正常 に動作しない場合があります。
- microSD カードの端子部を手や金属で触れた り、汚したりしないでください。
- microSD カードにシールやラベルを貼り付け ないでください。
- microSD カードには寿命があり、長期間使用 すると書き込みや削除などができなくなる場合 があります。特にドライブレコーダーでの使用 は、不良ヤクタ\*1などが発生しやすく、平均 寿命より短くなる場合があります。本機の起動 時などに、microSD カードの初期化や交換を 促すメッセージが表示されたら、メッセージに 従って初期化または microSD カード(販売店 装着オプション)に交換することをおすすめし ます。
- \*1:長期間の使用でメモリーが損傷し、データを 保存できなくなった領域

### **記録データが保存される階層について**

ドライブレコーダーで録画された動画および撮影 された静止画は、microSD カードに下記の階層で 保存されます。

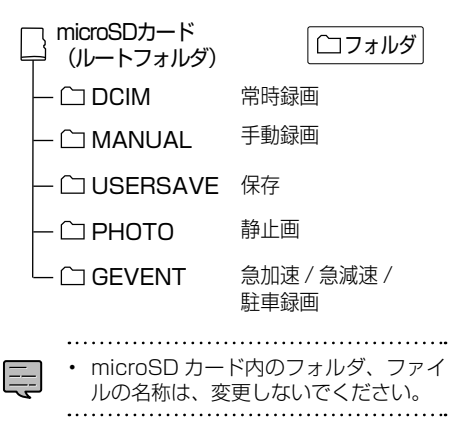

### **ドライブレコーダーの接続設定を する**

通常は、この操作は必要ありません。販売店が行 う確認です。

- 1 【メニュー】を押して [ 情報・設定 ] に タッチして [ 外部機器 ] にタッチする
- **2** 「その他」の [EXP コネクター接続] にタッチする

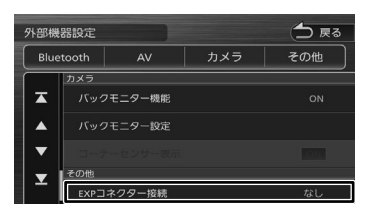

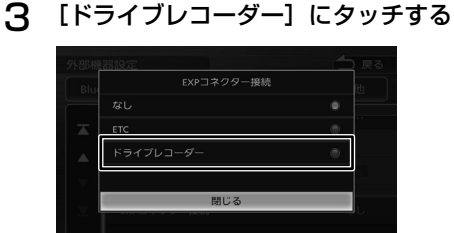

メッセージが表示されます。

△ 本機の電源をオフにして 10 秒経過 後に電源をオンにする

設定が変更されます。

### **カメラの映像を確認する**

通常は、この操作は必要ありません。販売店が行 う確認です。

1 【メニュー】を押して[ドライブレコー ダー]にタッチする

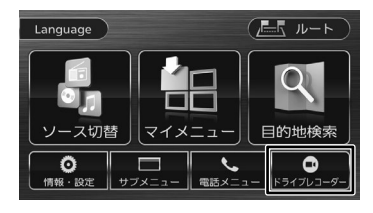

2 映像が正しく映し出されていること を確認する

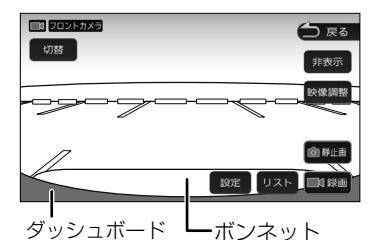

映像が正しく表示されない場合は、お買い上 げの販売店にご相談ください。

パノラミックビューまたは後方録画用 HD カメラ をドライブレコーダーの後方用カメラとして使用 している場合は、「切替」をタッチするたびに、前 方 / 後方のカメラ映像に切り替わります。

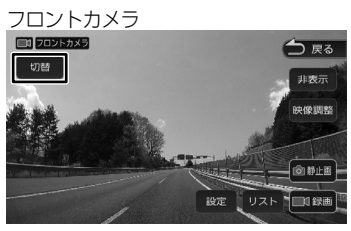

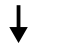

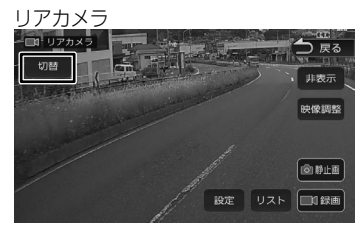

 $\overline{M}$ 

### **ドライブレコーダー映像画面の操作**

画面にタッチすると操作ボタンが表示されます。

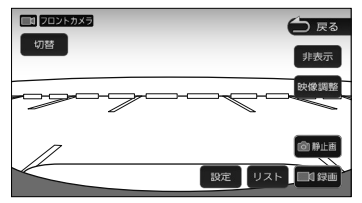

#### [切替]:

タッチするたびに、前方(フロントカメラ)/ 後方(リアカメラ)\* に切り替わります。 \*:後方(リアカメラ)が接続されている場合

に表示されます。

#### [設定]:

ドライブレコーダー設定画面を表示します。  $(→ P.135)$ 

#### [リスト]:

録画ファイルリストを表示します。  $(⇒ P 1.39)$ 

#### [録画]/[停止]:

手動録画を開始 / 停止します。(➜ P.138)

#### [静止画]:

静止画を撮影します。(➜ P.138)

#### [映像調整]:

ドライブレコーダー映像の画質を調整します。  $(\rightarrow P.71)$ 

#### [非表示]:

操作ボタンを消します。

#### [戻る]:

メニュー画面に戻ります。

. . . . . . . . . . .

 $\Box$ 

• 「切替]にタッチできないときは、「リ アカメラ録画」の設定を確認してくだ さい。(➜ P.136)

• お買い上げ時のドライブレコーダー 映像調整の設定は以下のとおりです。 コントラスト: 0 ブライトネス: +4 色の濃さ: −4 色合い: +1

### **加速度センサーを最適化する**

走行中、急加速 / 急減速をお知らせするブザーが 頻繁に鳴ったり、ブザーが鳴り続ける(ピピピ… 短く 8 回)場合は、加速度センサーの最適化を正 しく行ってください。 最適化されないまま使用すると、加速度センサー

が正しく動作せず、急加速 / 急減速の録画や駐車 録画が正しく行われないおそれがあります。 ※ 必ずドライブレコーダーに microSD カードが

### 入っている状態で行ってください。 1 平坦な場所に停車する

### 2 【メニュー】を押して[ドライブレコー ダー]にタッチする

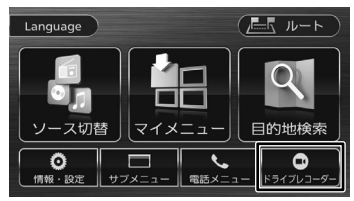

### 3 [設定]にタッチする  $\Box$ zozkaxa つまる 切替 非表示 設定 リスト ■1録画

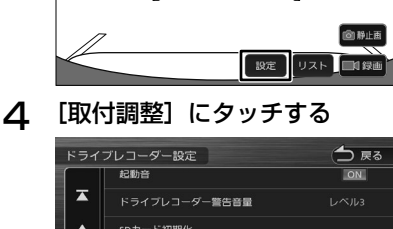

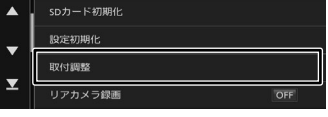

### 5 [はい]にタッチする

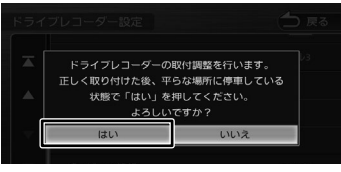

最適化を開始します。

最適化を完了して、メッセージが表示される まで、車のエンジンを切らない(ACC OFF にしない)でください。

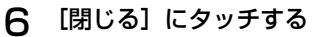

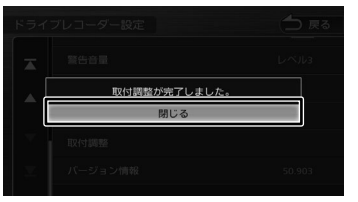

7 ドライブレコーダーの画面を表示さ せ、ドライブレコーダーが録画中で あるマークが表示されていることを 確認する

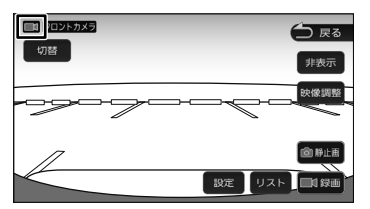

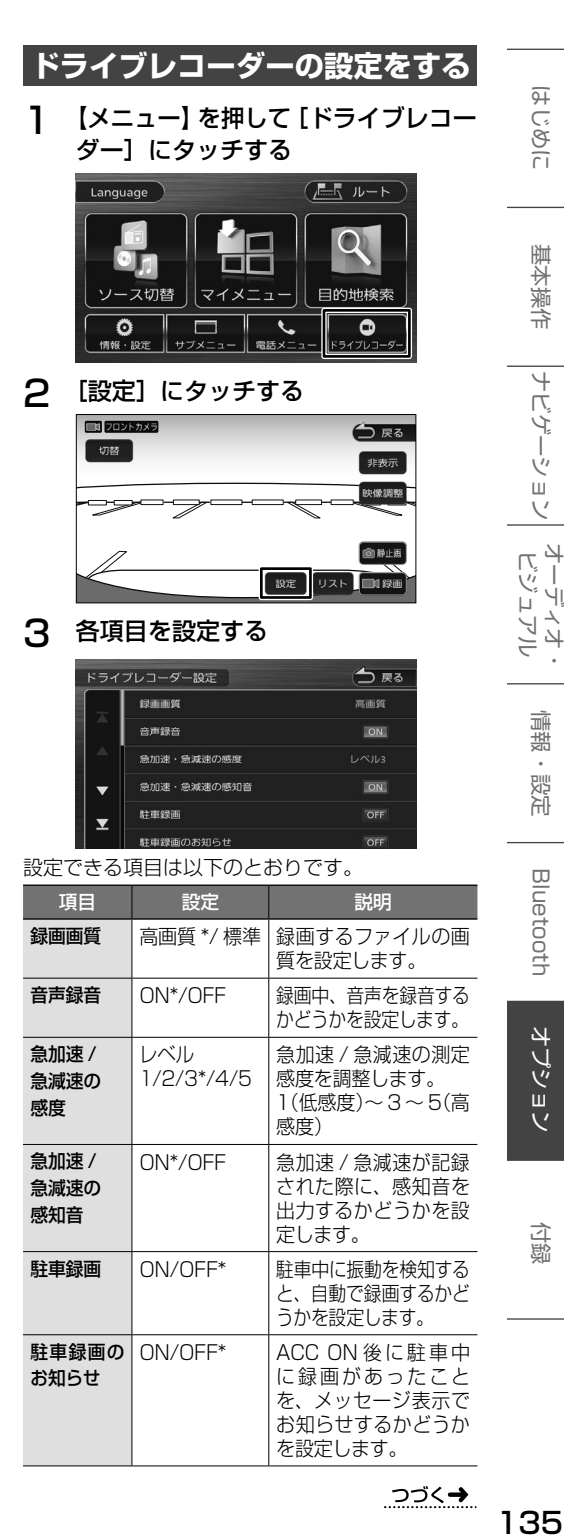

### 3 各項目を設定する

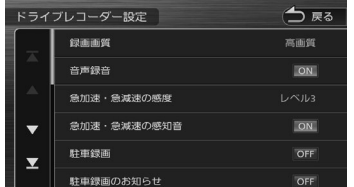

#### 設定できる項目は以下のとおりです。

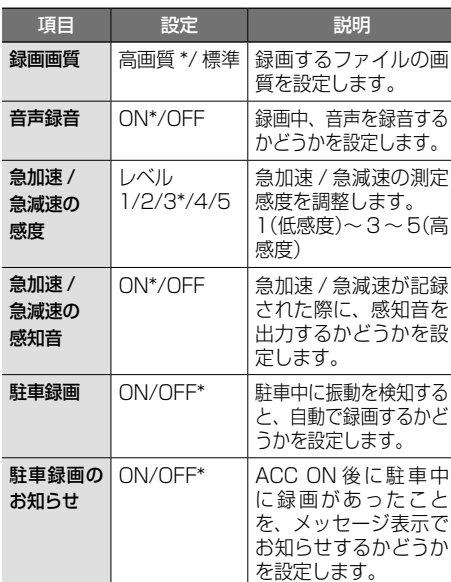

 $22<sub>0</sub>$ 

135

はじめに

基本操作

ナビゲーション

オーディオ・<br>ビジュアル

情報·設定

**Bluetooth** 

オプション

付録

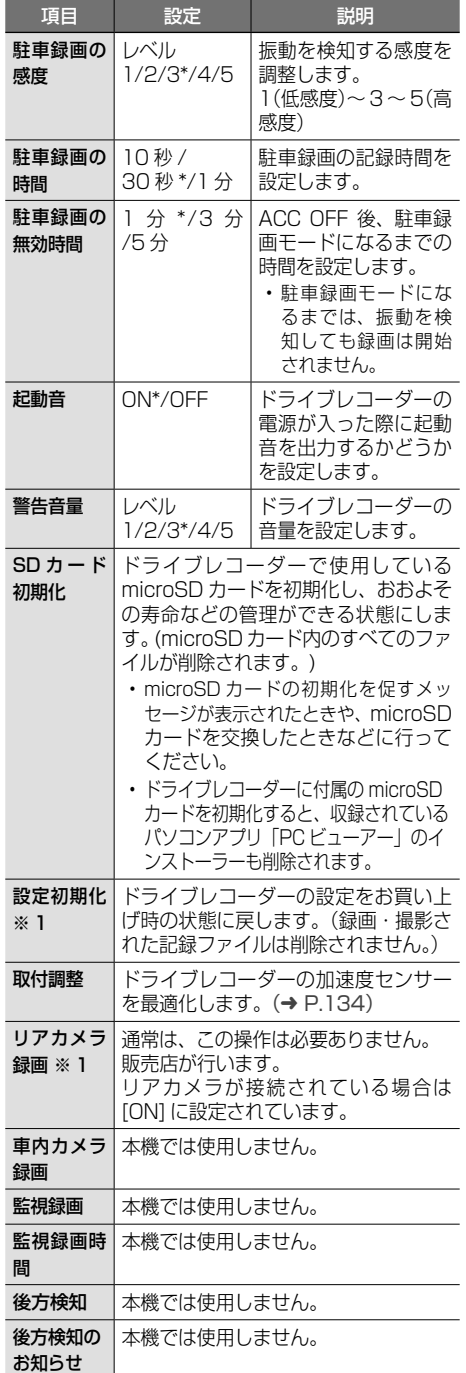

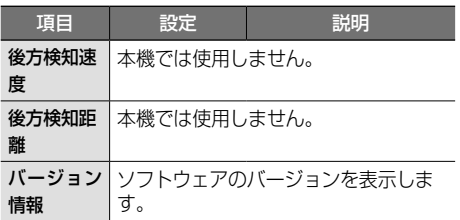

\* :お買い上げ時の設定です。

※ 1:「 リアカメラ録画」の変更、または「設定 初期化」を行うと、本機の電源をオフにして、 10 秒後に本機の電源をオンにする必要が あります。電源オフオンを行わないと、本 機の操作ができません。安全な場所に停車 してから操作してください。

> $\ddotsc$

• 本機の設定を初期化すると、「リアカメ Ę ラ録画」の設定は [OFF] になります。 リアカメラがある場合は「リアカメラ録 画」を [ON] に設定しなおしてください。

### **常時録画(動画)**

ドライブレコーダーの電源が入ると、自動的に録 画を開始し、1 分ごとに記録ファイルを microSD カードへ保存します。

常時録画を開始すると、ドライブレコーダーの LED ランプが緑色に点灯します。

microSD カードの容量がなくなると、常時録画 ファイルが古い順に自動削除され、繰り返し保存 し続けます。

- **手動録画した記録ファイル (→ P.138)、保存** フォルダに移動した記録ファイル(➜ P.142) は、自動削除されません。
- 常時録画で記録された、急加速 / 急減速 / 駐車 録画情報のあるファイルは、通常は自動削除さ れません。ただし、microSD カードの空き容 量がない状態で、新たに急加速 / 急減速 / 駐車 録画情報のある動画を記録した場合は、古い情 報のあるファイルが自動削除される場合があり ます。
- 残しておきたい記録ファイルは、保存フォルダ へ移動させてください。(→ P.142)
- Ę
- 常時録画中または手動録画中は、本機 の画面に以下のマークが表示されます。 録画停止中は、マークは表示されません。

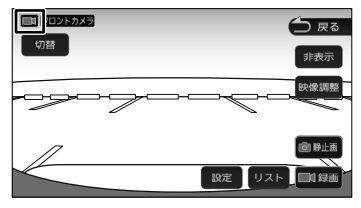

### **駐車録画(動画)**

駐車中(ACC OFF 中)に車両に他の車が当たっ たり、いたずらなどの振動を検知すると、自動で 録画を開始します。

- ●「駐車録画」を「ON」に設定してください。  $(→ P.135)$
- 駐車録画は、パノラミックビューをドライブレ コーダーの後方用カメラとして使用している場 合でも、後方の映像は録画されません。

#### **■ 駐車中に駐車録画があったときは**

「駐車録画のお知らせ| (→ P.135) が「ON」に 設定されている場合は、車のエンジンをかけたと き(ACC ON)、「駐車中にドライブレコーダーの 録画を行いました。録画映像を確認してください。| と表示されます。

- 「駐車録画の無効時間」(➜ P.136) 토 が短い場合、車のエンジンを切ってか ら(ACC OFF) 降車、荷物の出し入れ などを行うと、振動を検知して録画が 開始される場合があります。そのとき は、「駐車録画の無効時間」を長めに設 定してください。(「駐車録画の無効時 間」の間は、振動を検知しても録画を 開始しません。)
	- 「駐車録画 | (→ P.135) が「ON」 に設定されている場合、ドライブレ コーダーは車のエンジンを切った状態 でも微量の電力を消費します。バッ テリーの消耗にご注意ください。 また、バッテリー保護のため、バッテ リー電圧が低い状態では、「駐車録画」 の機能を自動的に停止する場合があり ます。

ビゲーション

付詞

### **手動で動画を録画する**

手動で動画を録画すると、常時録画で保存されて いる記録ファイルが手動録画の記録ファイルに置 き替わります。手動録画の記録ファイルは自動削 除されません。

- 開始直前の3ファイル 終了後から3ファイル から手動録画の記録 まで手動録画の記録 ファイルとして保存 ファイルとして保存 開始 終了 ↓ 1分 1分 1分 1分 1分 1分 1分 1分 1分 1分 手動録画の記録ファイルとして保存 1分ごとにファイルを分けて 常時録画に戻る 常時録画
- 1 【メニュー】を押して[ドライブレコー ダー]にタッチする

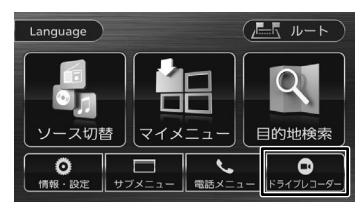

2 [録画]にタッチする

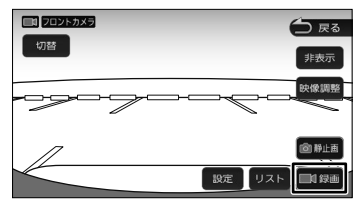

動画の録画を開始します。 2 分後に手動録画を停止します。

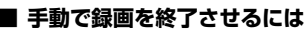

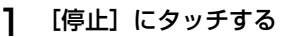

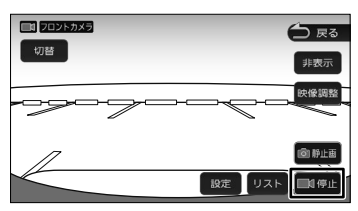

動画の録画を終了します。

### **手動で静止画を撮影する**

1 【メニュー】を押して[ドライブレコー ダー]にタッチする

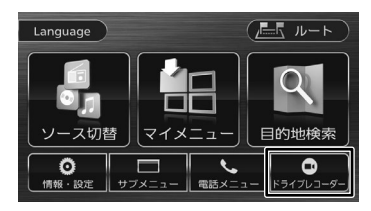

2 [静止画]にタッチする

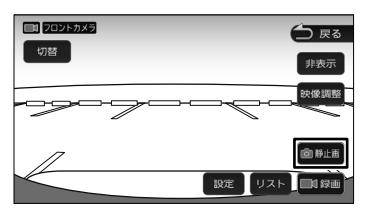

タッチした瞬間の静止画が撮影されます。

### **動画・静止画を再生する**

走行中は再生できません。 安全な場所に停車し、パーキングブレーキを かけてご覧ください。

1 【メニュー】を押して[ドライブレコー ダー]にタッチする

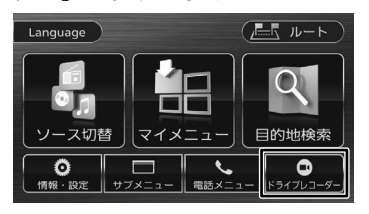

2 [リスト]にタッチする

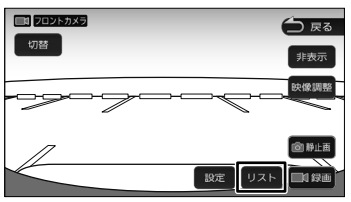

3 再生したいフォルダにタッチする

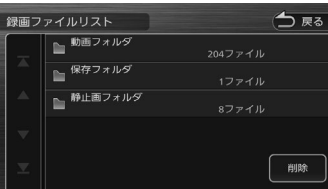

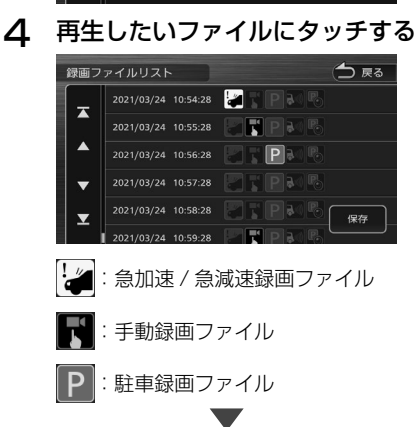

選んだファイルの再生を開始します。

### **動画再生画面の見かたと操作**

 $(1)$   $(2)$   $(3)$ 

① 録画したカメラの種類 

● 表示されるボタンとはたらき ボタン | 説明

② 録画日時 ③ 録画位置情報

**切替** 

地図表示

(フロントカメラ / リアカメラ)

[切替] タッチするたびに、フロントカ

≂

ルを切り替えます。 フロントカメラ

リアカメラ※ 1

できます。

[地図表示] 地図表示モードで再生します。  $(⇒ P.141)$ U / H 再生または一時停止します。 |<< / ▶▶ | 前のファイルを再生 / 次のファイ

[削除] 再生中のファイルを削除します。  $(⇒ P 143)$ 

す。

メラとリアカメラの録画ファイ

非表示 映像開整

削肉

 $\sim$ 

 $11.46$  $m$  and  $m$  and  $m$ 

 $MSE$ 

※1:リアカメラが接続されてい る場合に切り替えることが

 $144$  =  $1670$  =  $1640$ 

ルを再生します。タッチし続ける と、早戻し / 早送りします。

画面にタッチすると操作ボタンが表示されます。

フロントカメラ 2019/04/23 12:24:50 N35°40'00", E139'21'05" つ 戻る

 $A = 2\pi$ 

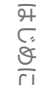

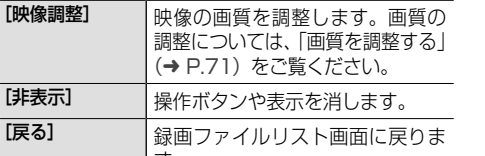

操作ボタンは一定の時間がすぎると消えます。 画面右上の[非表示]でも消すことができます。 **静止画表示画面の見かたと操作**

画面にタッチすると操作ボタンが表示されます。

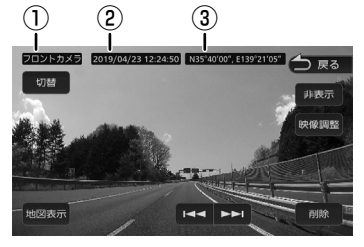

- ① 記録したカメラの種類
- (フロントカメラ / リアカメラ)
- ② 記録日時
- ③ 記録位置情報

### ● 表示されるボタンとはたらき

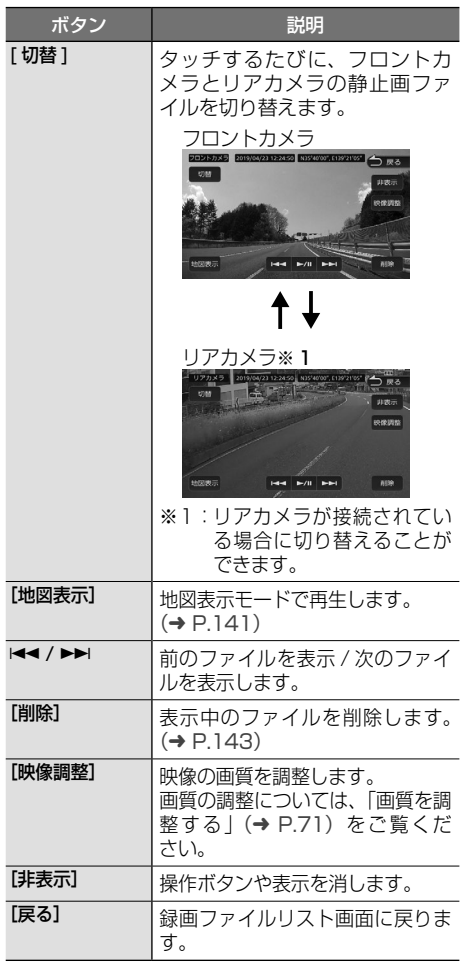

操作ボタンは一定の時間がすぎると消えます。 操作ボタンは一定の時間がすぎると消えます。 **地図表示モードで再生する**<br>画面右上の「非表示」でも消すことができます。 **地図表示モードで再生する** 

再生中の録画ファイルの位置を地図で表示し、 小画面で録画ファイルを再生します。 静止画も撮影した位置を地図で表示し、小画面に 静止画を表示します。

### 1 [地図表示]にタッチする

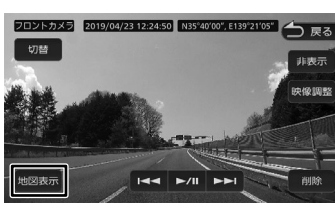

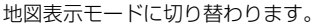

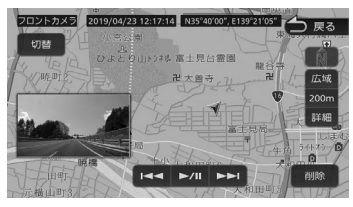

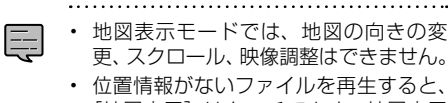

更、スクロール、映像調整はできません。 • 位置情報がないファイルを再生すると、 [地図表示]はタッチできず、地図表示 モードに切り替わりません。

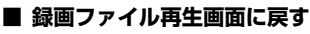

1 ドライブレコーダー映像表示部分に タッチする

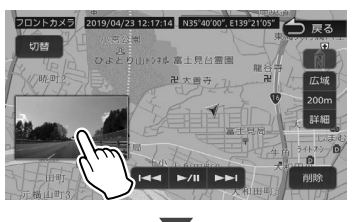

録画ファイル再生画面に戻ります。

信料

### **ファイルを保存フォルダへ移動する**

保存フォルダに移動されたファイルは、自動削除 されません。 残しておきたい記録ファイルは、保存フォルダへ

移動させてください。

### 1 【メニュー】を押して[ドライブレコー ダー]にタッチする

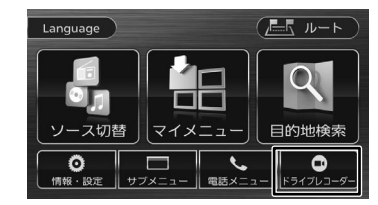

### 2 [リスト]にタッチする

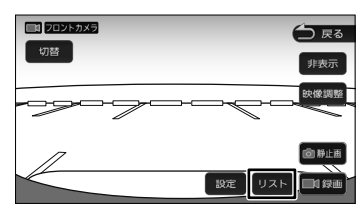

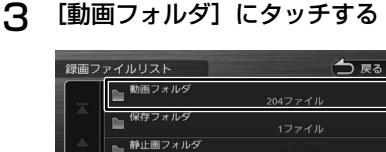

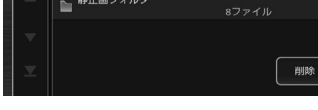

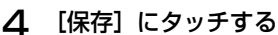

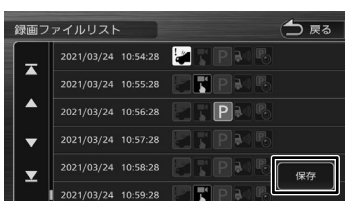

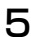

5 移動させたいファイルにタッチする

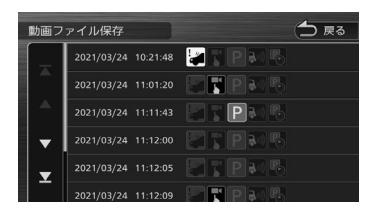

6 [はい]にタッチする

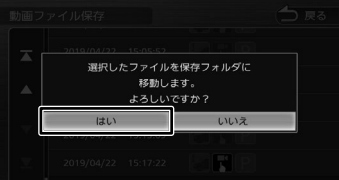

選んだファイルが保存フォルダ (→ P.132) へ移動されます。

### **ファイルを削除する**

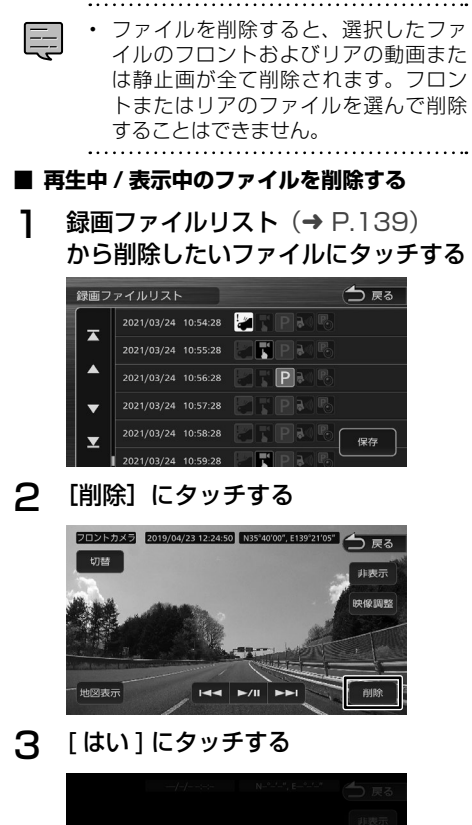

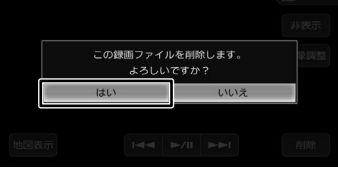

選んだファイルが削除されます。

■ **フォルダ内のファイルを全て削除する**

**1** 録画ファイルリスト (→ P.139) を表示させ、[削除]にタッチする

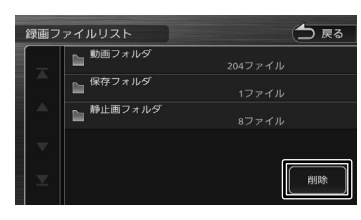

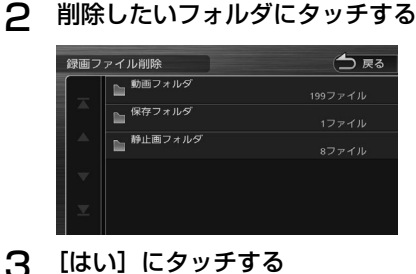

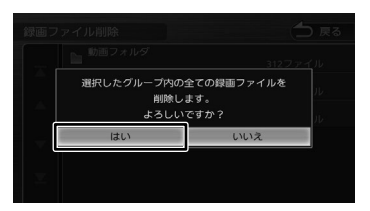

選んだフォルダ内の全てのファイルが削除さ れます。

はじめに

信料

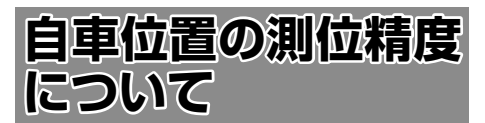

### **マップマッチング機能について**

マップマッチングとは、道路から外れた自車の位 置を、論理的に地図画面の道路に合わせる機能の ことです。

GPS や自律航法による測位には誤差が生じること があり、現在地を道路以外の場所(川や海の上など) に表示してしまうことがあります。このような場 合に、「車が海や川の上を走るはずがない」という 論理的判断に基づき、現在地近くの道路上に自動 修正します。

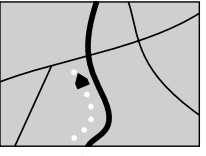

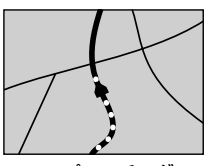

マップマッチング していない場合

マップマッチング している場合

本機は、GPS と自律航法を併用して精度の高い測 位を行った上でマップマッチング機能が動作する ため、より正確な現在地を表示することができま す。

### **内蔵センサーによる測位とは**

内蔵の車速パルスとジャイロセンサーを使って測 位します。走った距離を車速パルスで、曲がった 方向をジャイロセンサーで検出して現在地を割り 出します。

### **3D センサーについて**

内蔵の 3D センサーによって、道路傾斜や自車の 高さの変化を測定しています。これにより、ラン プ等で道路が上下に分離したときに、地図データ の高さ情報をもとに、どちらにいるかを判定しま す。

高さ情報があるのは、高速道路 / 国道 / 県道などの 全国主要道です。高さ情報がないところでは、判定 されません。高さ情報があるところでも、道路形状 や走行状況によっては、正しく判定できないことが あります。

### **誤差について**

本機は、GPS と自律航法を併用した精度の高い測 位に加えて、さらにマップマッチング機能を動作 させて誤差を最小限にしております。しかし、さ まざまな条件や状況によって、これらの機能が正 しく動作せず、誤差が大きくなることもあります。

### ■ GPS 測位不能によって生じる誤差について

- 1)次のような場所にいるときは、GPS 衛星の 電波が遮断されて電波を受信できないため、 GPS による測位ができないことがあります。
	- トンネルの中やビル内の駐車場
	- 2 層構造の高速道路の下
	- 高層ビルの群衆地帯
	- 密集した樹木の間
- 2)GPS アンテナの近くで自動車電話や携帯電話 を使っている場合、電波障害の影響で一時的に GPS衛星からの電波を受信できなくなるため、 GPS による測位ができないことがあります。
- 3)3 基以下の GPS 衛星の電波しか受信できない 場合は、GPS による測位はできません。
- **GPS 衛星自体の原因により生じる誤差につ いて**
- 1)電波を受信している GPS 衛星の配置が悪いと き(衛星が同じような方向や同じような高さに あるとき)には、十分な精度が得られないこと があります。このようなときは測位の誤差が大 きくなります。
- 2)GPS 衛星による測位では、高さ方向の精度は、 水平方向と比べると誤差がやや大きくなりま す。自車の高さよりも上にある衛星の電波は受 信できますが、下(地球の裏側)に位置してい る衛星の電波は物理的に受信できないため、高 さに関して十分な比較ができません。

### **その他の誤差について**

以下に示す状況の場合も、測位の誤差が大きくな ります。

角度の小さい Y 字路を走 直線や緩やかなカーブ 行した場合 を、長距離走ったすぐ後

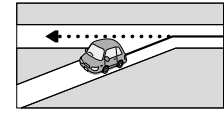

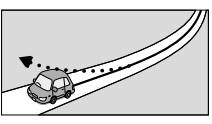

砂利道や雪道などで、タ 蛇行運転をした場合 イヤがスリップした場合

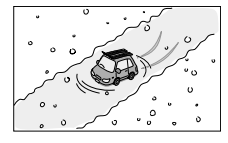

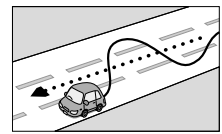
145

基本操作  $\overline{+}$ ビゲーショ  $\vee$ Ľ

勾配の急な山道や、高低 チェーンを装着したとき 差のある道路を走行した や、タイヤを交換した場 場合

合

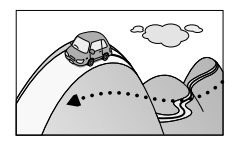

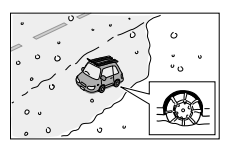

駐車場などのターンテー ヘアピンカーブが続いた ブルで旋回した場合 場合

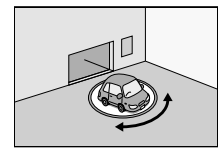

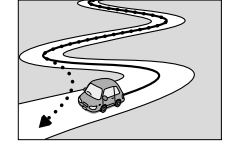

い状態が長く続いた場合

高速道路と側道などが隣 GPS による測位ができな 接している場合

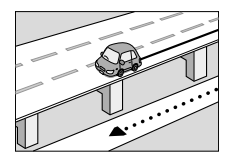

場合

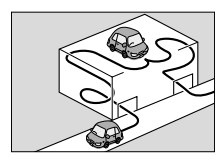

ループ橋などを走行した 地図データにはない、新 場合

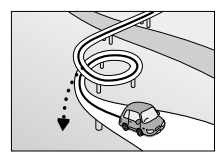

フェリーや車両運搬車な 渋滞などで、低速で発進 どで移動した場合

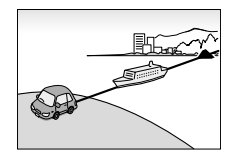

立体駐車場などで、旋回 地下駐車場やトンネルな や切り返しを繰り返した ど、GPS 衛星による測 位が長時間できない場合

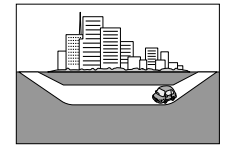

設道路を走行した場合

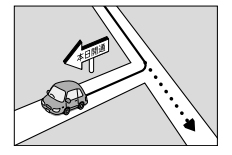

や停車を繰り返した場合

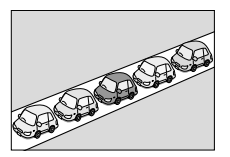

碁盤の目状の道路を走行 した場合

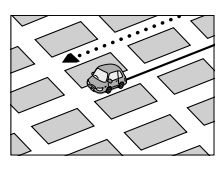

- 工場などの施設内の道路を走行中、施設に隣接 する道路に近づいた場合
- エンジンをかけてすぐに走行し始めた場合
- 地図と実際の道路形状が異なる場合

#### **低速時の測位精度について**

車種によっては、時速数 km 程度の低速時に、車 速パルス信号が出力されないものもあります。そ のような車種では、渋滞中や駐車場などで時速数 km 程度の低速走行が続くと、自車位置が正確に 表示されない場合があります。

#### **地図の道路データについて**

地図画面に道路が表示されていても、その道路を ルート探索できない場合があります。そのような 道路にはマップマッチングもできない場合があり ます。

#### **準天頂衛星について**

従来の GPS 衛星からの信号に加え、準天頂衛星 からの信号を受信することで、山間部やビル街で も測位精度を向上することができます。

( 準天頂衛星初号機「みちびき」が稼働中です。現 時点では、受信できる時間帯に制限があります。 また、季節によって時間帯は異なります。)

台影

オブショ

## **地図記号の凡例**

画面に表示される地図では、次の地図記号を使用しています。

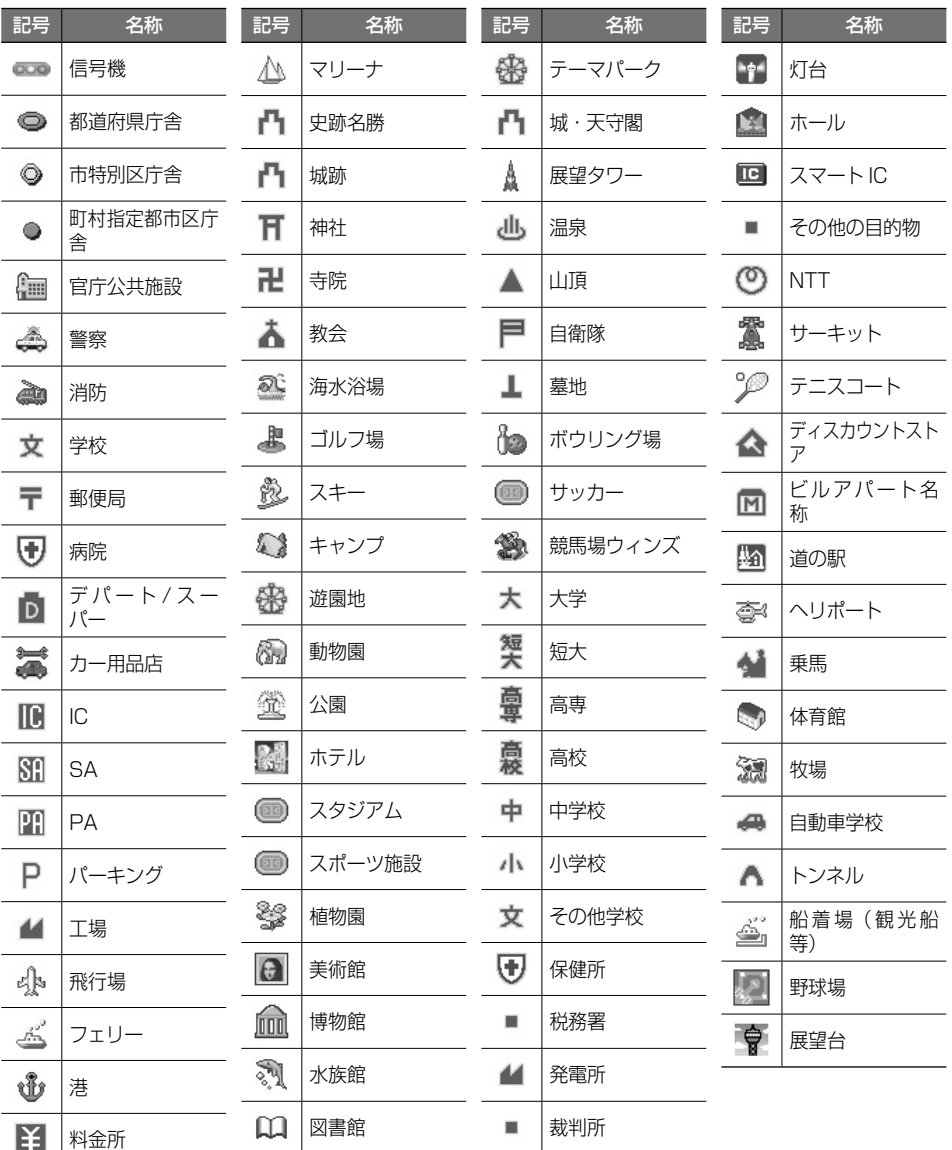

Ę

 $\ddotsc$ 

• 表示されるマークの位置は、実際と異なることがあります。また、複数の施設を代表して 1 つ のマークで表示されることもあります。

サービスエリア(SA)やパーキングエリア(PA)などの施設の設備は次のマークで表示されます。

| 記号                       | 名称          | 記号              | 名称          | 記号                         | 名称                 |
|--------------------------|-------------|-----------------|-------------|----------------------------|--------------------|
| IC                       | IC          | $rac{PA}{JCT}$  | PA/JCT (併設) | $\boldsymbol{\mathcal{Z}}$ | 休憩所                |
| <sup>スマート</sup><br>- I C | スマートIC      | ¥               | 料金所         | $\overline{\bigcirc}$      | ハイウェイ情報ターミナ<br>ىلا |
| <b>SA</b>                | <b>SA</b>   | $\frac{77}{16}$ | スマートIC      | $\dot{\mathbf{a}}$         | ベビーコーナー            |
| PA                       | <b>PA</b>   | $\mathbb{R}$    | ガソリンスタンド    | ➤                          | ドッグラン              |
| <b>JCT</b>               | <b>JCT</b>  | LY 1            | レストラン       | $G_{\kappa}$               | 障害者用トイレ            |
| $rac{IC}{JCT}$           | IC/JCT (併設) | $\mathbf{r}$    | スナック        | 样                          | <b>ATM</b>         |
| $\frac{IC}{SA}$          | IC/SA (併設)  | 心               | ショッピング      | 神                          | トイレ                |
| $\frac{IC}{PA}$          | IC/PA (併設)  | オア              | ハイウェイオアシス   |                            |                    |
| $rac{SA}{JCT}$           | SA/JCT (併設) | И               | インフォメーション   |                            |                    |

※ ガソリンスタンドのマークは、元売り各社のロゴで表示されます。

オプション

付録

ことに

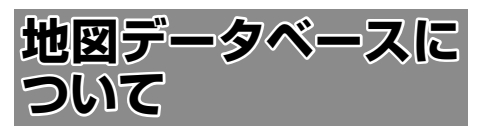

- この地図の作成に当たっては、一般財団法人日 本デジタル道路地図協会発⾏の全国デジタル道 路地図データベースを使用しました。 ©2017 一般財団法人日本デジタル道路地図 協会(測量法第 44 条に基づく成果使用承認) [2020年3月発行データ使用1
- この地図は、国土地理院長の承認を得て、同院 の技術資料 H・1-No.3「日本測地系における 離鳥位置の補正量」を利用し作成したものであ る。( 承認番号 国地企調第 180 号 平成 22 年  $9$   $\boxminus$  28  $\boxminus$  )
- このデータは、国土地理院の技術資料 C1-No.445「⼩笠原諸島⻄之島周辺の正射画像(平 成 26年 12 月 10 日撮影) | を利用して作成 したものである。
- この地図の作成に当たっては、国土地理院長の 承認を得て、同院発行の5千分1国土基本図 を使⽤した。(承認番号 平 30 情使、第 256 号 -46 号)
- この地図の作成に当たっては、国土地理院長の 承認を得て、同院発行の数値地図 (国土基本情 報 ) 電⼦国⼟基本図 ( 地図情報 )、数値地図 ( 国 土基本情報) 電子国土基本図 (地名情報) 及び 基盤地図情報を使⽤した。(承認番号 令元情使、 第 320 号 -46 号)
- 上記以外の本地図データの権利関係について は、下記ページをご確認ください。. URL[:https://www.incrementp.co.jp/](https://www.incrementp.co.jp/aboutmap/2021_1.pdf) [aboutmap/2021\\_1.pdf](https://www.incrementp.co.jp/aboutmap/2021_1.pdf)

#### **交通規制データについて**

● 本製品に使用している交通規制データは、 2020 年 9 ⽉現在のものです。本データが現 場の交通規制と違う場合は、現場の交通規制標 識・表⽰等に従って下さい。

#### **駐車場データについて**

● 駐車場データは、2021年4月1日まで対応 しています。但し、2020年11月時点の独自 調査で取得できた情報までに限ります。

#### **タウンページデータ / 訪問宅 ( 個人 宅 ) 電話番号検索データについて**

- タウンページデータは、NTT タウンページ株 式会社が提供する 2020年9月現在のデータ を収録しています。
- 訪問宅 (個人宅) 雷話番号データは、日本ソ フト販売株式会社が提供する「Bellemax®」 2020 年 9 ⽉号データを収録しています。
- 局番変更については、2021年4月1日変更 分まで対応する。但し、2020 年 11 月時点 で取得できた情報までに限ります。
- もとのデータそのものが、実際の位置と異なる 場合があります。
- 一部のデータでは、ピンポイント検索できない 場合があります。その場合、その地区の代表地 点が表⽰されます。

#### **住所データについて**

- 住所データについては 2020年10月時点の 住所マスターデータを使用しています。
- 市区町村合併については、2021年4月1日 施⾏分まで対応しています。但し、2020 年 10月時点で取得できた情報までに限ります。
- 出典:「国勢調査結果」(総務省) を加工して作 成しています。

#### **郵便番号データについて**

- 郵便番号データは、2020年10月時点のデー タを使⽤しています。
- 大口事務所・私書箱については、2020年 10 月時点のデータを使用しています。

#### **料金データについて**

● 高速道路(有料道路を含む)料金データは、 2020年9月調査で 2021年4月1日時点 の軽自動車・中型自動車・普通自動車のデータ です。

#### **放送局リストのデータについて**

- 放送局リストのデータは 2021 年3月現在の ものです。
- 放送局の開局、廃局、名称変更、周波数 (チャ ンネル) 変更が行われた場合は、実際の内容と 表示が異なる場合や、受信できない場合があり ます。

#### **施設情報および個人情報(電話番号) について**

- これらの情報は本ソフト作成後、変更されてい る場合があります。
- 本ソフトに格納されるあらゆるデータ、個人情 報については、購入者の責任において使⽤する ものとし、当社は何らの責を負いません。また、 これらの情報に誤りがあった場合でも、当社は 何らの責を負いません。

なお、個⼈情報の削除・掲載・修正に関するお 問い合わせは、JVCケンウッドカスタマーサ ポートセンターにご連絡ください。

#### ■ **注意事項**

- データベース作成時点の関連で、表示される地 図が現状と異なることがありますのでご了承く ださい。
- いかなる形式においても著作権者に無断でこの 地図の全部または一部を複製し、利用すること を固く禁じます。
- この地図に使用している交通規制データは普通 車両に適用されるもののみで、大型車両や二輪 ⾞等の規制は含まれておりません。あらかじめ ご了承ください。
- 収録するデータはその正確性を保証するもので はございません。データ内容の誤りに対して、 取替え、代⾦の返却はいたしかねます。
- 本データを使用したことによって生じたお客様 および第三者のいかなる損害についても、弊社 は⼀切その責任を負いかねます。

©2017(一般財団法人)日本デジタル道路地図協会 ©2021 INCREMENT P CORPORATION

基本操作

ナビゲーション

オーディオ・<br>ビジュアル

情報

- 認定

Bluetooth

オプション

台影

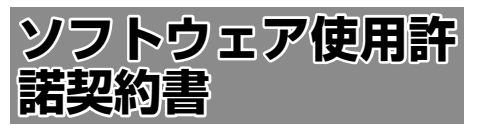

#### 【本製品をご使用前に必ずお読みください】

このナビゲーション製品本体(以下、「本システム」) および同梱品(併せて、以下、「本製品」)には、株式 会社 JVCケンウッド (以下、「ライセンサーI)のソ フトウェア、および / または複数のソフトウェアライ センサー(以下、「ソフトウェア供給者」)から当社に 対して許諾されたソフトウェア(併せて、以下、「許 諾ソフトウェア」)が含まれています。許諾ソフトウェ アは、ソフトウェアに関連する書類、マニュアルその 他の印刷物を含みます。書類および印刷物は、オンラ インまたは電子媒体で供給するものを含みます。

お客様(以下、「使用者」)は本件使用許諾契約書の内 容にご同意のうえ、本製品をご使用いただくものと致 します。

使用者が本製品をご使用された時点で本契約が成立し たものと見なされます。

なお、許諾ソフトウェアにはライセンサーが第三者よ り直接的にまたは間接的に使用の許諾を受けたソフト ウェアが含まれている場合があります。その場合には 一部の第三者は本ソフトウェア使用許諾契約書とは別 にお客様に対して使用条件を定めております。かかる ソフトウェアについては本契約書は適用されませんの で別途提示させていただきます「ソフトウェアに関す る重要なお知らせ」を必ずご覧ください。

#### 【使用許諾契約書】

第 1 条(総則)

ライセンサーは、許諾ソフトウェアの国内における非 独占的かつ第3条第1項に定める例外を除き譲渡不能 な使用権を使用者に許諾します。

第 2 条(使用権)

- 1. 本契約によって生ずる使用権とは、許諾ソフト ウェアの本製品を使用する権利をいいます。
- 2. 使用者は、許諾ソフトウェアの一部もしくは全部 を複製、複写もしくは修正、追加等の改変をする ことができません。
- 3. 許諾ソフトウェアの使用は私的範囲に限定される ものとし、許諾ソフトウェアは営利目的と否とに 関わらず、いかなる目的でも頒布することができ ません。
- 4. 使用者は、許諾ソフトウェアを取扱説明書または ヘルプファイルに記載の使用方法に沿って使用す るものとし、許諾ソフトウェアの全部または一部 を用いて著作権法等の法規に違反するデータの使 用、複製を行ってはならないものとします。また、 指定 PC へのネットワーク接続を用いて、使用者 以外の第三者にこれを使用させることは許されて いません。

第 3 条(許諾条件)

- 1. 使用者は、本製品を譲渡する場合、内在する許諾 ソフトウェア(その関連資料、アップデート版、 アップグレード版を含む)の使用権については、 自らの手元にオリジナル及び一切の複製物、関連 資料を残さない事、又譲受人を本ソフトウエア使 用許諾契約に従わせる事を条件に、移転できるも のとします。
- 2. 使用者は許諾ソフトウェアに関し、リバースエン ジニアリング、逆アセンブル、逆コンパイル等の ソースコード解析作業を行ってはならないものと します。

第 4 条(許諾ソフトウェアの権利)

許諾ソフトウェア及びその関連書類に関する著作権等 一切の権利は、ライセンサーまたはライセンサーに許 諾ソフトウェアの使用、再許諾を許諾した原権利者(以 下、原権利者)に帰属するものとし、使用者は許諾ソ フトウェア及びその関連書類に関して本契約に基づき 許諾された使用権以外の権利を有しないものとしま す。

第 5 条(ライセンサーの免責)

- 1. ライセンサー及び原権利者は、使用者が本契約に 基づき許諾された使用権を行使することにより生 じた使用者もしくは第三者の損害に関していかな る責任も負わないものとします。但し、これを制 限する別途法律の定めがある場合はこの限りでは ありません。
- 2. ライヤンサーは「許諾ソフトウエア」について商 品性、 互換性及び特定目的に合致していることを 保証致しません。

第 6 条(第三者に対する責任)

使用者が許諾ソフトウェアを使用することにより、第 三者との間で著作権、特許権その他の知的財産権の侵 害を理由として紛争が生じたときは、使用者自身が自 らの費用で解決するものとし、ライセンサー及び原権 利者に一切の迷惑をかけないものとします。

#### 第 7 条(秘密保持)

使用者は、本契約により提供される許諾ソフトウェア、 その関連書類等の情報及び本契約の内容のうち公然と 知られていないものについて秘密を保持するものと し、ライセンサーの承諾を得ることなく第三者に開示 または漏洩しないものとします。

第 8 条(契約の解除)

ライセンサーは、使用者において次の各号の一に該当 する事由があるときは、直ちに本契約を解除し、また はそれによって蒙った損害の賠償を使用者に対し請求 できるものとします。

- (1)本契約に定める条項に違反したとき
- (2)差押、仮差押、仮処分その他強制執行の申立を受 けたとき

V  $\rightarrow$ Ξ

> 贏 鞋 一説元

> Bluetooth

4 Ù パョ  $\overline{V}$ 

付調

# はじめに

#### 第 9 条(許諾ソフトウェアの廃棄)

前条の規定により本契約が終了した場合、使用者は契 約の終了した日から 2 週間以内に許諾ソフトウェア、 関連書類及びその複製物を廃棄するものとします。

第 10 条(著作権保護)

- 1. 許諾ソフトウェアに関する著作権及びその他一切 の知的財産権は、ライセンサー及び原権利者に帰 属するものでありいかなる権利も使用者が有する ものではありません。
- 2. 使用者は許諾ソフトウェアの使用に際し、著作権 法及びその関連の法律に従うものとします。

第 11 条(輸出規制)

- 1. 許諾ソフトウェアを日本国外に輸出すること(イ ンターネット等を利用した国外送信を含みます) はできないものといたします。
- 2. 使用者は、許諾ソフトウェアが日本国およびアメ リカ合衆国の輸出に関する規制の対象となること を了承するものとします。
- 3. 使用者は、許諾ソフトウェアに適用される一切の 国際法および国内法 ( アメリカ合衆国の輸出管理 規則、アメリカ合衆国、日本国及びその他の政府 機関が定めるエンドユーザー、エンドユーザーに よる使用及び輸出対象国に関する規制を含みま す ) に従うことに同意するものとします。

第 12 条(その他)

- 1. 本契約の一部が法律によって無効となった場合で も、当該条項以外は有効に存続するものとします。
- 2. 本契約に定めなき条項もしくは本契約の解釈に疑 義を生じた場合には、ライセンサー、使用者は誠 意をもって協議し、解決するものとします。
- 3. ライセンサー及び使用者は、本契約が日本国の法 律に準拠し、本契約から生ずる権利義務に関する 紛争については、東京地方裁判所をもって第一審 の専属管轄裁判所とする事に合意するものとしま す。
- 4. 本契約書の各条項は、代わりの契約書が提供され ない限り、許諾ソフトウェアのバージョンアップ 後のソフトウェアにも適用されるものとします。

以上

#### **ソフトウェアに関する重要なお知らせ**

本製品のソフトウェアライセンスについて

本製品に組み込まれたソフトウェアは、複数の独立し たソフトウェアコンポーネントで構成され、個々のソ フトウェアコンポーネントは、それぞれに株式会社 JVCケンウッドまたは第三者の著作権が存在します。

本製品は、株式会社 JVCケンウッド及び第三者が規 定したエンドユーザーライセンスアグリーメント(以 下、「EULA」といいます)に基づくソフトウェアコ ンポーネントを使用しております。

「EULA」の中には、フリーソフトウェアに該当する ものがあり、GNU General Public License また は Lesser General Public License(以下、「GPL/ LGPLIといいます)のライセンスに基づき実行形式 のソフトウェアコンポーネントを配布する条件とし て、当該コンポーネントのソースコードの入手を可能 にするように求めています。

当該「GPL/LGPL」の対象となるソフトウェアコン ポーネントに関しては、以下のホームページをご覧頂 くようお願い致します。

ホームページアドレス

https://www.kenwood.com/gpl/j.html

なお、ソースコードの内容等についてのご質問はお答 えしかねますので、予め御了承ください。

「GPL/LGPL」の適用を受けない「EULA」に基づく ソフトウェアコンポーネント及び株式会社 JVCケン ウッド自身が開発もしくは作成したソフトウェアコン ポーネントは、ソースコード提供の対象とはなりませ んのでご了承ください。

「GPL/LGPL」に基づいて配布されるソフトウェア コンポーネントは無償でお客様に使用許諾されますの で、適用法令の範囲内で、当該ソフトウェアコンポー ネントの保証は、明示または黙示であるかを問わず一 切ありません。

適用法令の定め、又は書面による合意がある場合を除 き、著作権者や上記許諾を受けて当該ソフトウェアコ ンポーネントの変更・再配布を為し得る者は、当該ソ フトウェアコンポーネントを使用したこと、又は使用 できないことに起因する一切の損害についてなんらの 責任も負いません。当該ソフトウェアコンポーネント の使用条件や遵守いただかなければならない事項等の 詳細は、各「GPL/LGPL」をお読みください。

本製品に組み込まれた「GPL/LGPL」の対象となる ソフトウェアコンポーネントをお客様自身でご利用頂 く場合は、対応するライセンスをよく読んでから、ご 利用くださるようお願い致します。なお各ライセンス は株式会社 JVCケンウッド以外の第三者による規定 のため、原文(英文)を本製品に掲載します。 掲載場所は「情報・設定]ー「システム]ー特別内の [オープンソースライセンス]です。

## **VICS について**

#### **VICS サービスの問い合わせ**

VICS サービスに関するお問い合わせについては、内 容によって次の問い合わせ先にご連絡ください。

● VICS 関連商品、VICS 情報の受信エリアや内容の 概略、地図表示の内容に関することはお買い上げ の販売会社へお問い合わせください。

● VICS の概念、計画、または表示された情報内容 に関することは VICS センターへお問い合わせく ださい。(ただし、地図表示の表示内容は除く) <問い合わせ先> VICS センター

電話番号.

0570-00-8831

※全国どこからでも市内通話料金でご利用に なれます。

- ※ PHS、IP 電話等からはご利用できません。 電話受付時間.
- $9:30 \sim 17:45$

(但し土曜、日曜、祝日、年末年始休暇を除く) FAX 受付時間 24 時間

FAX 番号(全国) 03-3562-1719

● VICS の最新情報について VICS の最新情報や FM 多重放送局の周波数の情 報などは、下記ホームページをご覧ください。 インターネット URL http://www.vics.or.jp/

#### **VICS リンクの更新について**

VICS センターでは、レベル 3 の情報の収集と提 供に、VICS リンク(主要交差点毎に道路を区切っ た単位)というデータ方式を採用しています。道 路の新設や改築、信号機の設置等により道路交通 状況が変化する場合は、VICS リンクの追加や変 更を行って、適切な情報を提供できるようにして います。

この結果、新しい VICS リンクによる情報の提供 が行われると、変更前の VICS リンクでは情報が 提供されなくなります。ただしユーザに対する情 報提供サービスを維持するため、変更前の VICS リンクに対しても変更後 3 年間は、従来通り情報 を提供する仕組みになっています。

• VICS リンクの更新は、地図データの 更新が必要です。地図更新については JVCケンウッドカスタマーサポートセ ンターにご相談ください。

#### VICS 情報有料放送サービス契約約款

第 1 章 総則

(約款の適用)<br>第1条 一 第 1 条 一般財団法人道路交通情報通信システムセ ンター(以下「当センター」といいます。)は、 放送法(昭和 25 年法律第 132 号) 第 147 条の規定に基づき、この VICS 情報有 料放送サービス契約約款(以下 | この約款」 といいます。)を定め、これにより VICS 情 報有料放送サービスを提供します。

(約款の変更)<br>第2条 当

第 2 条 当センターは、この約款を変更することが あります。この場合には、サービスの提供 条件は、変更後の VICS 情報有料放送サー ビス契約約款によります。

(用語の定義)

- 。<br>この約款においては、次の用語はそれぞれ 次の意味で使用します。
	- (1) VICS サービス - ...<br>当センターが白動車を利用中の加入者 のために、FM 多重放送局から送信す る、道路交通情報の有料放送サービス
	- (2) VICS サービス契約 当センターから VICS サービスの提供 を受けるための契約
	- (3) 加入者
		- 当センターと VICS サービス契約を締 結した者
	- (4) VICS デスクランブラー FM多重放送局からのスクランブル化 (攪乱)された電波を解読し、放送番 組の視聴を可能とするための機器

第 2 章 サービスの種類等

- (VICS サービスの種類)
- 第4条 VICS サービスには、次の種類があります。
	- (1) 文字表示型サービス 文字により道路交通情報を表示する形 態のサービス
	- (2) 簡易図形表示型サービス 簡易図形により道路交通情報を表示す る形態のサービス
	- (3) 地図重畳型サービス 車載機のもつデジタル道路地図上に情 報を重畳表示する形態のサービス
- (VICS サービスの提供時間)<br>第5条 当センターは、
- 第5条 当センターは、原則として一週間に概ね 120 時間以上の VICS サービスを提供し ます。

第 3 章 契約

- (契約の単位)
- 当センターは、VICS デスクランブラー 1 台毎に 1 の VICS サービス契約を締結しま す。

(サービスの提供区域)

第 7 条 VICS サービスの提供区域は、当センター の電波の受信可能な地域(全都道府県の区 域で概ね NHK-FM 放送を受信することが できる範囲内)とします。 ただし、そのサービス提供区域内であっても、

電波の状況により VICS サービスを利用する ことができない場合があります。

E

## (契約の成立等)<br>第8条 VICS

第 8 条 VICS サービスは、VICS 対応FM受信機 (VICS デスクランブラーが組み込まれたF M受信機)を購入したことにより、契約の 申込み及び承諾がなされたものとみなし、 以後加入者は、継続的にサービスの提供を 受けることができるものとします。

(VICS サービスの種類の変更)

- 第 9 条 加入者は、VICS サービスの種類に対応し た VICS 対応FM受信機を購入することに より、第 4 条に示す VICS サービスの種類 の変更を行うことができます。
- (契約上の地位の譲渡又は承継)
- 第 10 条 加入者は、第三者に対し加入者としての権 利の譲渡又は地位の承継を行うことができ ます。
- (加入者が行う契約の解除)
- 第11条 当センターは、次の場合には加入者が VICS サービス契約を解除したものとみな します。
	- (1) 加入者が VICS デスクランブラーの使 用を将来にわたって停止したとき
	- (2) 加入者の所有する VICS デスクランブ ラーの使用が不可能となったとき

(当センターが行う契約の解除)

第 12 条 1. 当センターは、加入者が第 16 条の 規定に反する行為を行った場合には、 VICS サービス契約を解除することがあ ります。

また、第 17 条の規定に従って、本放送 の伝送方式の変更等が行われた場合に は、VICS サービス契約は、解除された ものと見なされます。

2. 第 11 条又は第 12 条の規定により、 VICS サービス契約が解除された場合で あっても、当センターは、VICS サービ スの視聴料金の払い戻しをいたしませ ん。

#### 第4章 料金

(料金の支払い義務)

第 13 条 加入者は、当センターが提供する VICS サー 流入日は、ヨヒンティがたい。<br>ビスの料金として、契約単位ごとに加入時 に別表に定める定額料金の支払いを要しま 。<br>す。 なお、料金は、加入者が受信機を購入する

際に負担していただいております。

#### 第 5 章 保守

(当センターの保守管理責任)

- 第 14 条 当センターは、当センターが提供する VICS サービスの視聴品質を良好に保持す るため、適切な保守管理に努めます。ただ し、加入者の設備に起因する視聴品質の劣 化に関してはこの限りではありません。
- (利用の中止)
- 第15条 1. 当センターは、放送設備の保守上又は 工事上やむを得ないときは、VICS サー ビスの利用を中止することがあります。
	- 2. 当センターは、前項の規定により VICS サービスの利用を中止するときは、あ らかじめそのことを加入者にお知らせ します。 ただし、緊急やむを得ない場合は、こ の限りではありません。

第 6 章 雑則

(利用に係る加入者の義務)

第 16 条 加入者は、当センターが提供する VICS サー ビスの放送を再送信又は再配分することは できません。

(免責)

- 第17条 1. 当センターは、天災、事変、気象など の視聴障害による放送休止、その他 当 センターの責めに帰すことのできない 事由により VICS サービスの視聴が 不 可能ないし困難となった場合には一切 の責任を負いません。 また、利用者は、道路形状が変更した 場合等、合理的な事情がある場合には、 VICS サービスが一部表示されない場合 があることを了承するものとします。 但し、当センターは当該変更において も変更後 3 年間、当該変更に対応し ていない旧デジタル道路地図上でも、 VICS サービスが可能な限度で適切に表 示されるように、合理的な努力を傾注 するものとします。
- 2. VICS サービスは、FM放送の電波に 多重して提供されていますので、本放 送の伝送方式の変更等が行われた場合 には、加入者が当初に購入された受信 機による VICS サービスの利用ができ |<br>なくなります。当センターは、やおを 得ない事情があると認める場合には、3 年以上の期間を持って、VICS サービス の「お知らせ」画面等により、加入者 に周知のうえ、本放送の伝送方式の変 更を行うことがあります。 ------------------------------------------------------------------------

[別表]

- 視聴料金 330 円(税込み)
- ただし、車載機購入価格に含まれております。

- 付調
- 本機器で提供している道路交通情報データは、 公益財団法人日本道路交通情報センターから提 供されます。また、データ作成には一般財団法 人交通情報通信システムセンター (VICS セン ター ) の技術が用いられています。

基本操 今

 $\overline{+}$ -ネギー  $\leq$   $\leq$  $\overline{U}$ 

キッシュ  $\overline{\phantom{a}}$ V  $\Delta$ ≓

> 灜 裝 - 認定

> Bluetooth

 $\overline{\phantom{a}}$ けブショ  $\overline{\phantom{a}}$ 

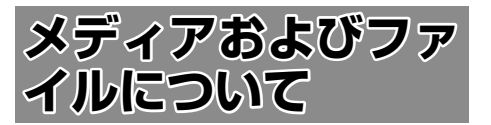

#### **ご使用上の注意事項**

- USB 機器や SD カードは、車内に放置しない でください。直射日光や高温で、変形や故障の 原因になります。
- 本機で再生するオーディオ / ビデオファイル は、必ずバックアップを作成しておいてくださ い。予期せぬ事態で、ファイルが破壊される場 合があります。

#### **本機で再生できるディスクメディア** ● ディスク再生対応一覧表

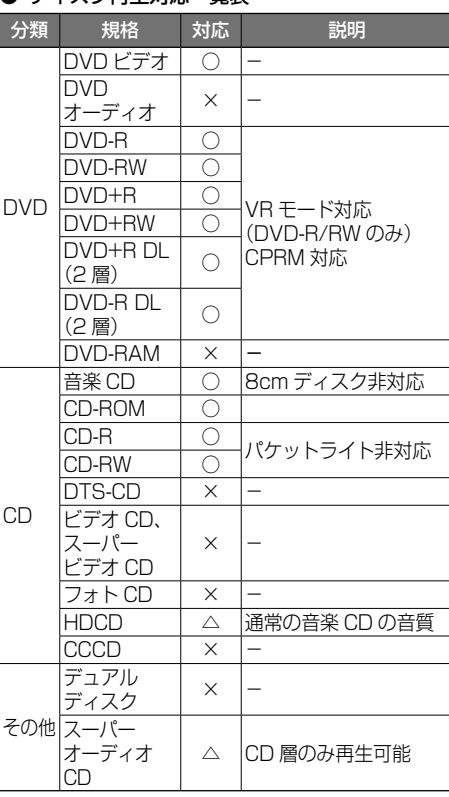

○:再生できます

- △: 一部のみ再生できます
- ×:再生できません

#### 再生できるディスクフォーマット

ISO 9660 Level 1/ISO 9660 Level 2/ Joliet/UDF 1.02/1.50/2.00/2.01/2.50

#### 使用できないディスク

以下のディスクは使用しないでください。

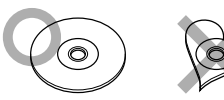

- 記録面(レーベル面の反対側)に着色や汚れが あるディスク。引き込まれない、取り出せない などの誤動作の原因になります。記録面には触 れないようにお取り扱いください。
- ファイナライズ処理を行っていない CD-R/RW および DVD-R/RW は再生できません(ファイ ナライズ処理については、お使いのライティング ソフトやレコーダーのマニュアルをご覧くださ い)。そのほかにも、記録状態によっては再生で きない場合があります。
- 汚れ、傷、ゴミのついたディスク、反りのある ディスク。音飛びなどの誤動作や音質劣化の原 因になることがあります。
- 表面に紙テープなどが貼られたディスク、ラベ ルのノリがはみ出したディスク。ディスクが取 り出せなくなったり、本機が故障することがあ ります。

#### ディスク使用上のご注意

- ディスクが汚れたときは、従来のレコードク リーナー、静電防止剤や、シンナーやベンジン などの薬品は絶対に使用しないでください。市 販のクリーニングクロスや柔らかい木綿の布な どで、中心から外側に向かって軽く拭き取って ください。
- 新しいディスクを使うときは、ディスクのセン ターホールおよび外周部に"バリ"がないこと を確認してください。"バリ"がついたまま使用 すると、ディスクが挿入できなかったり音飛び の原因になります。"バリ"があるときは、ボー ルペンなどで取り除いてから使用してください。
- 音質向上やディスク保護を目的としたディスク 用アクセサリー(スタビライザー、保護シート、 レンズクリーナーなど)は使用しないでくださ い。故障の原因となります。
- 8cmCD、アダプターは使用できません。ディ スクが取り出せなくなるなど、故障の原因にな ります。

#### DVD のリージョン番号

本機で再生できる DVD リージョン番号(国ごと に割り当てられた番号)は「2」(または 2 を含む もの)と「ALL」です。 DVD ディスクに表示されているリージョン番号が 本機と一致しないと、本機では再生できません。

#### ● DVD ディスクのマーク

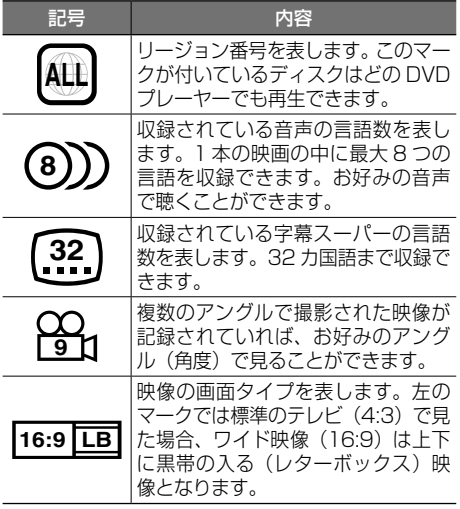

#### 禁止マーク

DVD は、再生箇所により本機での再生操作等規制 される場合があります。このようなときは上記の マークが映像上に表示されます。内容については ディスクのマニュアルをご覧ください。

#### **本機で再生できる SD カード**

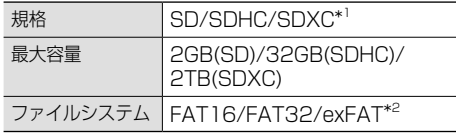

- \*1:MMC(MultimediaCard) には対応していま せん。
- \*2:この他のファイルシステム (NTFS 等 ) には 対応していません。
- SD スピードクラスは Class 10 まで対応して います。

#### SD カード使用上のご注意

- miniSD カード、microSD カードは SD カー ドアダプターを使用することで使用可能ですが すべてのカードの動作保証はしていません。
- ご使用の際には、必ず SD カードに付属してい る取扱説明書も合わせてご確認ください。
- 本機で使用できない場合は、ファイルシステム が FAT16、FAT32、または exFAT であるこ とを確認してください。ファイルシステムが異 なる場合は、再フォーマットしてから使用して ください。
- 本機は SD-Audio には対応していません。
- 全ての SD カードに対して、動作を保証するも のではありません。
- SD カードの種類や、記録状態によっては、正 常に再生できない場合があります。
- SD カード内のデータは必ずバックアップをし てください。SD カードの使用状況によっては、 保存内容が失われる場合があります。保存デー タが失われたことによる損害については、当社 はその補償を一切いたしかねますので、あらか じめご了承ください。

#### **本機で再生できる USB 機器**

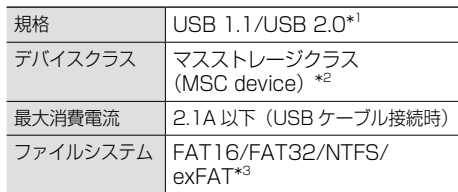

- \*1:USB3.0 には対応していません。
- \*2:使用する USB デバイスが USB マスストレー ジクラスに対応しているかは、USB デバイ スの販売メーカーにお問い合わせください。
- \*3:この他のファイルシステムには対応していま せん。

#### USB 機器使用上のご注意

- 接続した USB デバイスは運転の支障とならな いように設置してください。全ての USB デバ イスに対して、動作や電源供給を保証するもの ではありません。
- セキュリティ機能付きの USB デバイスは使用 できません。
- USB 規格外のケーブルは動作保証できません。 また、延長ケーブルの使用により正常に再生で きない場合があります。
- USB デバイスの種類や、記録状態によって は、正常に再生できない場合があります。
- 全ての USB デバイスに対して、動作や電源供 給を保証するものではありません。
- USB デバイスのデータは必ずバックアップを してください。USBデバイスの使用状況によっ ては、保存内容が失われる場合があります。保 存データが失われたことによる損害について は、当社はその補償を一切いたしかねますので、 あらかじめご了承ください。

ふきン

オピッシュ

バュアル 4

> 贏 灩 一説元

Bluetooth

4 ナプショ

#### **本機で再生できるオーディオ / ビデオフォーマット**

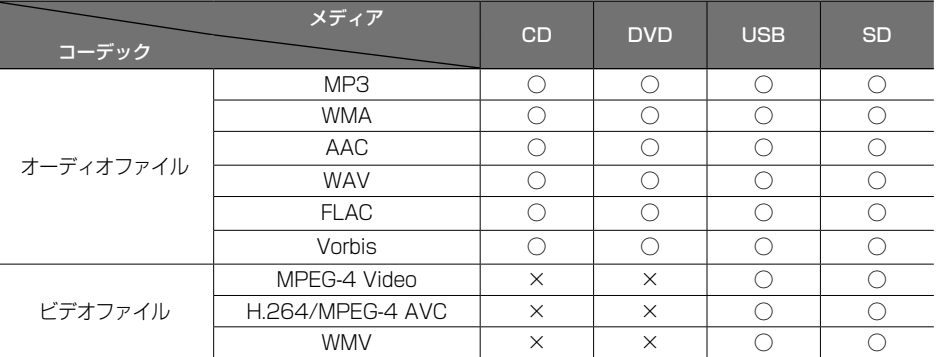

○:再生できます ×:再生できません

#### 著作権保護されたファイルについて

本機では、コピープロテクトや著作権管理が設定されているオーディオファイルは、再生できません。個人的 に楽しむなどの場合を除き、音楽や映像などの著作物を著作権利者の許諾を得ずに複製(録音)、配布、配信 することは著作権法で禁止されています。

#### オーディオファイル

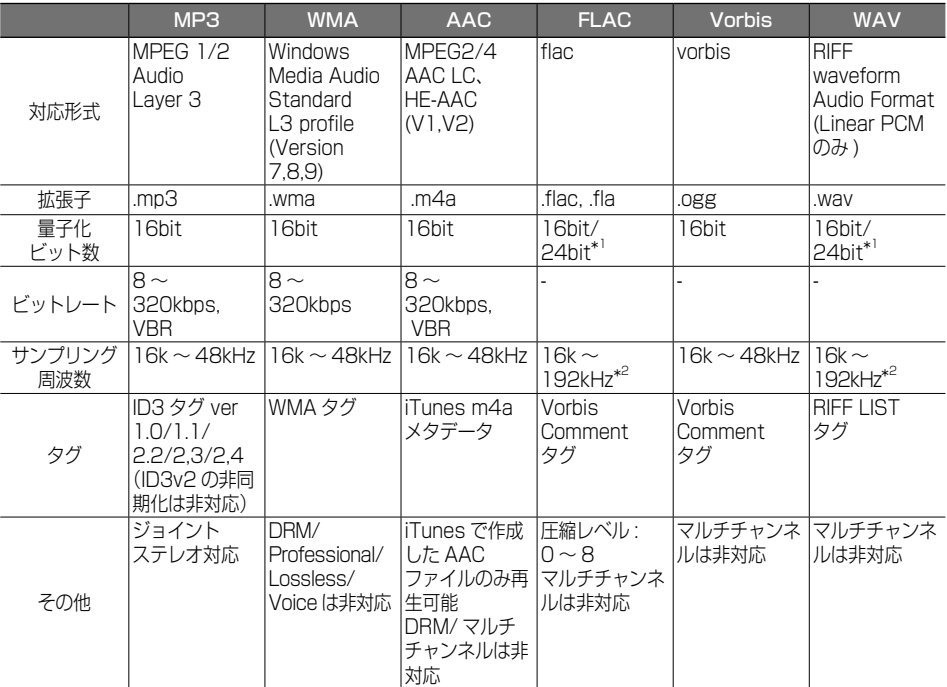

\*1:16bit 相当で再生します。

\*2:CD メディアは 48kHz まで対応。48kHz 以上のファイルは、48kHz 相当で再生します。

※ タグの文字数は全角 80 文字まで対応しています。それ以上の文字数では、文字列の後ろ部分が表示されない 場合があります。

※ オーディオファイルの作成方法によっては、本機で再生 / 表示できない場合があります。

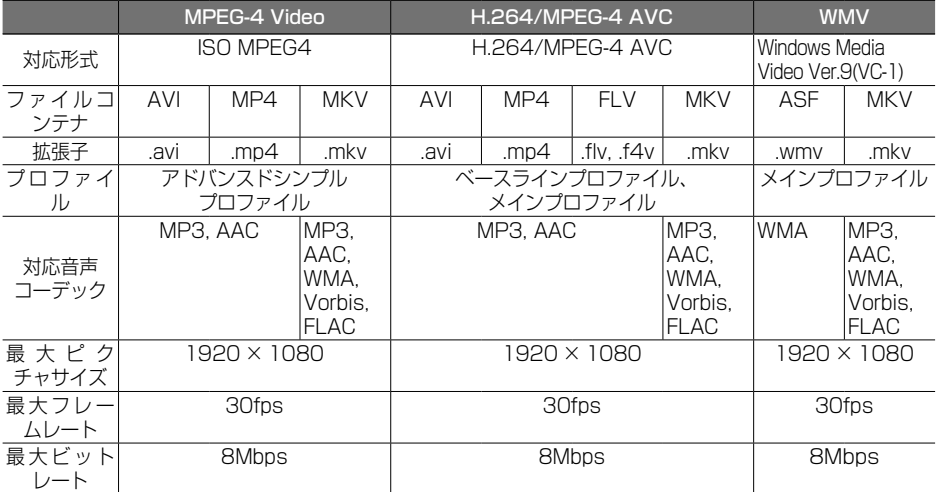

※ ビデオファイルの作成方法によっては、本機で再生 / 表示できない場合があります。

※ ビデオファイルのビットレートが高い場合は、部分的に再生が停止したり、音飛び / 音切れをする可能性があります。 ※ 本機ではファイルサイズが 4GB 以下のビデオファイルが再生できます。

#### (1) ファイル名とフォルダ名

#### 本機で表示できる文字:

半角英数文字、半角カタカナ、全角文字

#### 文字数制限:

ファイル名 全角 80 文字 ( 拡張子は除く ) フォルダ名 全角 80 文字 ※ファイル名またはフォルダ名が文字数制限 を超えているファイルは再生できません。 ディスクの場合は使用するライティングソフ トやディスクフォーマットによって、文字数 が制限される場合があります。詳しくは、ラ イティングソフトの説明書をご覧ください。

#### 使用できない文字:

 $\forall x, \, \langle \, , \, \rangle, \, \langle \, , \, , \, ^*, \, , \, ? \, , \, \langle \, , \, \rangle, \, \rangle$ ファイルには正しく拡張子を付けてください。 ディスクの場合は使用するライティングソフト やディスクフォーマットによって、表示できる 文字が制限される場合があります。詳しくは、 ライティングソフトの説明書をご覧ください。

#### (2) ファイル数とフォルダ数の制限

#### ディスク:

- 1 フォルダ内の最大ファイル数:999 ディスク内の最大ファイル数:5000
- •ディスク内の総フォルダ数が 500 以上の場 合は、ディスク内の一部のファイルを認識 できない場合があります .

#### USB 機器および SD カード:

- 1 フォルダ内の最大ファイル数:999
- 1 フォルダ内の最大フォルダ数:9999
- ◦フォルダ階層数に制限はありませんが、フォ ルダ名 / ファイル名が最大文字数を超える 場合は認識できません。
- ◦デバイス内の最大フォルダ数 / 最大ファイ ル数に制限はありませんが、デバイスの容 量やファイルシステムによって制限を受け る場合があります。

はじめに

基本操作

 $\overline{+}$ 

- 認定

 $\overline{\mathbb{Z}}$ 

#### (3) 再生する順番について

#### ファイル名の昇順

ファイル名の頭に"01"〜"99"など再生す る順番を入力してから CD-R などに書き込むこ とで再生する順番を設定できることがあります。 下図の例では、①から⑩の順で再生されます。

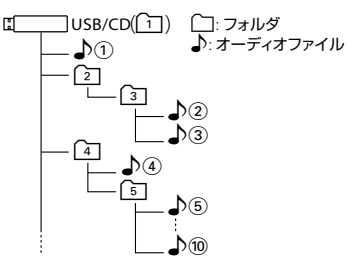

#### (4) ご使用上の注意事項

• ディスクを挿入すると、最初にディスク内の すべてのファイルをチェックします。再生す るディスクに多くのフォルダ、オーディオファ イル、ビデオファイル以外のファイルを書き 込むと、再生するまで時間がかかることがあ ります。また、ファイルサーチやフォルダサー チがスムーズに行えない場合があります。

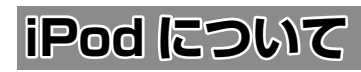

#### **本機でコントロールできる iPod につ いて**

本機からコントロールできる iPod は以下のとお りです。

Made for

- iPhone 12 Pro Max
- iPhone 12 Pro
- iPhone 12
- iPhone 12 mini
- iPhone SE (2nd generation)
- iPhone 11 Pro Max
- iPhone 11 Pro
- iPhone 11
- iPhone XS
- iPhone XS Max
- iPhone XR
- iPhone X
- iPhone 8
- iPhone 8 Plus
- iPhone 7
- iPhone 7 Plus
- iPhone SE
- iPhone 6s
- iPhone 6s Plus
- iPod touch (7th generation)
- 音楽再生のみに対応
- 本書では上記 iPod および iPhone をまとめて 「iPod」と呼びます。
- 本機に表示できる文字の種類は、半角英数字、 半角カタカナ、および全角文字です。ただし、 正しく表示できない文字もあります。

**Pod について** |<br>158<br>|

## **Bluetooth について**

#### **Bluetooth 対応プロファイル**

本機は、以下のプロファイルに対応しています。

- HFP (ハンズフリープロファイル) ハンズフリー通話するためのプロファイルです。
- PBAP (フォンブックアクヤスプロファイル) 電話帳のデータを vCard 形式で伝送するプロファイルです。
- A2DP\* (高度オーディオ配信プロファイル) オーディオプレーヤーの音楽を伝送するためのプロファイルです。 ● AVRCP (オーディオ / ビデオリモート制御プロファイル)
- オーディオプレーヤーの再生や選曲などをコントロールするためのプロファイルです。 ● SPP(シリアルポートプロファイル)
- Bluetooth 機器を仮想シリアルポート化するプロファイルです。

Bluetooth 標準規格 Ver.3.0 準拠

- \* SCMS-T 対応 (SCMS-T とは A2DP に対応したオーディオプレーヤーなどでセキュリティがかかったコンテンツ を聴くことができる機能です。)
	- 動作を確認した携帯電話機については URL をご覧ください[。https://www.kenwood.com/](https://www.kenwood.com/jp/products/oem/dop/toyota/) [jp/products/oem/dop/toyota/](https://www.kenwood.com/jp/products/oem/dop/toyota/)
	- Bluetooth 機能搭載機器は、Bluetooth SIG が定めている方法で Bluetooth 標準規格に適合 していることの認証を取得しています。ただし、接続する機器の特性や仕様によっては通信で きない場合があります。

**対応コーデック**

SBC/AAC

E

基本操作

## **故障かなと思ったら**

次の一覧から該当する症状を見つけて対処してください。解決方法が見つからない場合は、お買い上げの 販売店にご相談ください。

#### ● 共通

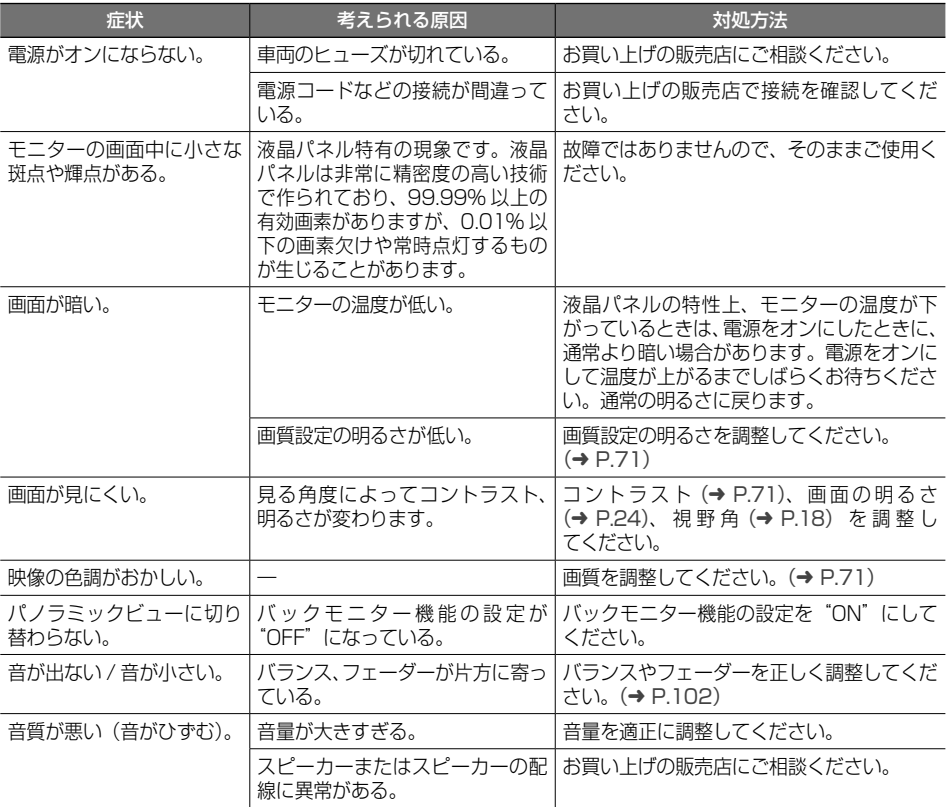

#### ● ナビ機能

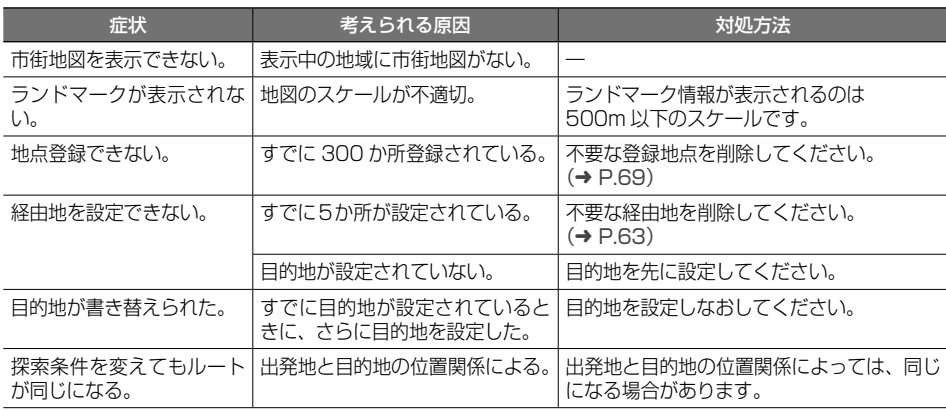

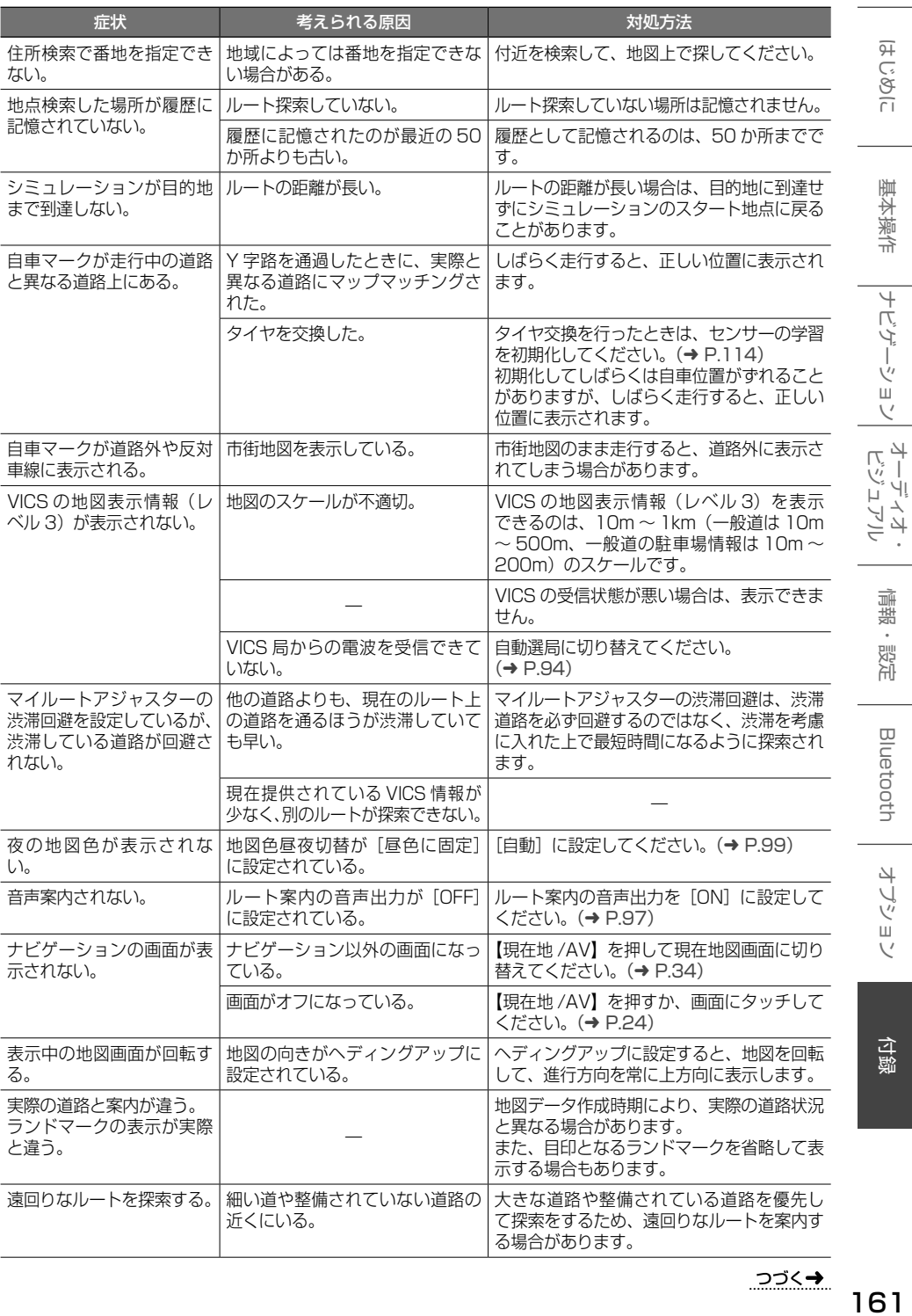

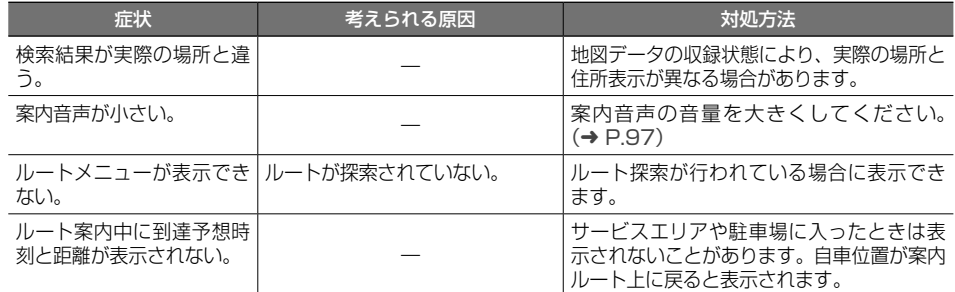

#### ● AV 機能

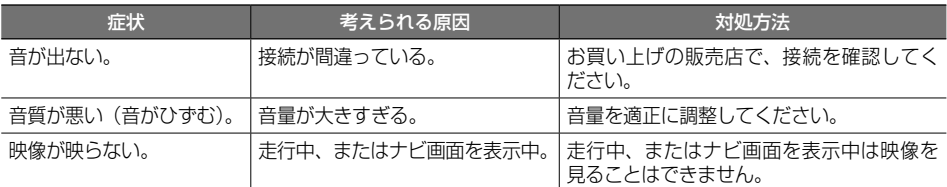

#### ● ディスク再生

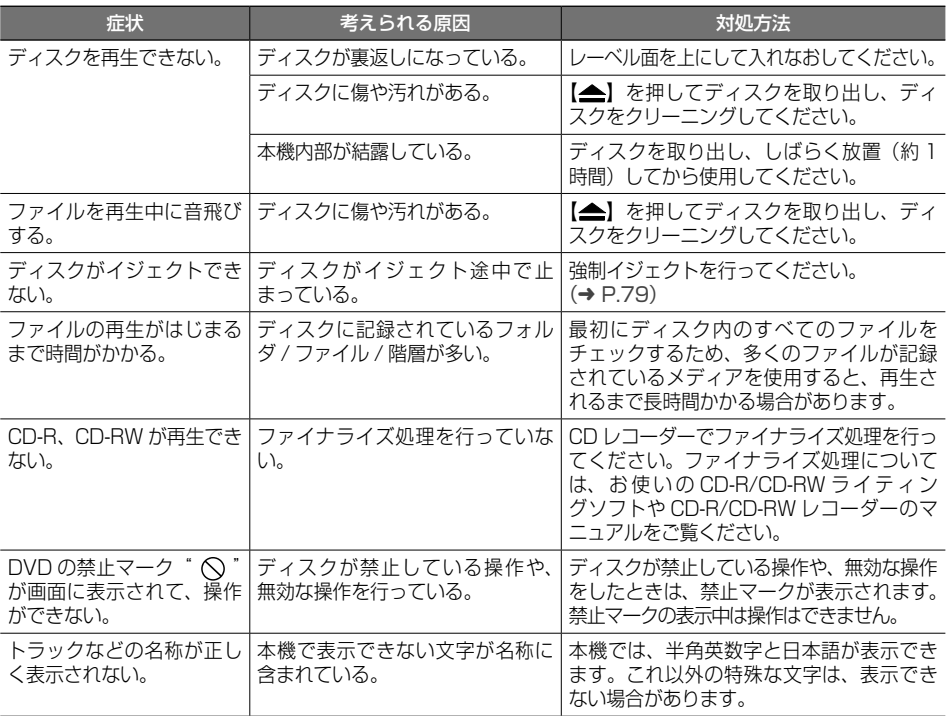

#### ● ファイル再生

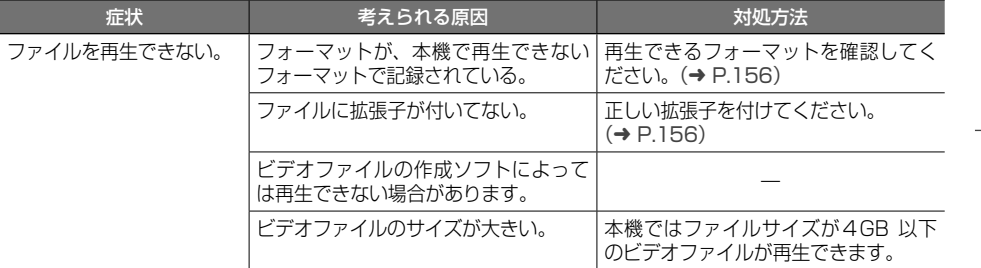

#### ● 地デジ

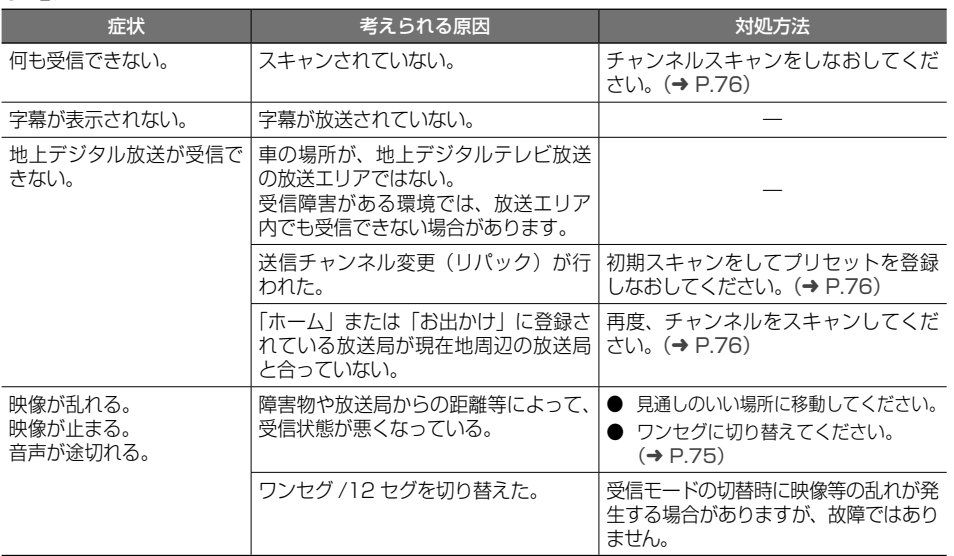

#### ● iPod

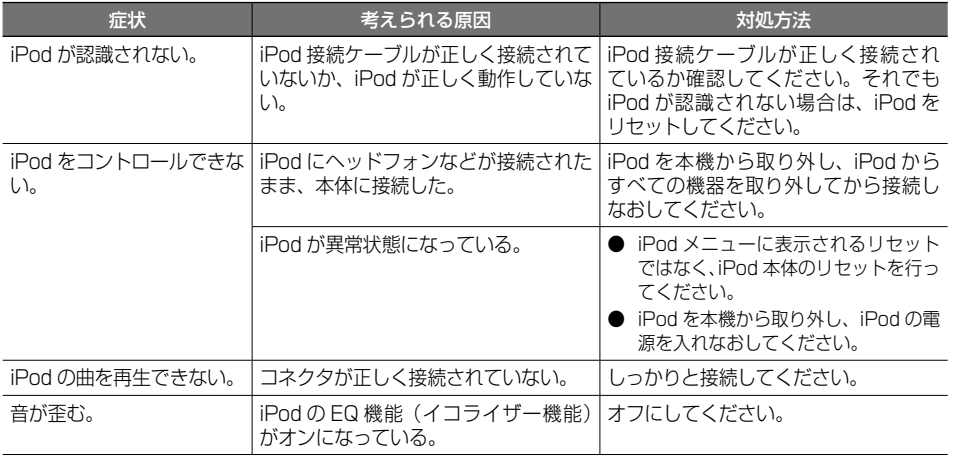

まじめに 建本操作 ナビゲーション オーディオ・ 情報・設定 Bluetooth オプション **付**録 (<br>18 基本操作 情報·設定 Bluetooth

こそじき

オプション

付録

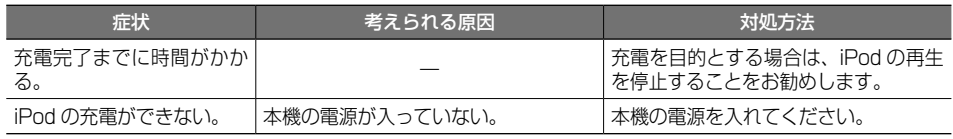

#### ● USB/SD

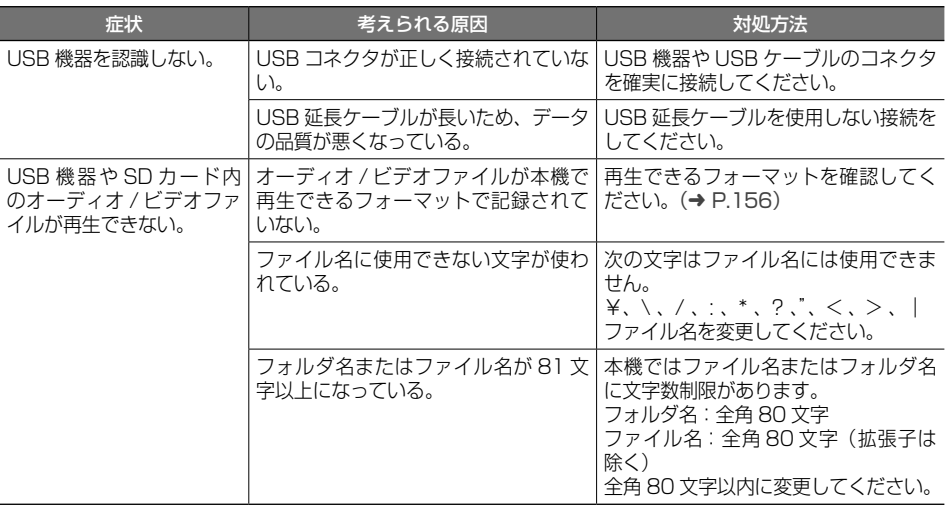

#### ● Bluetooth オーディオ / ハンズフリー

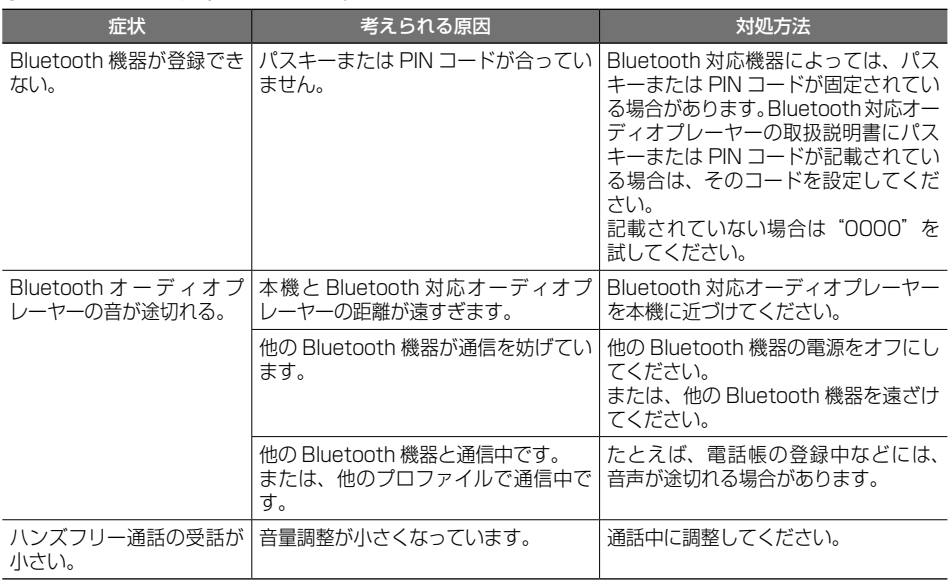

#### ● ドライブレコーダー

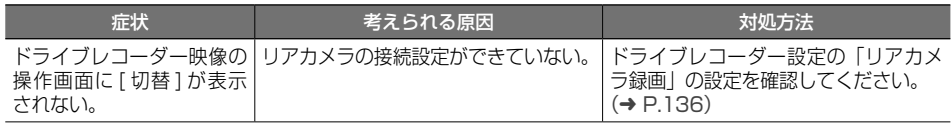

#### **メッセージ**

次のメッセージが表示された場合は、一覧に従って対処してください。

#### ● 共通

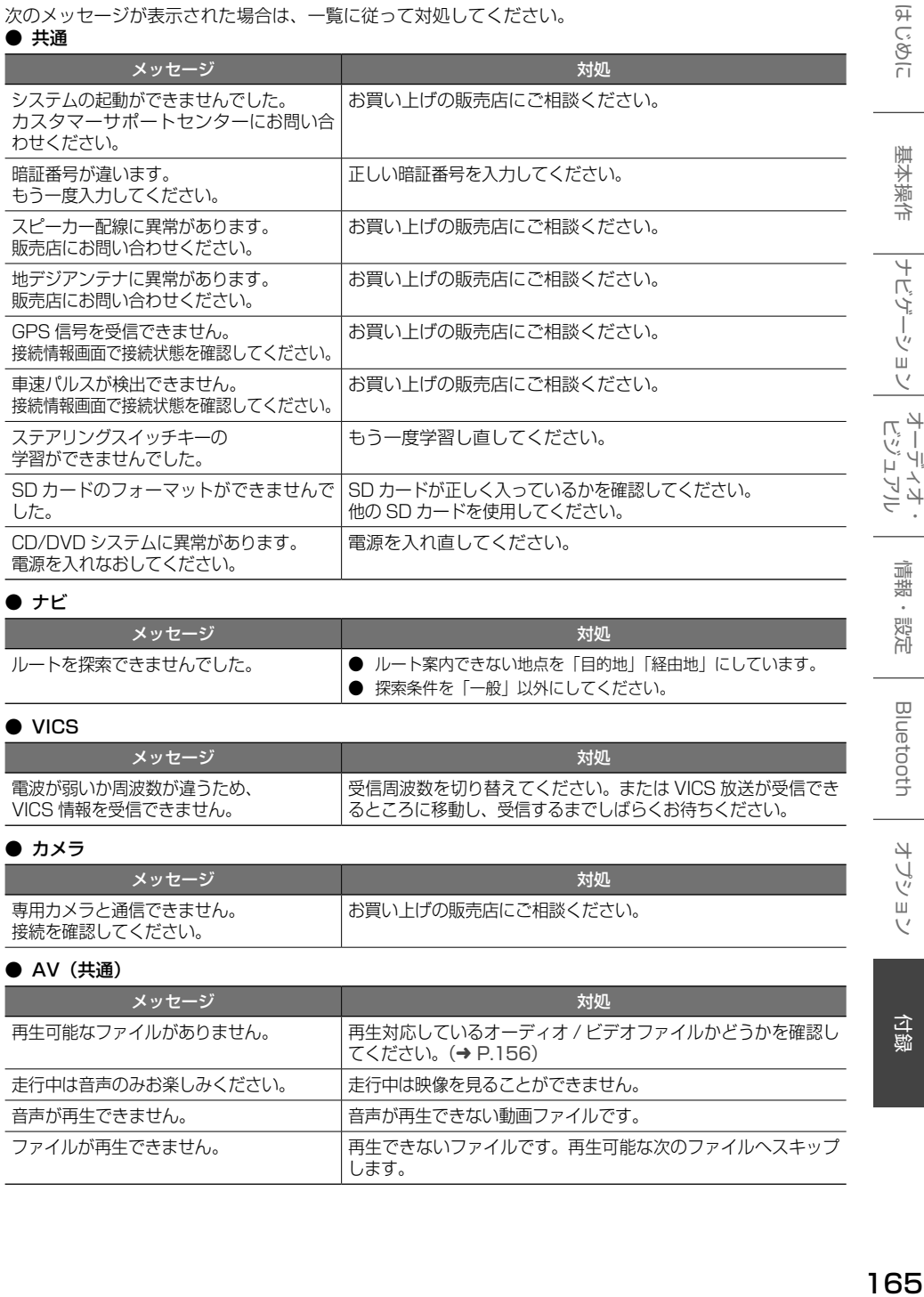

#### $\bullet$  ナビ

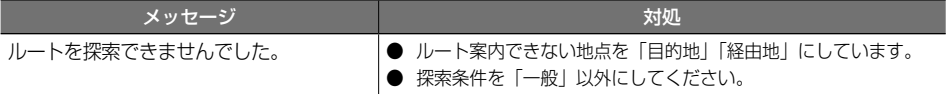

#### ● VICS

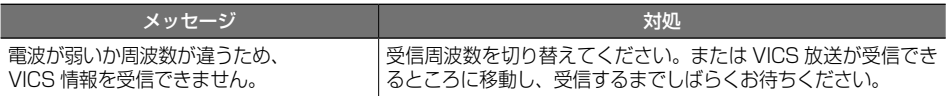

#### ● カメラ

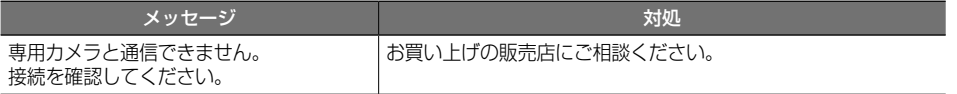

#### ● AV (共通)

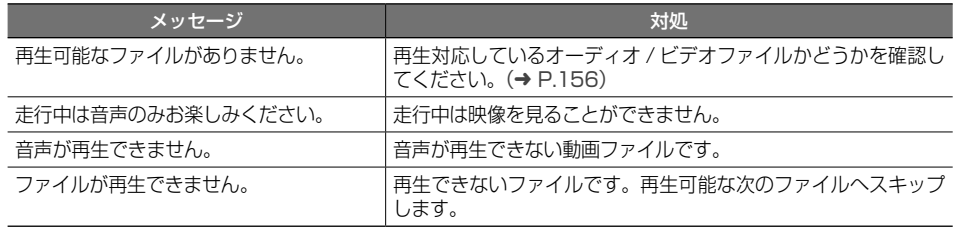

# 基本操作

#### $\bullet$  AV (DISC)

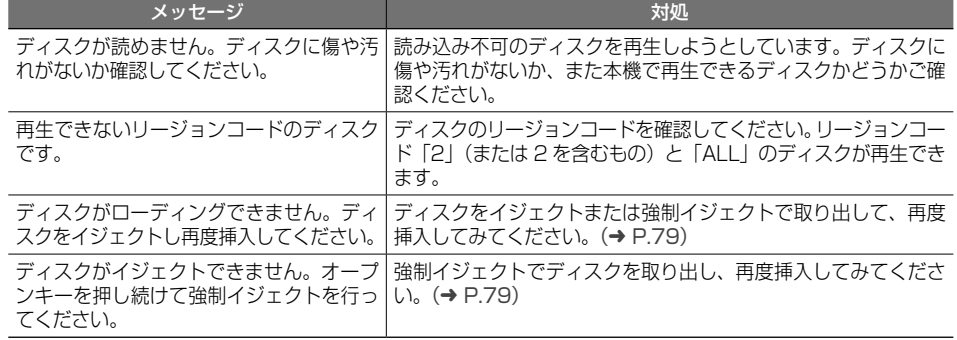

#### ● 地デジ

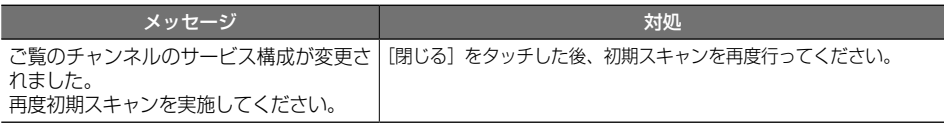

#### $\bullet$  USB

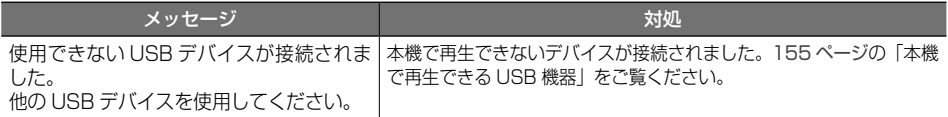

#### ● ドライブレコーダー

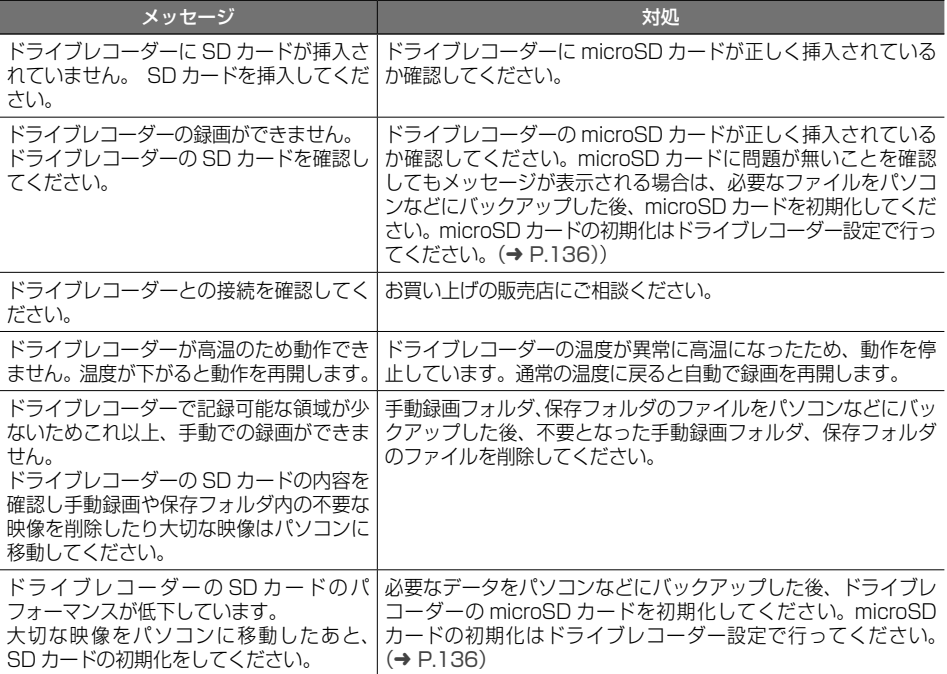

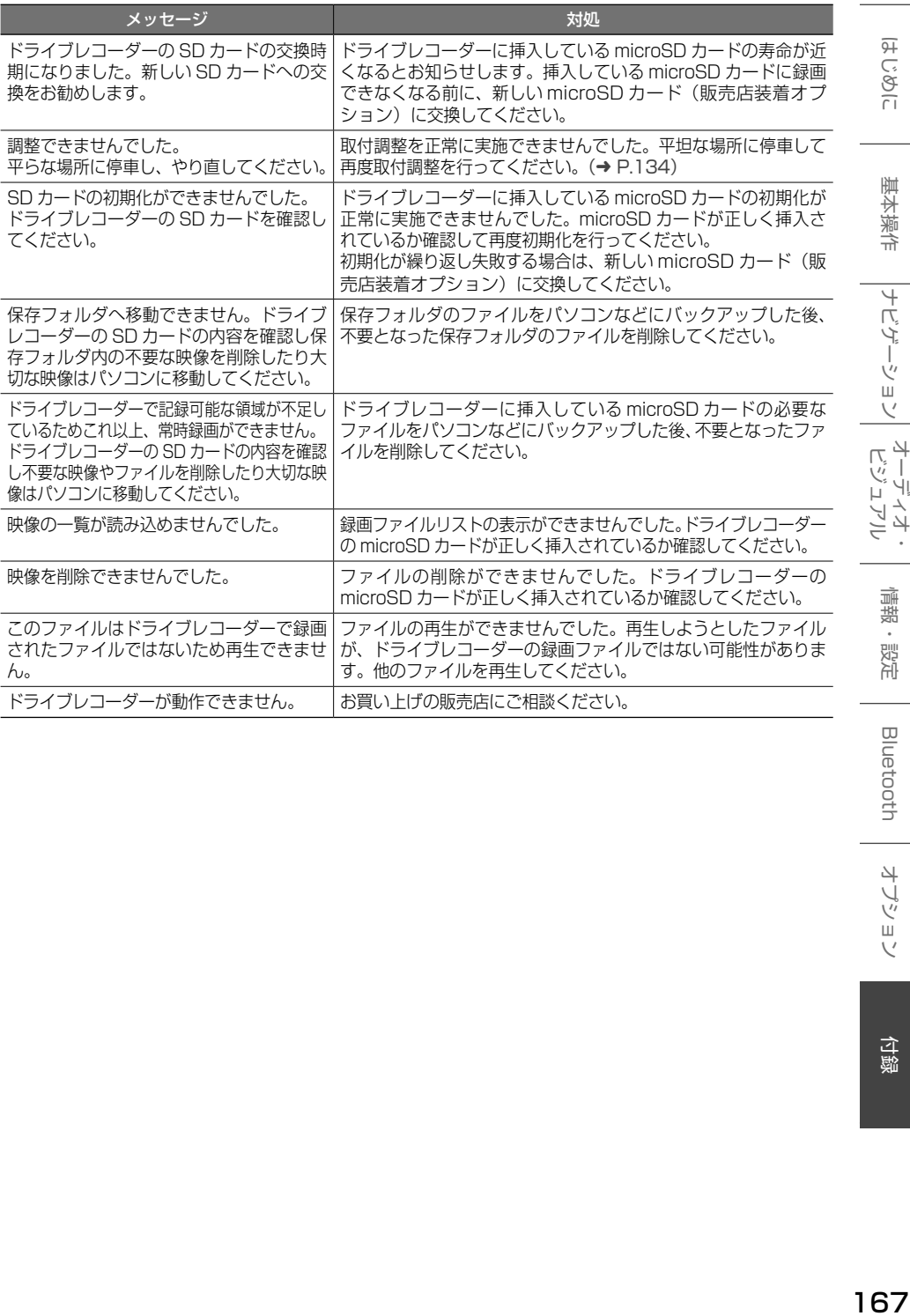

Bluetooth オプション

情報・設定

ことに

基本操作 ナビゲーション オーディオ・<br>基本操作

## **主な仕様**

#### ● ナビゲーション部

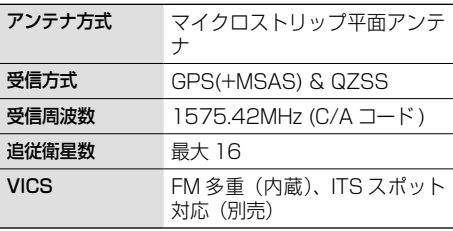

#### ● モニター部

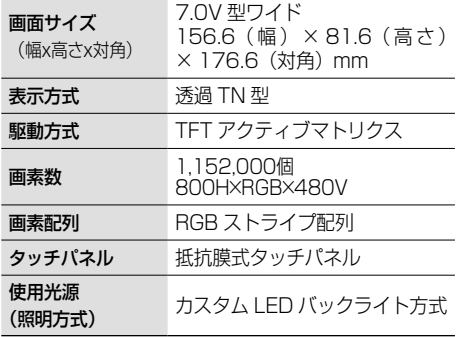

#### ● オーディオ部

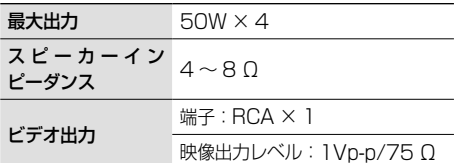

#### ● 地上デジタルチューナー部

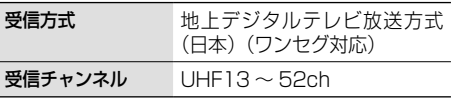

#### ● ラジオチューナー部

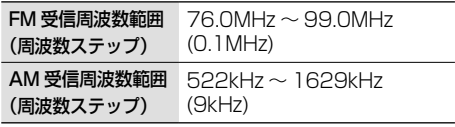

#### ● USB I/F 部

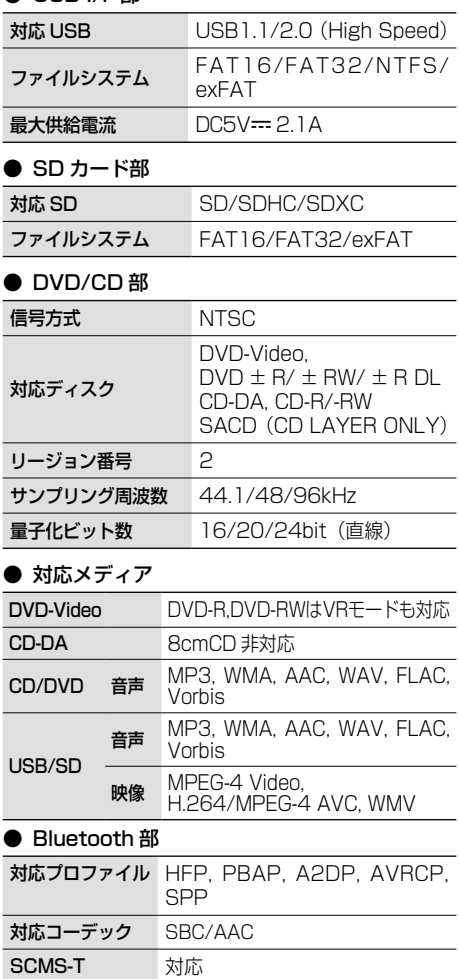

#### ● 電源 / 寸法 / 重量

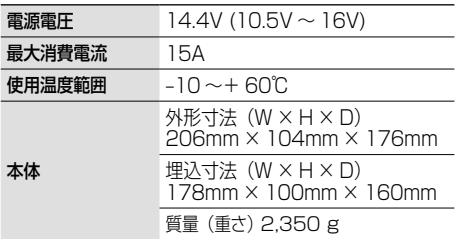

\* これらの仕様およびデザインは、技術開発にともな い予告なく変更になる場合があります。

## 169

## **特許権 / 著作権 / 商標など**

「タウンページ」は、NTT 東日本および NTT 西日本の登録商標です。

Windows Media is a registered trademark or trademark of Microsoft Corporation in the United States and/or other countries.

This product is protected by certain intellectual property rights of Microsoft. Use or distribution of such technology outside of this product is prohibited without a license from Microsoft.

Manufactured under license from Dolby Laboratories. Dolby, Dolby Audio and the double-D symbol are trademarks of Dolby Laboratories Licensing Corporation.

DO is a trademark of DVD Format/Logo Licensing Corporation registered in the U.S., Japan and other countries.

Use of the Made for Apple badge means that an accessory has been designed to connect specifically to the Apple product(s) identified in the badge and has been certified by the developer to meet Apple performance standards. Apple is not responsible for the operation of this device or its compliance with safety and regulatory standards.

Please note that the use of this accessory with an Apple product may affect wireless performance.

Apple, iPhone, iPod, iPod touch, iTunes, and Lightning are trademarks of Apple Inc., registered in the U.S. and other countries. The trademark"iPhone"is used in Japan with a license from Aiphone K.K. 

IOS は、Cisco の米国およびその他の国における商標または登録商標であり、ライセンスに基づき使用 されています。

This item incorporates copy protection technology that is protected by U.S. patents and other intellectual property rights of Rovi. Reverse engineering and disassembly are prohibited.

This software is based in part on the work of the independent JPEG Group.

本機搭載のソフトウェアは、independent JPEG Group のソフトウェアを一部利用しております。 USB Type-C® および USB-C® は USB Implementers Forum の商標です。

SDXC ロゴは SD-3C LLC の商標です。

#### |<br>|apFan<sup>はインクリメント・ピー株式会社の登録商標です。|</sup>

Bluetooth® とそのロゴマークは、Bluetooth SIG, Inc. の登録商標で、株式会社 JVCケンウッドはラ イセンスを受けて使用しています。その他の商標および名称はそれぞれの所有者に帰属します。 VICS および VICS WIDE は、一般財団法人道路交通情報通信システムセンターの登録商標です。

マップコードは、株式会社デンソーの登録商標です。

QR コードは (株) デンソーウェーブの登録商標です。<br>-

「NaviCon」は株式会社デンソーの登録商標です。

「マップクリップ」はインクリメント・ピー株式会社の登録商標です。

「Android™」および「Android ロゴ ™」、「Google Play™」は Google LLC の商標または登録商標です。 本製品には、株式会社ユビキタス AI コーポレーションの高速起動ソリューション「Ubiquitous QuickBoot™」を搭載しております。「Ubiquitous QuickBoot™」は、株式会社ユビキタス AI コーポレー ションの商標です。

Copyright© 2021 Ubiquitous AI Corporation. All rights reserved.

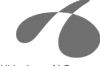

Ubiquitous Al Corporation

本製品には、日本電気株式会社のフォント「FontAvenue」を使用しています。

**Exercise** Font Avenue

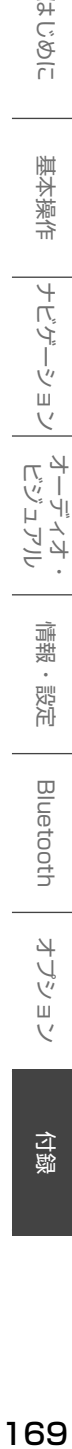

オプショ

付説

#### 本ソフトウェアは、株式会社日立製作所の音声合成技術を使用しています。「Ruby Talk」は株式会社日 立ソリューションズ・テクノロジーの登録商標です。

#### **Ruby Talk®** with

Hitachi speech<br>Synthesizer

日本語変換は、オムロンソフトウェア ( 株 ) の compact Wnn を使用しています。

compact Wnn© OMRON SOFTWARE Co., Ltd. 2012-2017 All Rights Reserved.

libFLAC

Copyright (C) 2000-2009 Josh Coalson Copyright (C) 2011-2013 Xiph.Org Foundation

Redistribution and use in source and binary forms, with or without modification, are permitted provided that the following conditions are met:

- Redistributions of source code must retain the above copyright notice, this list of conditions and the following disclaimer.
- Redistributions in binary form must reproduce the above copyright notice, this list of conditions and the following disclaimer in the documentation and/or other materials provided with the distribution.
- Neither the name of the Xiph.org Foundation nor the names of its contributors may be used to endorse or promote products derived from this software without specific prior written permission.

THIS SOFTWARE IS PROVIDED BY THE COPYRIGHT HOLDERS AND ONTRIBUTORS ''AS IS'' AND ANY EXPRESS OR IMPLIED WARRANTIES, INCLUDING, BUT NOT LIMITED TO, THE IMPLIED WARRANTIES OF MERCHANTABILITY AND FITNESS FOR A PARTICULAR PURPOSE ARE DISCLAIMED. IN NO EVENT SHALL THE FOUNDATION OR CONTRIBUTORS BE LIABLE FOR ANY DIRECT, INDIRECT, INCIDENTAL, SPECIAL, EXEMPLARY, OR CONSEQUENTIAL DAMAGES (INCLUDING, BUT NOT LIMITED TO, PROCUREMENT OF SUBSTITUTE GOODS OR SERVICES; LOSS OF USE, DATA, OR PROFITS; OR BUSINESS INTERRUPTION) HOWEVER CAUSED AND ON ANY THEORY OF LIABILITY, WHETHER IN CONTRACT, STRICT LIABILITY, OR TORT (INCLUDING NEGLIGENCE OR OTHERWISE) ARISING IN ANY WAY OUT OF THE USE OF THIS SOFTWARE, EVEN IF ADVISED OF THE POSSIBILITY OF SUCH DAMAGE.

THIS PRODUCT IS LICENSED UNDER THE AVC PATENT PORTFOLIO LICENSE FOR THE PERSONAL USE OF A CONSUMER OR OTHER USES IN WHICH IT DOES NOT RECEIVE REMUNERATION TO ( ⅰ ) ENCODE VIDEO IN COMPLIANCE WITH THE AVC STANDARD ("AVC VIDEO") AND/OR ( ⅱ )DECODE AVC VIDEO THAT WAS ENCODED BY A CONSUMER ENGAGED IN A PERSONAL ACTIVITY AND/OR WAS OBTAINED FROM A VIDEO PROVIDER LICENSED TO PROVIDE AVC VIDEO. NO LICENSE IS GRANTED OR SHALL BE IMPLIED FOR ANY OTHER USE. ADDITIONAL INFORMATION MAY BE OBTAINED FROM MPEG LA, L.L.C. SEE HTTP://WWW.MPEGLA.COM

THIS PRODUCT IS LICENSED UNDER THE MPEG-4 VISUAL PATENT PORTFOLIO LICENSE FOR THE PERSONAL AND NON-COMMERCIAL USE OF A CONSUMER FOR ( ⅰ ) ENCODE VIDEO IN COMPLIANCE WITH THE MPEG-4 VISUAL STANDARD ("MPEG-4 VIDEO") AND/OR ( ⅱ ) DECODE MPEG-4 VIDEO THAT WAS ENCODED BY A CONSUMER ENGAGED IN A PERSONAL AND NON-COMMERCIAL ACTIVITY AND/ OR WAS OBTAINED FROM A VIDEO PROVIDER LICENSED BY MPEG LA TO PROVIDE MPEG-4 VIDEO. NO LICENSE IS GRANTED OR SHALL BE IMPLIED FOR ANY OTHER USE. ADDITIONAL INFORMATION INCLUDING THAT RELATING TO PROMOTIONAL, INTERNAL AND COMMERCIAL USES AND LICENSING MAY BE OBTAINED FROM MPEG LA, L.L.C. SEE HTTP://WWW.MPEGLA.COM

THIS PRODUCT IS LICENSED UNDER THE VC-1 PATENT PORTFOLIO LICENSE FOR THE PERSONAL AND NON-COMMERCIAL USE OF A CONSUMER TO ( ⅰ ) ENCODE VIDEO IN COMPLIANCE WITH THE VC-1 STANDARD ("VC-1 VIDEO") AND/OR ( ii ) DECODE VC-1 VIDEO THAT WAS ENCODED BY A<br>CONSUMER ENGAGED IN A PERSONAL AND NON-COMMERCIAL ACTIVITY AND/OR WAS OBTAINED<br>FROM A VIDEO PROVIDER LICENSED TO PROVIDE VC-1 VIDEO. NO LIC BE IMPLIED FOR ANY OTHER USE. ADDITIONAL INFORMATION MAY BE OBTAINED FROM MPEG LA, L.L.C. SEE HTTP://WWW.MPEGLA.COM 

#### libogg

Copyright (c) 2002, Xiph.org Foundation

Redistribution and use in source and binary forms, with or without modification, are permitted provided that the following conditions are met:

- Redistributions of source code must retain the above copyright notice, this list of conditions and the following disclaimer.
- Redistributions in binary form must reproduce the above copyright notice, this list of conditions and the following disclaimer in the documentation and/or other materials provided with the distribution.

Neither the name of the Xiph.org Foundation nor the names of its contributors may be used to endorse or promote products derived from this software without specific prior written permission. THIS SOFTWARE IS PROVIDED BY THE COPYRIGHT HOLDERS AND CONTRIBUTORS ``AS IS'' AND ANY EXPRESS OR IMPLIED WARRANTIES, INCLUDING, BUT NOT LIMITED TO, THE IMPLIED WARRANTIES OF MERCHANTABILITY AND FITNESS FOR A PARTICULAR PURPOSE ARE DISCLAIMED. IN NO EVENT SHALL THE FOUNDATION OR CONTRIBUTORS BE LIABLE FOR ANY DIRECT, INDIRECT, INCIDENTAL SPECIAL, EXEMPLARY, OR CONSEQUENTIAL DAMAGES (INCLUDING, BUT NOT LIMITED TO,<br>PROCUREMENT OF SUBSTITUTE GOODS OR SERVICES; LOSS OF USE, DATA, OR PROFITS; OR<br>BUSINESS INTERRUPTION) HOWEVER CAUSED AND ON ANY THEORY OF LIABILI IN CONTRACT, STRICT LIABILITY, OR TORT (INCLUDING NEGLIGENCE OR OTHERWISE) ARISING IN ANY WAY OUT OF THE USE OF THIS SOFTWARE, EVEN IF ADVISED OF THE POSSIBILITY OF SUCH DAMAGE.

#### libvorbis

Copyright (c) 2002-2008 Xiph.org Foundation Redistribution and use in source and binary forms, with or without modification, are<br>permitted provided that the following conditions are met:<br>Redistributions of source code must retain the above copyright notice, this lis

- conditions and the following disclaimer.
- Redistributions in binary form must reproduce the above copyright notice, this list of conditions and the following disclaimer in the documentation and/or other materials
- provided with the distribution.<br>- Neither the name of the Xiph.org Foundation nor the names of its contributors may<br>be used to endorse or promote products derived from this software without specific

prior written permission.<br>THIS SOFTWARE IS PROVIDED BY THE COPYRIGHT HOLDERS AND CONTRIBUTORS<br>``A<u>S IS'' AND ANY EXPRESS OR IMP</u>LIED WARRANTIES, INCLUDING, BUT NOT LIMITED TO, THE IMPLIED WARRANTIES OF MERCHANTABILITY AND FITNESS FOR A<br>PARTICULAR PURPOSE ARE DISCLAIMED. IN NO EVENT SHALL THE FOUNDATION<br>OR CONTRIBUTORS BE LIABLE FOR ANY DIRECT. INDIRECT, INCIDENTAL, SPECIAL,<br>EXEMPLARY AND ON ANY THEORY OF LIABILITY, WHETHER IN CONTRACT, STRICT LIABILITY, OR TORT (INCLUDING NEGLIGENCE OR OTHERWISE) ARISING IN ANY WAY OUT OF THE USE OF THIS SOFTWARE, EVEN IF ADVISED OF THE POSSIBILITY OF SUCH DAMAGE.

斗 Ľ ήì  $\overline{\phantom{a}}$ V  $\rightarrowtail$ 

尾引

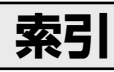

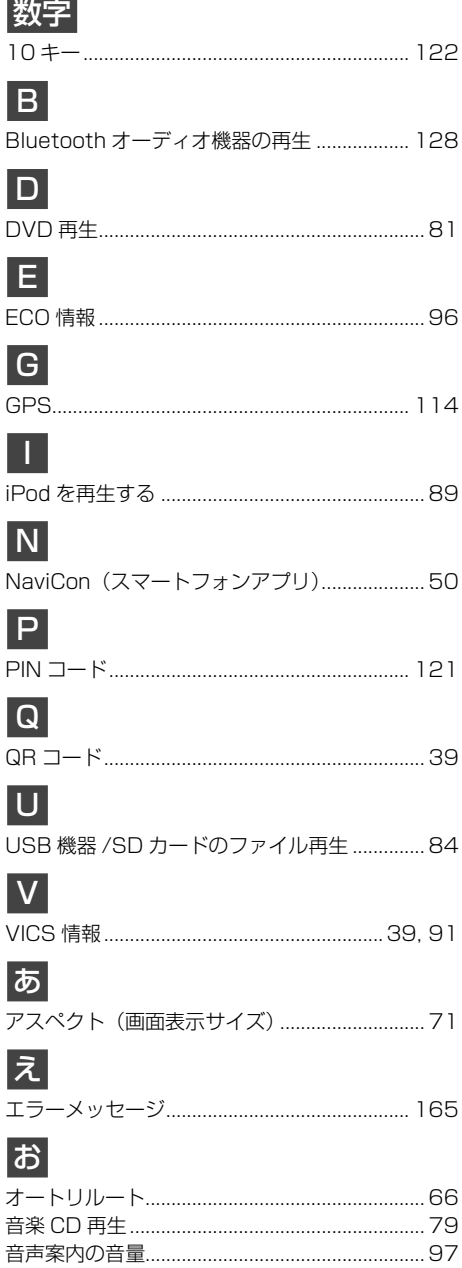

## か

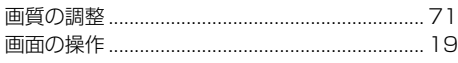

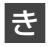

#### 

## $\boxed{\mathbf{r}}$

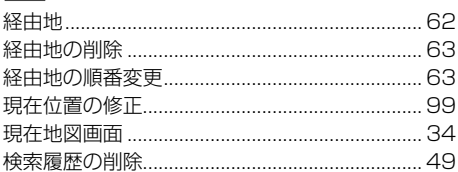

## $\vert$   $\zeta$

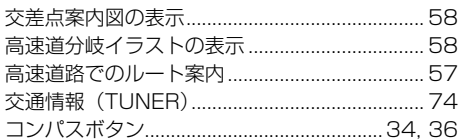

## <u>,</u>

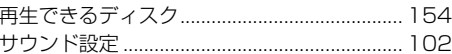

## $\overline{L}$

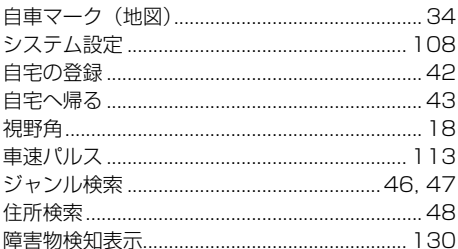

## す

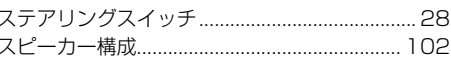

## <u>t</u>

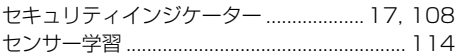

## そ

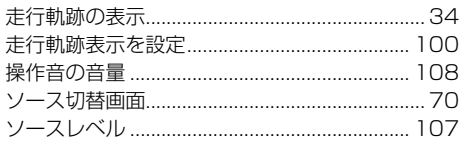

## 5

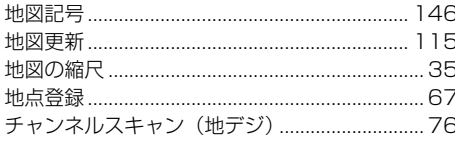

## $\vert \tau \vert$

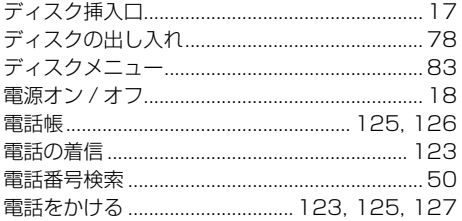

## と

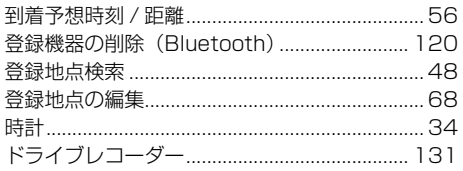

## $\frac{1}{2}$

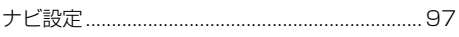

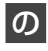

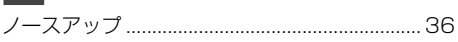

## $\frac{1}{2}$

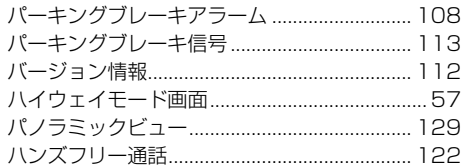

## ふ

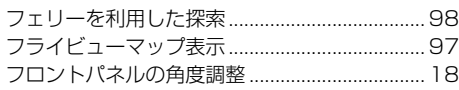

## $\boxed{5}$

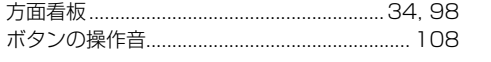

## $\overline{\mathbf{r}}$

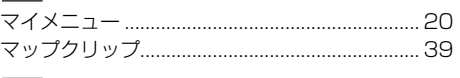

#### め

## も

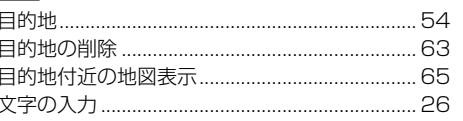

## $\phi$ ユーザーイコライザー........................... 105, 106

 $\overline{5}$ 

## $\mathbf{D}$

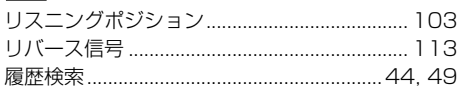

#### る

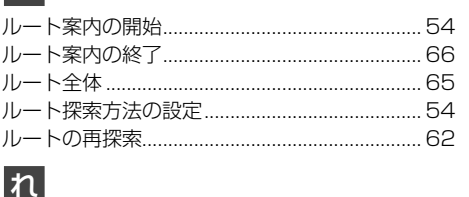

#### ........ 34 情報

基本操作 情報·設定

こをじめに

# **Bluetooth** オプション

付録

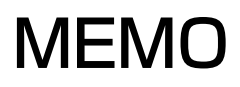

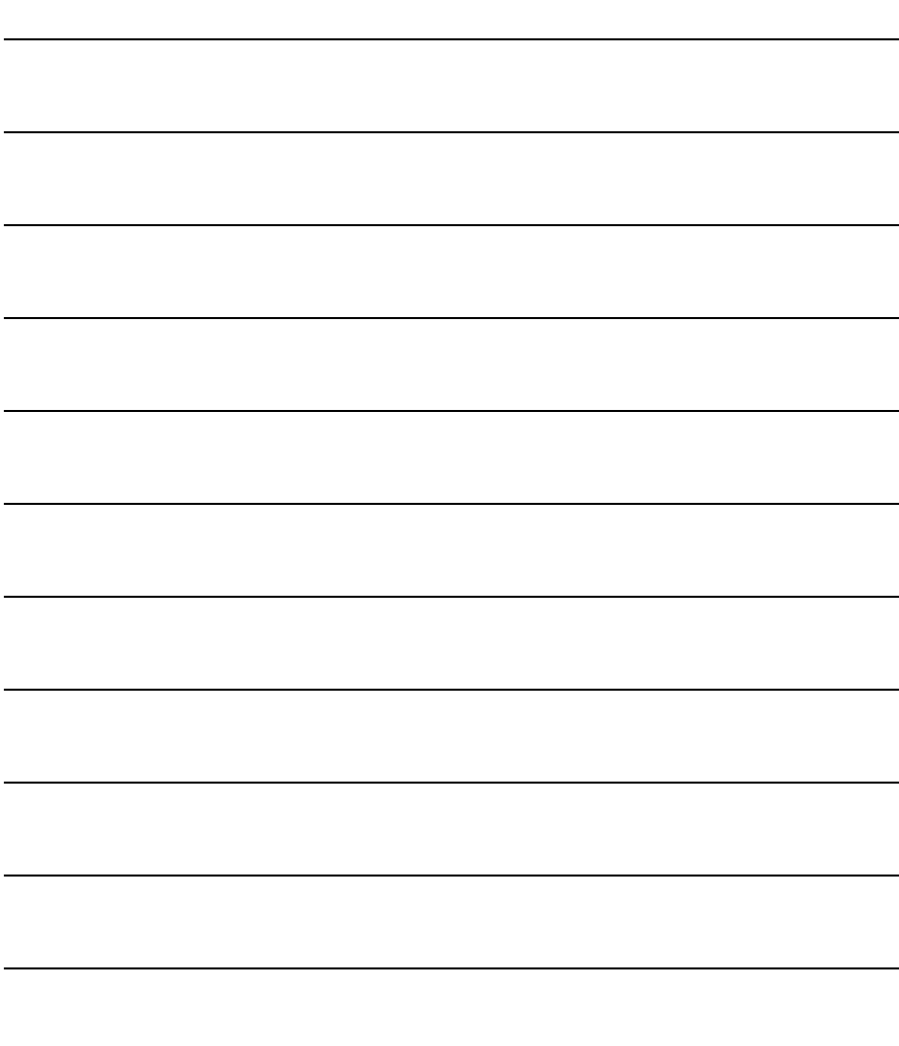

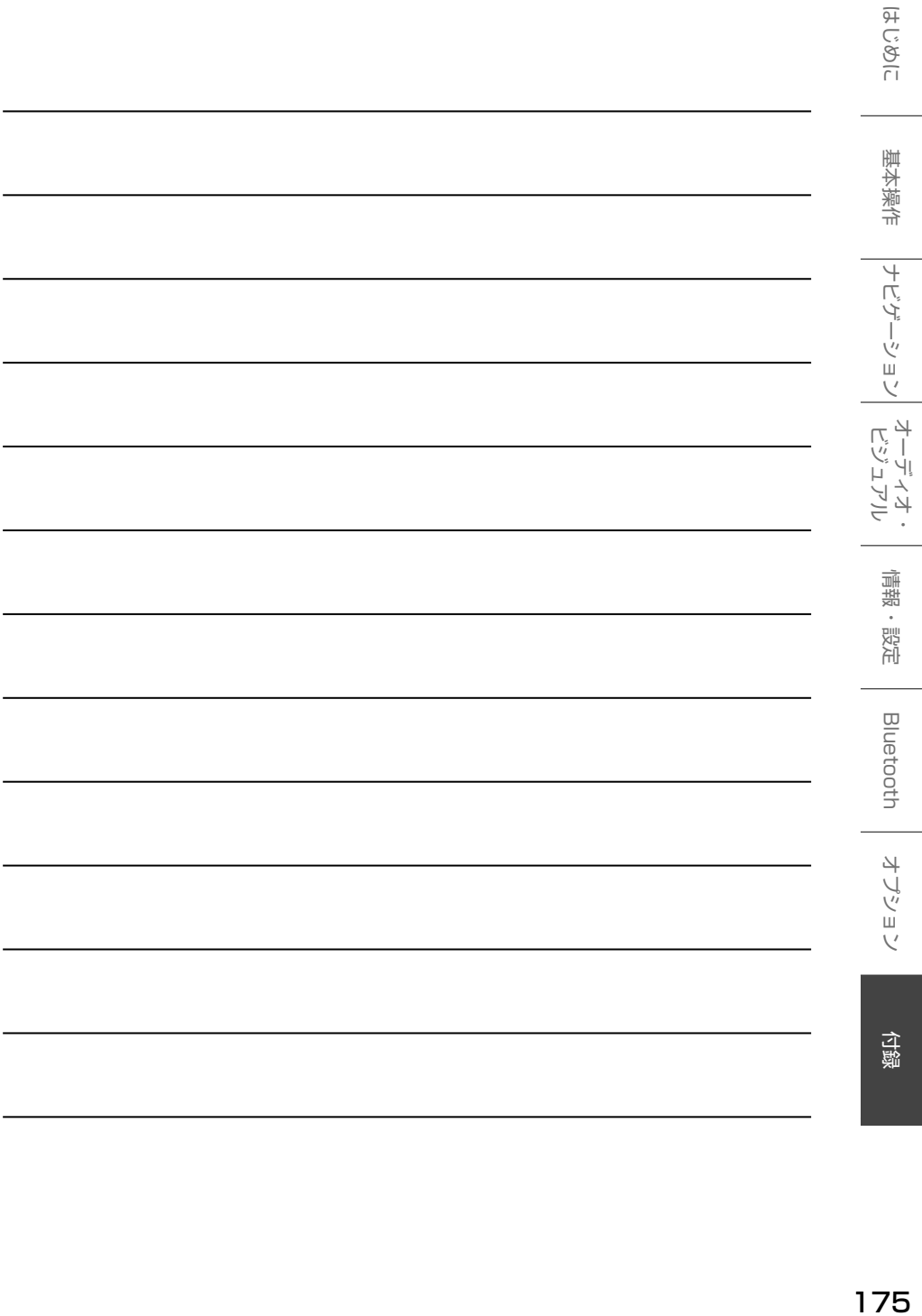

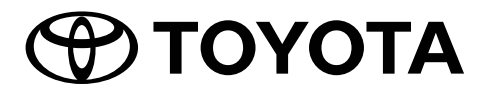